# **EPSON®**

# Color Laser Printer **EPSON Aculaser C9100**

All rights reserved. No part of this publication may be reproduced, stored in a retrieval system, or transmitted in any form or by any means, mechanical, photocopying, recording, or otherwise, without the prior written permission of Seiko Epson Corporation. No patent liability is assumed with respect to the use of the information contained herein. Neither is any liability assumed for damages resulting from the use of the information contained herein.

Neither Seiko Epson Corporation nor its affiliates shall be liable to the purchaser of this product or third parties for damages, losses, costs, or expenses incurred by purchaser or third parties as a result of: accident, misuse, or abuse of this product or unauthorized modifications, repairs, or alterations to this product, or (excluding the U.S.) failure to strictly comply with Seiko Epson Corporation's operating and maintenance instructions.

Seiko Epson Corporation and its affiliates shall not be liable against any damages or problems arising from the use of any options or any consumable products other than those designated as Original Epson Products or Epson Approved Products by Seiko Epson Corporation.

NEST Office Kit Copyright © 1996, Novell, Inc. All rights reserved.

IBM and PS/2 are registered trademarks of International Business Machines Corporation. Microsoft and Windows are registered trademarks of Microsoft Corporation in the United States of America and other countries.

Apple and Macintosh are registered trademarks of Apple Computer, Inc.

EPSON and EPSON ESC/P are registered trademarks and EPSON AcuLaser and EPSON ESC/P 2 are trademarks of Seiko Epson Corporation.

Coronet is a trademark of Ludlow Industries (UK) Ltd.

Marigold is a trademark of Arthur Baker and may be registered in some jurisdictions.

CG Times and CG Omega are trademarks of Agfa Monotype Corporation and may be registered in certain jurisdictions.

Arial, Times New Roman and Albertus are trademarks of The Monotype Corporation and may be registered in certain jurisdictions.

ITC Avant Garde Gothic, ITC Bookman, ITC Zapf Chancery and ITC Zapf Dingbats are trademarks of International Typeface Corporation and may be registered in some jurisdictions.

Antique Olive is a trademark of Fonderie Olive.

Helvetica, Palatino, Times, Univers, Clarendon, New Century Schoolbook, Miriam and David are trademarks of Heidelberger Druckmaschinen AG which may be registered in certain jurisdictions.

Wingdings is a trademark of Microsoft Corporation and may be registered in some jurisdictions.

HP and HP LaserJet are registered trademarks of the Hewlett-Packard Company.

*General Notice:* Other product names used herein are for identification purposes only and may be trademarks of their respective owners. Epson disclaims any and all rights in those marks.

Copyright © 2004 by Seiko Epson Corporation, Nagano, Japan.

# **Where to Find Information**

#### *Setup Guide*

Provides you with information on assembling the printer and installing the printer software.

#### *Reference Guide (this manual)*

Provides you with detailed information on the printer's functions, optional products, maintenance, troubleshooting, and technical specifications.

#### *Network Guide*

Provides network administrators with information on both the printer driver and network settings.You need to install this guide from the Network Utility CD-ROM to your computer's hard disk before referring it.

#### *Paper Jam Guide*

Provides you with solutions for paper jam problems about your printer you may need to refer to on a regular basis. We recommend printing this guide and keeping it near the printer.

#### *Online Help for printer software*

Click Help for detailed information and instructions on the printer software that controls your printer. Online help is automatically installed when you install the printer software.

# *Contents*

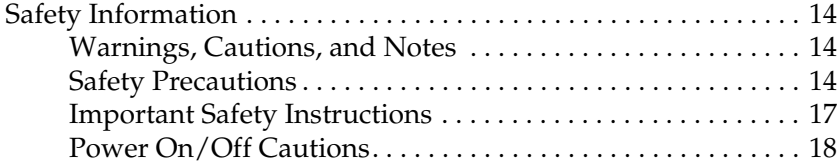

#### *[Chapter 1](#page-18-0) Getting to Know Your Printer*

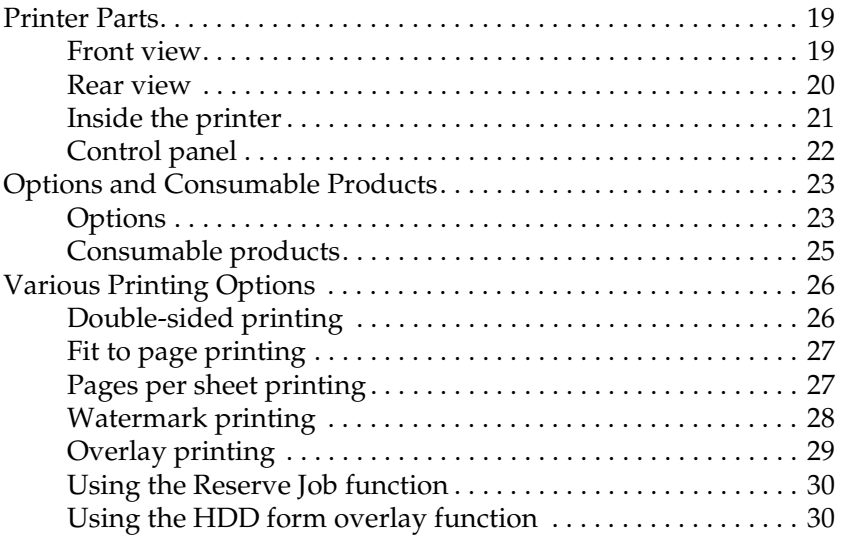

#### *[Chapter 2](#page-30-0) Paper Handling*

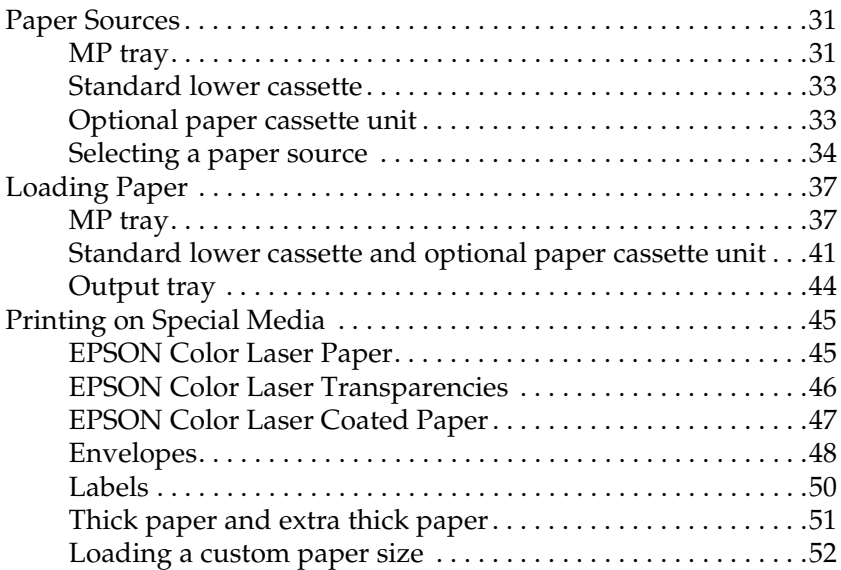

#### *[Chapter 3](#page-52-0) Using the Printer Software with Windows*

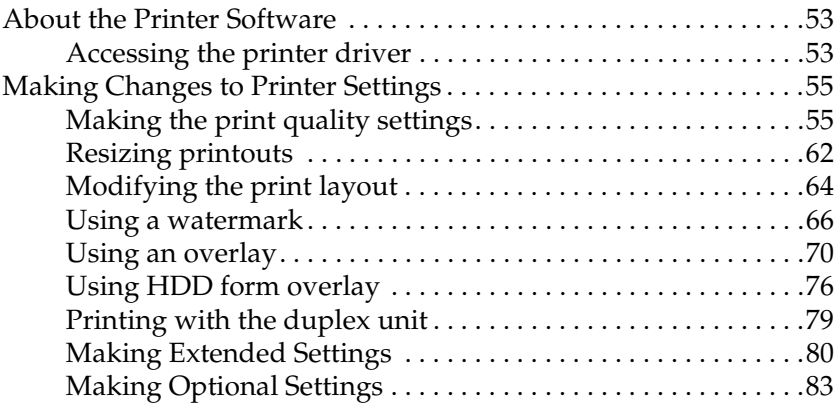

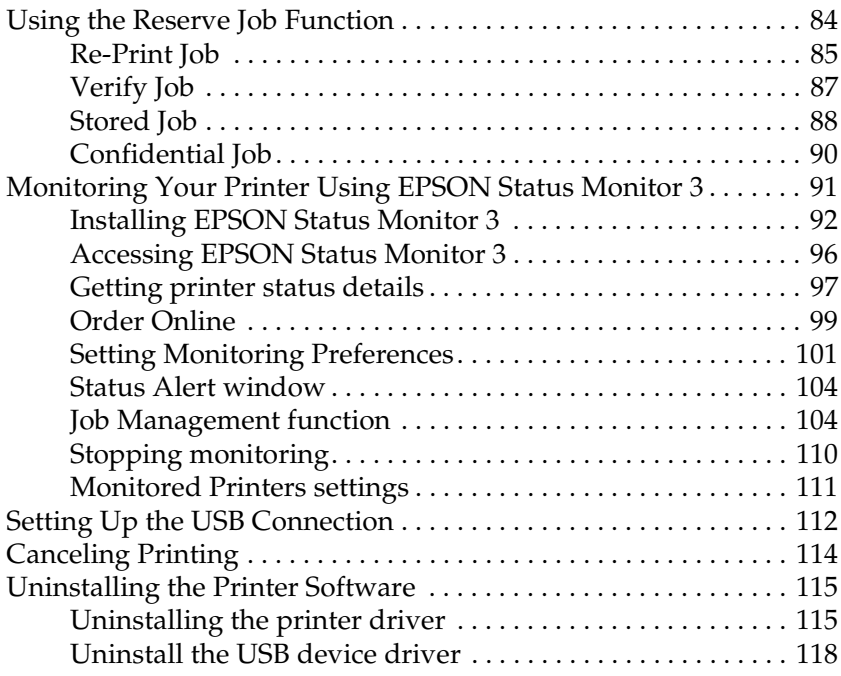

#### *[Chapter 4](#page-119-0) Using the Printer Software with Macintosh*

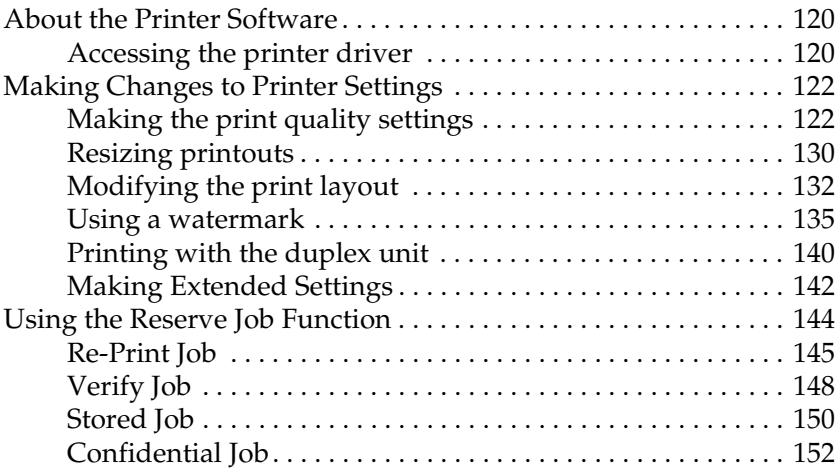

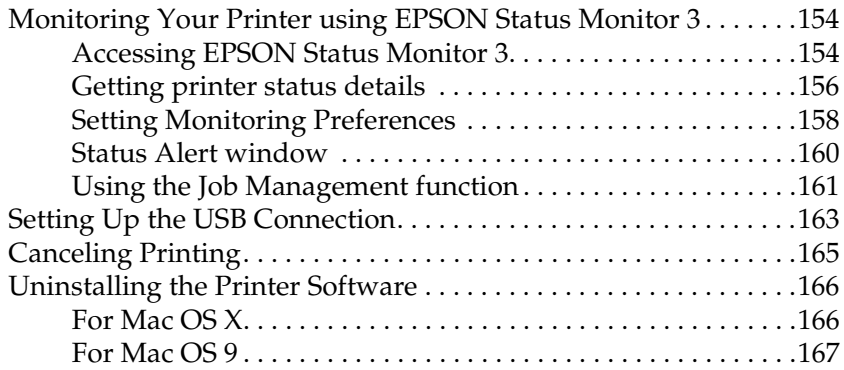

#### *[Chapter 5](#page-167-0) Setting Up Your Printer on a Network*

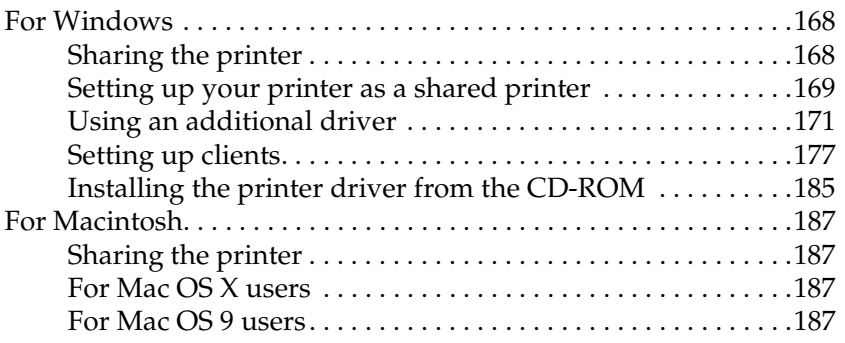

#### *[Chapter 6](#page-190-0) Installing Options*

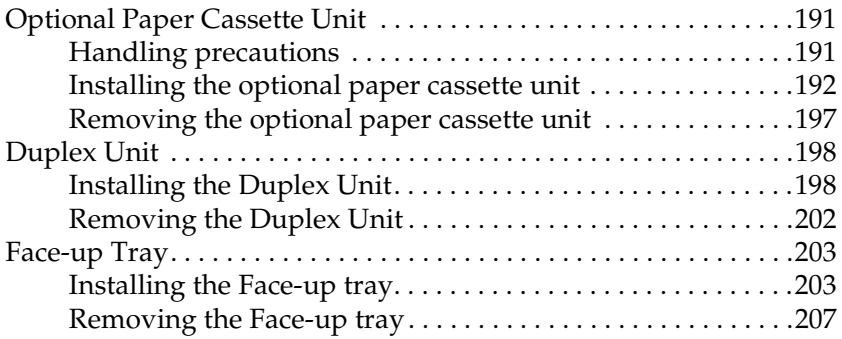

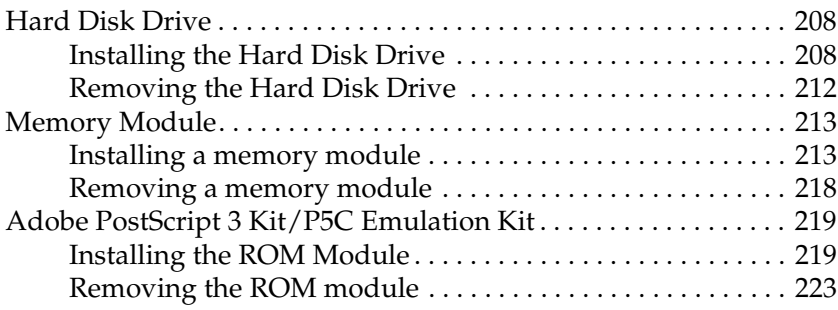

## *[Chapter 7](#page-223-0) Maintenance and Transportation*

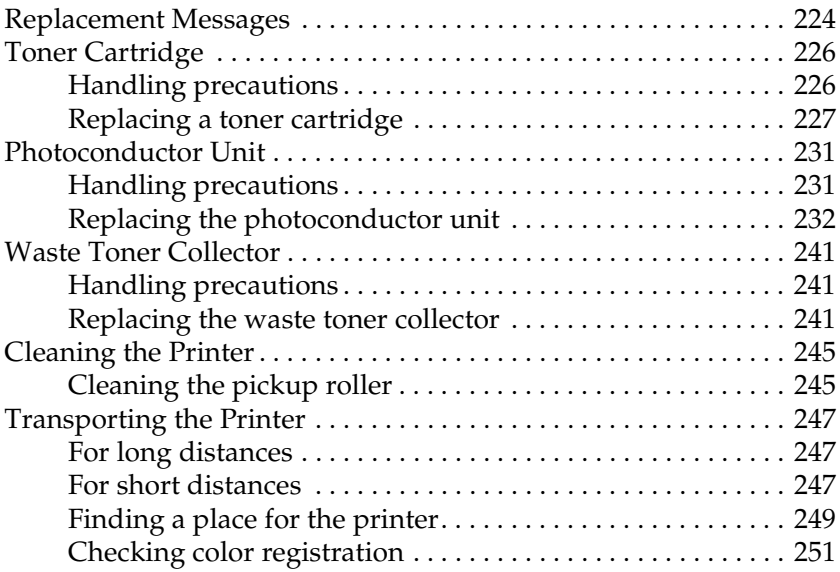

#### *[Chapter 8](#page-254-0) Troubleshooting*

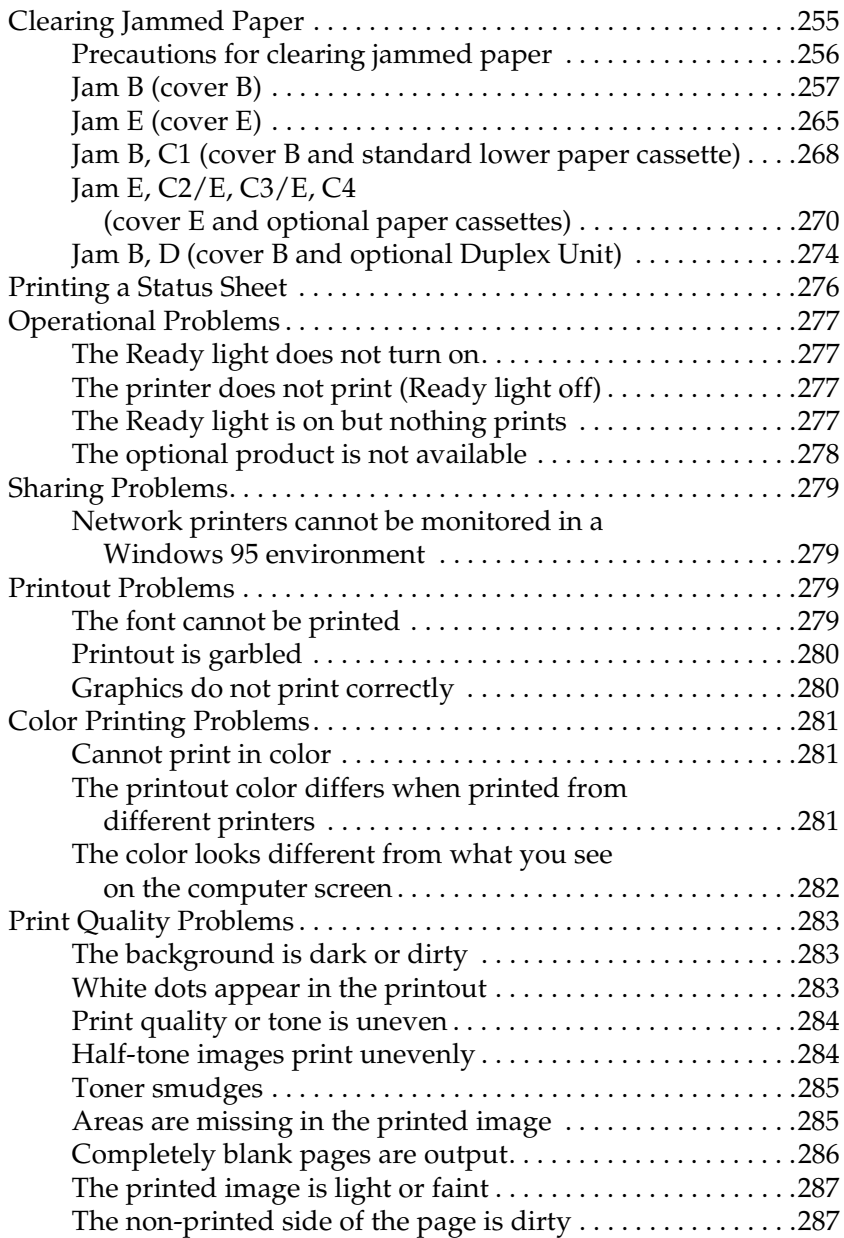

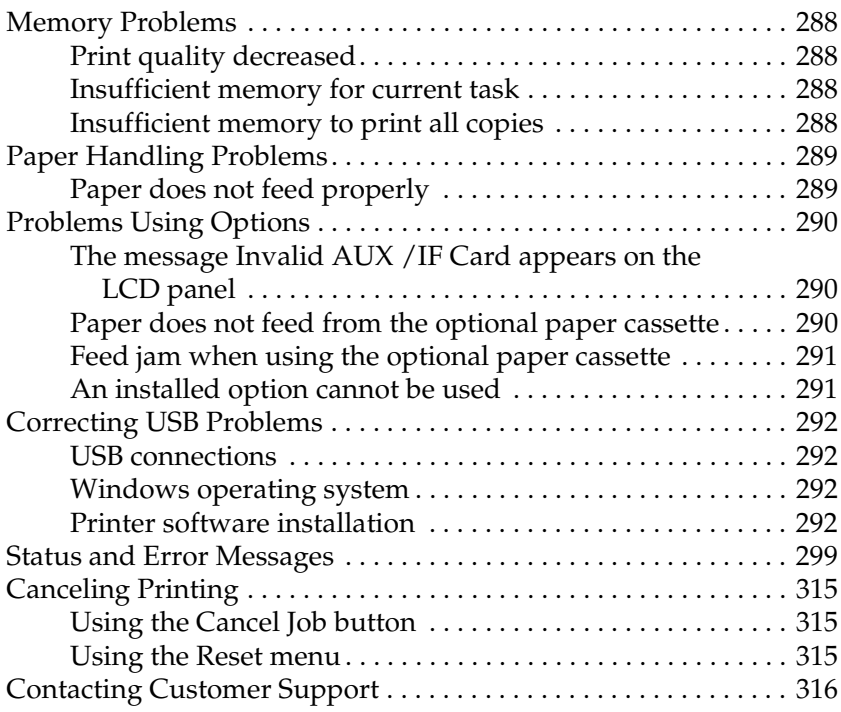

#### *[Appendix A](#page-317-0) Technical Specifications*

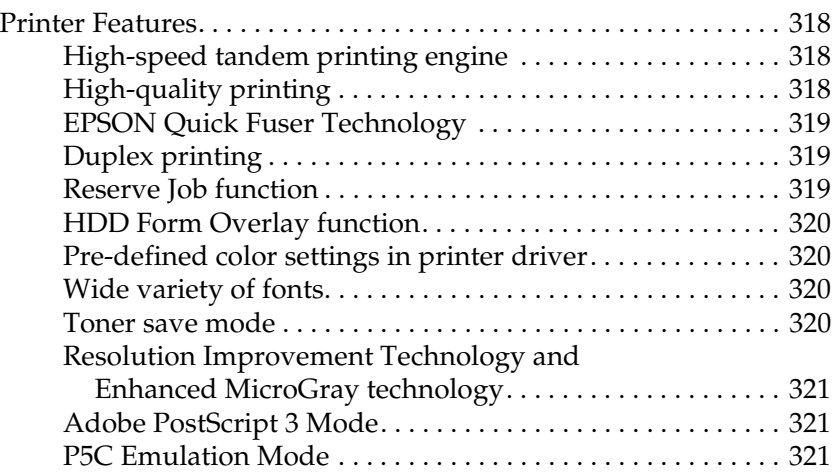

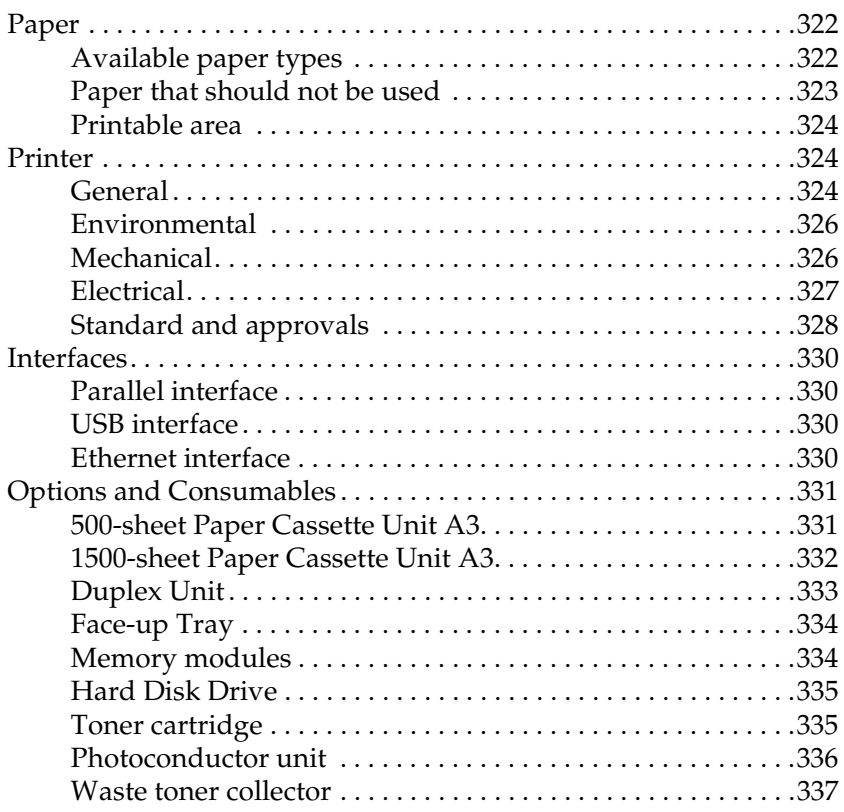

#### *[Appendix B](#page-337-0) Functions of the Control Panel*

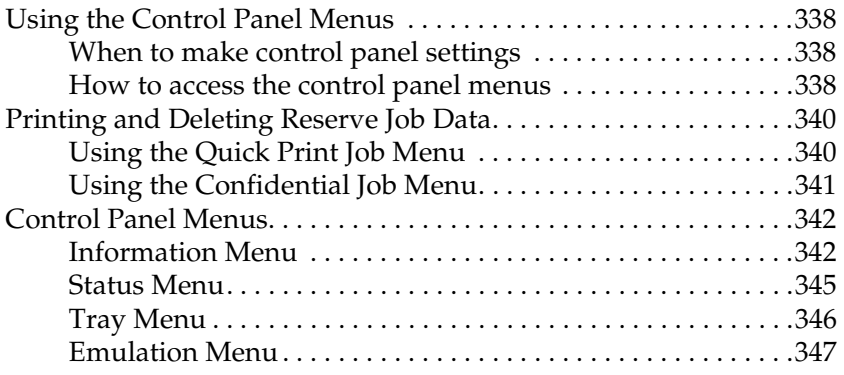

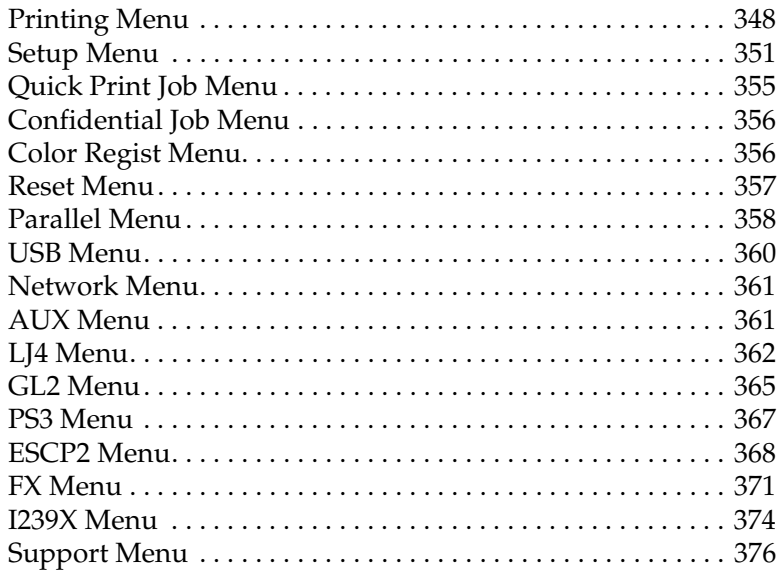

## *[Appendix C](#page-376-0) Working with Fonts*

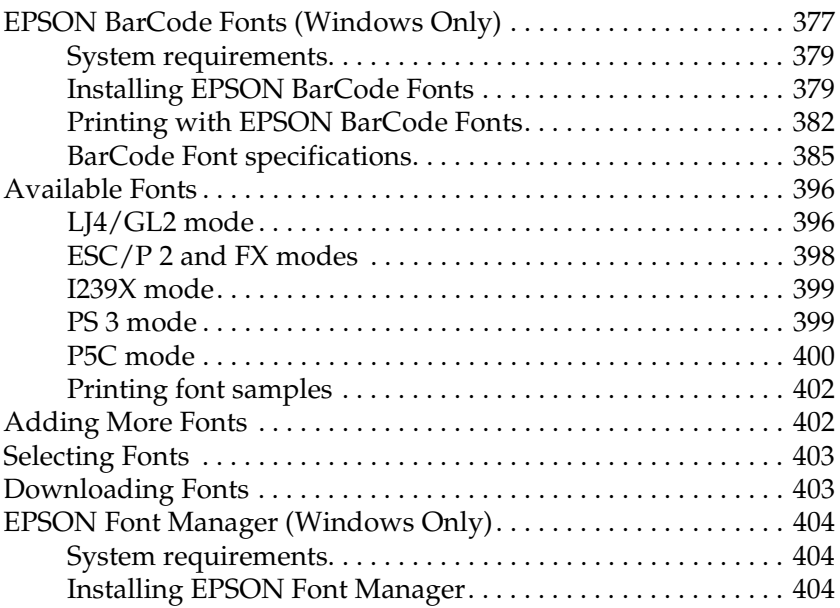

#### *[Appendix D](#page-406-0) Symbol Sets*

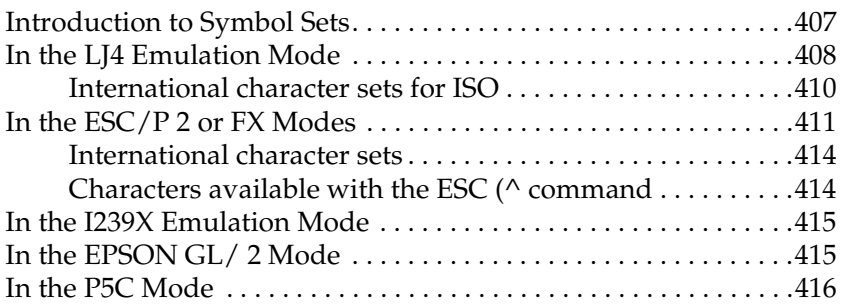

*[Notice for Windows XP Users](#page-417-0)*

#### *[Glossary](#page-421-0)*

*[Index](#page-426-0)*

# <span id="page-13-0"></span>*Safety Information*

# <span id="page-13-1"></span>*Warnings, Cautions, and Notes*

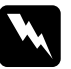

w *Warnings must be followed carefully to avoid bodily injury.*

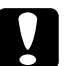

c*Cautions must be observed to avoid damage to your equipment.*

#### *Notes*

*contain important information and useful tips on the operation of your printer.*

# <span id="page-13-2"></span>*Safety Precautions*

Be sure to follow these precautions carefully to ensure safe, efficient operation:

❏ Because the printer weighs approximately 55 kg (121 lb) with consumable products installed, one person should not lift or carry it. Three or more people should carry the printer, lifting it by the correct positions as shown below.

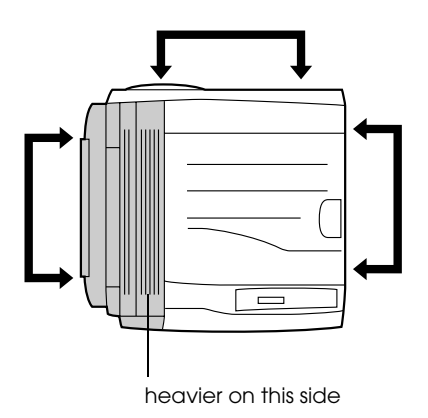

❏ Be careful not to touch the fuser, which is marked CAUTION HIGH TEMPERATURE, or the surrounding areas. If the printer has been in use, the fuser and the surrounding areas may be very hot.

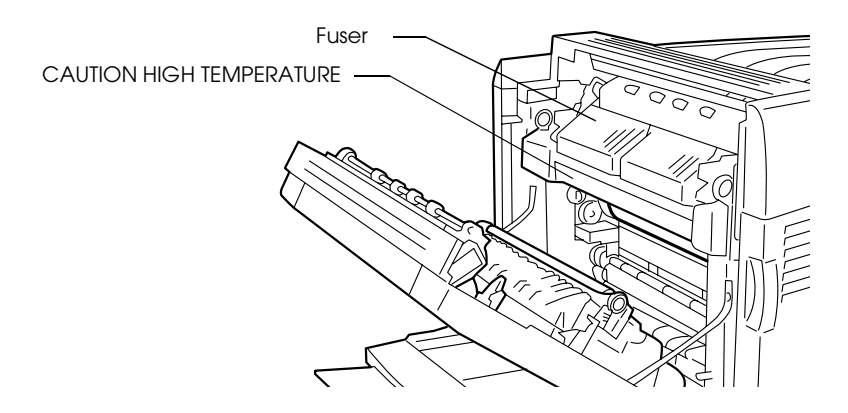

- ❏ Do not insert your hand deep into the fuser unit as some components are sharp and may cause injury.
- ❏ Avoid touching the components inside the printer unless instructed to do so in this guide.
- ❏ Never force the printer's components into place. Although the printer is designed to be sturdy, rough handling can damage it.
- ❏ When handling a toner cartridge, always place them on a clean, smooth surface.
- ❏ Do not attempt to modify a toner cartridge or take them apart. They cannot be refilled.
- ❏ Do not touch the toner. Keep the toner away from your eyes.
- ❏ Do not dispose of used toner cartridge, photoconductor unit, or waste toner collector in fire, as they can explode and cause injury. Dispose of them according to local regulations.
- ❏ If toner is spilled, use a broom and dustpan or a damp cloth with soap and water to clean it up. Because the fine particles can cause a fire or explosion if they come into contact with a spark, do not use a vacuum cleaner.
- ❏ Wait at least one hour before using a toner cartridge after moving it from a cool to a warm environment to prevent damage from condensation.
- ❏ When removing the photoconductor unit, avoid exposing it to room light for more than five minutes. The unit contains a blue-colored light-sensitive drum. Exposure to light can damage the drum, causing dark or light areas to appear on the printed page and reducing the service life of the drum. If you need to keep the unit out of the printer for long periods, cover it with an opaque cloth.
- ❏ Be careful not to scratch the surface of the drum. When you remove the photoconductor unit from the printer, always place the unit on a clean, smooth surface. Avoid touching the drum, since oil from your skin can permanently damage its surface and affect print quality.
- ❏ To get the best print quality, do not store the photoconductor unit in an area subject to direct sunlight, dust, salty air, or corrosive gases (such as ammonia). Avoid locations subject to extreme or rapid changes in temperature or humidity.
- ❏ Be sure to keep consumable components out of the reach of children.
- ❏ Do not leave jammed paper inside the printer. This can cause the printer to overheat.
- ❏ Avoid sharing outlets with other appliances.
- ❏ Use only an outlet that meets the power requirements of this printer.

# <span id="page-16-0"></span>*Important Safety Instructions*

- ❏ Connect your printer to an electrical outlet that meets the power requirements of this printer. Your printer's power requirements are indicated on a label attached to the printer. If you are not sure of the power supply specifications in your area, contact your local power company or consult your dealer.
- ❏ If you are unable to insert the AC plug into the electrical outlet, contact an electrician.
- ❏ Adjust only those controls that are covered by the operating instructions. Improper adjustment of other controls may result in damage that requires repair by a qualified service representative.

# *ENERGY STAR® Compliance*

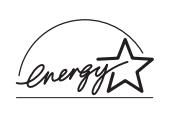

As an International ENERGY STAR<sup>®</sup> Partner. EPSON has determined that this product meets the International ENERGY STAR® Program guidelines for energy efficiency.

The International ENERGY STAR® Office Equipment Program is a voluntary partnership with the computer and office equipment industry to promote the introduction of energy-efficient personal computers, monitors, printers, fax machines, copiers, scanners, and multifunction devices, and in an effort to reduce air pollution caused by power generation. Their standards and logos are uniform among participating nations.

# <span id="page-17-0"></span>*Power On/Off Cautions*

Do not turn off the printer:

- ❏ After turning on the printer, wait until Ready appears on the LCD panel
- ❏ While the Ready light is flashing
- ❏ While the Data light is on or flashing
- ❏ While printing

# <span id="page-18-0"></span>*Chapter 1 Getting to Know Your Printer*

# <span id="page-18-1"></span>*Printer Parts*

# <span id="page-18-2"></span>*Front view*

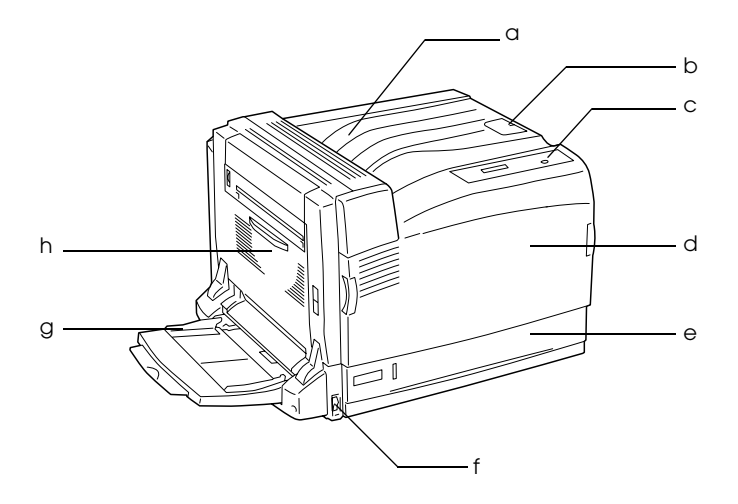

- a. face-down tray
- b. stopper
- c. control panel
- d. cover A
- e. standard lower paper cassette
- f. power switch
- g. MP tray (Multi-Purpose tray)
- h. cover B

### <span id="page-19-0"></span>*Rear view*

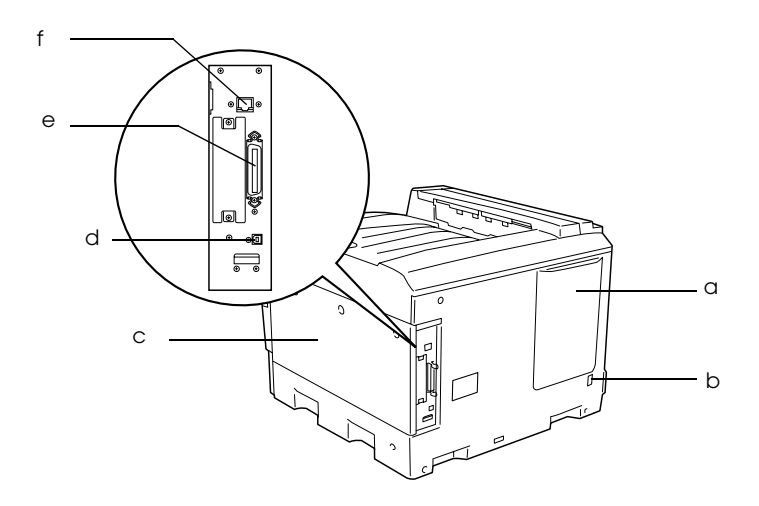

- a. vent hole
- b. AC inlet
- c. right side cover
- d. USB interface
- e. parallel interface
- f. Ethernet interface

# <span id="page-20-0"></span>*Inside the printer*

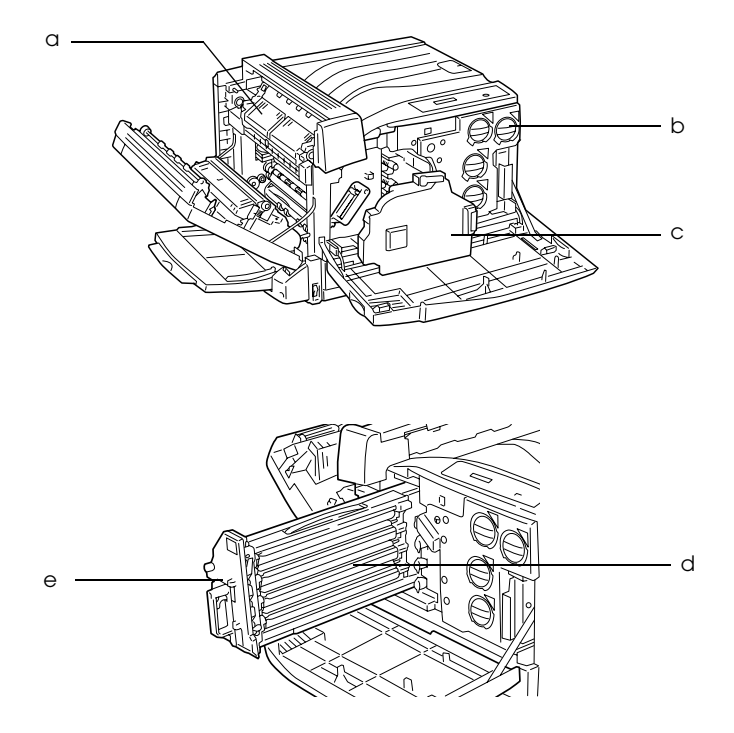

- a. fuser unit
- b. toner cartridge
- c. waste toner collector
- d. photoconductor unit
- e. intermediate transfer unit

# <span id="page-21-0"></span>*Control panel*

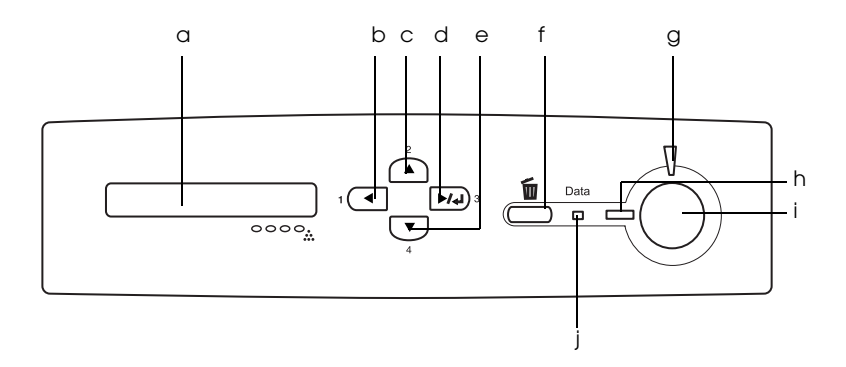

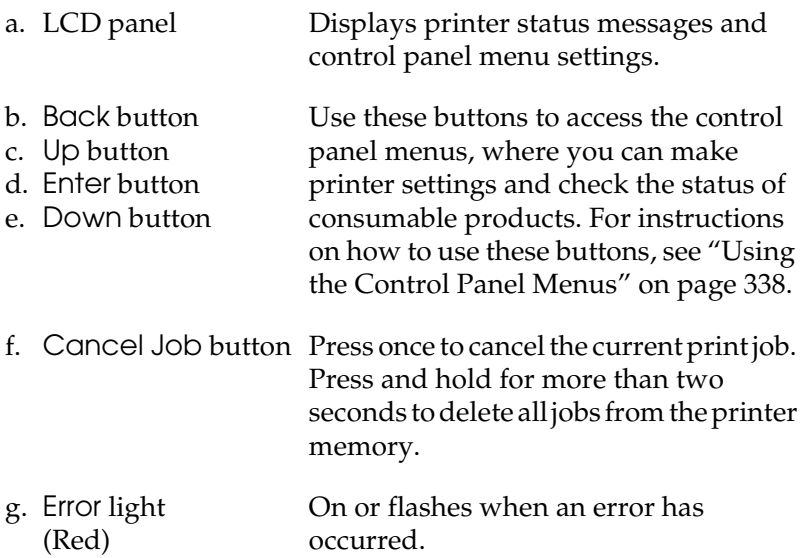

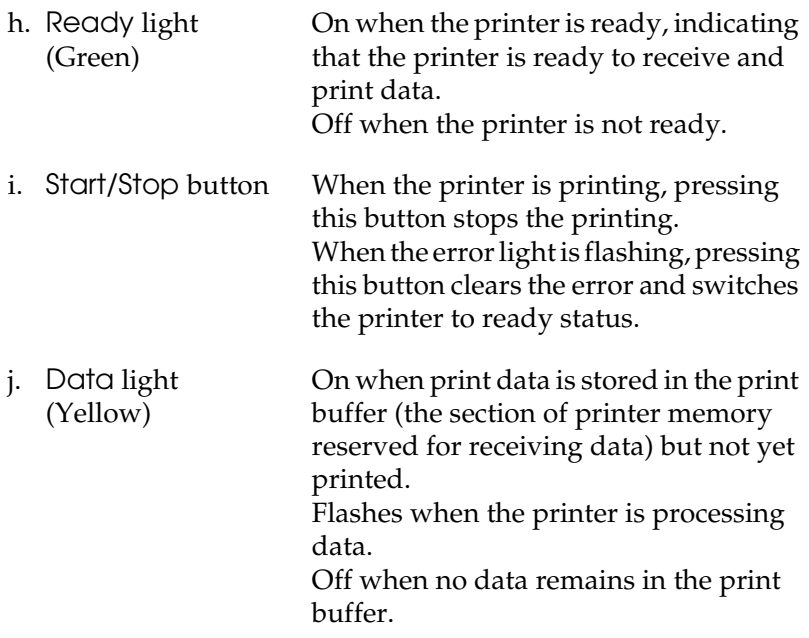

# <span id="page-22-0"></span>*Options and Consumable Products*

# <span id="page-22-1"></span>*Options*

You can add to your printer's capabilities by installing any of the following options.

*500-sheet Paper Cassette Unit A3 (C12C802142)* 

This unit increases paper feeding capacity up to 500 sheets of paper.

#### *1500-sheet Paper Cassette Unit A3 (C12C802152)*

This unit holds three paper cassettes, and increases paper feeding capacity up to 1,500 sheets of paper.

### *Duplex Unit (C12C802132)*

This Duplex Unit allows for automatic printing on both sides of the paper.

#### *Face-up Tray (C12C802162)*

The face-up tray stacks your printouts with the printed surface facing up.

### *Hard Disk Drive (C12C824172)*

This option expands the printer's capacity by allowing you to print complex and large print jobs at high speed. This option also enables you to use the Reserve Job function. By using the Reserve Job function, you can store print jobs in the printer's hard disk and print them later directly from the printer's control panel.

#### *Adobe PostScript 3 Kit (C12C832622)*

The printer's Adobe PostScript 3 Mode provides you with the ability to print documents formatted for PostScript printers. IES (Intelligent Emulation Switch) and SPL (Shared Printer Language) support allow the printer to switch between the PostScript mode and other emulations as print data is received at the printer.

#### *P5C Emulation Kit (C12C832621)*

The P5C emulation kit provides you with the ability to print documents in the PCL5c printing language with this printer. This optional kit includes the ROM module and printer driver.

#### *Memory Module*

This option expands the printer's memory by allowing you to print complex and graphics-intensive documents. The memory can be installed up to 1,024 MB for your printer.

#### *Note:*

*Make sure that the DIMM you purchase is compatible with EPSON products. For details, contact the store where you purchased this printer or an EPSON qualified service representative.*

# <span id="page-24-0"></span>*Consumable products*

The life of the following consumable products is monitored by the printer. The printer lets you know when replacements are needed.

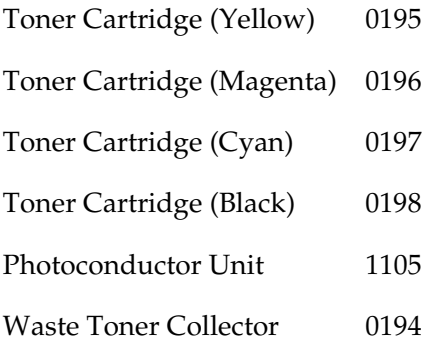

# <span id="page-25-0"></span>*Various Printing Options*

This printer provides you with a variety of different printing options. You can print in various formats, or can print using many different types of paper.

The following explains the procedure for each type of printing. Choose the appropriate one for your printing.

# <span id="page-25-1"></span>*Double-sided printing*

*["Duplex Unit" on page 198](#page-197-2)*

*["Printing with the duplex unit" on page 79](#page-78-1) (Windows)*

*["Printing with the duplex unit" on page 140](#page-139-1) (Macintosh)*

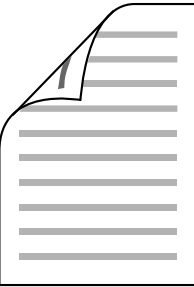

Lets you print on both sides of paper.

#### *Note:*

*You need an optional Duplex Unit installed in your printer in order to automatically print on both sides of paper.* 

# <span id="page-26-0"></span>*Fit to page printing*

*["Resizing printouts" on page 62](#page-61-1) (Windows)*

*["Resizing printouts" on page 130](#page-129-1) (Macintosh)*

*Note:*

*This function is not available with Mac OS X.*

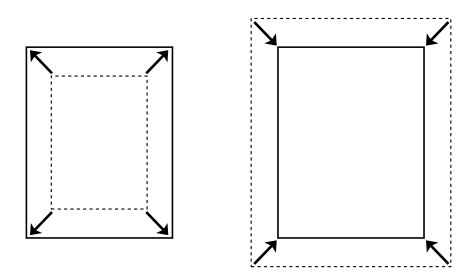

Lets you automatically enlarge or reduce the size of your document to fit the paper size you selected.

# <span id="page-26-1"></span>*Pages per sheet printing*

*["Modifying the print layout" on page 64](#page-63-1) (Windows)*

*["Modifying the print layout" on page 132](#page-131-1) (Macintosh)*

$$
\boxed{12} \rightarrow \boxed{12}
$$

Lets you print two or four pages on a single sheet.

# <span id="page-27-0"></span>*Watermark printing*

*["Using a watermark" on page 66](#page-65-1) (Windows)*

*["Using a watermark" on page 135](#page-134-1) (Macintosh)*

#### *Note:*

*This function is not available with Mac OS X.*

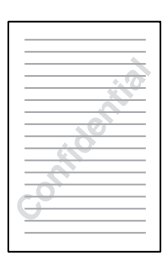

Lets you print a text or image as a watermark on your printout. For example, you can put "Confidential" on an important document.

# <span id="page-28-0"></span>*Overlay printing*

*["Using an overlay" on page 70](#page-69-1) (Windows)*

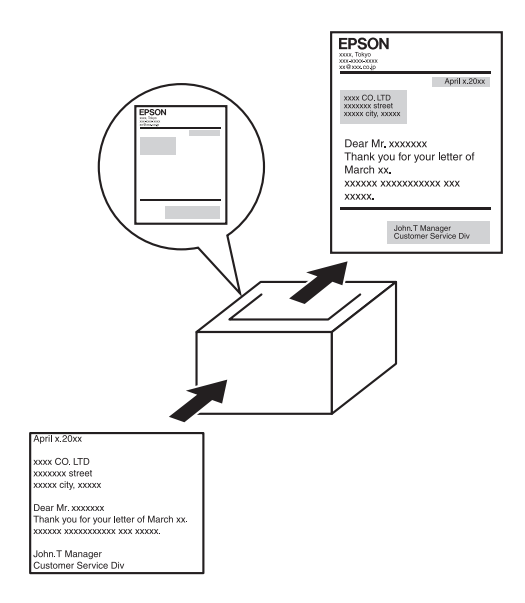

Lets you prepare standard forms or template on your printout that you can use as overlays when printing other documents.

#### *Note:*

*The Overlay printing function is not available in the PostScript 3 mode.*

# <span id="page-29-0"></span>*Using the Reserve Job function*

*["Installing the Hard Disk Drive" on page 208](#page-207-2)*

*["Using the Reserve Job Function" on page 84](#page-83-1) (Windows)*

*["Using the Reserve Job Function" on page 144](#page-143-1) (Macintosh)*

Lets you print jobs that you stored in the printer's Hard Disk Drive later directly from the printer's control panel.

# <span id="page-29-1"></span>*Using the HDD form overlay function*

*["Installing the Hard Disk Drive" on page 208](#page-207-2)*

*["Using HDD form overlay" on page 76](#page-75-1) (Windows)*

# <span id="page-30-0"></span>*Chapter 2 Paper Handling*

# <span id="page-30-1"></span>*Paper Sources*

This section describes the combinations of paper sources and paper types that you can use.

# <span id="page-30-2"></span>*MP tray*

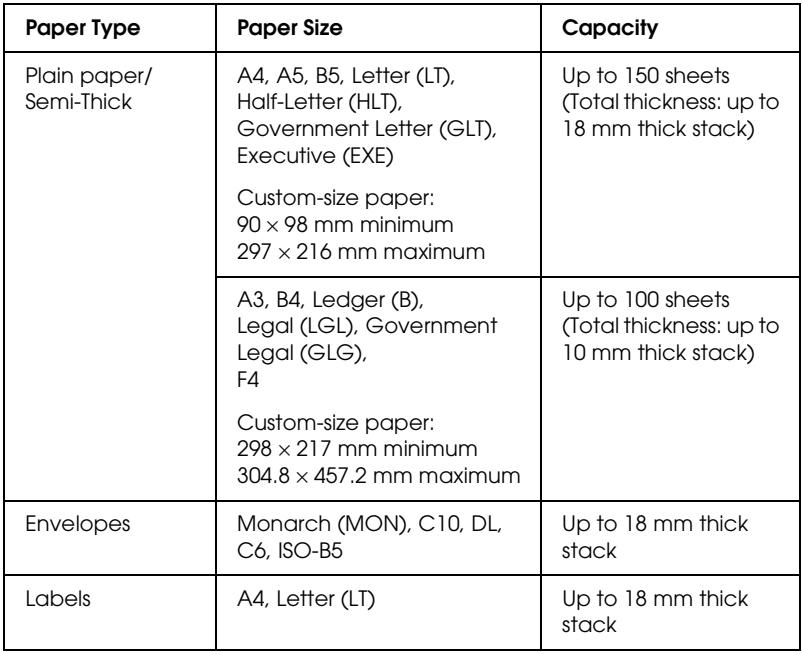

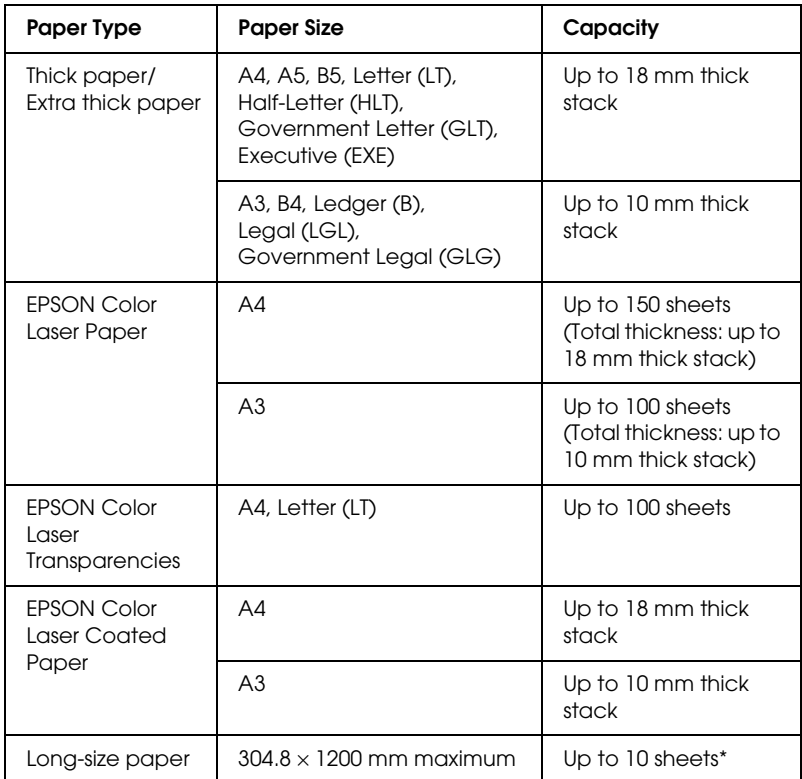

\* When loading a long-size paper, hold the paper with both hands.

# <span id="page-32-0"></span>*Standard lower cassette*

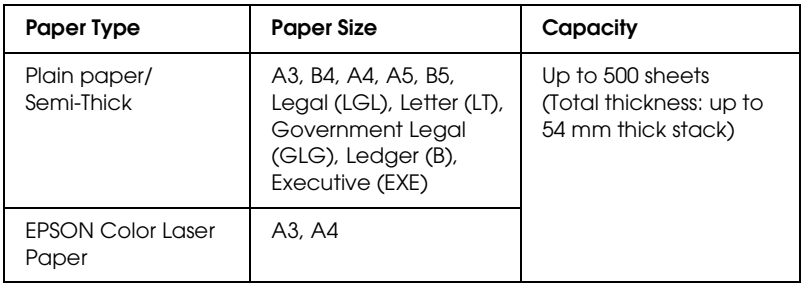

# <span id="page-32-1"></span>*Optional paper cassette unit*

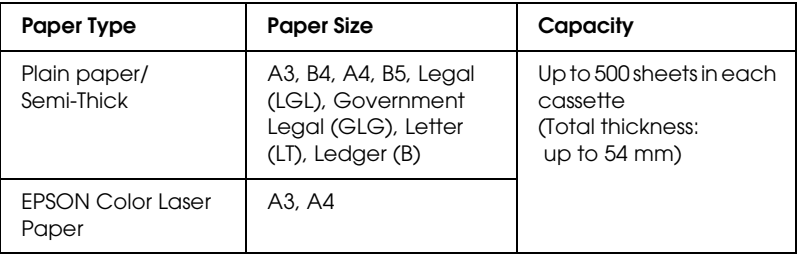

# <span id="page-33-0"></span>*Selecting a paper source*

You can specify a paper source manually, or set the printer to select the paper source automatically.

#### *Manual selection*

You can use the printer driver or the printer's control panel to select a paper source manually.

To access the printer driver, for Windows, see ["Accessing the](#page-52-3)  [printer driver" on page 53](#page-52-3), or for Macintosh, see ["Accessing the](#page-119-3)  [printer driver" on page 120.](#page-119-3)

And to use the printer's control panel, see ["Using the Control](#page-337-4)  [Panel Menus" on page 338](#page-337-4):

❏ Using the printer driver

#### **For Windows users:**

Access the printer driver, click the Basic Settings tab, and select the paper source that you want to use from the Paper Source list. Then click OK.

#### **For Macintosh users:**

Access the printer driver, select Printer Settings from the drop-down list and click the Basic Settings tab (for Mac OS X), or open the Basic Settings dialog box (for Mac OS 9). Then, select the paper source that you want to use from the Paper Source list and click OK.

❏ Using the printer's control panel

Access the control panel's Setup Menu, then select Paper Source and specify the paper source you want to use.

#### *Auto selection*

You can use the printer driver or the printer's control panel to select a paper source containing the appropriate size of paper automatically. To access the printer driver, for Windows, see ["Accessing the printer driver" on page 53,](#page-52-3) or for Macintosh, see ["Accessing the printer driver" on page 120.](#page-119-3) And to use the printer's control panel, see ["Using the Control Panel Menus" on](#page-337-4)  [page 338:](#page-337-4)

❏ Using the printer driver

#### **For Windows users:**

Access the printer driver, click the Basic Settings tab, and select Auto Selection as the paper source. Then click OK.

#### **For Macintosh users:**

Access the printer driver, select Printer Settings from the drop-down list and click the Basic Settings tab (for Mac OS X), or open the Basic Settings dialog box (for Mac OS 9). Then, select Auto Selection as the paper source and click OK.

❏ Using the printer's control panel

Access the control panel's Setup Menu, and select Paper Source, then select Auto.

The printer will search for a paper source containing the specified paper size in the following order.

Standard configuration:

MP tray Lower Cassette 1 With Optional 500-sheet/1500-sheet Paper Cassette Unit A3 installed:

MP tray Lower Cassette 1 Lower Cassette 2 Lower Cassette 3 Lower Cassette 4

#### *Note:*

- ❏ *If you make paper size settings or paper source settings in your application, these settings may override the printer driver settings.*
- ❏ *If you select an envelope for the Paper Size setting, it can be fed only from the MP tray regardless of the Paper Source setting.*
- ❏ *You can change the priority of the MP tray by using the* MP Mode *setting in the control panel's Setup Menu. For details, see ["Setup](#page-350-1)  [Menu" on page 351](#page-350-1).*
# *Loading Paper*

This section describes how to load paper. If you use special media such as transparencies or envelopes, see also ["Printing on Special](#page-44-0)  [Media" on page 45](#page-44-0).

# *MP tray*

The MP tray is the most flexible paper source, accommodating various paper sizes and media types. For information on the paper sizes and types supported by the MP tray, see ["Paper](#page-30-0)  [Sources" on page 31](#page-30-0).

Follow the steps below to load paper.

1. Open the MP tray, then pull out the expansion tray on the MP tray to accommodate the size of the media you want to load.

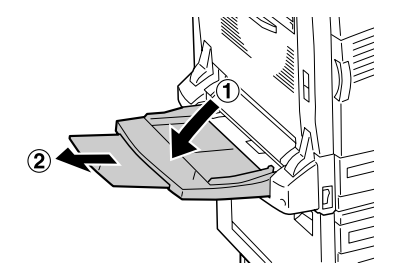

2. Slide the paper guides outward wider than the paper width.

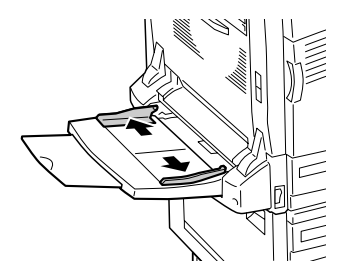

3. Load a stack of the desired media with the printable surface facing down, and gently push the paper until it stops.

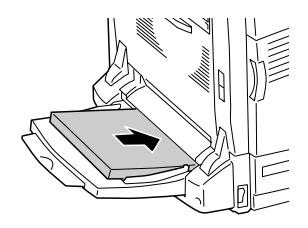

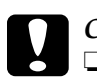

- c*Caution:* ❏ *Different sizes or types of paper cannot be loaded all together on the MP tray. Doing so may cause a paper jam.*
	- ❏ *Do not load a stack of paper that exceeds the upper limit line. It may cause a paper jam or printer breakdown.*
	- ❏ *When loading long-size paper with the MP tray, see ["Loading Long-size paper" on page 39](#page-38-0).*

4. Slide the paper guides to fit the paper.

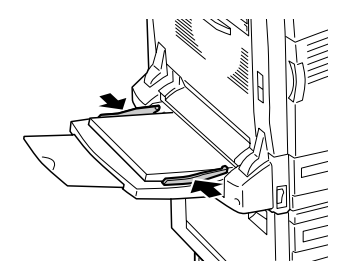

- 5. Select the Paper Source and Paper Size settings that match the loaded media by using the printer driver or the printer's control panel.
	- ❏ For Windows users, see ["Making the print quality](#page-54-0)  [settings" on page 55](#page-54-0).
	- ❏ For Macintosh users, see ["Making the print quality](#page-121-0)  [settings" on page 122.](#page-121-0)

#### *Note:*

*When loading paper with the MP tray, you need to specify the paper size as the printer does not detect the paper size automatically.*

## <span id="page-38-0"></span>*Loading Long-size paper*

1. Open the MP tray, then pull out the expansion tray on the MP tray to accommodate the size of the media you want to load.

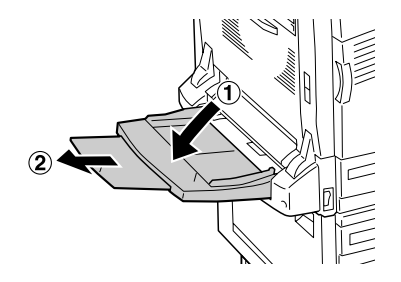

2. Slide the paper guides outward wider than the paper width.

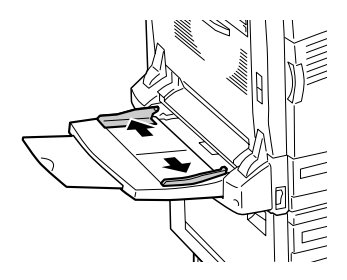

3. Load a stack of long-size paper with the printable surface facing down by holding the paper with both hands as shown below.

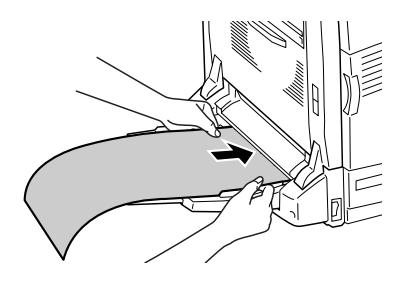

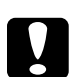

c*Caution: Do not curl the paper end when loading it. Feeding curled paper may cause the paper to jam or to be folded.*

## *Note:*

*When loading long-size paper on the MP tray, load one sheet at a time.*

4. Slide the paper guides to fit the paper. Sliding either paper guide will also move the other guide.

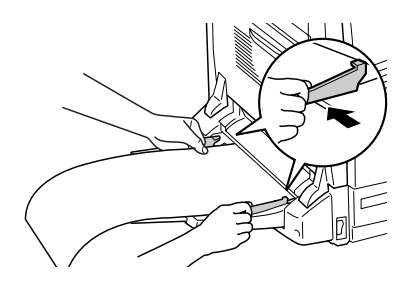

5. Select the Paper Source and Paper Size settings that match the loaded media by using the printer driver or the printer's control panel.

# *Standard lower cassette and optional paper cassette unit*

For information on the paper sizes and types supported by the standard lower cassette and optional paper cassette unit, see ["Paper Sources" on page 31](#page-30-0).

Follow the steps below to load paper.

*Note: The following illustrations show the standard lower cassette.* 1. Pull out the standard lower cassette.

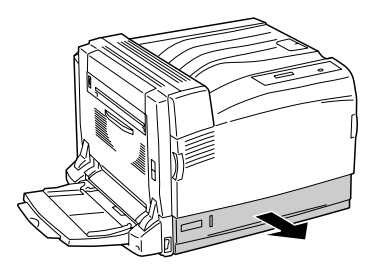

2. Slide the paper guides outward while pinching the knob. Then, slide the end paper guide while pinching its knob, to accommodate the paper you are loading.

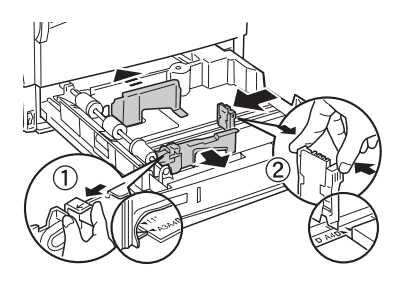

3. Load a stack of the desired media on the center of the cassette with the printable surface facing up.

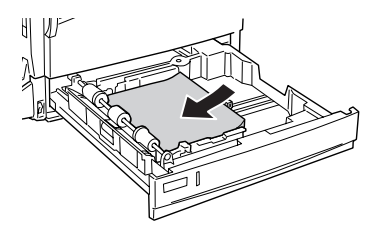

*Note: Up to 500 sheets of paper can be loaded.*

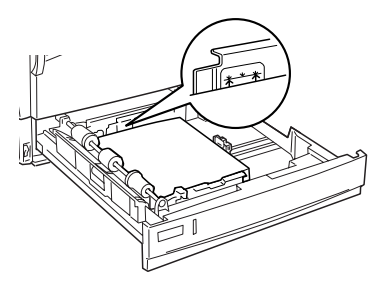

4. Reinsert the cassette into the printer.

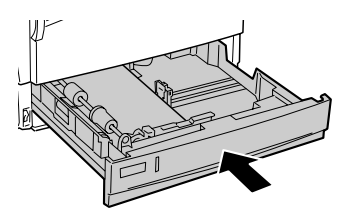

5. Affix the appropriate paper size label provided onto the front of the cassette.

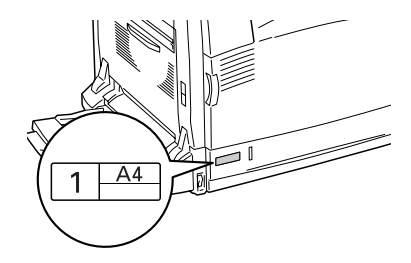

# *Output tray*

The output tray is located on the top of the printer. Since printouts are output face-down, this tray is also referred to as the face-down tray. This tray can hold up to 500 sheets.

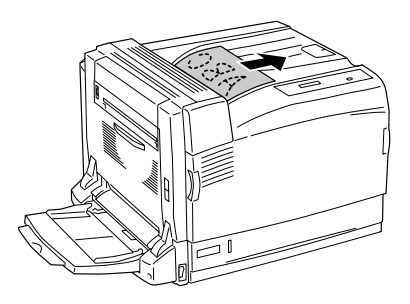

#### *Note:*

*When you output the large size paper such as A3, raise the stopper to prevent your printouts from slipping off the printer.*

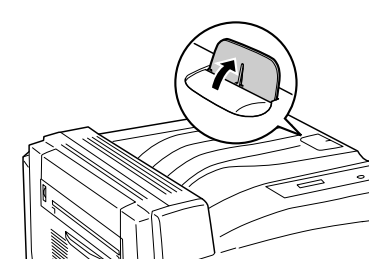

# <span id="page-44-0"></span>*Printing on Special Media*

You can print on special media which include on assortment of Epson paper such as the following.

#### *Note:*

*Since the quality of any particular brand or type of media may be changed by the manufacturer at any time, Epson cannot guarantee the quality of any type of media. Always test samples of media stock before purchasing large quantities or printing large jobs.*

# *EPSON Color Laser Paper*

When loading EPSON Color Laser Paper, you should make paper settings as shown below:

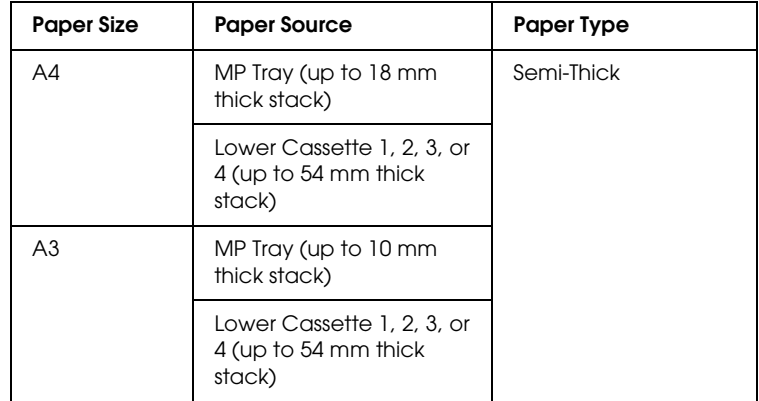

❏ Make settings on the Basic Settings in the printer driver.

❏ You can also make these settings on the Tray Menu in the control panel. See ["Tray Menu" on page 346.](#page-345-0)

#### *Note:*

*When printing on the back side of previously printed paper, select*  Semi-Thick (Back)*.*

# *EPSON Color Laser Transparencies*

Epson recommends the use of EPSON Color Laser Transparencies.

#### *Note:*

*Duplex printing is not available for transparencies.*

Transparencies can be loaded into the MP tray only. When using transparencies, you should make paper settings as shown below:

❏ Make settings on the Basic Settings in the printer driver.

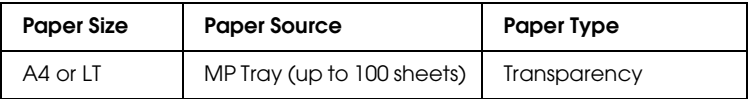

❏ You can also make these settings on the Tray Menu in the control panel. See ["Tray Menu" on page 346.](#page-345-0)

Please note the following when handling this media:

- ❏ Hold each sheet by its edges, as oil from your fingers may transfer to the surface and damage the printable surface of the sheet. The Epson logo appears on the printable side.
- ❏ When loading transparencies in the MP tray, insert the short edge first as shown as below.

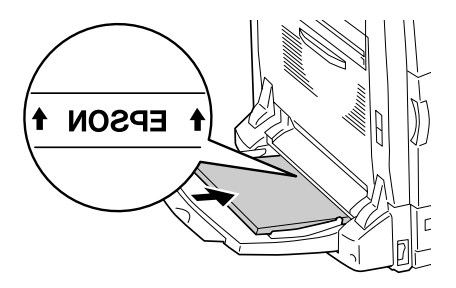

- ❏ If transparencies are loaded incorrectly, the message Check Transparency appears on the LCD panel. Remove the transparencies from the MP tray and remove the jammed transparencies from the MP tray. Open and close cover A to clear the message on the LCD panel, then reload the transparencies. The printer resumes printing from the page that jammed.
- ❏ When using transparencies, load them in the MP tray and set the Paper Type setting to Transparency in the printer driver.
- ❏ When the Paper Type setting in the printer driver is set to Transparency, do not load any other type of paper except transparencies.

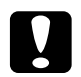

c*Caution: Sheets that have just been printed on may be hot.*

# *EPSON Color Laser Coated Paper*

Printing on EPSON Color Laser Coated Paper produces glossier and higher quality printouts. When loading EPSON Color Laser Coated Paper, you should make paper settings as shown below:

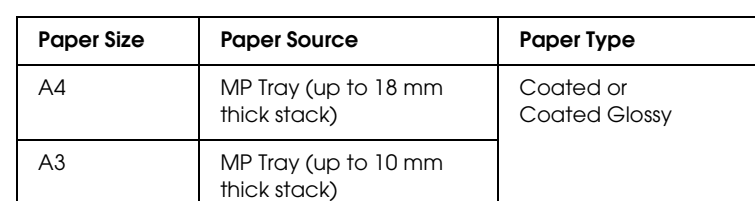

❏ Make settings on the Basic Settings in the printer driver.

#### *Note:*

❏ *If you want a glossier printout, select* Coated Glossy *for the Paper Type.*

- ❏ *When printing on the back side of previously printed paper, select* Coated (Back) *or* Coated Glossy (Back)*.*
- ❏ *When printing with the Duplex Unit, you cannot select*  Coated Glossy *for the Paper Type.*
- ❏ You can also make these settings on the Tray Menu in the control panel. See ["Tray Menu" on page 346.](#page-345-0)

# *Envelopes*

The print quality of envelopes may be irregular because different parts of an envelope have different thicknesses. Print one or two envelopes to check the print quality.

#### *Note:*

- ❏ *Depending on the quality of envelopes, the printing environment, or the printing procedure, envelopes might be wrinkled. Make a trial print run before you print on a lot of envelopes.*
- ❏ *Duplex printing is not available for envelopes.*

When loading envelopes, you should make paper settings as shown below:

❏ Make settings on the Basic Settings in the printer driver.

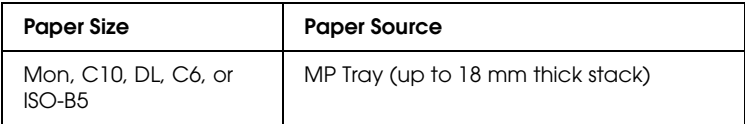

❏ You can also make these settings on the Tray Menu in the control panel. See ["Tray Menu" on page 346.](#page-345-0)

Please note the following when handling this media.

❏ Do not use an envelope that has glue or tape on it.

❏ Load envelopes with the long edge first as shown below.

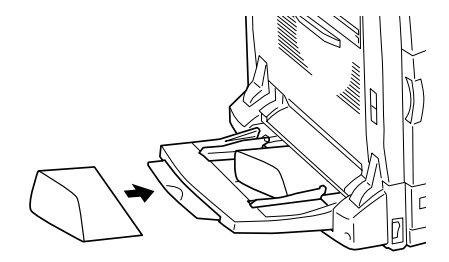

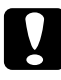

c*Caution: Make sure that the minimum size of envelopes meets the following size requirements:*

*Height: 98.4 mm Width: 190.5 mm*

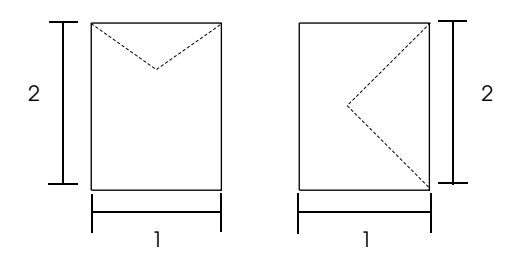

1. Min. 98.4 mm 2. Min. 190.5 mm

# *Labels*

You can load up to 18 mm thickness of labels into the MP tray at a time. However, you may need to feed some labels one sheet at a time, or load them manually.

## *Note:*

- ❏ *Duplex printing is not available for labels.*
- ❏ *Depending on the quality of labels, the printing environment, or the printing procedure, labels might be wrinkled. Make a trial print run before you print on a lot of labels.*

When loading labels, you should make paper settings as shown below:

❏ Make settings on the Basic Settings in the printer driver.

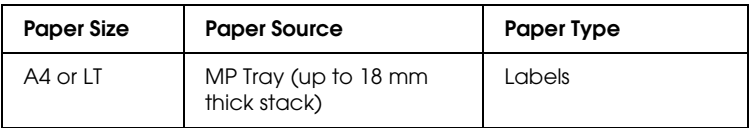

❏ You can also make these settings on the Tray Menu in the control panel. See ["Tray Menu" on page 346.](#page-345-0)

## *Note:*

- ❏ *You should only use labels designed for monochrome laser printers or monochrome plain-paper copiers.*
- ❏ *To prevent the label adhesive from coming into contact with printer parts, always use labels that completely cover the backing sheet, with no gaps between the individual labels.*
- ❏ *Press a sheet of paper on top of each sheet of labels. If the paper sticks, do not use those labels in your printer.*
- ❏ *You may have to make the setting* Thick*\* for Paper Type in the Setup Menu.*

*\*When using especially thick labels, set Paper Type to* ExtraThk*.*

# *Thick paper and extra thick paper*

You can load thick paper (106 to 169 g/m²) or extra thick paper (170 to 216  $g/m^2$ ) into the MP tray.

When loading thick or extra thick paper, you should make paper settings as shown below:

❏ Make settings on the Basic Settings in the printer driver.

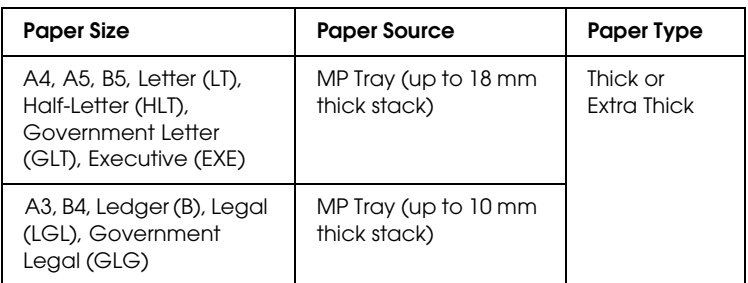

❏ You can also make these settings on the Tray Menu in the control panel. See ["Tray Menu" on page 346.](#page-345-0)

## *Note:*

- ❏ *When using thick and extra thick paper, you cannot do duplex printing automatically. When you want to make duplex printing with thick paper, set the* Page side *setting on the control panel's Setup Menu to* Back *or* Front*, then print manually.*
- ❏ *When printing on the back side of previously printed paper, select*  Thick (Back) *or* Extra Thick (Back)*.*
- ❏ *When printing on small thick paper, like post cards, select* Thick Narrow*.*

# *Loading a custom paper size*

You can load non-standard size paper ( $90 \times 98$  mm to  $304.8 \times 1200$ ) mm) into the MP tray as long as it meets the following size requirements:

When loading a custom paper size, you should make paper settings as shown below:

❏ Make settings on the Basic Settings in the printer driver.

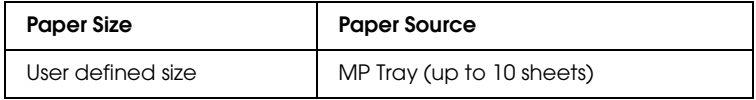

#### *Note:*

- ❏ *For Windows, access the printer driver, then select* User Defined Size *from the Paper Size list on the Basic Settings menu. In the User Defined Paper Size dialog box, adjust the Paper Width, Paper Length, and Unit settings to match your custom paper. Then click* OK *and your custom paper size will be saved.*
- ❏ *For Macintosh, access the printer driver, click* Custom Size *in the Paper Setting dialog box. Then click* New*, adjust the Paper Width, Paper Length, and Margin settings to match your custom paper. Then enter the setting's name, and click* OK *to save your custom paper size.*
- ❏ You can also make these settings on the Tray Menu in the control panel. See ["Tray Menu" on page 346.](#page-345-0)
- ❏ If you cannot use the printer driver as explained above, make this setting at the printer by accessing the control panel's Printing Menu and selecting CTM (custom) as the Page Size setting.

# *Using the Printer Software with Windows*

# *About the Printer Software*

The printer driver lets you choose from a wide variety of settings to get the best results from your printer. The printer driver also includes EPSON Status Monitor 3, which is accessed through the Utility menu. EPSON Status Monitor 3 lets you check the status of your printer. See ["Monitoring Your Printer Using EPSON](#page-90-0)  [Status Monitor 3" on page 91](#page-90-0) for more information.

# *Accessing the printer driver*

You can access the printer driver directly from any application programs, from your Windows operating system.

The printer settings made from many Windows applications override the setting made when the printer driver is accessed from the operating system, so you should access the printer driver from your application to make sure that you get the result you want.

## *From the application*

To access the printer driver, click the Print or Page Setup from the File menu. You also need to click Setup, Options, Properties, or a combination of these buttons.

## *Windows XP or Server 2003 users*

To access the printer driver, click Start, click Printers and Faxes, then click Printers. Right-click your printer's icon, then click Printing Preferences.

## *Windows Me, 98 or 95 users*

To access the printer driver, click Start, point to Settings, then click Printers. Right-click your printer's icon, then click Properties.

## *Windows 2000 users*

To access the printer driver, click Start, point to Settings, then click Printers. Right-click your printer's icon, then click Printing Preferences.

#### *Windows NT4.0 users*

To access the printer driver, click Start, point to Settings, then click Printers. Right-click your printer's icon, then click Document Defaults.

#### *Note:*

*The printer driver's online help provides details on printer driver settings.*

# *Making Changes to Printer Settings*

# <span id="page-54-0"></span>*Making the print quality settings*

You can change the print quality of printouts through settings in the printer driver. With the printer driver, you can make the print settings by choosing from a list of predefined settings, or customizing the settings.

## *Choosing the print quality by using the Automatic setting*

You can change the print quality of printouts to favor speed or detail. There are two levels of print output, 300 dpi and 600 dpi. 600 dpi provides high quality, precise printing, but requires more memory and slows the printing speed.

When Automatic is selected in the Basic Settings menu, the printer driver takes care of all detailed settings according to the color setting you select. Color and resolution are the only settings you have to make. You can change other settings such as paper size or orientation in most applications.

#### *Note:*

*The printer driver's online help provides details on printer driver settings.*

1. Click the Basic Settings tab.

2. Click Automatic, then choose desired printing resolution from Fast (300 dpi) or Fine (600 dpi) with the slider bar.

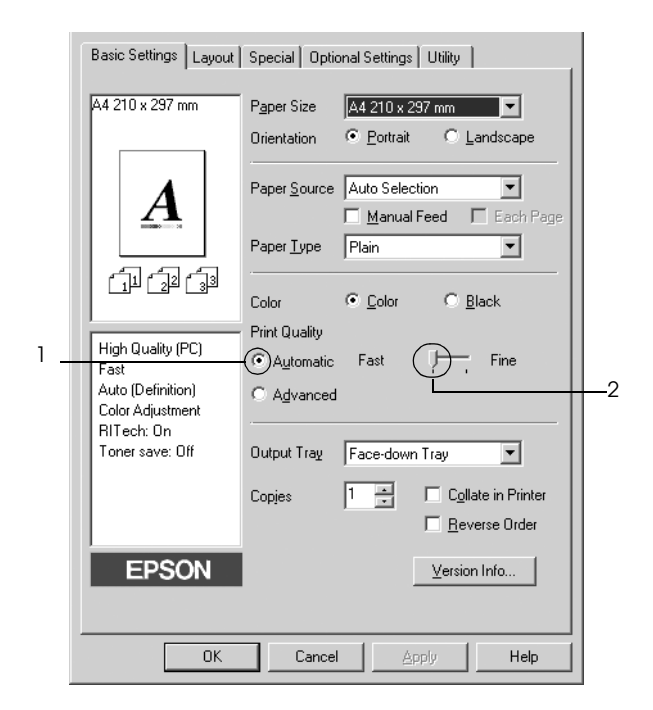

3. Click OK to apply the settings.

#### *Note:*

*If printing is unsuccessful or a memory-related error message appears, selecting a lower resolution may allow printing to proceed.*

## *Using the predefined settings*

The predefined settings are provided to help you optimize print settings for a particular kind of printout, such as presentation documents or images taken by a video or digital camera.

Follow the steps below to use the predefined settings.

- 1. Click the Basic Settings tab.
- 2. Select Advanced. You will find the predefined settings in the list on the right of Automatic.

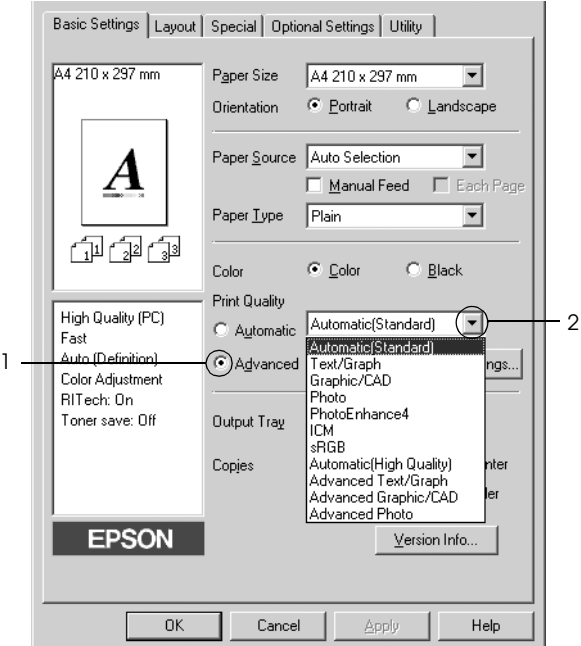

## *Note:*

*This screen may vary depending on your operating system version.*

3. Select the most appropriate setting from the list according to the type of document or image you want to print.

When you choose a predefined setting, other settings such as Printing Mode, Resolution, Screen, and Color Management are set automatically. Changes are shown in the current settings list on the left of the Basic Settings menu.

This printer driver provides the following predefined settings:

## *Automatic (Standard)*

Suitable for regular printing, especially photos.

## *Text/Graph*

Suitable for printing documents that include text and graphs, such as presentation documents.

# *Graphic/CAD*

Suitable for printing graphics and charts.

# *Photo*

Suitable for printing photos.

# *PhotoEnhance4*

Suitable for printing video captures, images taken with a digital camera, or scanned images. EPSON PhotoEnhance4 automatically adjusts the contrast, saturation, and brightness of the original image data to produce sharper, more vivid color printouts. This setting does not affect your original image data.

# *ICM (Except for Windows NT 4.0)*

ICM stands for Image Color Matching. This feature automatically adjusts printout colors to match colors on your screen.

## *sRGB*

When using equipment which supports sRGB, the printer performs Image Color Matching with these pieces of equipment before printing. To confirm that your equipment supports sRGB, contact your equipment dealer.

# *Automatic (High Quality)*

Suitable for printing high-quality printing documents.

## *Advanced Text/Graph*

Suitable for printing high-quality presentation documents that include text and graphs.

## *Advanced Graphic/CAD*

Suitable for printing high-quality graphs, charts, and photos.

## *Advanced Photo*

Suitable for printing high-quality scanned photos and digitally-captured images.

# *Customizing print settings*

If you need to change detailed settings, make the settings manually.

Follow the steps below to customize your print settings.

- 1. Click the Basic Settings tab.
- 2. Click Advanced, then click More Settings.
- 3. Choose Color or Black as the Color setting, then choose desired printing resolution from 300 dpi or 600 dpi with the Resolution slider bar.

#### *Note:*

*When making the other settings, see online help for details on each setting.*

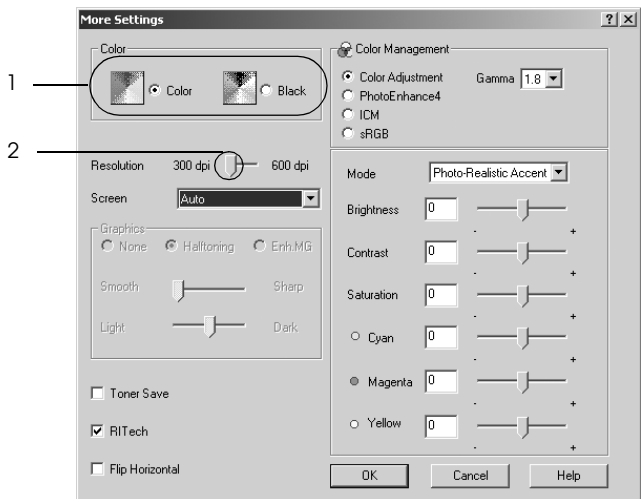

## *Note:*

*This screen may vary depending on your operating system version.*

4. Click OK to apply the settings and return to the Basic Settings menu.

*Saving your settings*

To save your custom settings, click Advanced, then click Save Settings on the Basic Settings menu. The Custom Settings dialog box appears.

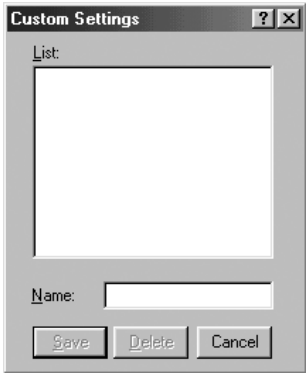

Type a name for your custom settings in the Name box, then click Save. Your settings will appear in the list to the right of Automatic in the Basic Settings menu.

## *Note:*

❏ *You cannot use a predefined setting name for your custom settings.*

- ❏ *To delete a custom setting, click* Advanced*, click* Save Settings *in the Basic Settings menu, select the setting in the Custom Settings dialog box, then click* Delete*.*
- ❏ *You cannot delete predefined settings.*

If you change any setting in the More Settings dialog box when one of your custom settings is selected in the Advanced Settings list on the Basic Settings menu, the setting selected in the list changes to Custom Settings. The custom setting that was previously selected is not affected by this change. To return to your custom setting, simply reselect it from the current settings list.

# *Resizing printouts*

You can have your document enlarged or reduced during printing.

## *To automatically resize pages to fit the output paper*

- 1. Click the Layout tab.
- 2. Select the Zoom Options check box, then select the desired paper size from the Output Paper drop-down list. The page will be printed to fit on the paper you have selected.

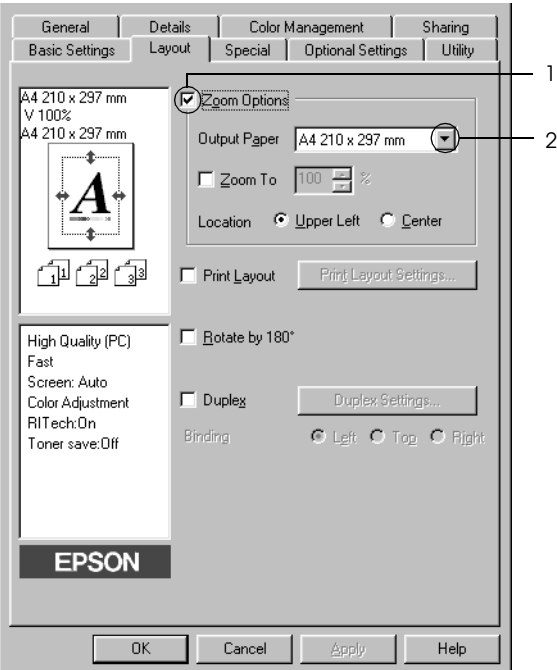

- 3. Select Upper Left (to print reduced page image at upper left corner of the paper) or Center (to print reduced page image with centering) for Location setting.
- 4. Click OK to apply the settings.

# *Resizing pages by a specified percentage*

- 1. Click the Layout tab.
- 2. Select the Zoom Options check box.
- 3. Select the Zoom To check box, then specify the magnification percentage in the box.

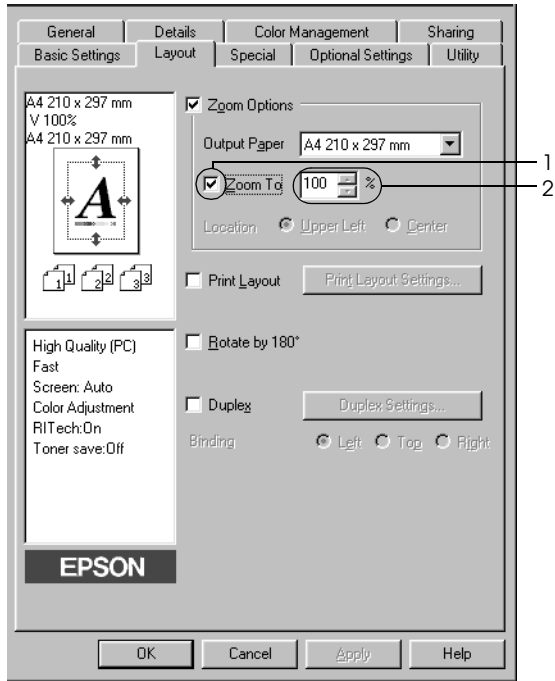

## *Note:*

*The percentage can be set between 50% and 200% in 1% increments.*

4. Click OK to apply the settings.

If necessary, select the paper size to be printed from the Output Paper drop-down list.

# *Modifying the print layout*

Your printer can print either two or four pages onto a single page and specifies the printing order, automatically resizing each page to fit the specified paper size. You can also choose to print documents surrounded by a frame.

- 1. Click the Layout tab.
- 2. Select the Print Layout check box, then click Print Layout Settings. The Print Layout Settings dialog box appears.

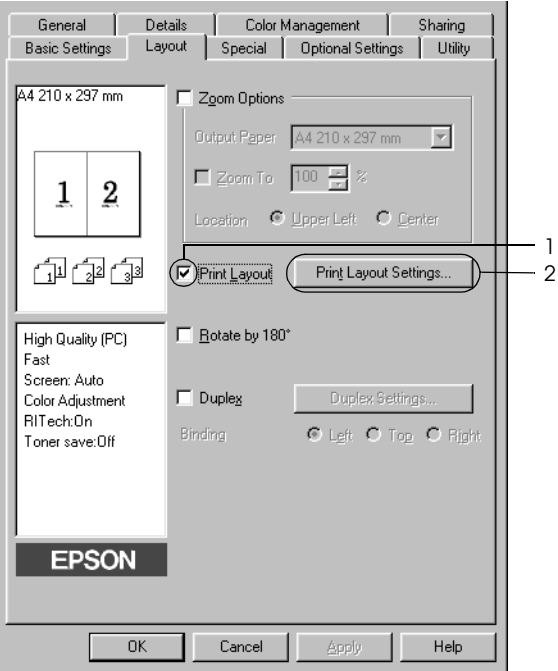

3. Select the number of pages you want to print on one sheet of paper. Then Select the Page Order in which the pages are printed on each sheet.

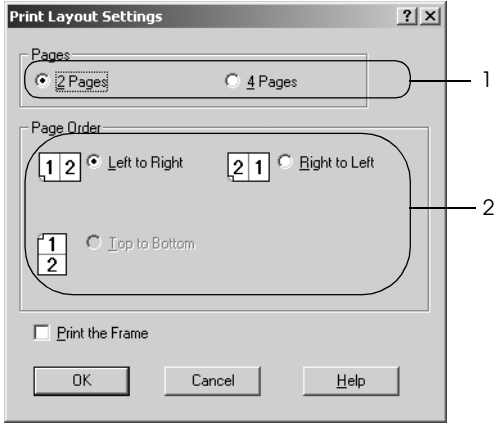

4. Select the Print the Frame check box when you want to print the pages surrounded by a frame.

#### *Note:*

*The Page Order choices depend on the number of pages selected above, and the paper orientation (Portrait or Landscape) selected on the Basic Settings menu.*

5. Click OK to apply the settings and return to the Layout menu.

# *Using a watermark*

Follow the steps to use a watermark on your document. In the Watermark dialog box, you can select from a list of predefined watermarks, or you can make an original watermark with text or a bitmap. The Watermark dialog box also allows you to make a variety of detailed watermark settings. For example, you can select the size, intensity, and position of your watermark.

- 1. Click the Special tab.
- 2. Select the Watermark check box, then click Watermark Settings. The Watermark dialog box appears.

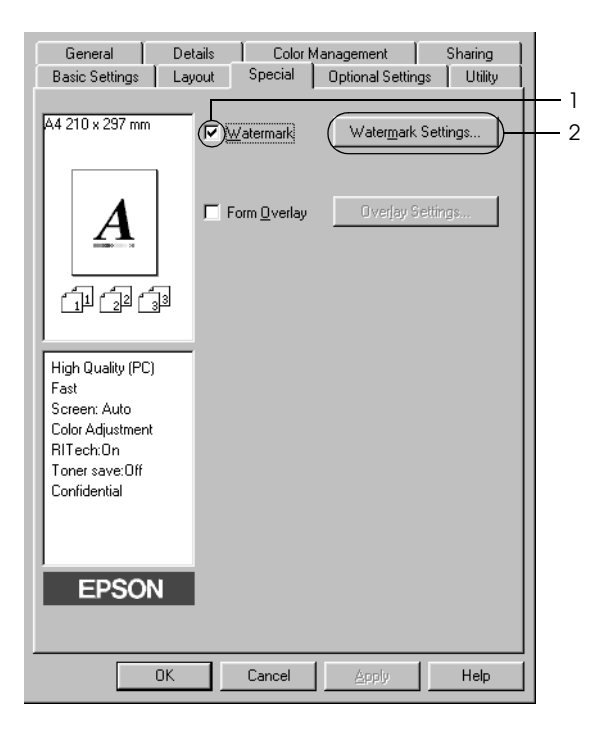

3. Select a watermark from the Watermark Name drop-down list, then select the color from the Color drop-down list.

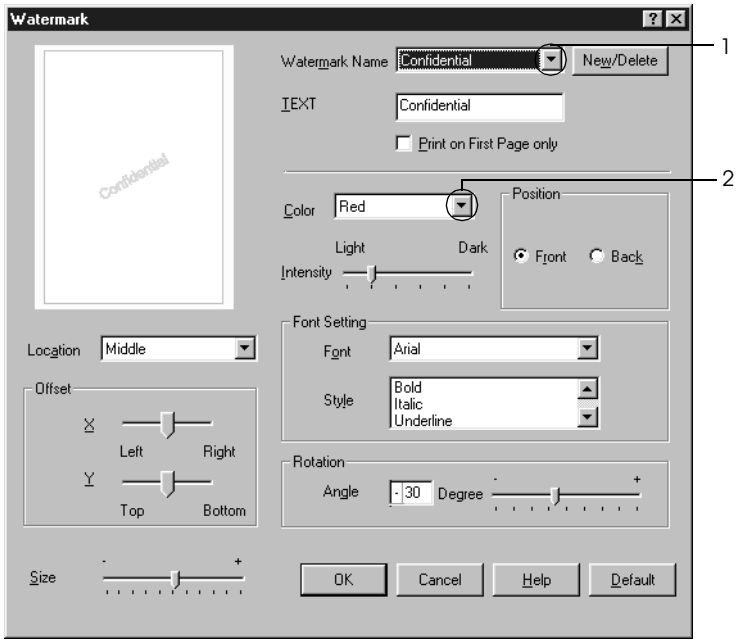

- 4. Adjust the image intensity of the watermark with the Intensity slider bar.
- 5. Select Front (to print the watermark in the foreground of the document) or Back (to print the watermark in the background of the document) for the Position setting.
- 6. Select the location on the page where you want to print the watermark from the Location drop-down list.
- 7. Adjust the X (horizontal) or Y (vertical) Offset position.
- 8. Adjust the size of the watermark with the Size slider bar.
- 9. Click OK to apply the settings and return to the Special menu.

## *Making a new watermark*

You can make a new watermark as follows.

- 1. Click the Special tab.
- 2. Select the Watermark check box.
- 3. Click Watermark Settings. The Watermark dialog box appears.
- 4. Click New/Delete. The User Defined Watermarks dialog box appears.

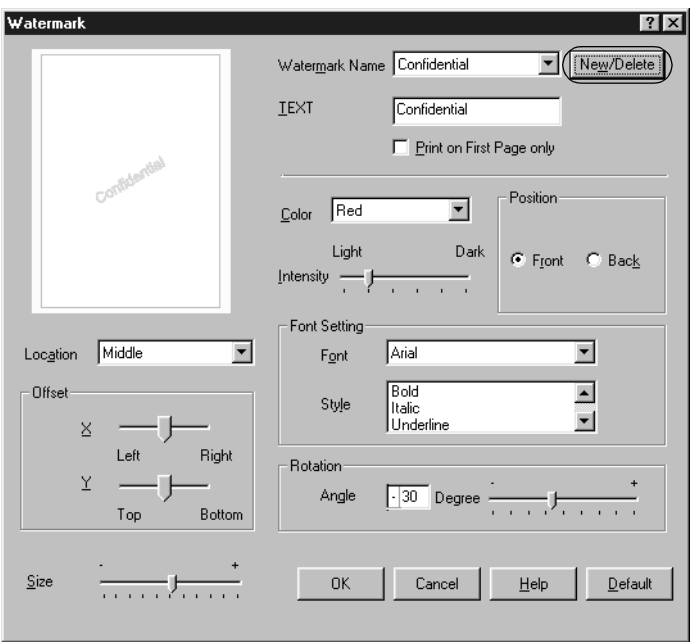

5. Select Text or BMP and type a name for the new watermark in the Name box.

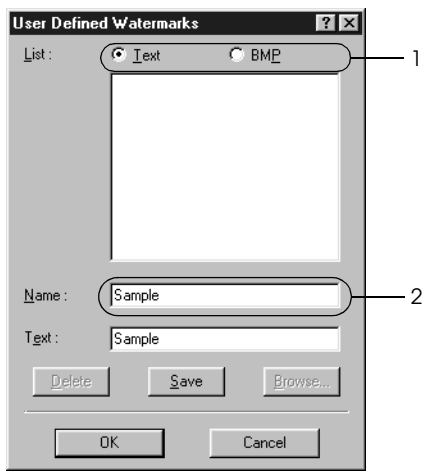

#### *Note:*

*This screen appears when you select* Text*.*

- 6. If you select Text, type the watermark text in the Text box. If you select BMP, click Browse, select the BMP file you want to use, then click Open.
- 7. Click Save. Your watermark will appear in the List box.
- 8. Click OK to apply the new watermark settings.

## *Note:*

*You can register up to 10 watermarks.*

# *Using an overlay*

The Overlay Settings dialog box allows you to prepare standard forms, or templates, that you can use as overlays when printing other documents. This feature can be useful for creating corporate letterheads or invoices.

#### *Note:*

*The overlay function is available only when* High Quality (Printer) *is selected for the Printing Mode in the Extended Settings dialog box from the Optional Settings menu.*

## *Creating an overlay*

Follow the steps below to create and save a form overlay file.

- 1. Open your application and create the file that you want to use as an overlay.
- 2. When the file is ready to be saved as an overlay, choose Print or Print Setup from the File menu of your application, then click Printer, Setup, Options, Properties, or a combination of these buttons, depending on your application.
- 3. Click the Special tab.

4. Select the Form Overlay check box, then click Overlay Settings. The Overlay Settings dialog box appears.

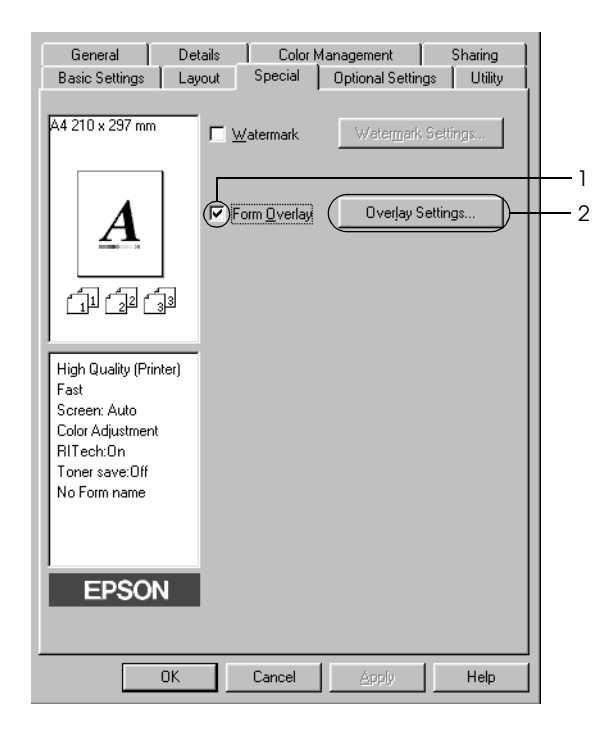

5. Select Create Overlay Data, then click Settings. The Form Settings dialog box appears.

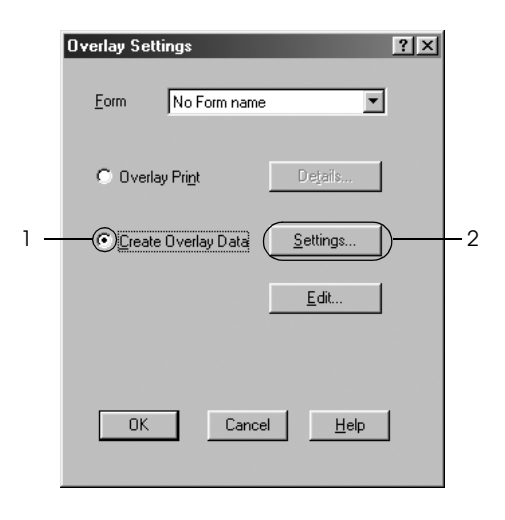
6. Select the Use Form Name check box, then click Add Form Name. The Add Form dialog box appears.

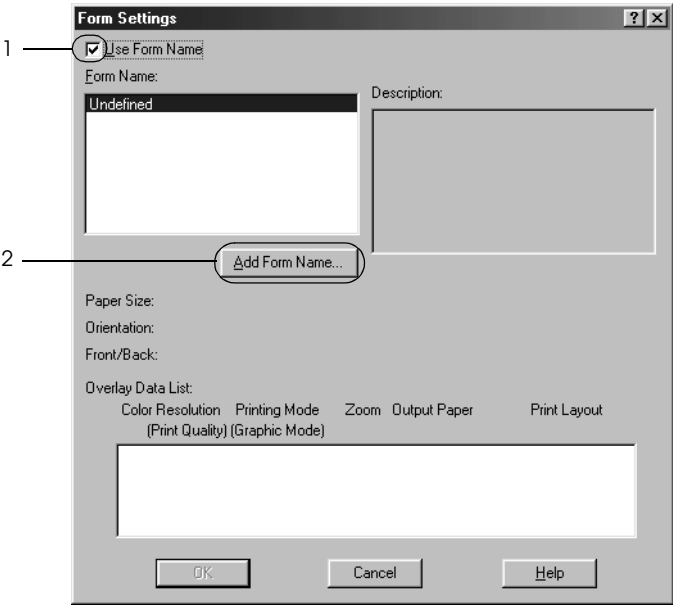

7. Type the form name in the Form Name box and its description in the Description box.

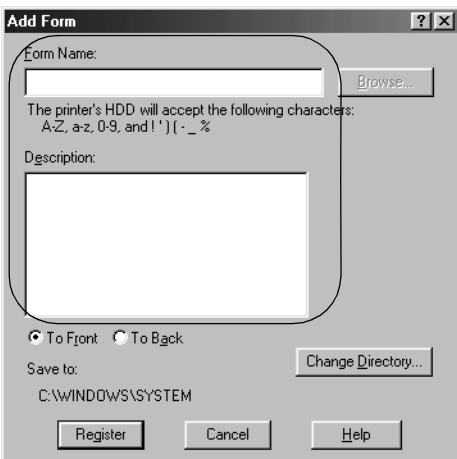

- 8. Select To Front or To Back to specify whether the overlay will be printed as background or foreground of the document.
- 9. Click Register to apply the settings and return to Form settings dialog box.
- 10. Click OK in the Form Settings dialog box.
- 11. Click OK in the Overlay Settings dialog box.
- 12. Print the file saved as overlay data. It is possible to save any kind of file as an overlay. The overlay data is created.

### *Printing with an overlay*

Follow the steps below to print a document with overlay data.

- 1. Open the file to print with overlay data.
- 2. From the application, access the printer driver. Open the File menu, choose Print or Print Setup, then click Printer, Setup, Options, Properties, or a combination of these buttons, depending on your application.
- 3. Click the Special tab.
- 4. Select the Form Overlay check box, and click Overlay Settings to open the Overlay Settings dialog box.
- 5. Choose the form from the Form drop-down list, then click OK to return the Special menu.

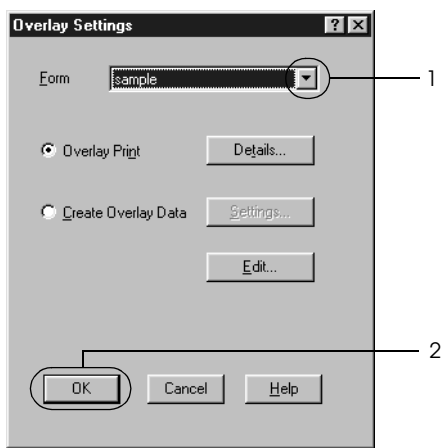

6. Click OK to print the data.

### *Different printer settings overlay data*

The overlay data is made with the current printer settings (such as Resolution: 600 dpi). If you want to make the same overlay with different printer settings (such as 300 dpi), follow the instructions below.

- 1. Re-access the printer driver as described in step 2 in ["Creating](#page-69-0)  [an overlay" on page 70.](#page-69-0)
- 2. Make the printer settings and exit the printer driver.
- 3. Send the same data that you made by application to the printer like step 12 in ["Creating an overlay" on page 70](#page-69-0).

This setting is available only for Form Name data.

# *Using HDD form overlay*

This function enables faster printing with form overlay data. Windows users can use the form data registered on the optional Hard Disk Drive installed in the printer though only an administrator can register or delete the form data on the Hard Disk Drive. You can access this function from the Form Selection dialog box in the printer driver.

*Note:*

- ❏ *This function is not available when the Color setting is set to* Black *in the printer driver's Basic Settings menu.*
- ❏ *This function is not available if the optional Hard Disk Drive is not installed.*
- ❏ *Use this function by inputting the registered form name after printing the Print List.*
- ❏ *When the document's resolution, paper size or paper orientation settings are different from the form overlay data that you use, you cannot print the document with the form overlay data.*
- ❏ *This function is available in the ESC/Page mode.*

### *Register the form overlay data on the Hard Disk Drive*

Only a network administrator using Windows XP, 2000, NT 4.0, or Server 2003 is allowed to register the form overlay data on the optional Hard Disk Drive. See the *Network Guide* for details.

### *Printing with HDD form overlay*

All Windows users can use the registered form data on the optional Hard Disk Drive. Follow the steps below to print with HDD form data.

- 1. Click the Special tab.
- 2. Select the Form Overlay check box, and click Overlay Settings. The Overlay Settings dialog box appears.
- 3. Select No Form name in the Form drop-down list, and click Details. The Form Selection dialog box appears.

#### *Note:*

*Make sure that* No Form name *is selected. If any form name is selected, another dialog box will appear.*

4. Click Printer's HDD, then enter the registered form name.

*Note:*

*If you need the list of the registered form data, click* Print List *to print it and confirm the form name.*

*Also, if you need a sample print-out of the form data, enter the form name, then click* Print Sample*.*

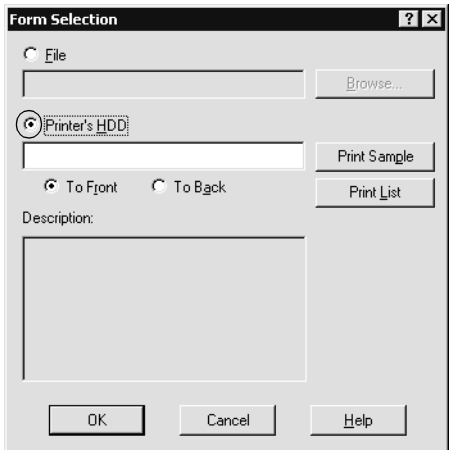

- 5. Select To Front or To Back to print the form data as background or foreground of the document, then click OK to return to the Special menu.
- 6. Click OK to print data.

### *Delete the form overlay data on the Hard Disk Drive*

Only a network administrator using Windows XP, 2000, NT 4.0, or Server 2003 is allowed to delete or edit the form overlay data on the optional Hard Disk Drive. See the *Network Guide* for details.

## *Printing with the duplex unit*

Duplex printing prints on both sides of the paper. When printing for binding, the binding edge can be specified as required to produce the desired page order.

As an ENERGY STAR<sup>®</sup> partner, Epson recommends the use of the double-sided printing function. Refer to ENERGY STAR® Compliance for more information on the ENERGY STAR® program.

- 1. Click the Layout tab.
- 2. Select the Duplex check box, then select Left, Top, or Right as Binding position.

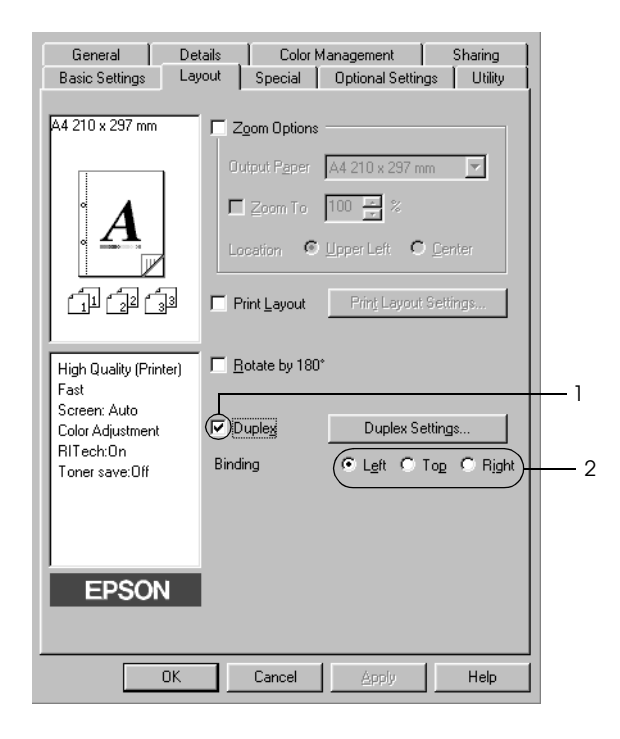

- 3. Click Duplex Settings to open the Duplex Settings dialog box.
- 4. Specify the Binding Margin for the front and back sides of the paper, then select whether the front or back side of the paper is to be printed as the Start Page.

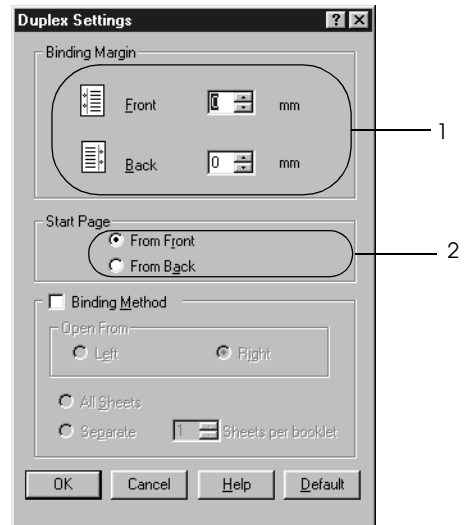

- 5. When printing for binding as a booklet, select the Binding Method check box and make appropriate settings. For details about each setting, see online help.
- 6. Click OK to apply the settings and return to the Layout menu.

# *Making Extended Settings*

You can make various settings in the Extended Settings dialog box. To open the dialog box, click Extended Settings on the Optional Settings menu.

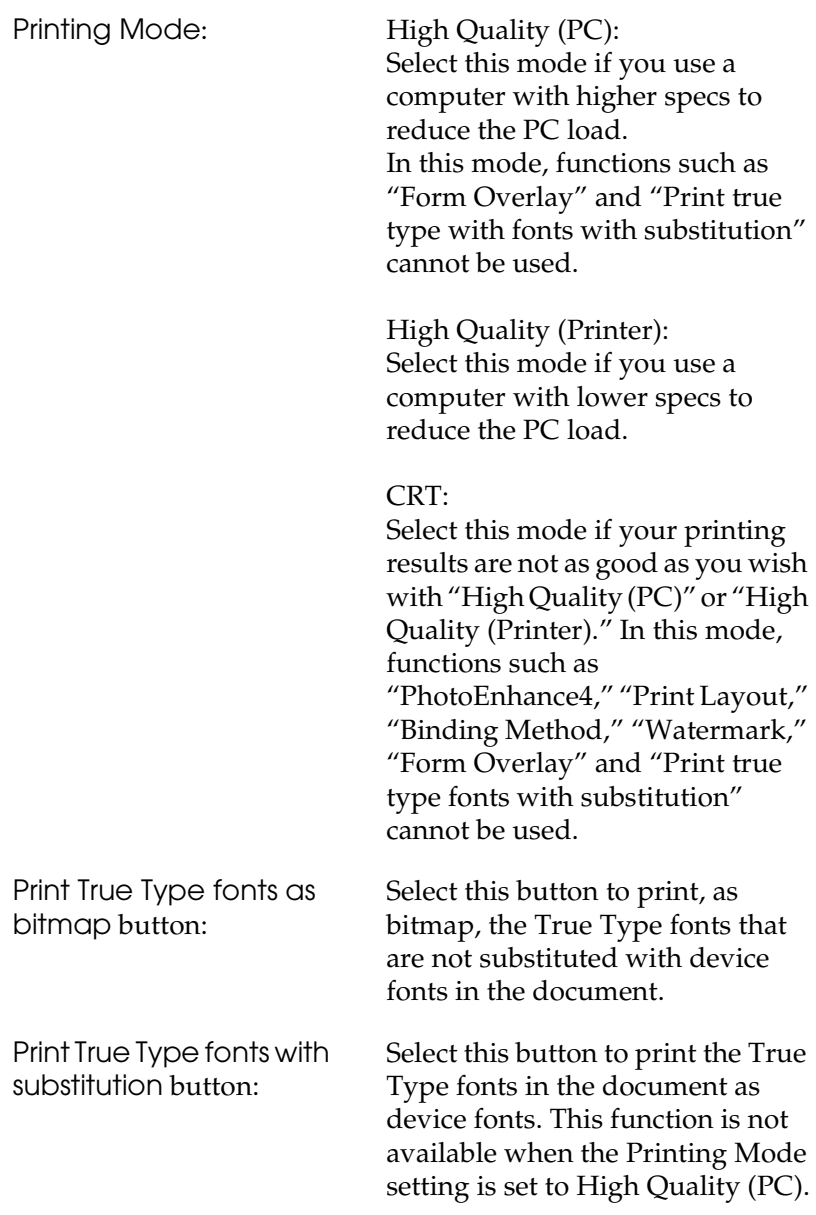

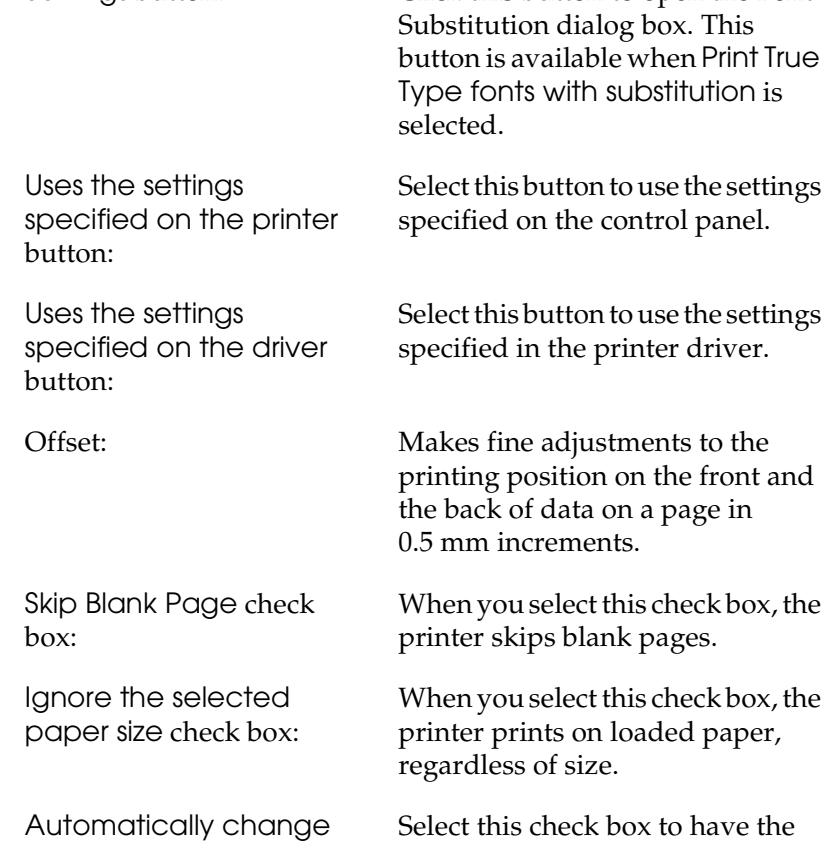

Settings button: Click this button to open the Font

Automatically change to monochrome mode check box:

High Speed Graphics Output check box:

printer driver analyze the printing data, and automatically switch to monochrome mode if the printing data is black and white.

Select this check box to optimize the printing speed of graphics composed of line drawings such as overlaid circles and squares.

Clear this check box if graphics do not print correctly.

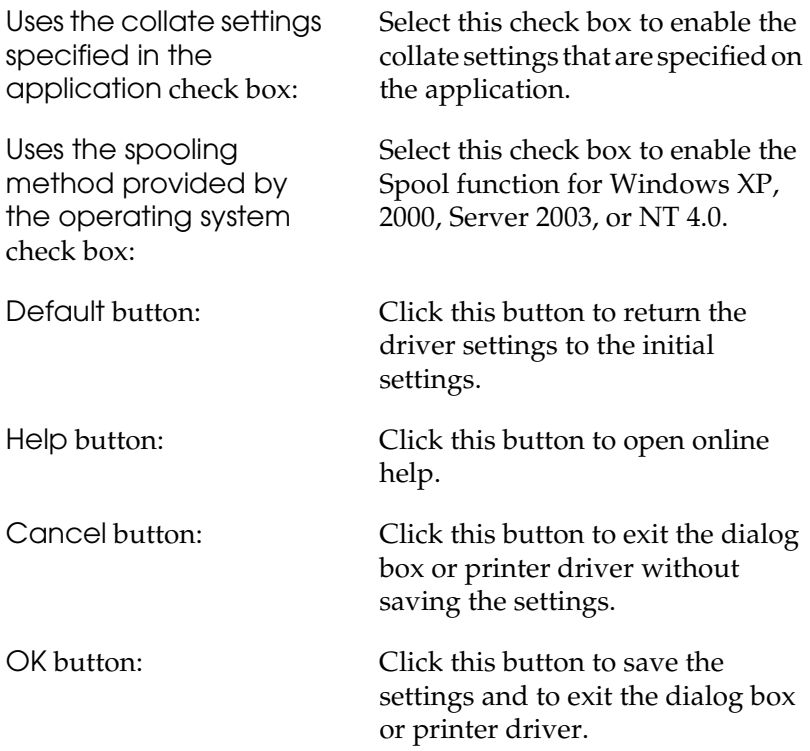

### *Making Optional Settings*

You can update the installed option information manually if you have installed options to your printer.

- 1. Click the Optional Settings tab, then select Update the Printer Option Info Manually.
- 2. Click Settings. The Optional Settings dialog box appears.
- 3. Make settings for each installed option, then click OK.

# <span id="page-83-0"></span>*Using the Reserve Job Function*

The Reserve Job function allows you to store print jobs on the printer's Hard Disk Drive and to print them later directly from the printer's control panel. Follow the instructions in this section to use the Reserve Job function.

#### *Note:*

*You need an optional Hard Disk Drive installed in your printer in order to use the Reserve Job function. Make sure that the drive is correctly recognized by the printer driver before you start using the Reserve Job function.*

The table below gives an overview of the Reserve Job options. Each option is described in detail later in this section.

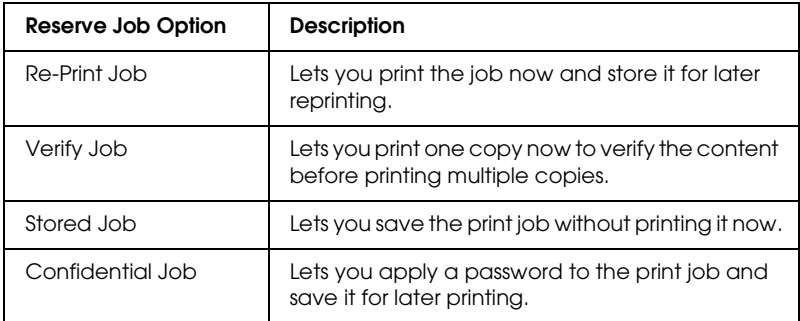

Jobs stored on the Hard Disk Drive are handled differently depending on the Reserve Job option. Refer to the tables below for details.

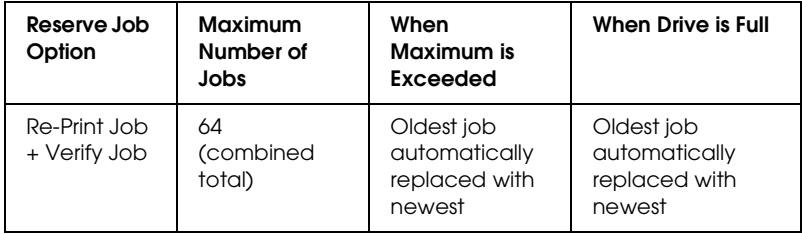

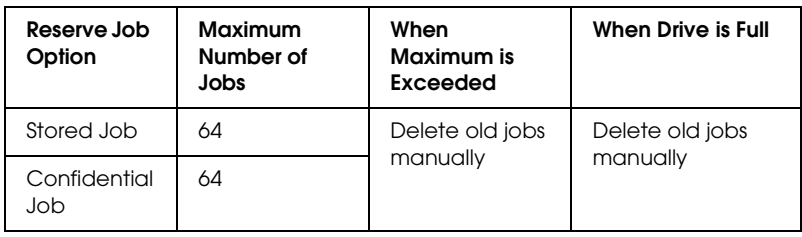

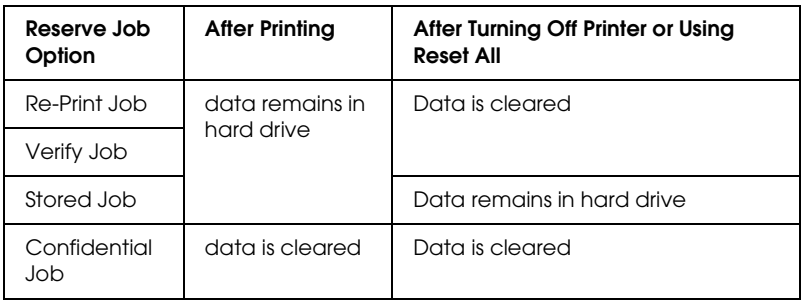

### *Re-Print Job*

The Re-Print Job option allows you to store the job you are currently printing so that you can reprint it later directly from the control panel.

Follow the steps below to use the Re-Print Job option.

- 1. Click the Basic Settings tab.
- 2. Select the Collate in Printer check box. Specify the number of copies to be printed, and make other printer driver settings as appropriate for your document.
- 3. Click the Optional Settings tab, then click Reserve Jobs Settings. The Reserve Job Settings dialog box appears.

4. Select the Reserve Job On check box, then select Re-Print Job.

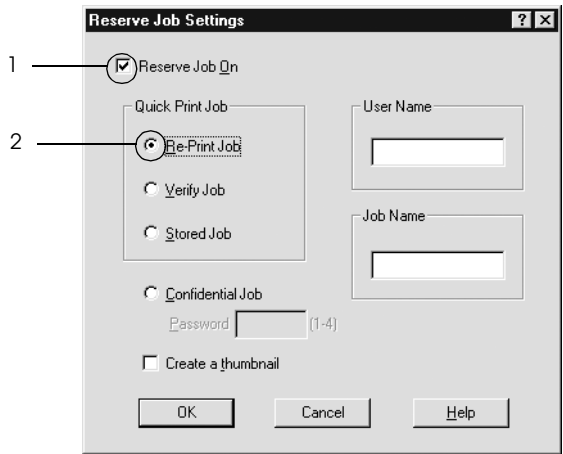

5. Enter a user name and job name in the corresponding text boxes.

#### *Note:*

*If you want to create a thumbnail of the first page of a job, select the*  Create a thumbnail *check box. Thumbnails can be accessed by entering http:// followed by the internal print server's IP address in a Web browser.*

6. Click OK. The printer prints your document, and stores the print job on the Hard Disk Drive.

To reprint or delete this data using the printer's control panel, see ["Printing and Deleting Reserve Job Data" on page 340.](#page-339-0)

# *Verify Job*

The Verify Job option allows you to print one copy in order to verify the content before printing multiple copies.

Follow the steps below to use the Verify Job option.

- 1. Click the Basic Settings tab.
- 2. Select the Collate in Printer check box. Specify the number of copies to be printed, and make other printer driver settings as appropriate for your document.
- 3. Click the Optional Settings tab, then click Reserve Jobs Settings. The Reserve Job Settings dialog box appears.
- 4. Select the Reserve Job On check box, then select Verify Job.

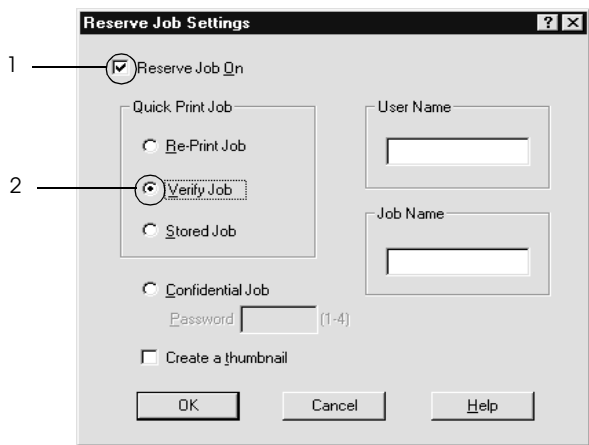

5. Enter a user name and job name in the corresponding text boxes.

#### *Note:*

*If you want to create a thumbnail of the first page of a job, select the*  Create a thumbnail *check box. Thumbnails can be accessed by entering http:// followed by the internal print server's IP address in a Web browser.*

6. Click OK. The printer prints one copy of your document, and stores the print data with information on the number of remaining copies on the Hard Disk Drive.

After you have confirmed the printout, you can print the remaining copies or delete this data using the printer's control panel. See ["Printing and Deleting Reserve Job Data" on page 340](#page-339-0) for instructions.

### *Stored Job*

The Stored Job option is useful for storing documents you print on a regular basis, such as invoices. The stored data remains on the Hard Disk Drive even if you turn off the printer or reset it using the Reset All function.

Follow the steps below to store print data using the Stored Job option.

- 1. Click the Basic Settings tab.
- 2. Select the Collate in Printer check box. Specify the number of copies to be printed, and make other printer driver settings as appropriate for your document.
- 3. Click the Optional Settings tab, then click Reserve Jobs Settings. The Reserve Job Settings dialog box appears.

4. Select the Reserve Job On check box, then select Stored Job.

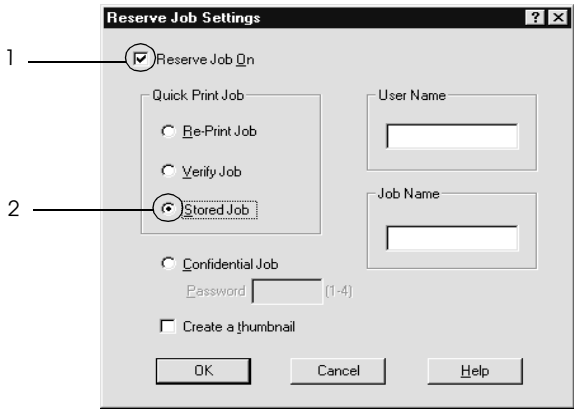

5. Enter a user name and job name in the corresponding text boxes.

#### *Note:*

*If you want to create a thumbnail of the first page of a job, select the*  Create a thumbnail *check box. Thumbnails can be accessed by entering http:// followed by the internal print server's IP address in a Web browser.*

6. Click OK. The printer stores the print data on the Hard Disk Drive.

To print or delete this data using the printer's control panel, see ["Printing and Deleting Reserve Job Data" on page 340.](#page-339-0)

### *Confidential Job*

The Confidential Job option allows you to apply passwords to print jobs stored on the Hard Disk Drive.

Follow the steps below to store print data using the Confidential Job option.

- 1. Make printer driver settings as appropriate for your document.
- 2. Click the Optional Settings tab, then click Reserve Jobs Settings. The Reserve Jobs Settings dialog box appears.
- 3. Select the Reserve Job On check box, then select Confidential Job.

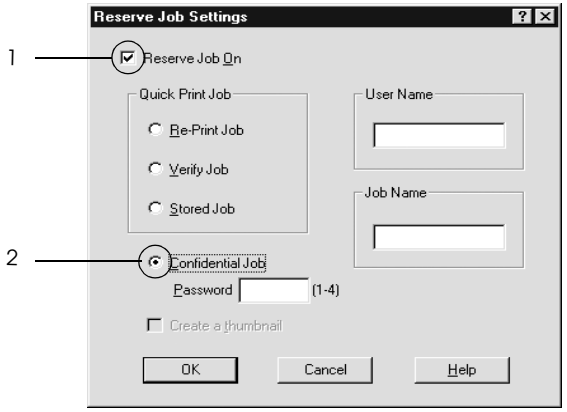

4. Enter a user name and job name in the corresponding text boxes.

5. Set the password for the job by entering a four-digit number in the password text box.

#### *Note:*

- ❏ *Passwords must be four digits.*
- ❏ *Only numbers from 1 through 4 can be used for passwords.*
- ❏ *Keep passwords in a safe place. You must enter the correct password when printing a Confidential Job.*
- 6. Click OK. The printer stores the print job on the Hard Disk Drive.

To print or delete this data using the printer's control panel, see ["Printing and Deleting Reserve Job Data" on page 340.](#page-339-0)

# *Monitoring Your Printer Using EPSON Status Monitor 3*

EPSON Status Monitor 3 is a utility program that monitors your printer and gives you information about its current status.

#### *Note for Windows XP users:*

- ❏ *Shared Windows XP LPR connections and shared Windows XP Standard TCP/IP connections with Windows clients do not support the Job Management function.*
- ❏ *EPSON Status Monitor 3 is not available when printing from a Remote Desktop connection.*

#### *Note for Windows 95 users:*

*Network printers can not be monitored with EPSON Status Monitor 3.*

#### *Note for Netware users:*

*When monitoring NetWare printers, a Novell Client that corresponds to your operating system must be used. Operation is confirmed for the versions below:*

- ❏ *For Windows Me, 98, or 95: Novell Client 3.4 for Windows 95/98*
- ❏ *For Windows XP, 2000, or NT 4.0: Novell Client 4.9 for Windows NT/2000/XP*
- ❏ *To monitor a NetWare printer, connect only one print server to each queue. For directions, see the Network Guide for the printer.*
- ❏ *You cannot monitor a NetWare queue printer beyond the IPX router because the setting for IPX hops is 0.*
- ❏ *This product supports NetWare printers configured by a queue-based printing system such as Bindery or NDS. You cannot monitor NDPS (Novell Distributed Print Services) printers.*

## *Installing EPSON Status Monitor 3*

Follow the steps below to install EPSON Status Monitor 3.

- 1. Make sure that the printer is off and that Windows is running on your computer.
- 2. Insert the printer software CD-ROM in the CD-ROM drive.

#### *Note:*

- ❏ *If the language selection window appears, select your country.*
- ❏ *If the Epson Installation Program screen does not appear automatically, double-click the* My Computer *icon, right-click the* CD-ROM *icon, click* OPEN *in the menu that appears, then double-click Epsetup.exe.*
- 3. Click Continue. When the software license agreement screen appears, read the statement, then click Agree.
- 4. In the dialog box that appears, click Local.

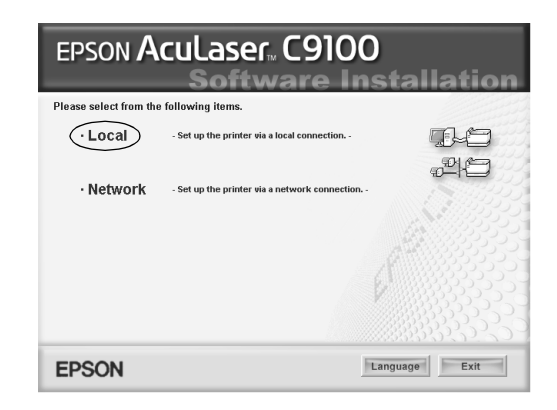

#### *Note:*

*See the Network Guide for information on installing EPSON Status Monitor 3 on a network.*

5. Click Custom.

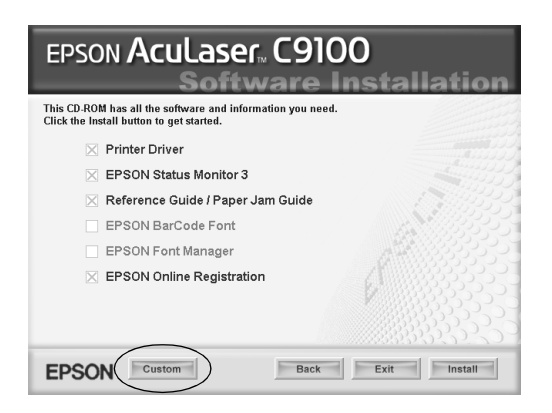

6. Select the EPSON Status Monitor 3 check box, then click Install.

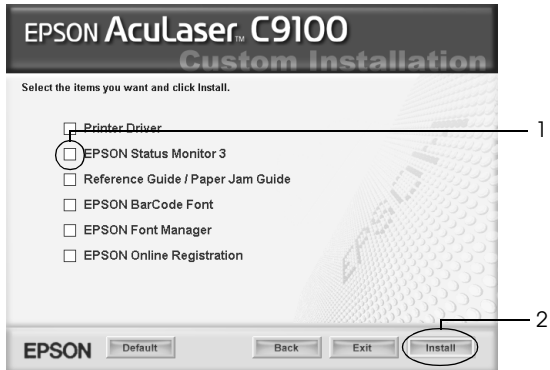

7. In the dialog box that appears, make sure that your printer's icon is selected, and click OK.

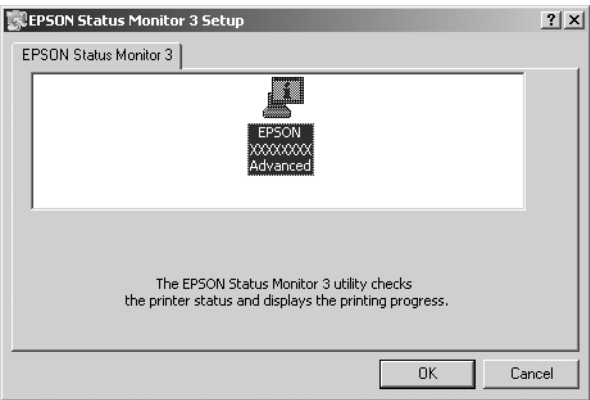

8. In the dialog box that appears, select your country or region, and the URL for EPSON's Web site in that country or region appears. Then click OK.

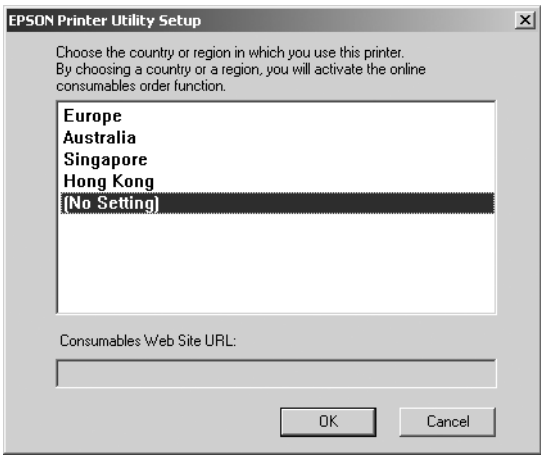

#### *Note:*

- ❏ *In the dialog box, you can set the URL for the site where you can order consumables online. See ["Order Online" on page 99](#page-98-0) for details.*
- ❏ *Selecting your country or region allows you to change the settings of the URL.*
- ❏ *When you click the* Cancel *button, the Web site's URL does not appear, but the EPSON Status Monitor 3 installation continues.*
- 9. When the installation is complete, click OK.

# *Accessing EPSON Status Monitor 3*

Follow the steps below to access EPSON Status Monitor 3.

- 1. Access the printer driver, then click the Utility tab.
- 2. Click the EPSON Status Monitor 3 icon.

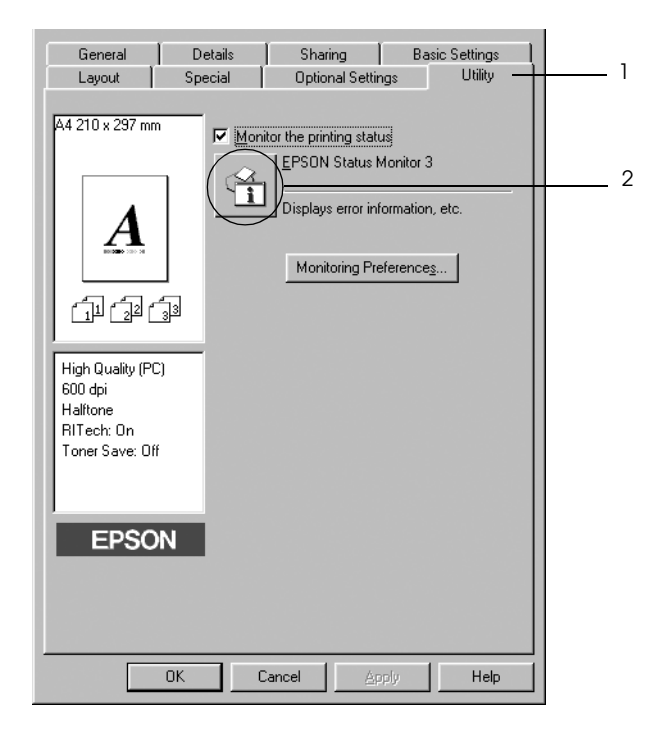

# *Getting printer status details*

You can monitor printer status and obtain information on consumable products using the EPSON Status Monitor 3 dialog box.

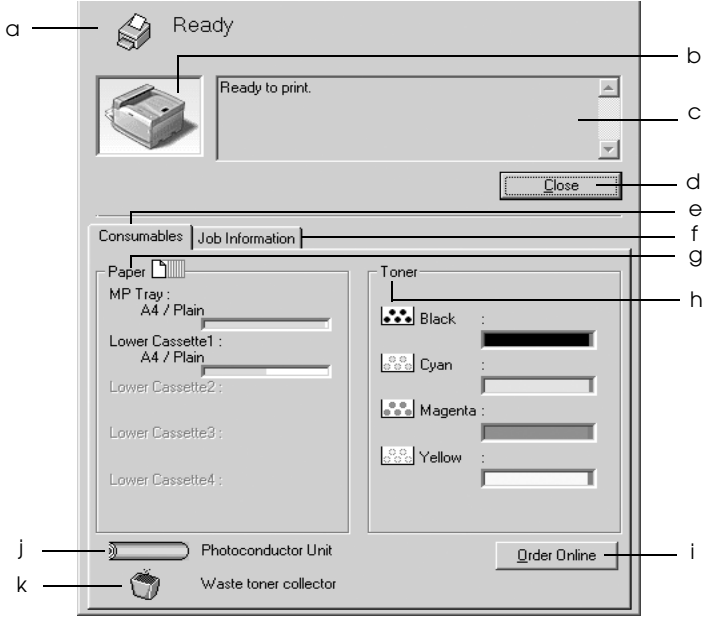

*Note: This screen may vary depending on your operating system version.*

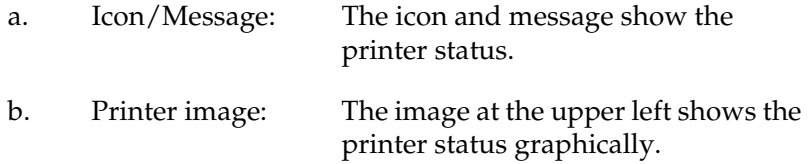

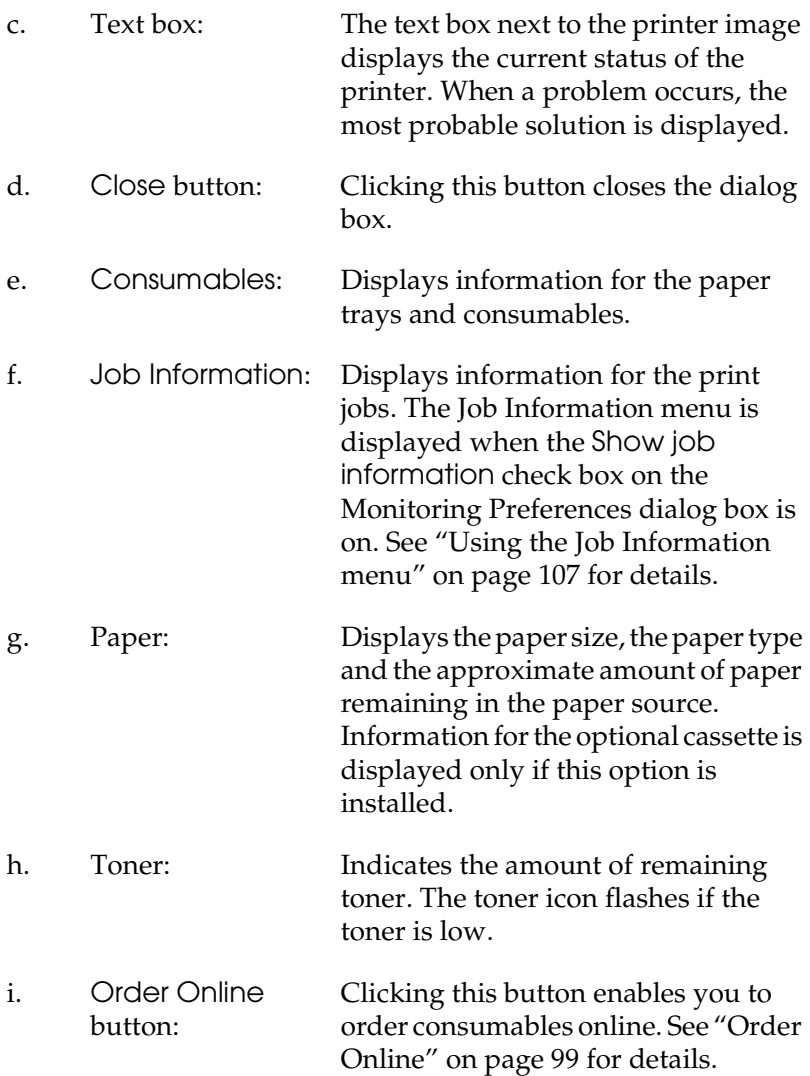

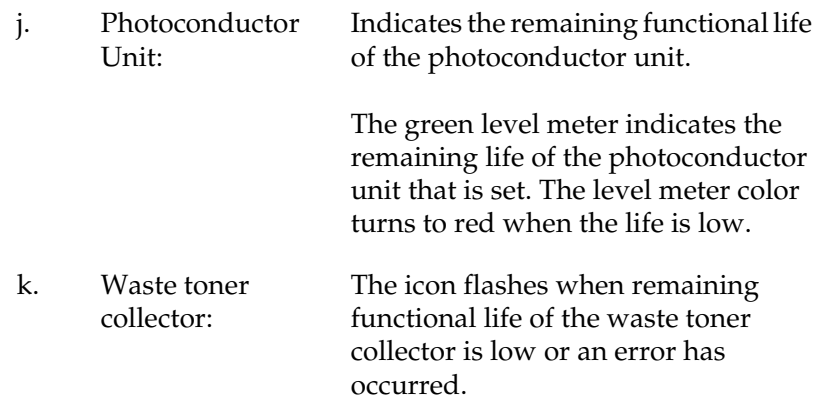

### <span id="page-98-0"></span>*Order Online*

To order consumables online, click the Order Online button on the EPSON Status Monitor 3 dialog box. The Order Online dialog box appears.

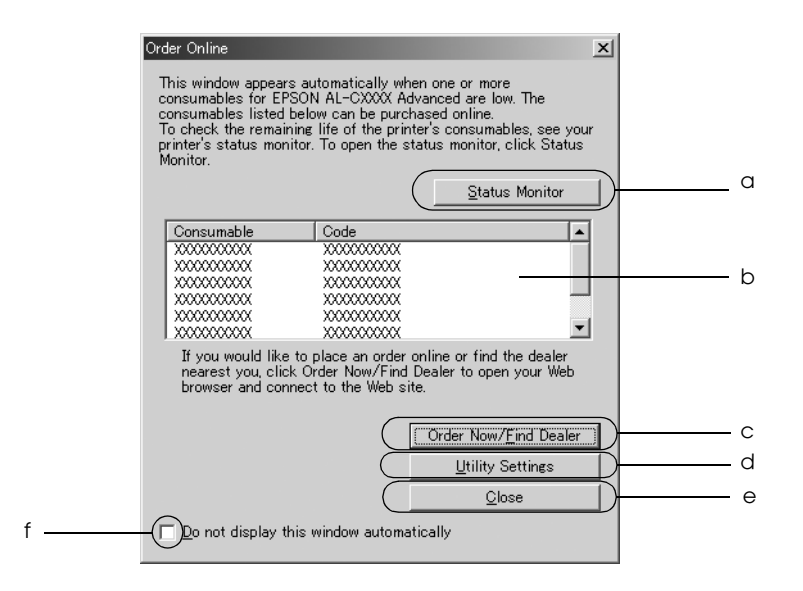

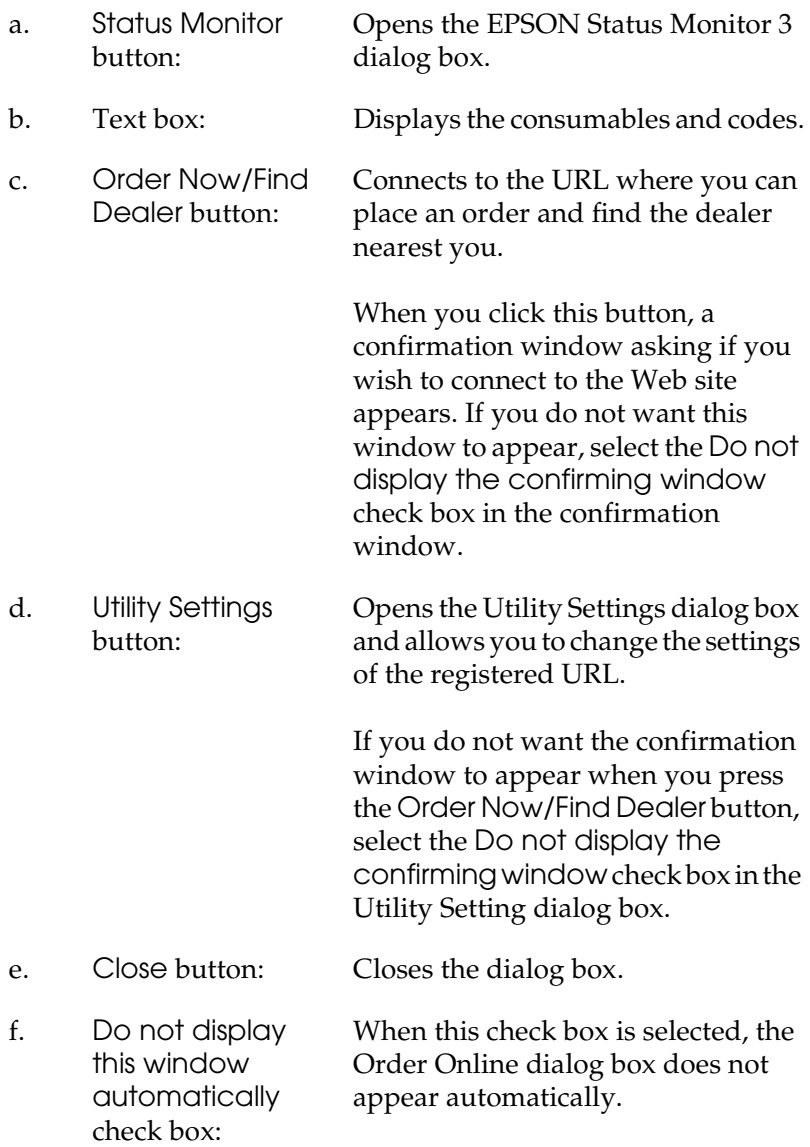

# <span id="page-100-0"></span>*Setting Monitoring Preferences*

To make specific monitoring settings, click Monitoring Preferences in the Utility menu of the printer driver. The Monitoring Preferences dialog box appears.

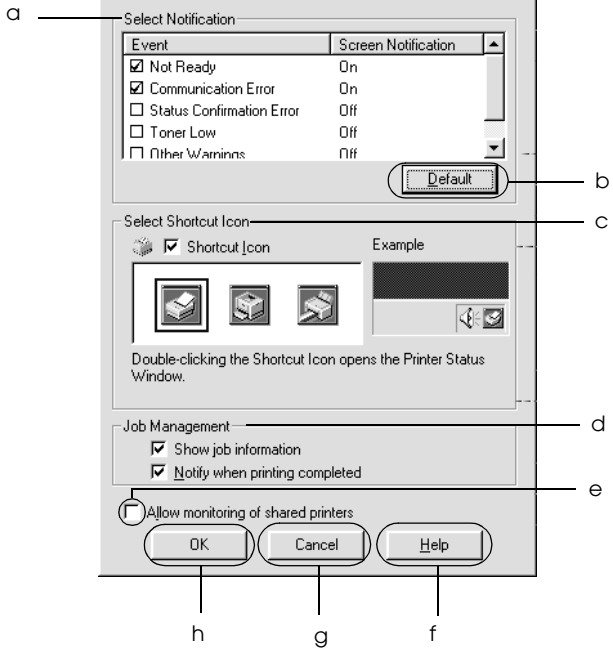

The following settings and buttons appear in the dialog box:

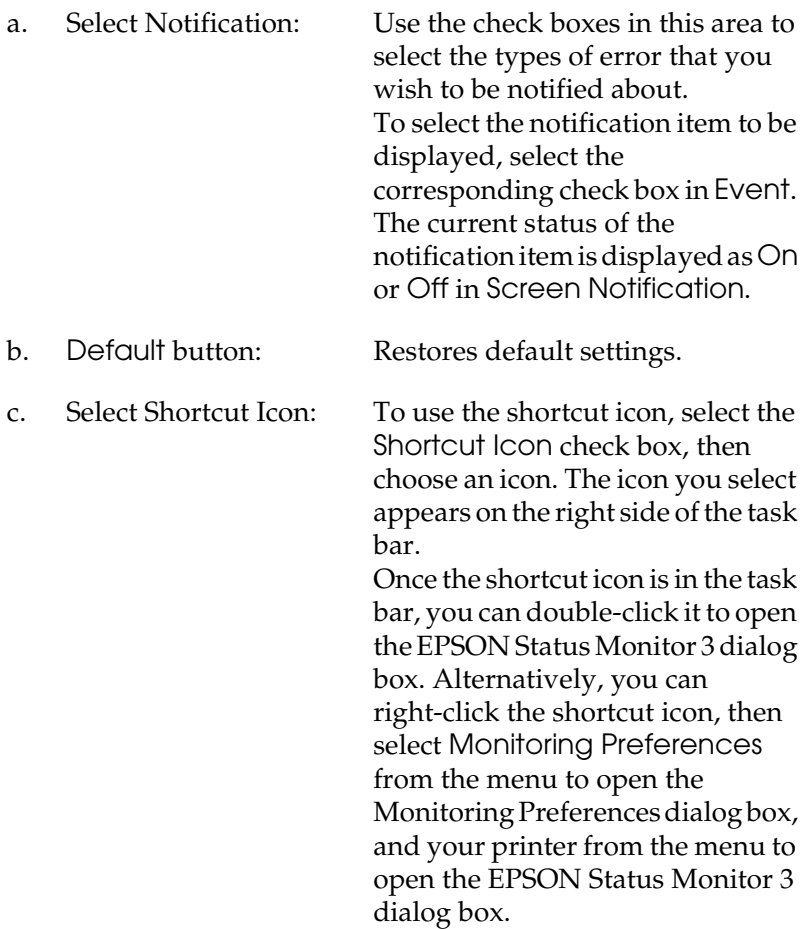

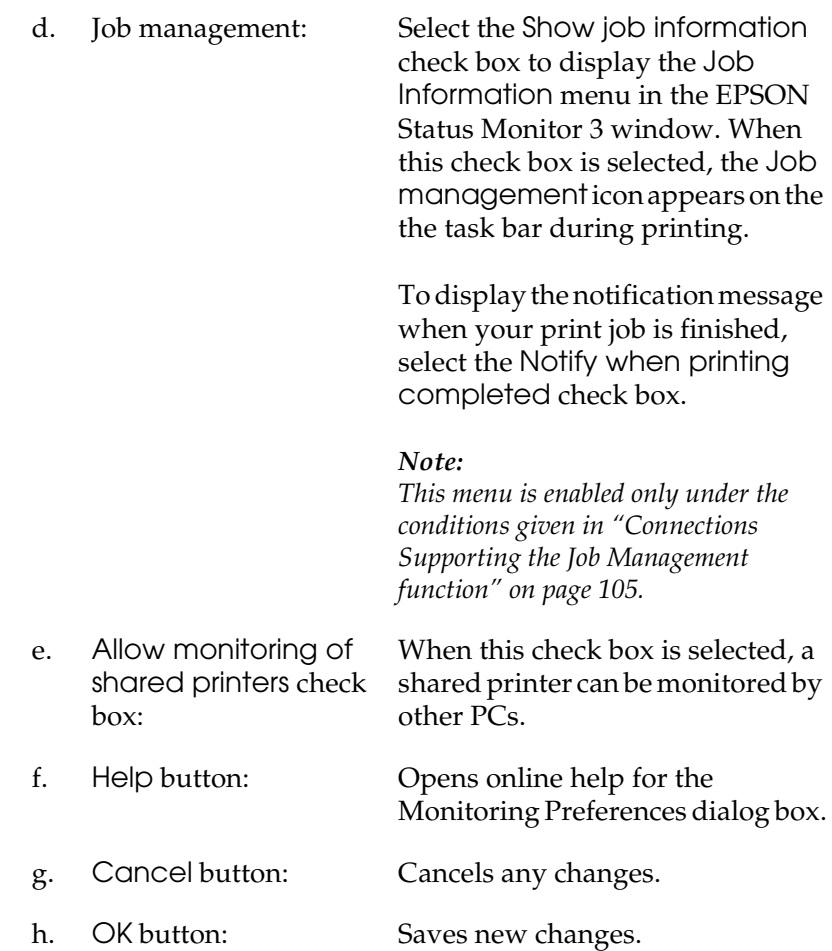

### *Status Alert window*

The Status Alert window indicates what type of error has occurred and offers you a possible solution. The window closes automatically once the problem is cleared.

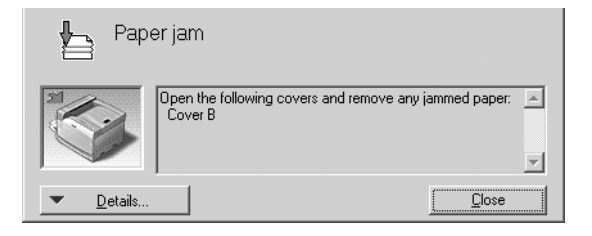

This window will appear according to the selected notification in the Monitoring Preferences dialog box.

If you wish to see information about printer consumables, click Details. Once this button is clicked, the Status Alert window will not disappear even after a problem is cleared. Click Close to close the window.

### *Job Management function*

Using the Job Management function, you can obtain information on print jobs on the Job Information menu in the EPSON Status Monitor 3 dialog box. You can also choose to have a notice appear on the screen when printing is completed.

### <span id="page-104-0"></span>*Connections Supporting the Job Management function*

The Job Management function is available when the following connections are used:

#### **Server and Client Environments:**

- ❏ When using the shared Windows 2000, Server 2003, or NT 4.0 LPR connection with Windows XP, Me, 98, 95, 2000, or NT 4.0 clients.
- ❏ When using the shared Windows 2000 or Server 2003 Standard TCP/IP connection with Windows XP, Me, 98, 95, 2000, or NT 4.0 clients.
- ❏ When using the shared Windows 2000, Server 2003, or NT 4.0 EpsonNet Print TCP/IP connection with Windows XP, Me, 98, 95, 2000, or NT 4.0 clients.

#### **Client only Environments:**

- ❏ When using the LPR connection (in Windows XP, 2000, Server 2003, or NT 4.0).
- ❏ When using the Standard TCP/IP connection (in Windows XP, 2000, or Server 2003).
- ❏ When using the EpsonNet Print TCP/IP connection (in Windows XP, Me, 98, 95, 2000, Server 2003, or NT 4.0).

#### *Note:*

*You cannot use this function in the following situations:*

- ❏ *When using an optional Ethernet interface card that does not support the Job Management function.*
- ❏ *When the NetWare connections do not support the Job Management function.*
- ❏ *When the printing jobs from NetWare and NetBEUI are displayed as "Unknown" on the Job Management menu.*
- ❏ *Note that if the user account used to log on to a client is different from the user account used to connect to the server, the Job Management function is not available.*
- ❏ *When using a computer running Windows XP as a print server.*

#### *Note on deleting print jobs:*

*You cannot delete the print job spooling on client computers running Windows Me, 98, or 95 using EPSON Status Monitor 3 when the following connections are used:*

- ❏ *When using the shared Windows 2000, Server 2003, or NT 4.0 LPR connection.*
- ❏ *When using the shared Windows 2000 or Server 2003 standard TCP/IP connection.*
- ❏ *When using the shared Windows 2000, Server 2003, or NT 4.0 EpsonNet Print TCP/IP connection.*

### <span id="page-106-0"></span>*Using the Job Information menu*

To display the Job Information menu, select the Show job information check box on the Monitoring Preferences dialog box (see ["Setting Monitoring Preferences" on page 101](#page-100-0) for details), then click the Job Information tab on the EPSON Status Monitor 3 dialog box.

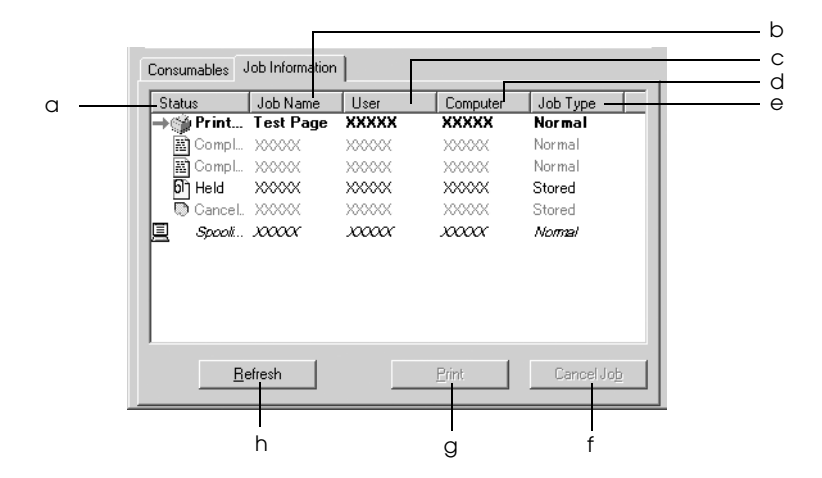

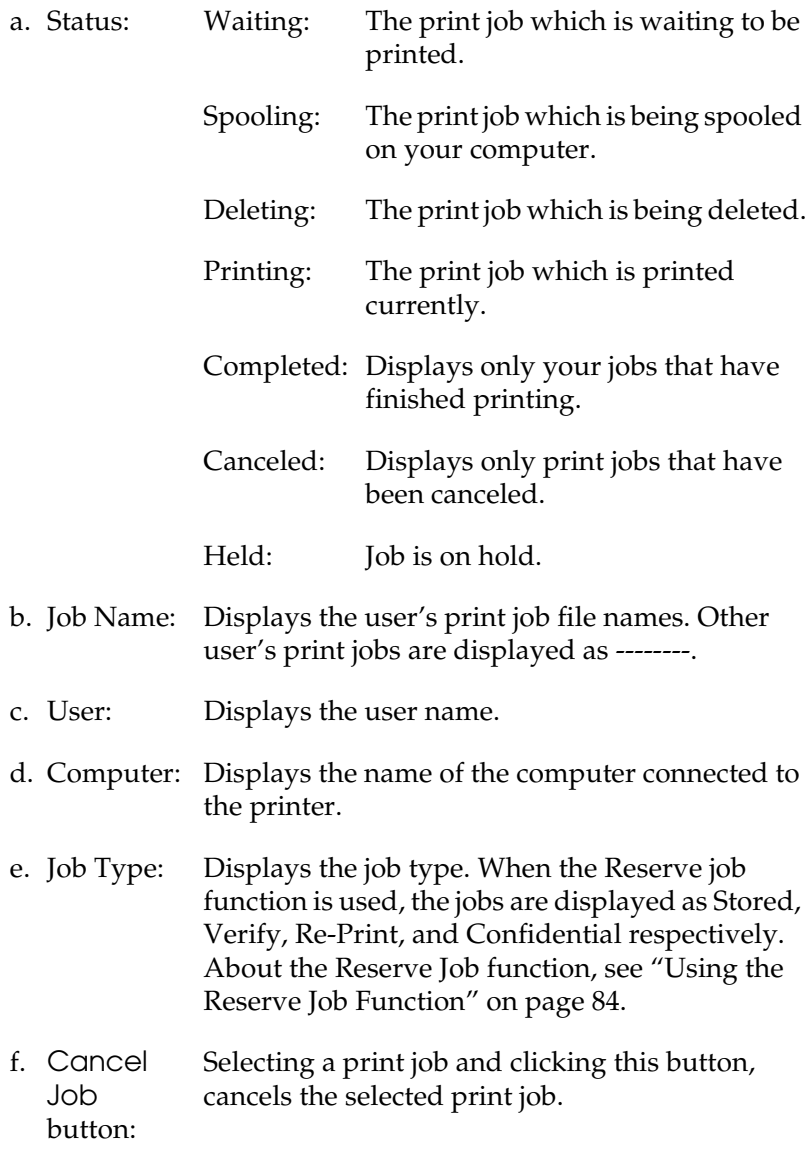
- g. Print button: Display the dialog box to print the spooled and held status job.
- h. Refresh button: Clicking this button refreshes the information on this menu.

### *Re-printing your print job*

Clicking Print on the EPSON Status Monitor 3 screen lets you print a spooled job.

Follow the steps below to re-print your job.

*Note:*

*You cannot re-print your jobs in the following cases:*

- ❏ *The status of the job is other than* Held*.*
- ❏ *The job is sent by someone other than you.*
- ❏ *When multiple jobs are selected.*
- 1. Access EPSON Status Monitor 3. See ["Accessing EPSON](#page-95-0)  [Status Monitor 3" on page 96](#page-95-0) for details.
- 2. Click the Job Information tab.
- 3. Select the job to re-print.
- 4. Click Print. The following screen appears.

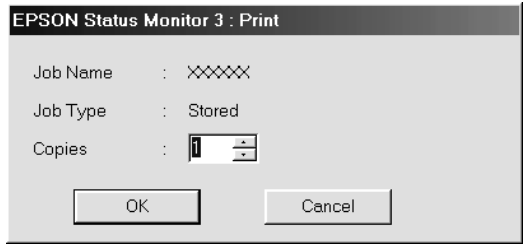

- 5. In the screen, confirm the job name and select a copy number from 1 to 999.
- 6. Click OK to reprint your job.

### *Setting to notify when printing is completed*

When the Notify when printing completed check box is selected, the Notify when printing completed function can be used.

When this function is enabled, the notify dialog box appears after your print job is completed.

### *Note:*

*When you canceled the target job, the Notify when printing completed dialog box does not appear.*

# *Stopping monitoring*

You can stop monitoring the printing status by clearing the Monitor the Printing Status check box in the printer driver's Utility menu if you don't need to monitor the printer at all.

### *Note:*

- ❏ *The* Monitor the Printing Status *check box is displayed in the Utility menu of Document Defaults in Windows NT 4.0, or in the Utility menu of Printing Preference in Windows XP, 2000, or Server 2003.*
- ❏ *You can find out the current printer status by clicking the* EPSON Status Monitor 3 *icon in the printer driver's Utility menu.*

## *Monitored Printers settings*

You can use the Monitored Printers utility to change the types of printers that EPSON Status Monitor 3 will monitor. When you install EPSON Status Monitor 3, this utility is also installed. Usually, it is not necessary to change a setup.

- 1. Click Start, point to Programs, point to EPSON Printers, then click Monitored printers.
- 2. Clear the check boxes of the types of printers you do not want to monitor.

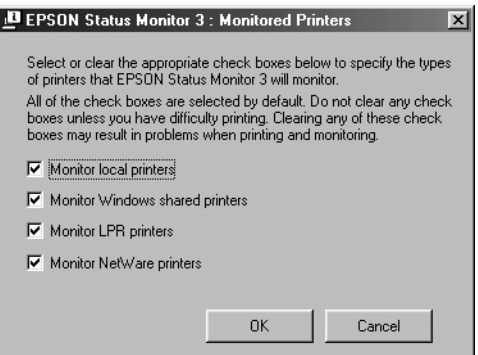

3. Click OK to apply the settings.

# *Setting Up the USB Connection*

The USB interface that comes with your printer complies with Microsoft Plug and Play (PnP) USB specifications.

### *Note:*

- ❏ *Only PC systems equipped with a USB connector and running Windows XP, Me, 98, 2000, or Server 2003 support the USB interface.*
- ❏ *Your computer must support USB 2.0 in order to use it as an interface.*
- ❏ *Since USB 2.0 is fully compatible with USB 1.1, USB 1.1 can be used as an interface.*
- ❏ *USB 2.0 is applied for Windows XP, 2000, and Server 2003 operating systems. If your operating system is Windows Me or 98, use USB 1.1 interface.*
- 1. Access the printer driver.
- 2. For Windows Me or 98, click the Details tab. For Windows XP, 2000, or Server 2003, click the Ports tab.

3. For Windows Me or 98, select the EPUSB1: (your printer) USB port from the Print to the following port drop-down list. For Windows XP, 2000, or Server 2003, select the USB001 USB port in the list on the Ports menu.

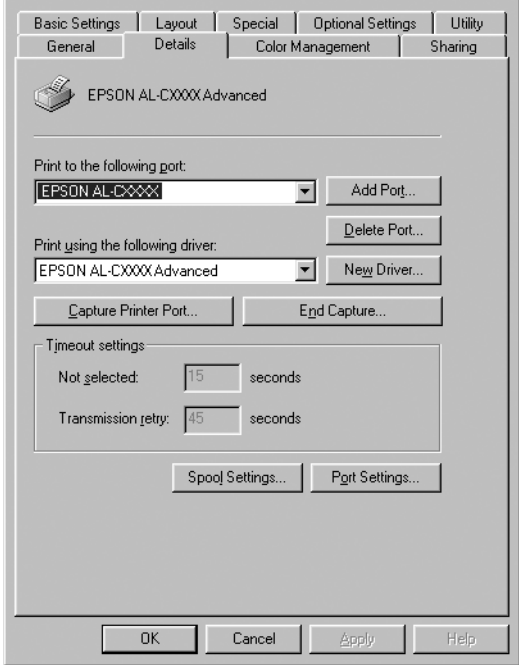

#### *Note:*

*This screen may vary depending on your operating system version.*

4. Click OK to save the settings.

# *Canceling Printing*

If the printouts are not what you expected and display incorrect or garbled characters or images, you may need to cancel printing. When the printer icon is displayed on the taskbar, follow the instructions below to cancel the printing.

Double-click your printer's icon on the task bar. Select the task in the list, then click Cancel from the Document menu.

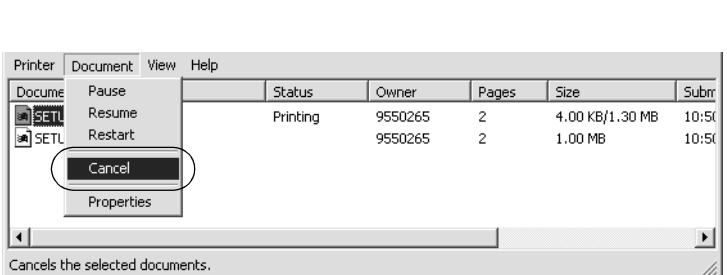

**PA + H 9 3 3:40 PM** 

After the last page is output, the Ready (green) light on the printer turns on.

The current job is canceled.

#### *Note:*

*You can also cancel the current print job that is sent from your computer, by pressing the* + *Cancel Job button on the printer's control panel. When canceling the print job, be careful not to cancel print sent by other users.*

# *Uninstalling the Printer Software*

When you wish to reinstall or upgrade the printer driver, be sure to uninstall the current printer software beforehand.

#### *Note:*

*When uninstalling EPSON Status Monitor 3 from a multi-user Windows XP, 2000, NT4.0, or Server 2003 environment, remove the shortcut icon from all clients before uninstalling. You can remove the icon by clearing the Shortcut Icon check box in the Monitoring Preference dialog box.*

## <span id="page-114-0"></span>*Uninstalling the printer driver*

- 1. Quit all applications.
- 2. Click Start, point to Settings, then click Control Panel. For Windows XP or Server 2003, click Start, click Control Panel, then click Add or Remove Programs.
- 3. Double-click the Add/Remove Programs icon. For Windows XP or Server 2003, click the Change or Remove Programs icon.

4. Select EPSON Printer Software, then click Add/Remove. For Windows XP, 2000, or Server 2003, select EPSON Printer Software, then click Change/Remove.

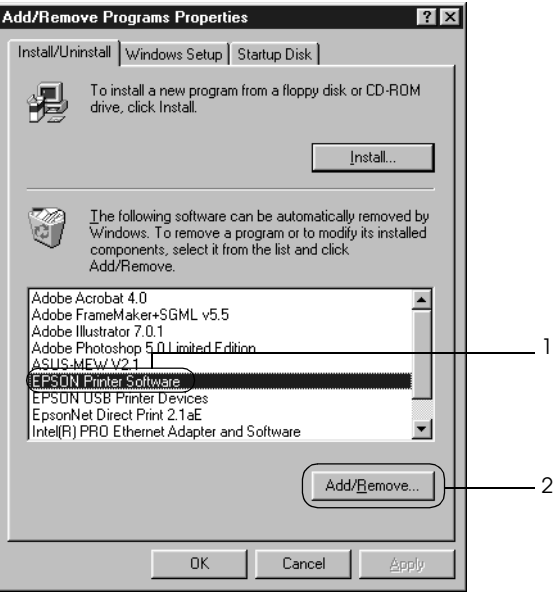

5. Click the Printer Model tab, select your printer's icon.

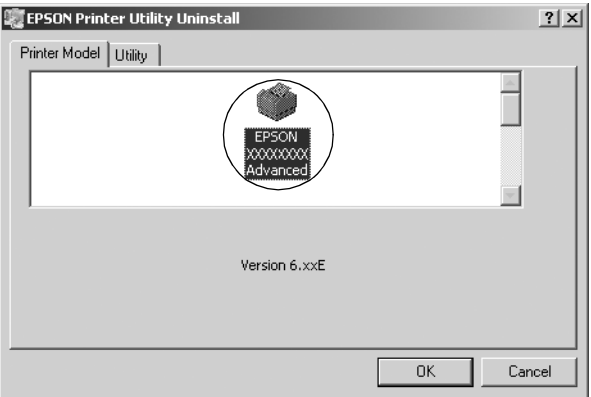

6. Click the Utility tab, and confirm that the check box for the printer software you want to uninstall is selected.

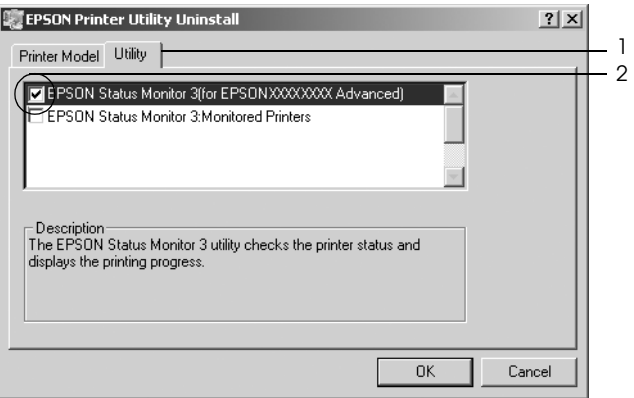

#### *Note:*

*If you uninstall only EPSON Status Monitor 3, select the* EPSON Status Monitor 3 *check box.*

7. To uninstall click OK.

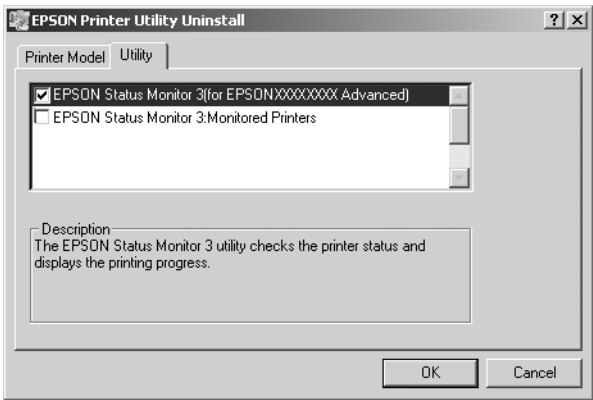

### *Note:*

*You can uninstall only the Monitored Printers utility of EPSON Status Monitor 3. When the utility is uninstalled, you cannot change the setting of Monitored Printers from EPSON Status Monitor 3 of other printers.*

8. Follow the on-screen instructions.

# *Uninstall the USB device driver*

When you connect the printer to your computer with a USB interface cable, the USB device driver is also installed. When you uninstalled the printer driver, you also need to uninstall the USB device driver.

Follow the steps below to uninstall the USB device driver.

### *Note:*

- ❏ *Uninstall the printer driver before uninstalling the USB device driver.*
- ❏ *Once you uninstalled the USB device driver, you cannot access any other Epson printers connected with a USB interface cable.*
- 1. Follow steps 1 through 3 of ["Uninstalling the printer driver"](#page-114-0)  [on page 115](#page-114-0).

2. Select EPSON USB Printer Devices, then click Add/Remove.

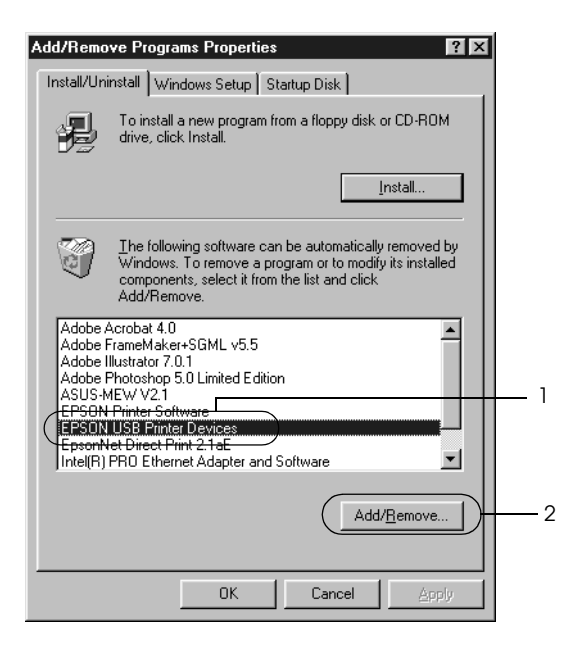

### *Note:*

- ❏ EPSON USB Printer Devices *appears only when the printer is connected to Windows Me or 98 with a USB interface cable.*
- ❏ *If the USB device driver is not installed correctly,* EPSON USB Printer Devices *may not appear. Follow the steps below to run the "Epusbun.exe" file in the CD-ROM that comes with your printer.*
	- *1. Insert the CD-ROM in your computer's CD-ROM drive.*
	- *2. Access the CD-ROM drive.*
	- *3. Double-click the* Win9x *folder.*
	- *4. Double-click the* Epusbun.exe *icon.*
- 3. Follow the on-screen instructions.

3.

# *Using the Printer Software with Macintosh*

## *About the Printer Software*

The printer software contains a printer driver and EPSON Status Monitor 3. The printer driver lets you choose from a wide variety of settings to get the best results from your printer. Use the following procedures to access the EPSON Status Monitor

For Mac OS X users, open the Print dialog box and select Printer Settings from the drop-down list. Then click your printer's icon in the Utility menu.

For Mac OS 9 users, select the EPSON Status Monitor 3 alias from the Apple menu, then click your printer's icon.

EPSON Status Monitor 3 lets you check the status of your printer. See ["Monitoring Your Printer using EPSON Status Monitor 3" on](#page-153-0)  [page 154](#page-153-0) for more information.

### *Accessing the printer driver*

To control your printer and change its settings, use the printer driver. The printer driver allows you to easily make all the print settings, including paper source, paper size, and orientation.

### *Mac OS X*

To access the printer driver, register your printer in Printer Setup Utility (for Mac OS X 10.3) or Print Center (for Mac OS X 10.2 or below), click Print on the File menu of any application, then select your printer.

### *Mac OS 9*

To access the printer driver, open the appropriate dialog box, select Chooser from the Apple menu, then click your printer's icon.

### *Opening the dialog boxes from the application*

- ❏ To open the Paper Setting dialog box, select Page Setup from the File menu on any application.
- ❏ To open the Basic Settings dialog box, select Print from the File menu on any application.

### *Note:*

*The printer driver's online help provides details on printer driver settings.*

# *Making Changes to Printer Settings*

## *Making the print quality settings*

You can change the print quality of printouts through settings in the printer driver. With the printer driver, you can make the print settings by choosing from a list of predefined settings, or customizing the settings.

### *Choosing the print quality by using the Automatic setting*

You can change the print quality of printouts to favor speed or detail. There are two levels of print output, 300 dpi and 600 dpi. 600 dpi provides high quality, precise printing, but requires more memory and slows the printing speed.

When Automatic is selected on the Basic Settings dialog box, the printer driver takes care of all detailed settings according to the color setting you select. Color and resolution are the only settings you need to make. You can change other settings such as paper size or orientation in most applications.

#### *Note:*

*The printer driver's online help provides details on printer driver settings.*

#### **For Mac OS X users**

- 1. Open the Print dialog box.
- 2. Select Printer Settings from the drop-down list, and select Basic settings tab.

3. Click Automatic, then choose the resolution from the Resolution drop-down list.

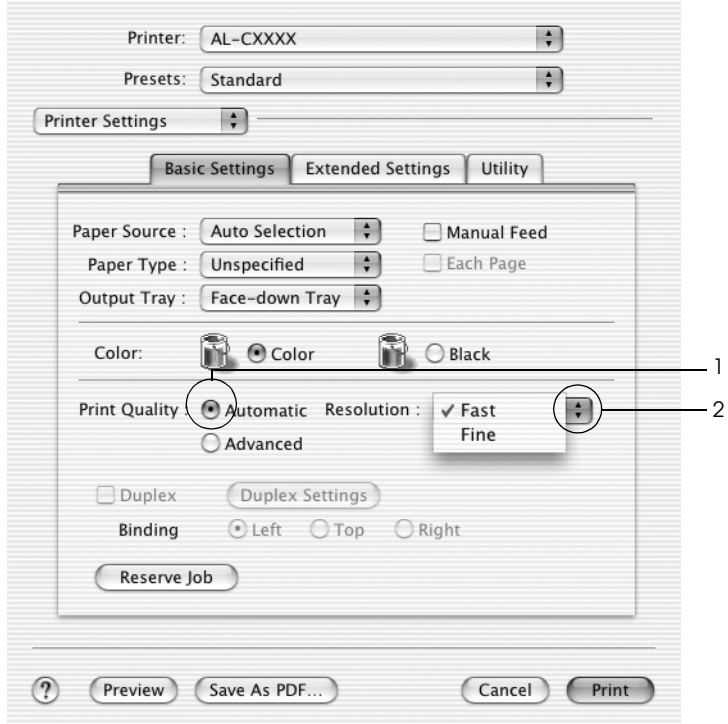

### **For Mac OS 9 users**

- 1. Open the Basic Settings dialog box.
- 2. Click Automatic on Print Quality, then choose desired printing resolution from Fast (300 dpi) or Fine (600 dpi) with the slider bar.

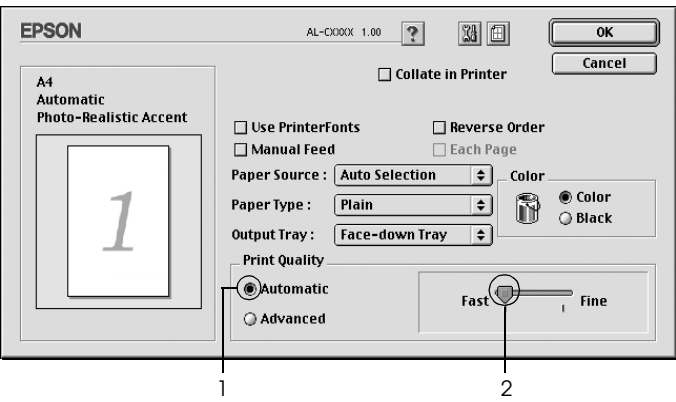

#### *Note:*

*If printing is unsuccessful or a memory-related error message appears, selecting a lower resolution may allow printing to proceed.*

### *Using the predefined settings*

The predefined settings are provided to help you optimize print settings for a particular kind of printout, such as presentation documents or images taken by a video or digital camera.

Follow the steps below to use the predefined settings.

### **For Mac OS X users**

- 1. Open the Print dialog box.
- 2. Select Printer Settings from the drop-down list, and select Basic settings tab.
- 3. Select Advanced. You will find the predefined settings in the list on the right of Automatic.

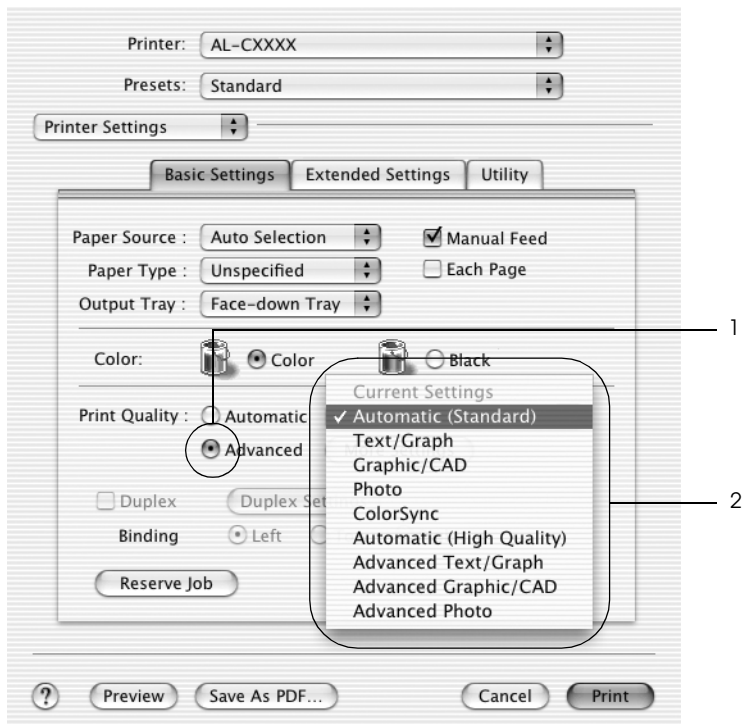

4. Select the most appropriate setting from the list according to the type of document or image you want to print.

### **For Mac OS 9 users**

- 1. Open the Basic Settings dialog box.
- 2. Select Advanced. You will find the predefined settings in the list on the right of Automatic.

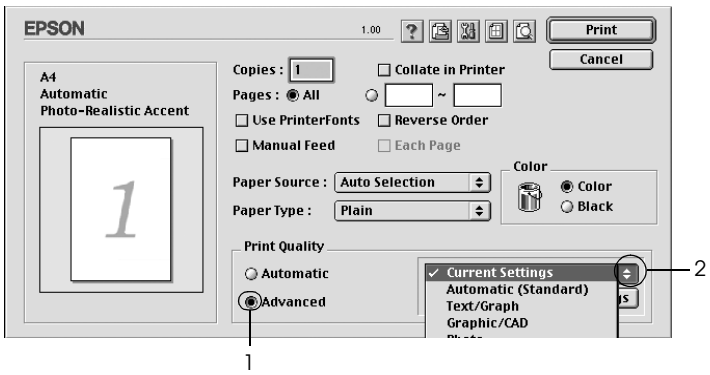

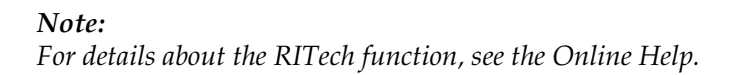

3. Select the most appropriate setting from the list according to the type of document or image you want to print.

When you choose a predefined setting, other settings such as Printing Mode, Resolution, Screen, and Color Management are set automatically. Changes are shown in the Summary drop-down list in the Print dialog box (Mac OS X), or in the current settings list on the left of the Basic Settings dialog box (Mac OS 9).

This printer driver provides the following predefined settings:

*Automatic (Standard)*

Suitable for regular printing, especially photos.

### *Text/Graph*

Suitable for printing documents that include text and graphs, such as presentation documents.

### *Graphic/CAD*

Suitable for printing graphs and charts.

### *Photo*

Suitable for printing photos.

### *PhotoEnhance4*

Suitable for printing images captured using the video input, a digital camera, or scanner. EPSON PhotoEnhance4 automatically adjusts the contrast, saturation, and brightness of the original image data to produce sharper, more vivid color printouts. This setting does not affect your original image data.

### *Note:*

*This function is not available with Mac OS X.*

### *ColorSync*

Automatically adjusts printout colors to match colors on your screen.

### *Automatic (High Quality)*

Suitable for regular printing that gives priority to high-quality printing.

### *Advanced Text/Graph*

Suitable for printing high-quality presentation documents that include text and graphs.

*Advanced Graphic/CAD*

Suitable for printing high-quality graphs, charts, and photos.

*Advanced Photo*

Suitable for printing high-quality scanned photos and digitally-captured images.

### *Customizing print settings*

Your printer provides for customized print settings if you need more control over the printout, want to make the most detailed settings available, or just want to experiment.

Follow the steps below to customize your print settings.

### **For Mac OS X and 9 users**

- 1. Open the Basic Settings dialog box.
- 2. Click Advanced, then click More Settings. The following dialog box appears.

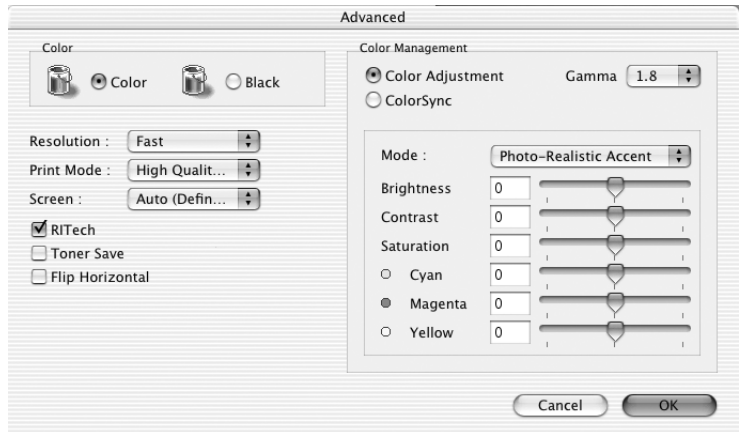

- 3. Choose Color or Black as the Color setting.
- 4. Choose desired printing resolution from Fast (300 dpi) or Fine (600 dpi).

### *Note:*

*When making the other settings, see the* **P** *button for details on each settings.*

5. Click OK to apply the settings and return to the Basic Settings dialog box.

*Note: For details on each settings, see the Online help.*

### *Saving your settings*

### **For Mac OS X users**

Use the following procedures to save your custom settings.

For Mac OS X 10.1.x users, save your custom settings in Save Custom Setting. Your settings will be saved as Custom in the Preset drop-down list. You can save only one set of custom settings.

For Mac OS X 10.2 or 10.3 users, save your custom settings by Save or Save As in the Preset on the Print dialog box. Type a name for your custom settings in the name box. Your settings will be saved with this name in the Preset drop-down list.

### *Note: The* Custom Setting *option is a standard feature of Mac OS X.*

### **For Mac OS 9 users**

To save your custom settings, select Advanced, then click Save Settings on the Basic Settings dialog box. The Custom Settings dialog box appears.

Type a name for your custom settings in the Name box, click Save. Your settings will appear in the list on the right of Automatic in the Basic Settings dialog box.

### *Note:*

❏ *You cannot use a predefined setting name for your custom settings.*

- ❏ *To delete a custom setting, select* Advanced*, click* Save Settings *on the Basic Settings dialog box, select the setting in the User Settings dialog box, then click* Delete*.*
- ❏ *You cannot delete predefined settings.*

If you change any setting in the Advanced Settings dialog box when one of your custom settings is selected in the Advanced Settings list on the Basic Settings dialog box, the setting selected in the list changes to User Settings. The custom setting that was previously selected is not affected by this change. To return to your custom setting, simply reselect it from the current settings list.

# *Resizing printouts*

The Fit to Page function in the Layout dialog box allows you to have your documents enlarged or reduced during printing according to the specified paper size.

#### *Note:*

❏ *This function is not available with Mac OS X.*

❏ *The enlarging or reducing rate is automatically specified according to the paper size selected in the Paper Setting dialog box.*

- ❏ *The modifying or reducing rate selected in the Paper Setting dialog box is not available.*
- 1. Click the **I** Layout icon on the Basic Settings dialog box. The Layout dialog box appears.
- 2. Select the Fit to Page check box, then select the desired paper size from the Output Paper drop-down list. The page will be printed to fit on the paper you have selected.

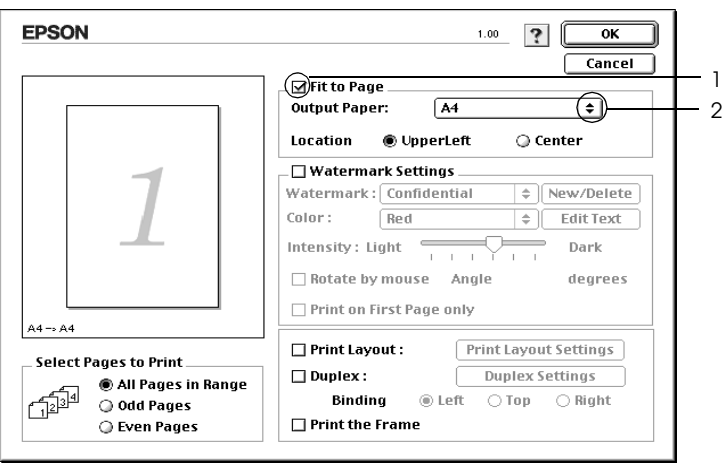

3. Click OK to apply the settings.

# *Modifying the print layout*

You can print either two or four pages onto a single page and to specify the printing order, automatically resizing each page to fit the specified paper size by using Layout printing. You can also choose to print documents surrounded by a frame.

#### **For Mac OS X users**

- 1. Open the Print dialog box.
- 2. Select Layout from the drop-down list.
- 3. Select the number of page you want to print on one sheet of paper from the drop-down list.

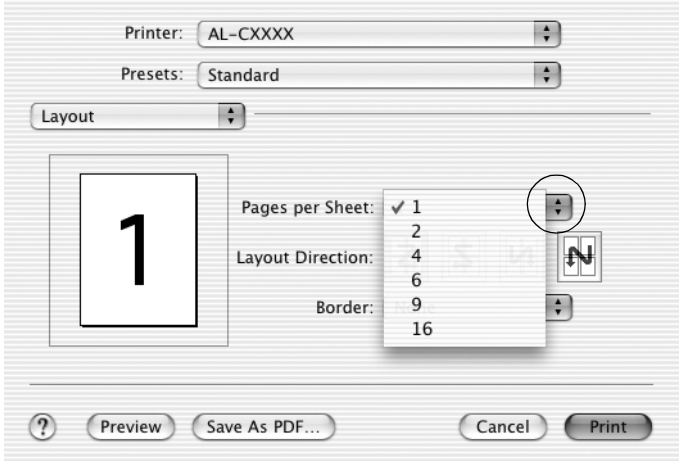

4. Click Print to start printing.

#### *Note:*

*The* Layout *settings are a standard feature of Mac OS X.*

### **For Mac OS 9 users**

- 1. Click the **I** Layout icon on the Basic Settings dialog box. The Layout dialog box appears.
- 2. Select the Print Layout check box, then click Print Layout Settings. The Print Layout Setting dialog box appears.

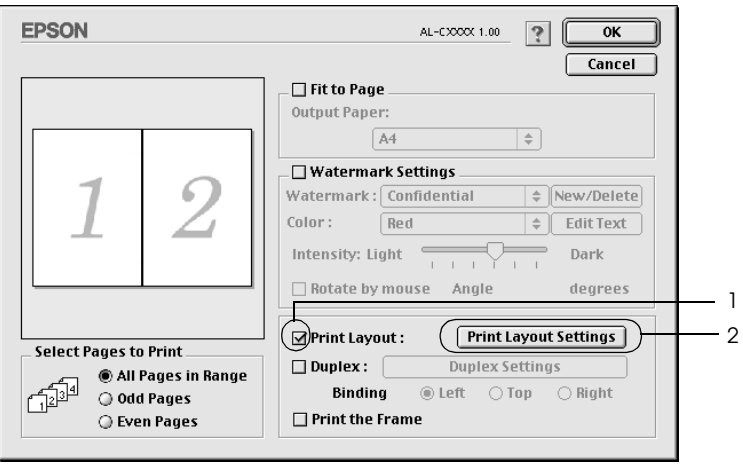

3. Select the number of pages you want to print on one sheet of paper.

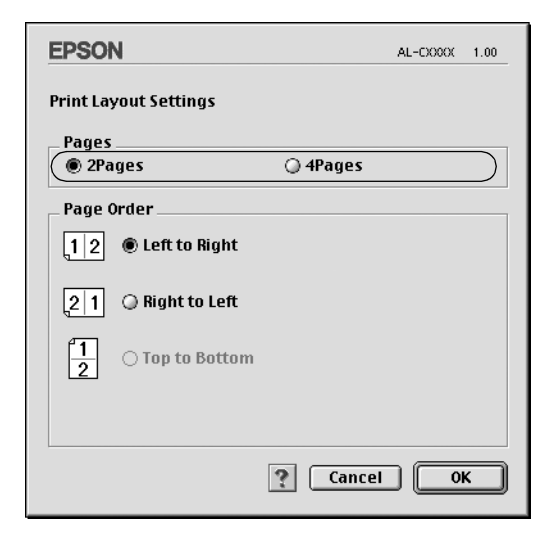

4. Select the page order in which the pages are printed on each sheet.

#### *Note:*

*Page Order choices depend on Pages selected above, and Orientation.*

- 5. Click OK to apply the settings and return to the Layout dialog box.
- 6. Select the Print the Frame check box on the Layout dialog box when you want to print the pages surrounded by a frame.
- 7. Click OK to apply the settings.

# *Using a watermark*

Follow the steps below to use a watermark on your document. In the Layout dialog box, you can select from a list of predefined watermarks, or you can select a bitmap (PICT) file or text file as your own custom watermark. The Layout dialog box also allows you to make a variety of detailed watermark settings. For example, you can select the size, intensity, and position of your watermark.

### *Note:*

*This function is not available with Mac OS X.*

- 1. Click the **I** Layout icon on the Basic Settings dialog box. The Layout dialog box appears.
- 2. Select the Watermark Settings check box, then select a watermark from the Watermark drop-down list.

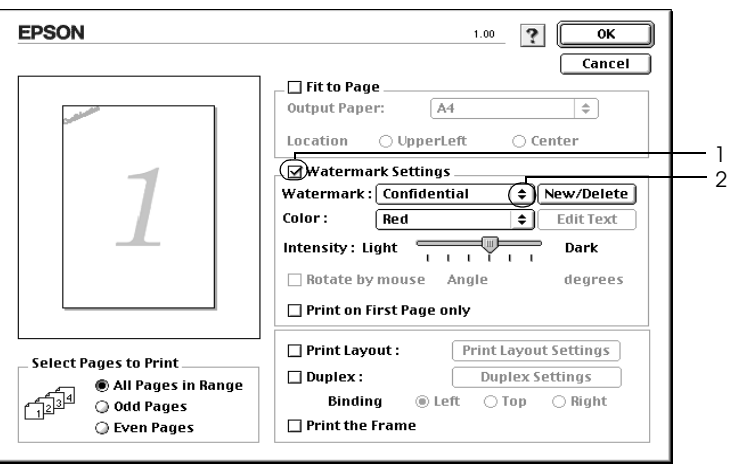

3. Select the location on the page where you want to print the watermark by dragging the watermark image on the preview window. Also, when you want to resize the watermark, drag its handle.

- 4. Adjust the image intensity of the watermark with the Intensity slider bar.
- 5. For your own custom text watermark, you can rotate it by inputting the degrees in the Angle box. Or select the Rotate by mouse check box, then rotate the text watermark with the pointer on the preview window.
- 6. Click OK to apply the settings.

### *Making a new watermark*

You can make a new text or bitmap watermark with the following procedures.

### *To make a text watermark*

- 1. Click the **I** Layout icon on the Basic Settings dialog box. The Layout dialog box appears.
- 2. Select the Watermark Settings check box, then click New/Delete. The Custom Watermark dialog box appears.

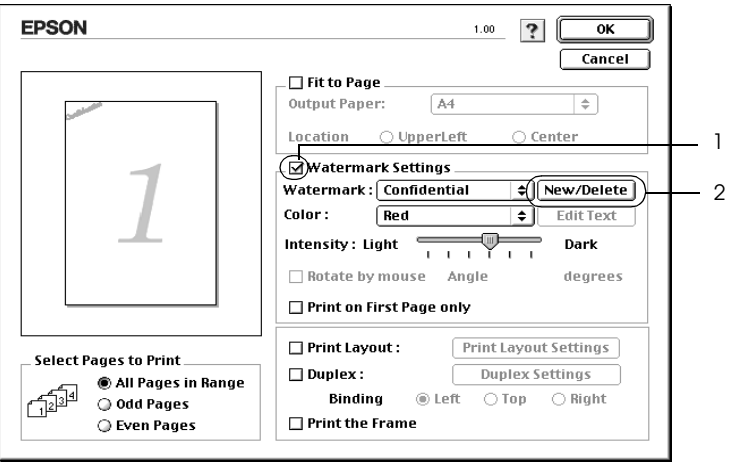

3. Click Add Text on the Custom Watermark dialog box.

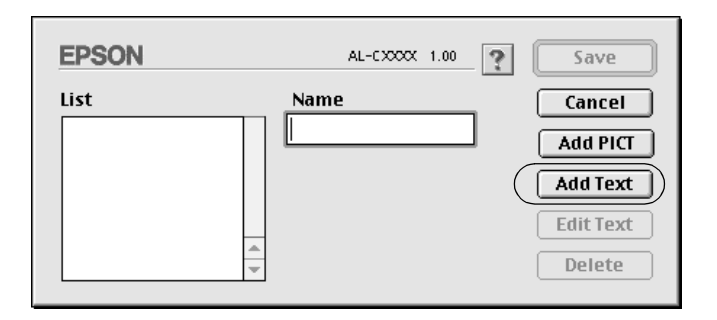

4. Type the watermark text in the Text box, select the Font and Style, then click OK on the Text Watermark dialog box.

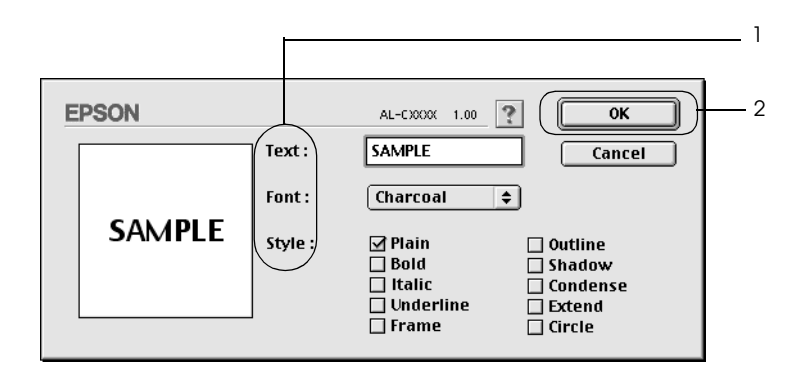

5. Type the file name in the Name box, then click Save.

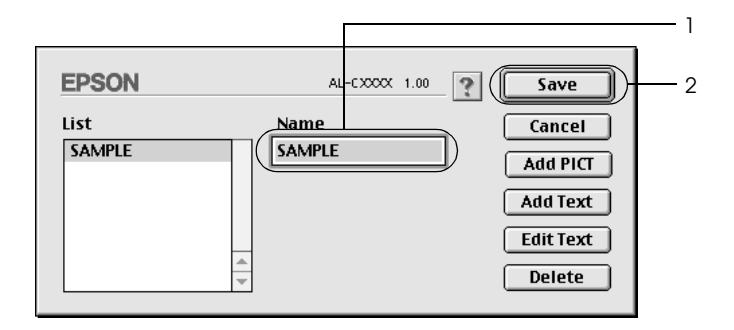

### *Note:*

- ❏ *To edit the saved text watermark, select it from the List box, then click* Edit Text*. After editing, be sure to click* OK *to close the dialog box.*
- ❏ *To remove the saved text watermark, select it from the List box, then click* Delete*. After removing it, be sure to click* Save *to close the dialog box.*
- 6. Select the saved custom watermark from the Watermark drop-down list on the Layout dialog box, then click OK.

### *To make a bitmap watermark*

Before making a custom watermark, you should prepare a bitmap (PICT) file.

- 1. Click the **I** Layout icon on the Basic Settings dialog box. The Layout dialog box appears.
- 2. Select the Watermark Settings check box, then click New/Delete. The Custom Watermark dialog box appears.

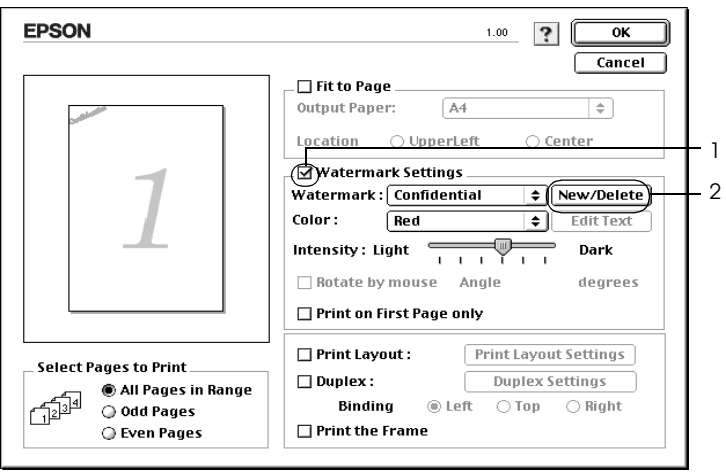

3. Click Add PICT on the Custom watermark dialog box.

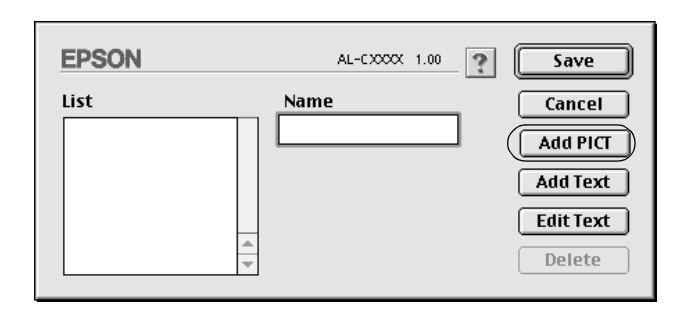

4. Select the PICT file, then click Open.

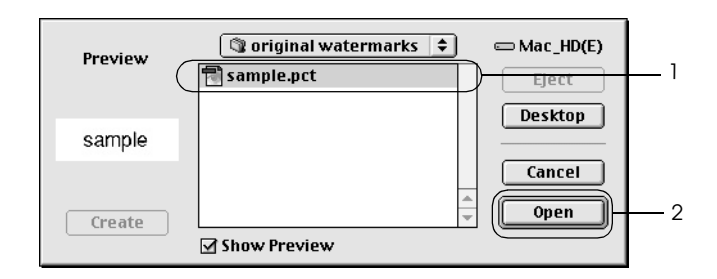

5. Type the file name in the Name box, then click Save.

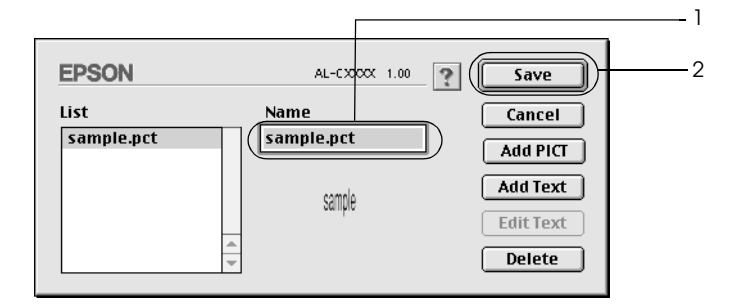

### *Note:*

*To remove the saved watermark, select it from the List box, then click*  Delete*. After removing it, be sure to click* Save *to close the dialog box.*

6. Select the saved custom watermark from the Watermark drop-down list on the Layout dialog box, then click OK.

## *Printing with the duplex unit*

Duplex printing prints on both sides of the paper. When printing for binding, the binding edge can be specified as required to produce the desired page order.

As an ENERGY STAR® partner, Epson recommends the use of the double-sided printing function. Refer to ENERGY STAR® Compliance for more information on the ENERGY STAR® program.

#### **For Mac OS X users**

- 1. Open the Print dialog box.
- 2. Select Printer Settings from the drop-down list, and select Basic settings tab.
- 3. Click Duplex check box, then click the Duplex Settings button.
- 4. Select a Binding position from Left, Top, or Right.
- 5. Specify the Binding Margin for the front and back sides of the paper.
- 6. Select whether the front or back side of the paper is to be printed as the Start Page.
- 7. Click Print to start printing.

### **For Mac OS 9 users**

- 1. Click the **I** Layout icon on the Basic Settings dialog box. The Layout dialog box appears.
- 2. Select the Duplex check box.
- 3. Select a Binding position from Left, Top, or Right.
- 4. Click Duplex Settings to open the Duplex Settings dialog box.
- 5. Specify the Binding Margin for the front and back sides of the paper.

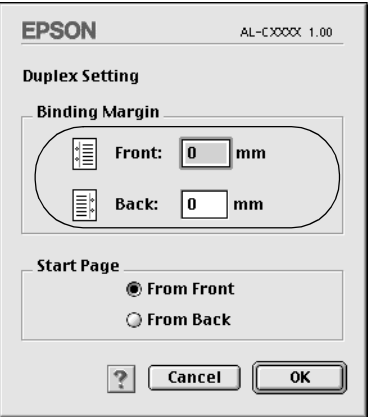

- 6. Select whether the front or back side of the paper is to be printed as the Start Page.
- 7. Click OK to apply the settings and return to the Layout dialog box.

# *Making Extended Settings*

You can make various settings in the Extended Settings dialog box, for example Page Protect.

For Mac OS X users, open the Print dialog box and select Printer Settings from the drop-down list, then select Extended Settings.

For Mac OS 9 users, click the **EX** Extended Settings icon on the Basic Settings dialog box.

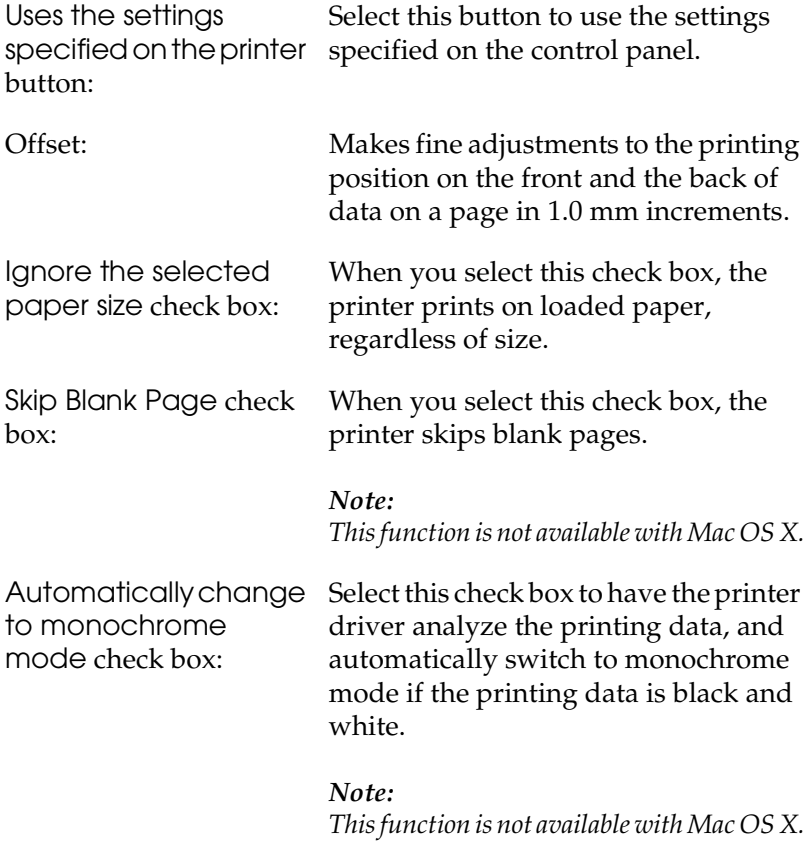

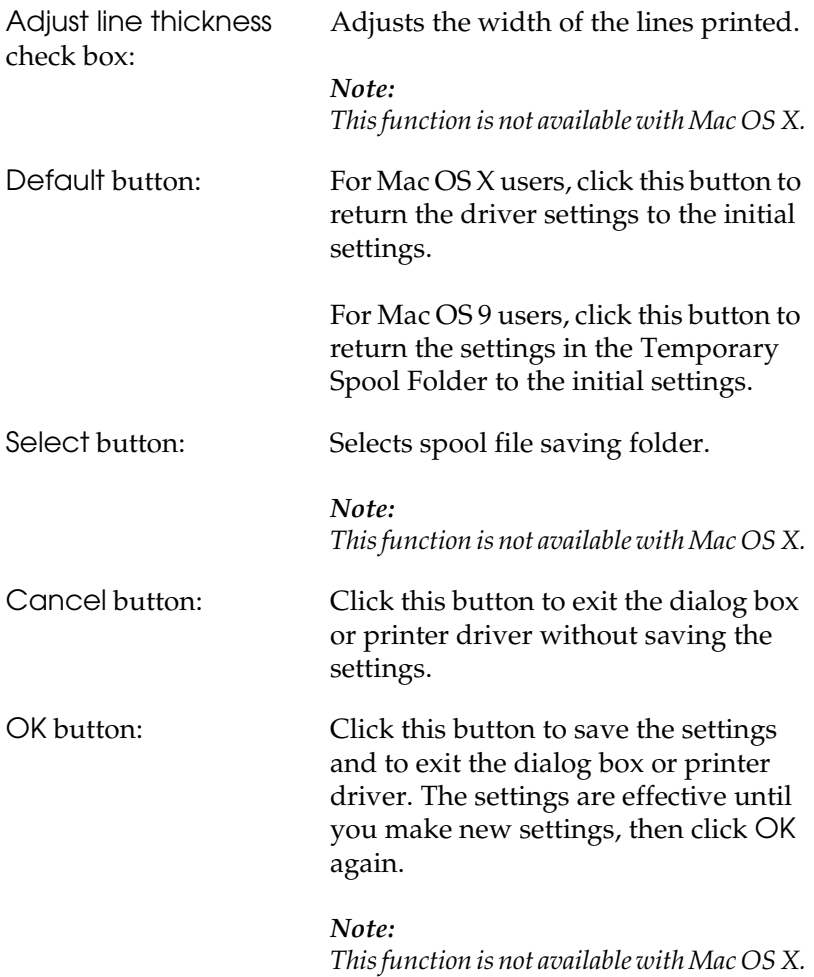

# *Using the Reserve Job Function*

The Reserve Job function allows you to store print jobs on the printer's Hard Disk Drive and to print them later directly from the printer's control panel. Follow the instructions in this section to use the Reserve Job function.

### *Note:*

*You need an optional Hard Disk Drive installed in your printer in order to use the Reserve Job function. Make sure that the drive is correctly recognized by the printer driver before you start using the Reserve Job function.*

The table below gives an overview of the Reserve Job options. Each option is described in detail later in this section.

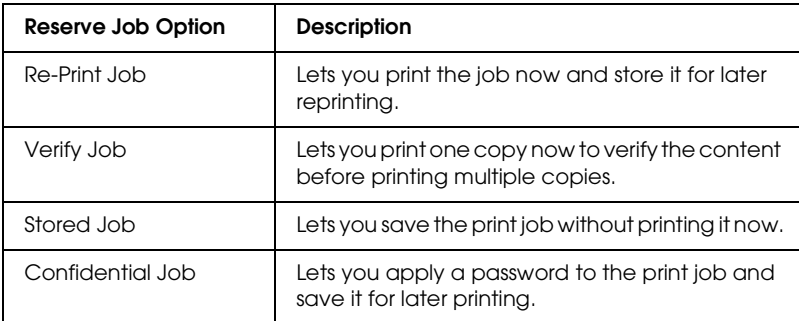
Jobs stored on the Hard Disk Drive are handled differently depending on the Reserve Job option. Refer to the tables below for details.

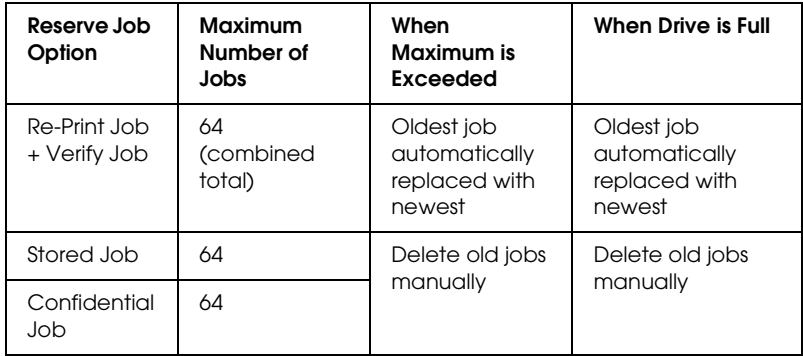

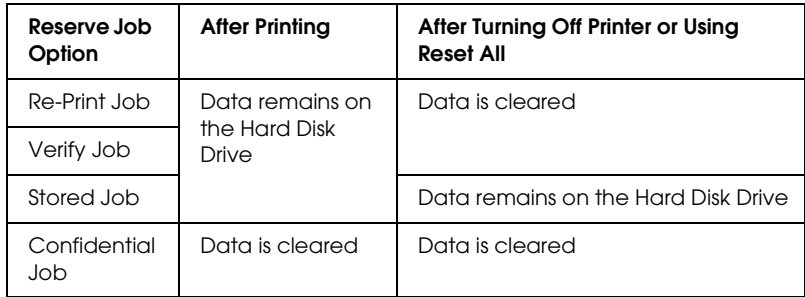

# *Re-Print Job*

The Re-Print Job option allows you to store the job you are currently printing so that you can reprint it later directly from the control panel.

Follow the steps below to use the Re-Print Job option.

### **For Mac OS X users**

- 1. Open the Print dialog box and select Printer Settings from the drop-down list, then click the Basic Settings tab.
- 2. Click the Reserve Jobs button. The Reserve Job dialog box appears.
- 3. Select the Reserve Job On check box, then select Re-Print Job.
- 4. Enter a user name and job name in the corresponding text box.
- 5. Click OK. The printer prints your document, then stores the print job data on the Hard Disk Drive.

#### **For Mac OS 9 users**

1. Make printer driver settings as appropriate for your document, open the Basic Settings menu, then click the Reserve Jobs icon. The Reserve Jobs Settings dialog box appears.

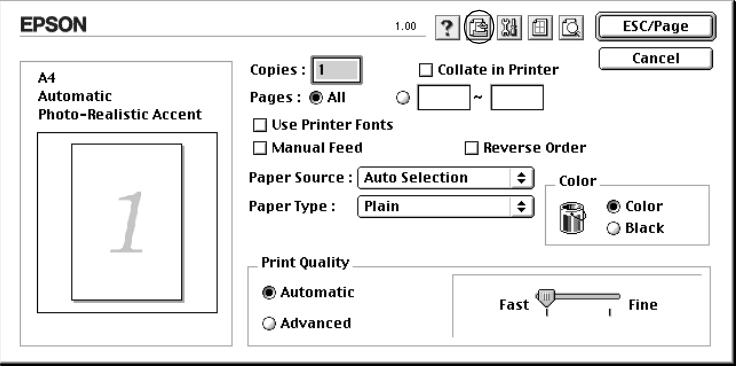

2. Select the Reserve Job On check box, then select Re-Print Job.

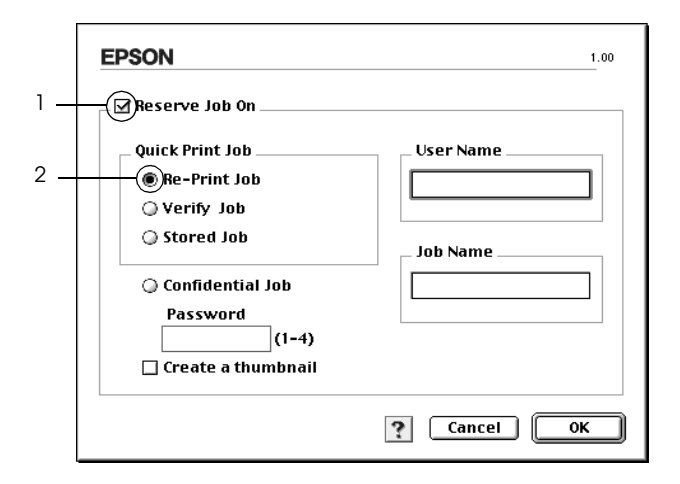

3. Enter a user name and job name in the corresponding text boxes.

#### *Note:*

*If you want to create a thumbnail of the first page of a job, select the*  Create a thumbnail *check box. Thumbnails can be accessed by entering http:// followed by the internal print server's IP address in a Web browser.*

4. Click OK. The printer prints your document, then stores the print job on the Hard Disk Drive.

To reprint or delete this data using the printer's control panel, see ["Using the Quick Print Job Menu" on page 340](#page-339-0).

# *Verify Job*

The Verify Job option allows you to print one copy in order to verify the content before printing multiple copies.

Follow the steps below to use the Verify Job option.

#### **For Mac OS X users**

- 1. Open the Print dialog box and select Printer Settings from the drop-down list, then click the Basic Settings tab.
- 2. Click the Reserve Job button. The Reserve Job dialog box appears.
- 3. Select the Reserve Job On check box, then select Verify Job.
- 4. Enter a user name and job name in the corresponding text box.
- 5. Click OK. The printer prints your document and stores the print job data on the Hard Disk Drive.

#### **For Mac OS 9 users**

- 1. Specify the number of copies to be printed, then make other printer driver settings as appropriate for your document.
- 2. Open the Basic Settings dialog box, then click the  $\Box$  Reserve Jobs icon. The Reserve Jobs Settings dialog box appears.

3. Select the Reserve Job On check box, then select Verify Job.

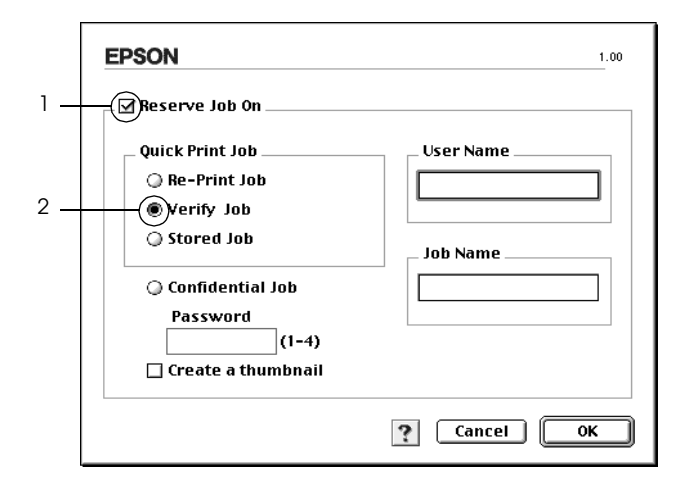

4. Enter a user name and job name in the corresponding text boxes.

#### *Note:*

*If you want to create a thumbnail of the first page of a job, select the*  Create a thumbnail *check box. Thumbnails can be accessed by entering http:// followed by the internal print server's IP address in a Web browser.*

5. Click OK. The printer prints one copy of your document, and stores the print data with information on the number of remaining copies on the Hard Disk Drive.

After you have confirmed the printout, you can print the remaining copies or delete this data using the printer's control panel. See ["Using the Quick Print Job Menu" on page 340](#page-339-0) for instructions.

### *Stored Job*

The Stored Job option is useful for storing documents you print on a regular basis, such as invoices. The stored data remains on the Hard Disk Drive even if you turn off the printer or reset it using the Reset All function.

Follow the steps below to store print data using the Stored Job option.

#### **For Mac OS X users**

- 1. Open the Print dialog box and select Printer Settings from the drop-down list, then click the Basic Settings tab.
- 2. Click the Reserve Job button. The Reserve Job dialog box appears.
- 3. Select the Reserve Job On check box, then select Stored Job.
- 4. Enter a user name and job name in the corresponding text box.
- 5. Click OK. The printer prints your document, then stores the print job data on the Hard Disk Drive.

### **For Mac OS 9 users**

- 1. Make printer driver settings as appropriate for your document, open the Basic Settings menu, then click the Reserve Jobs icon. The Reserve Jobs Settings dialog box appears.
- 2. Select the Reserve Job On check box, then select Stored Job.

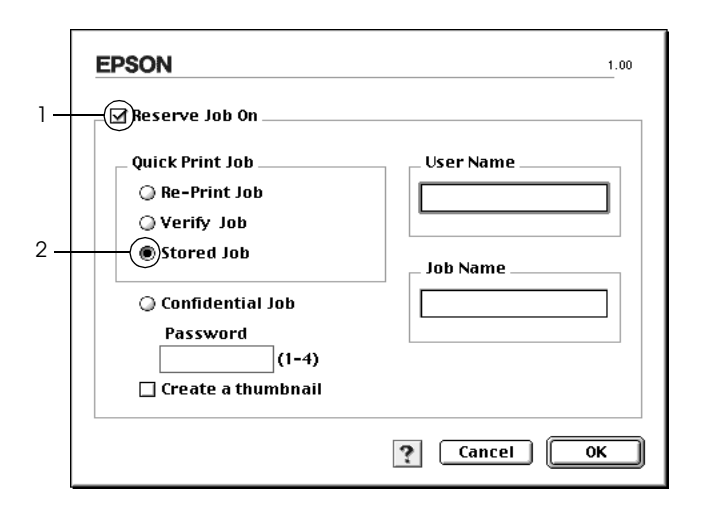

3. Enter a user name and job name in the corresponding text boxes.

#### *Note:*

*If you want to create a thumbnail of the first page of a job, select the*  Create a thumbnail *check box. Thumbnails can be accessed by entering http:// followed by the internal print server's IP address in a Web browser.*

4. Click OK. The printer stores the print data on the Hard Disk Drive.

To print or delete this data using the printer's control panel, see ["Using the Quick Print Job Menu" on page 340](#page-339-0).

### *Confidential Job*

The Confidential Job option allows you to apply passwords to print jobs stored on the Hard Disk Drive.

Follow the steps below to store print data using the Confidential Job option.

#### **For Mac OS X users**

- 1. Open the Print dialog box and select Printer Settings from the drop-down list, then click the Basic Settings tab.
- 2. Click the Reserve Job button. The Reserve Job dialog box appears.
- 3. Select the Reserve Job On check box, then select Confidential Job.
- 4. Enter a user name and job name in the corresponding text box.
- 5. Set the password for the job by entering a four-digit number in the password dialog box.

- ❏ *Password must be four digits.*
- ❏ *Only numbers from 1 through 4 can be used for password.*
- ❏ *Keep password in a safe place. You must enter the correct password when printing a Confidential Job.*
- 6. Click OK. The printer prints your document, then stores the print job data on the Hard Disk Drive.

### **For Mac OS 9 users**

- 1. Make printer driver settings as appropriate for your document, open the Basic Settings dialog box, then click the Reserve Jobs icon. The Reserve Jobs Settings dialog box appears.
- 2. Select the Reserve Job On check box, then select Confidential Job.

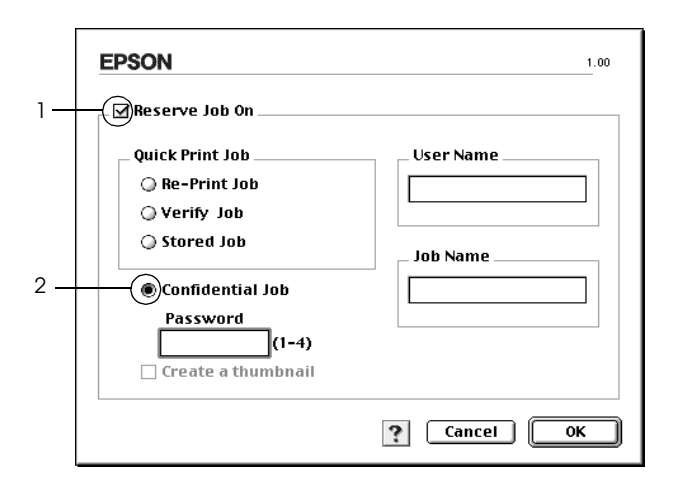

- 3. Enter a user name and job name in the corresponding text boxes.
- 4. Set the password for the job by entering a four-digit number in the password text box.

- ❏ *Password must be four digits.*
- ❏ *Only numbers from 1 through 4 can be used for password.*
- ❏ *Keep password in a safe place. You must enter the correct password when printing a Confidential Job.*

5. Click OK. The printer stores the print job on the Hard Disk Drive.

To print or delete this data using the printer's control panel, see ["Using the Confidential Job Menu" on page 341.](#page-340-0)

# *Monitoring Your Printer using EPSON Status Monitor 3*

EPSON Status Monitor 3 monitors your printer and gives you information about its current status.

# *Accessing EPSON Status Monitor 3*

### **For Mac OS X users**

- 1. Click Print in the File menu of any application. The Print dialog box appears.
- 2. Select Printer Settings from the drop-down list and select Utilities.

### 3. Click your printer's icon.

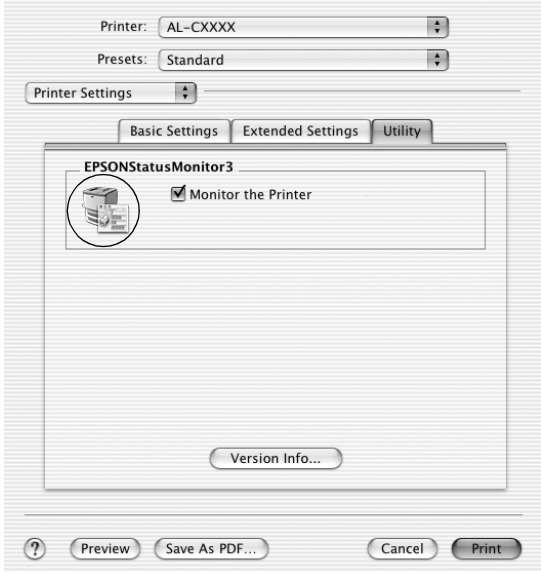

#### **For Mac OS 9 users**

You can access EPSON Status Monitor 3 by selecting the EPSON Status Monitor 3 alias from the Apple menu.

- ❏ *The appropriate printer port must already be selected in the Chooser so that necessary information can be received from the selected printer driver when the EPSON Status Monitor 3 starts. If the printer port is not correct, an error will occur.*
- ❏ *If you change the printer driver in the Chooser while the spool file is printing in the background, output to the printer may be disrupted.*
- ❏ *Printer and consumable products status information appears in the status window only if the Chooser is acquiring status normally.*

# *Getting printer status details*

You can monitor printer status and get information on consumable products using the EPSON Status Monitor 3 dialog box.

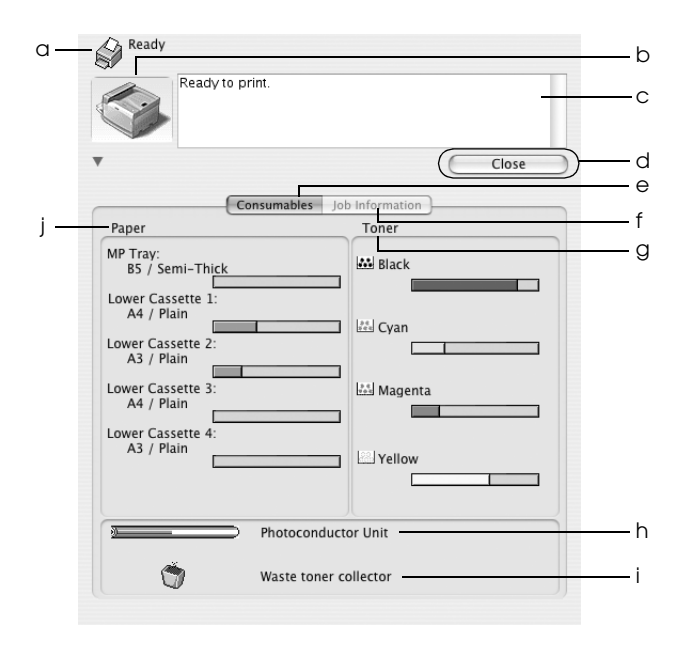

### *Note:*

*This screen may vary depending on your operating system version.*

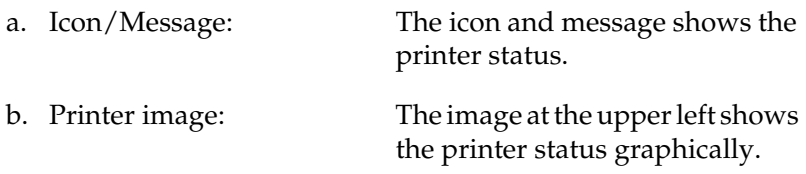

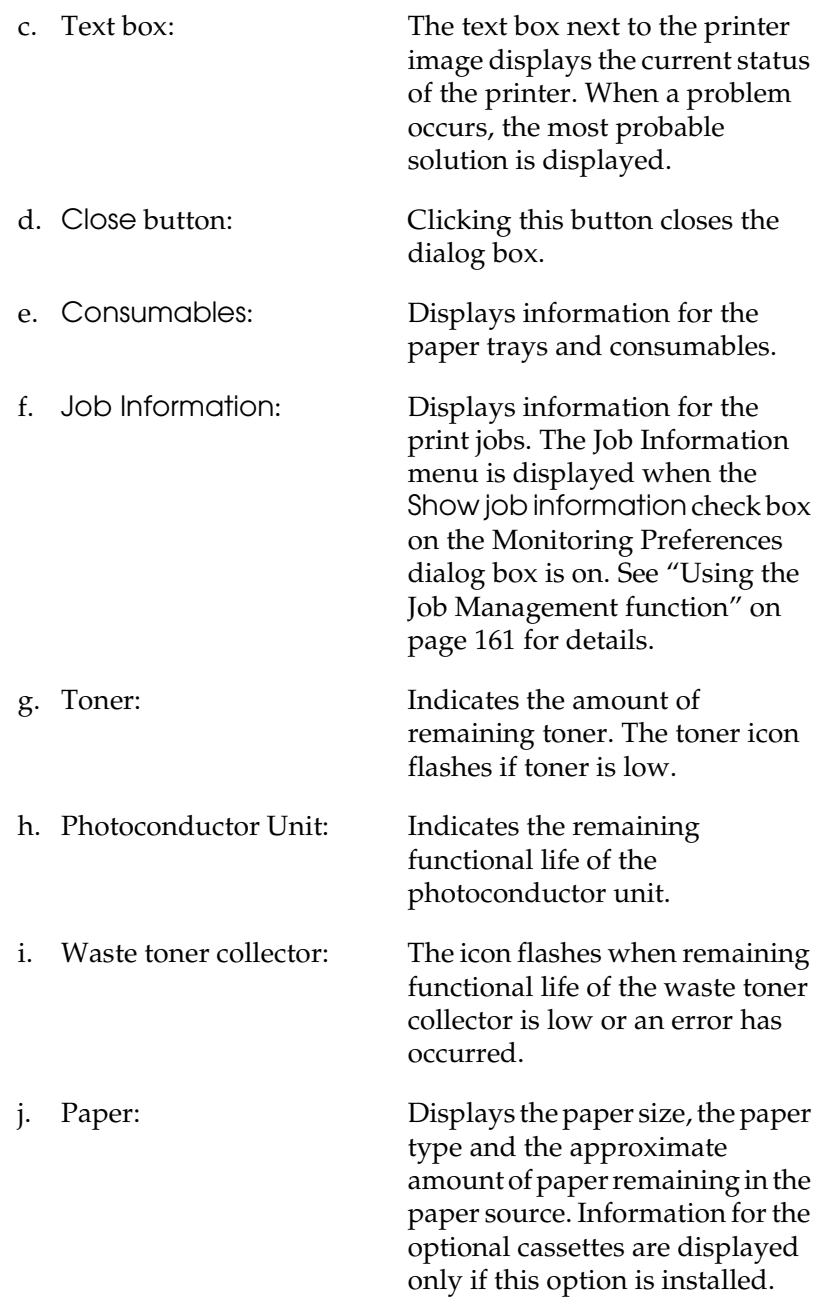

# *Setting Monitoring Preferences*

To make specific monitoring settings, select Monitor Setup from the File menu. The Monitor Setup dialog box appears.

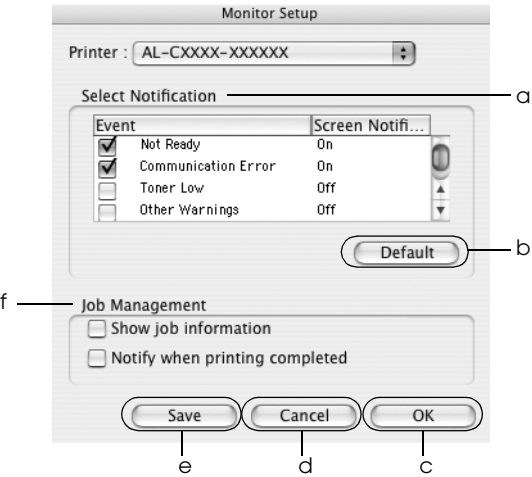

The following settings and buttons appear in the dialog box:

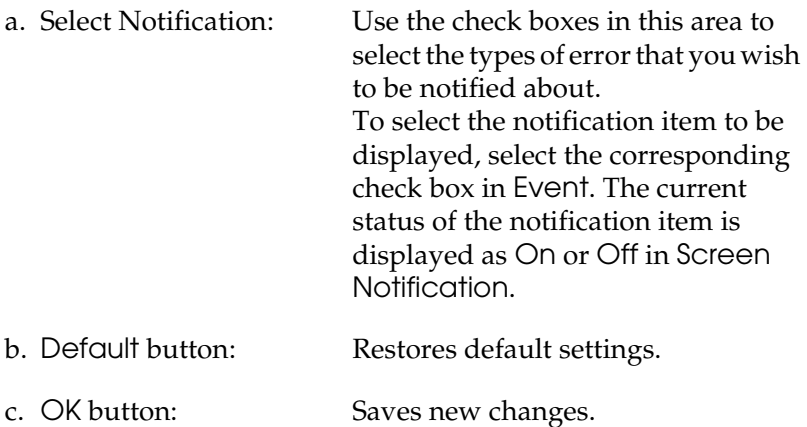

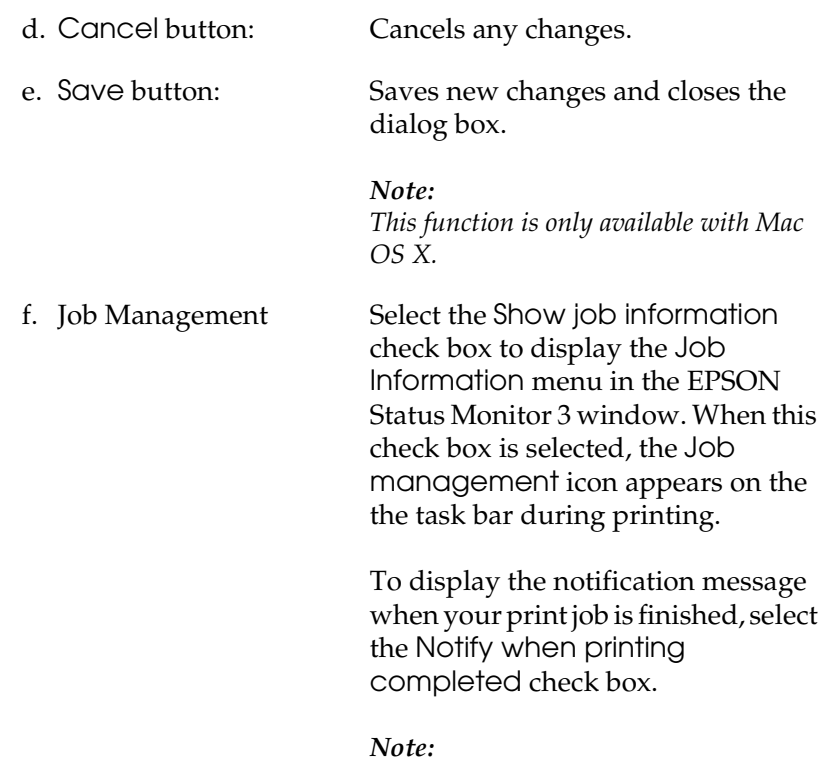

*This menu is enabled only under the conditions given in ["Using the Job](#page-160-0)  [Management function" on page 161.](#page-160-0)* 

# *Status Alert window*

The Status Alert window indicates what type of error has occurred and offers you a possible solution. The window closes automatically once the problem is cleared.

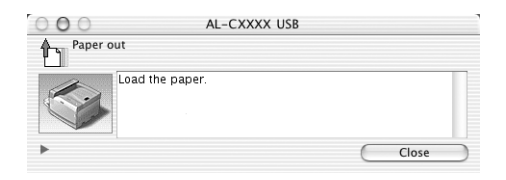

This window will also appear according to the selected notification in the Monitoring Preferences dialog box.

If you wish to see information about printer consumables, click  $\triangleright$  button (for Mac OS X) or Details (for Mac OS 9). If you click this button, the Status Alert Window will not disappear even after the problem is cleared. To close the window you need to click Close.

# <span id="page-160-0"></span>*Using the Job Management function*

You can obtain information on the print jobs on the Job Information menu on the EPSON Status Monitor 3 dialog box.

To display the Job Information menu, select the Show job information check box on the Monitoring Preferences dialog box, then click the Job Information menu on the EPSON Status Monitor 3 dialog box.

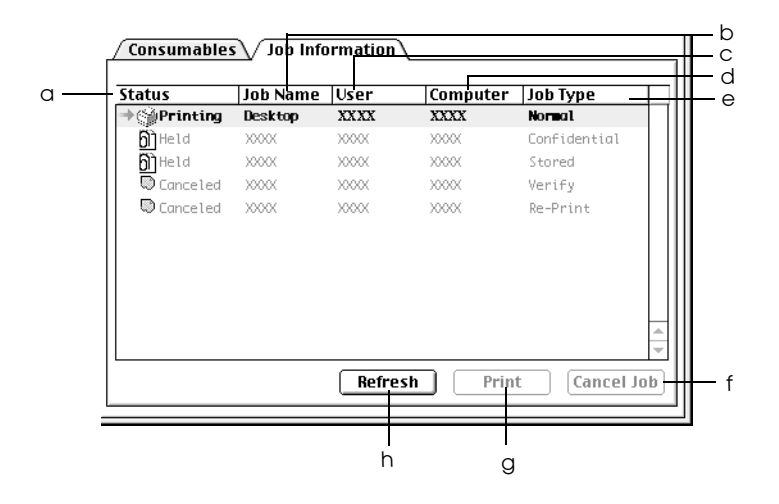

a. Status: Waiting: The print job which waiting to be printed. Spooling: The print job which is being spooled on your computer. *Note:*

*This function is not available with Mac OS X.*

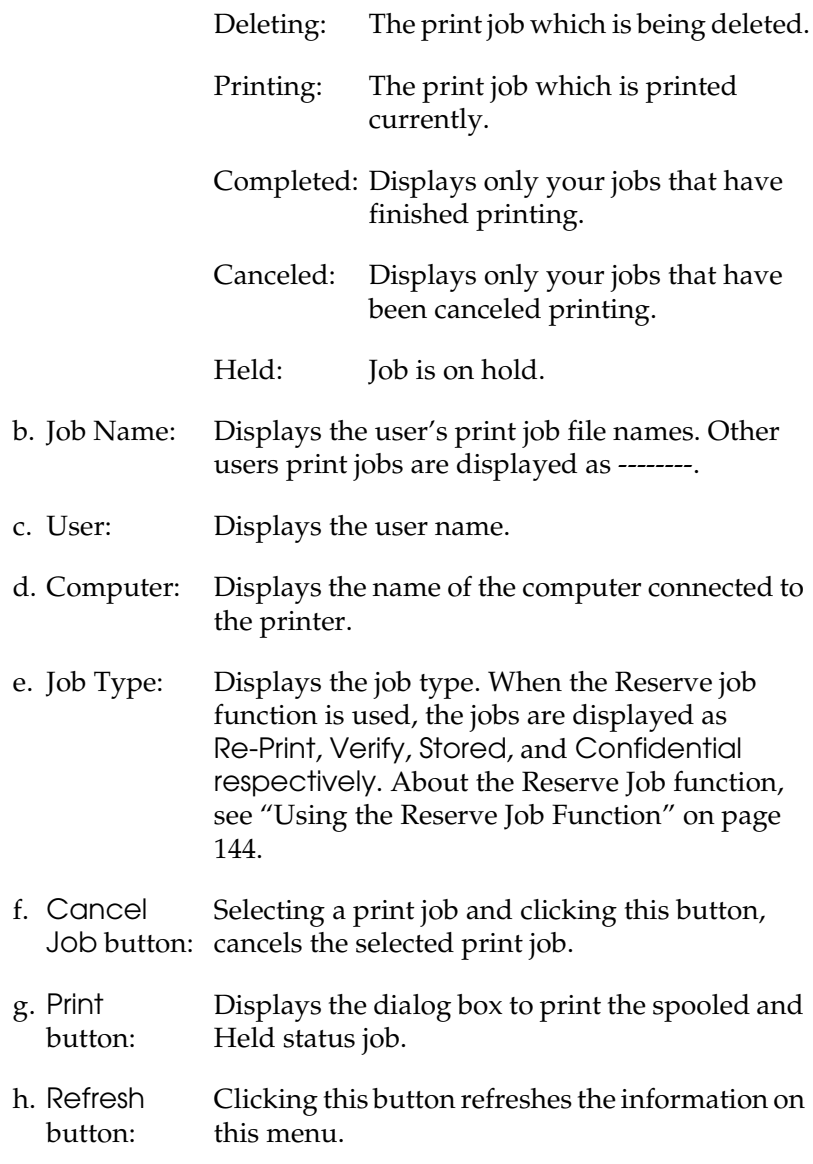

### *Note:*

*The job spooling on the shared printer cannot be displayed on the Job Information tab.*

# *Setting Up the USB Connection*

#### *Note:*

*If you are connecting the USB cable to your Macintosh through a USB hub, be sure to connect using the first hub in the chain. The USB interface may be unstable depending on the hub used. If you experience problems with this type of setup, connect the USB cable directly to your computer's USB connector.*

#### **For Mac OS X users**

- 1. Open the Applications folder on your hard drive, then open the Utilities folder and double-click the Printer Setup Utility (for Mac OS X 10.3) or Print Center (for Mac OS X 10.2 or below) icon.
- 2. Click Add Printer in the Printer List dialog box.
- 3. Select EPSON USB from the pop-up menu. Select AL-C9100 in the Product list, then click Add.

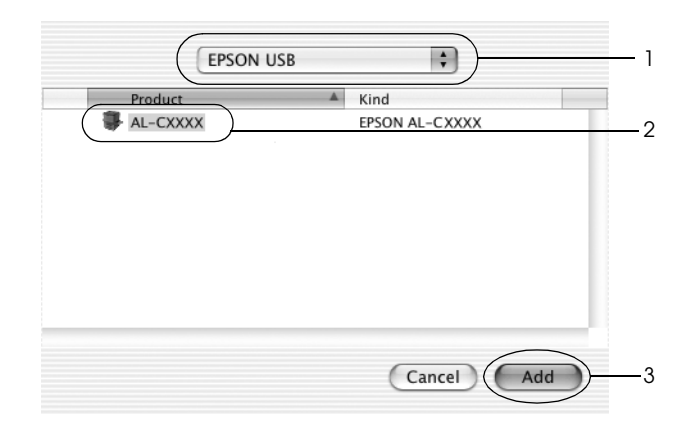

4. Close Printer Setup Utility (for Mac OS X 10.3) or Print Center (for Mac OS X 10.2 or below).

### **For Mac OS 9 users**

1. Select Chooser from the Apple menu. Click your printer's icon, then click the USB port your printer is connected to.

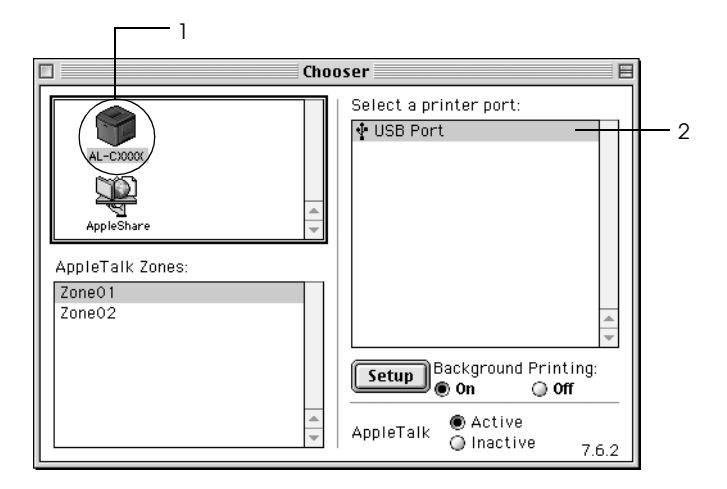

2. Select Background Printing to turn background printing on or off.

- ❏ *Background printing must be turned on for the EPSON Status Monitor 3 to manage print jobs.*
- ❏ *When background printing is on, you can use your Macintosh while it is preparing a document for printing.*
- 3. Close Chooser.

# *Canceling Printing*

If the printouts are not what you expected and display incorrect or garbled characters or images, you may need to cancel printing. When a print job continues on the computer, follow the instruction below to cancel the printing:

#### **For Mac OS X users**

❏ Open Printer Setup Utility (for Mac OS X 10.3) or Print Center (for Mac OS X 10.2 or below) and double-click your printer from the print queue. Then, select Delete Job from the jobs menu.

#### **For Mac OS 9 users**

- ❏ Press the Period (.) key while pressing the Command key to cancel printing. Depending on applications, the message shows the procedure to cancel printing during printing. If this appears, follow instructions in the message.
- ❏ During background printing, open EPSON Status Monitor 3 from the Application menu. Then stop printing from EPSON Status Monitor 3, or delete the file that is in sleep mode.

After the last page is output, the Ready (green) light on the printer turns on.

#### *Note:*

*You can also cancel the current print job that is sent from your computer, by pressing the* + *Cancel Job button on the printer's control panel. When canceling the print job, be careful not to cancel print sent by other users.*

# *Uninstalling the Printer Software*

When you wish to reinstall or upgrade the printer driver, be sure to uninstall the current printer software beforehand.

# *For Mac OS X*

- 1. Quit all applications, and restart your Macintosh.
- 2. Insert the EPSON printer software CD-ROM in your Macintosh.
- 3. Double-click the Mac OS X folder
- 4. Double-click the Printer Driver folder.
- 5. Double-click your printer's icon.

#### *Note:*

*If the Authorization dialog box appears, enter the* Password or phrase*, then click* OK*.*

- 6. When the software license agreement screen appears, read the statement, then click Accept.
- 7. Select Uninstall from the menu at the upper left, then click **Uninstall**

Follow the on-screen instructions.

# *For Mac OS 9*

- 1. Quit all applications, and restart your Macintosh.
- 2. Insert the EPSON printer software CD-ROM in your Macintosh.
- 3. Double-click the Language folder, then double-click Disk 1 folder inside the Printer Driver folder.
- 4. Double-click the Installer icon.

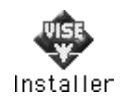

- 5. Click Continue. When the software license agreement screen appears, read the statement, then click Accept.
- 6. Select Uninstall from the menu at the upper left, then click Uninstall.

Follow the on-screen instructions.

# *Chapter 5 Setting Up Your Printer on a Network*

# *For Windows*

### *Sharing the printer*

This section describes how to share the printer on a standard Windows network.

The computers on a network can share a printer that is directly connected to one of them. The computer that is directly connected to the printer is the print server, and the other computers are the clients which need permission to share the printer with the print server. The clients share the printer via the print server.

According to the versions of Windows OS and your access rights on the network, perform the appropriate settings of the print server and clients.

#### **Setting the print server**

- ❏ For Windows Me, 98, or 95, see ["Setting up your printer as a](#page-168-0)  [shared printer" on page 169](#page-168-0).
- ❏ For Windows XP, 2000, NT 4.0, or Server 2003, see ["Using an](#page-170-0)  [additional driver" on page 171](#page-170-0).

#### **Setting the clients**

- ❏ For Windows Me, 98, or 95, see ["With Windows Me, 98, or](#page-177-0)  [95" on page 178.](#page-177-0)
- ❏ For Windows XP or 2000, see ["With Windows XP or 2000" on](#page-178-0)  [page 179.](#page-178-0)

❏ For Windows NT 4.0, see ["With Windows NT 4.0" on page](#page-182-0)  [183](#page-182-0).

### *Note:*

- ❏ *When sharing the printer, be sure to set EPSON Status Monitor 3 so that the shared printer can be monitored on the print server. See ["Setting Monitoring Preferences" on page 101](#page-100-0).*
- ❏ *When you are Windows shared printer user in a Windows Me, 98, or 95 environment, on the server, double-click the* Network *icon in Control panel and make sure that the "File and printer sharing for Microsoft Networks" component is installed, then on the server and clients, make sure that the "IPX/SPX-compatible Protocol" or the "TCP/IP Protocol" is installed.*
- ❏ *The print server and clients should be set on the same network system, and they should be under the same network management beforehand.*
- ❏ *The screen may vary depending on your operating system version.*

### <span id="page-168-0"></span>*Setting up your printer as a shared printer*

When the print server's OS is Windows Me, 98, or 95, follow the steps below to set the print server.

- 1. Click Start, point to Settings, then click Control Panel.
- 2. Double-click the Network icon.
- 3. Click File and Print Sharing on the Configuration menu.
- 4. Select the I want to be able to allow others to print to my printer(s). check box, then click OK.
- 5. Click OK to apply the settings.

#### *Note:*

- ❏ *When "Insert the Disk" appears, insert the Windows Me, 98, or 95 CD-ROM in the computer. Click* OK*, then follow the on-screen instructions.*
- ❏ *When the prompt to restart the computer appears, restart the computer, then continue with the settings.*
- 6. Double-click the Printers icon on the control panel.
- 7. Right-click your printer's icon, then click Sharing in the menu that appears.
- 8. Select Shared As, type the name in the Share Name box, then click OK. Type a Comment and Password if needed.

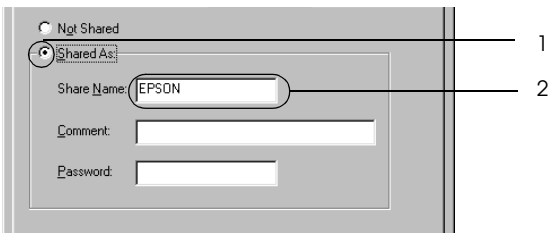

#### *Note:*

- ❏ *Do not use spaces or hyphens for the share name, or an error may occur.*
- ❏ *When sharing the printer, be sure to set EPSON Status Monitor 3 so that the shared printer can be monitored on the print server. See ["Setting Monitoring Preferences" on page](#page-100-0)  [101.](#page-100-0)*

You need to set the client computers so that they can use the printer on a network. See the following pages for details:

- ❏ ["With Windows Me, 98, or 95" on page 178](#page-177-0)
- ❏ ["With Windows XP or 2000" on page 179](#page-178-0)
- ❏ ["With Windows NT 4.0" on page 183](#page-182-0)

## <span id="page-170-0"></span>*Using an additional driver*

When the print server's OS is Windows XP, 2000, NT 4.0, or Server 2003, you can install the additional drivers on the server. The additional drivers are for client computers that have different OS from the server.

Follow the steps below to set a Windows XP, 2000, NT 4.0, or Server 2003, as a print server, then install the additional drivers.

#### *Note:*

- ❏ *You must access Windows XP, 2000*, *NT 4.0*, or Server 2003, *as the Administrators of the local machine.*
- ❏ *If the print server's OS is Windows NT 4.0, the additional driver can be used only on Service Pack 4 or later.*
- 1. For a Windows 2000 or NT 4.0 print server, click Start, point to Settings, then click Printers. For a Windows XP or Server 2003 print server, click Start, point to Printers and Faxes.
- 2. Right-click your printer's icon, then click Sharing in the menu that appears.

For Windows XP or Server 2003, if the following menu appears, click either Network Setup Wizard or If you understand the security risks but want to share printers without running the wizard, click here. In either case, follow the on-screen instructions.

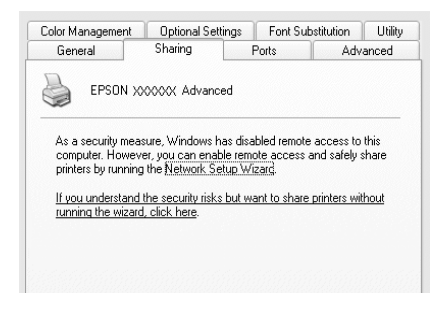

3. For a Windows 2000 or NT 4.0 print server*,* select Shared as*,* then type the name in the Share Name box.

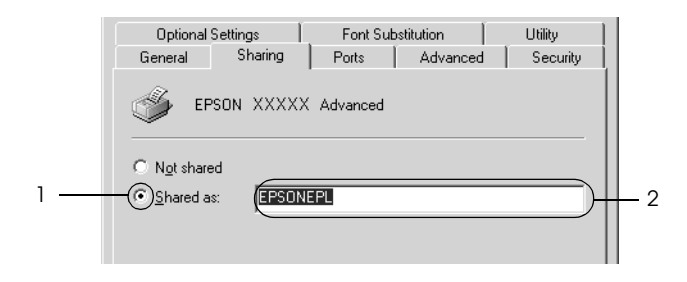

For a Windows XP or Server 2003 print server, select Share this printer, then type the name in the Share name box.

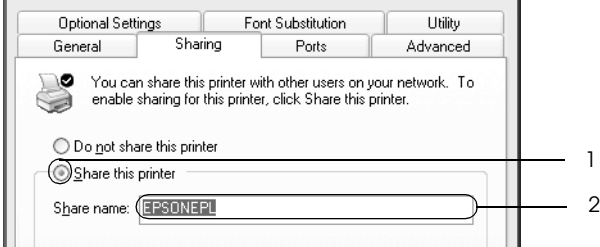

#### *Note:*

*Do not use spaces or hyphens for the Share name, or an error may occur.*

4. Select the additional drivers.

#### *Note:*

*If the computers of the server and clients use the same OS, you do not have to install the additional drivers. Just click* OK *after step3.*

On the Windows NT 4.0 print server

Select Windows being used for clients. For example, select Windows 95 to install the additional driver for the Windows Me, 98, or 95 clients, then click OK.

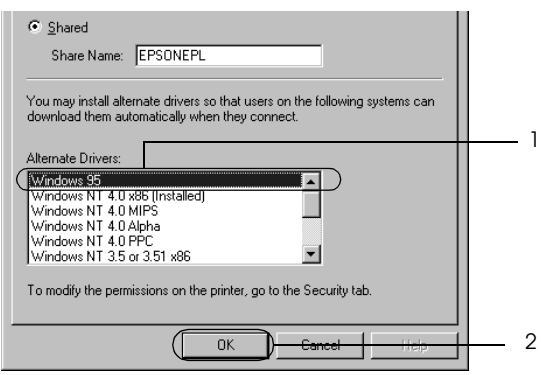

- ❏ *You do not have to select* Windows NT 4.0 x86*, because that driver has been already installed.*
- ❏ *Do not select additional drivers other than* Windows 95*. The other additional drivers are not available.*
- ❏ *You cannot install a printer driver in Windows XP, 2000,* or Server 2003 *as an additional driver.*

On the Windows XP, 2000, or Server 2003 print server

Click Additional Drivers.

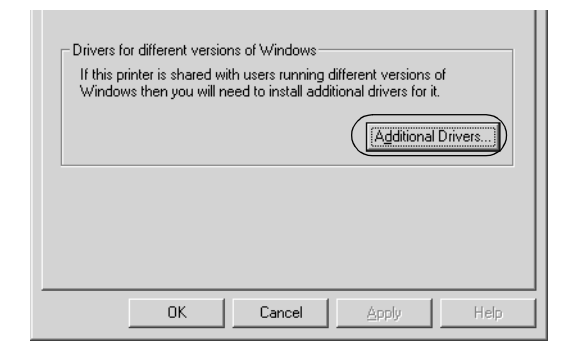

Select Windows being used for clients, then click OK.

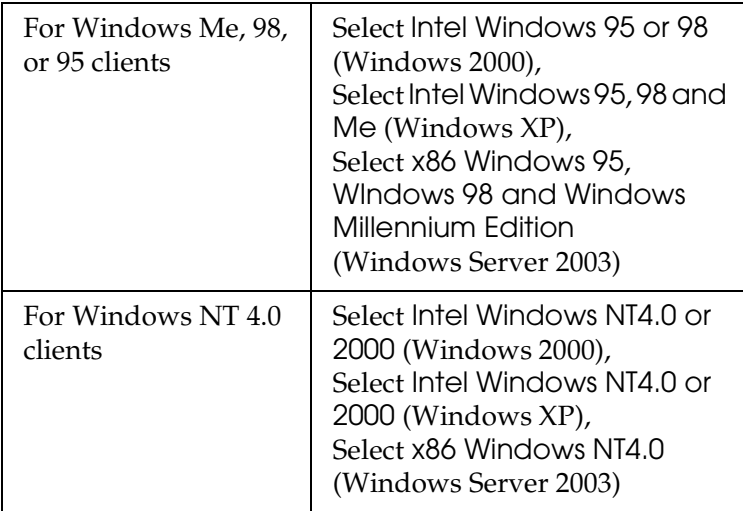

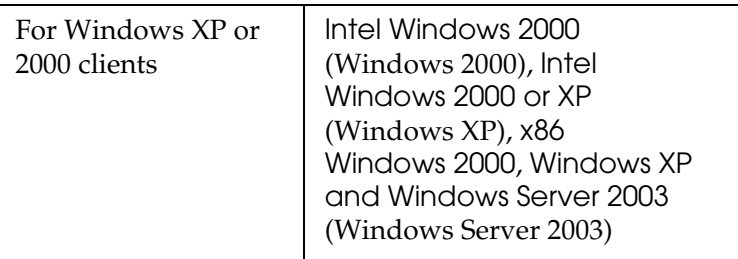

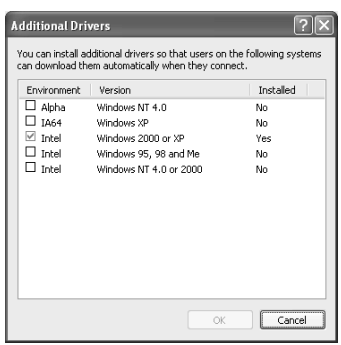

- ❏ *You do not have to install the additional drivers noted below, because these drivers are preinstalled.*  Intel Windows 2000 *(for Windows 2000)* Intel Windows 2000 or XP *(for Windows XP)* x86 Windows 2000, Windows XP and Windows Server 2003 *(for Windows Server 2003)*
- ❏ *Do not select additional drivers other than the drivers listed in the above table. The other additional drivers are not available.*
- 5. When a prompt appears, insert the CD-ROM that comes with your printer in your CD-ROM drive, then click OK.

6. According to the message, type the appropriate drive and folder names in which the printer driver for clients is located, then click OK.

Depending on the client's OS, the displayed message may differ.

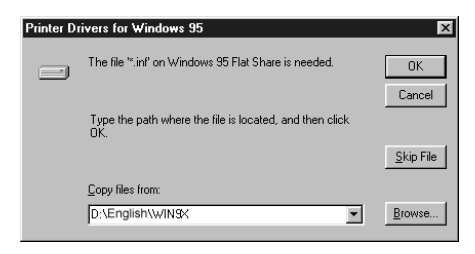

The folder name differs depending on the OS being used.

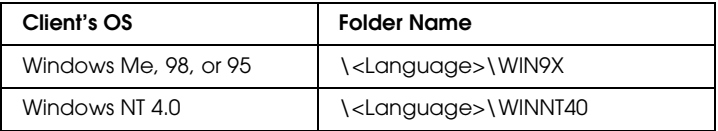

When installing drivers in Windows XP, 2000, or Server 2003, "Digital Signature is not found." may appear. Click Yes (for Windows 2000) or Continue Anyway (for Windows XP or Server 2003) and continue installing.

7. When installing in Windows XP, 2000, or Server 2003, click Close. When installing in Windows NT 4.0, the property window closes automatically.

#### *Note:*

*Confirm the following items when sharing the printer:*

- ❏ *Be sure to set EPSON Status Monitor 3 so that the shared printer can be monitored on the print server. See ["Setting](#page-100-0)  [Monitoring Preferences" on page 101.](#page-100-0)*
- ❏ *Set the security for the shared printer (access right for clients). Clients cannot use the shared printer without right. For details, see Windows help.*

You need to set the client computers so that they can use the printer on a network. See the following pages for details:

❏ ["With Windows Me, 98, or 95" on page 178](#page-177-0)

❏ ["With Windows XP or 2000" on page 179](#page-178-0)

❏ ["With Windows NT 4.0" on page 183](#page-182-0)

# *Setting up clients*

This section describes how to install the printer driver by accessing the shared printer on a network.

- ❏ *To share the printer on a Windows network, you need to set the print server. For details, see ["Setting up your printer as a shared printer"](#page-168-0)  [on page 169](#page-168-0) (Windows Me, 98, or 95) or ["Using an additional](#page-170-0)  [driver" on page 171](#page-170-0) (Windows XP, 2000, NT 4.0, or Server 2003).*
- ❏ *This section describes how to access the shared printer on a standard network system using the server (Microsoft workgroup). If you cannot access the shared printer due to the network system, ask the administrator of the network for assistance.*
- ❏ *This section describes how to install the printer driver by accessing the shared printer from the* Printers *folder. You can also access the shared printer from Network Neighborhood or My Network on the Windows desktop.*
- ❏ *You cannot use the additional driver on the server system OS.*
- ❏ *When you want to use EPSON Status Monitor 3 at clients, you have to install both of the printer driver and EPSON Status Monitor 3 in each client from the CD-ROM.*

### <span id="page-177-0"></span>*With Windows Me, 98, or 95*

Follow the steps below to set Windows Me, 98, or 95 clients.

- 1. Click Start, point to Settings, then click Printers.
- 2. Double-click the Add Printer icon, then click Next.
- 3. Select Network printer, then click Next.
- 4. Click Browse, and the Browse for Printer dialog box appears.

#### *Note:*

*You can also type "*\\(the name of the computer that is locally connected to the shared printer)\(the shared printer's name)*" in the network path or queue name.*

5. Click the computer or server that is connected to the shared printer, and the name of the shared printer, then click OK.

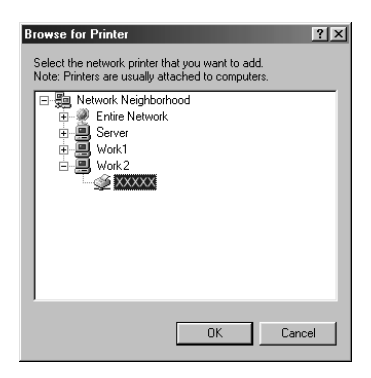

#### *Note:*

*The name of the shared printer may be changed by the computer or server that is connected to the shared printer. To make sure of the name of the shared printer, ask the administrator of the network.*

6. Click Next.

### *Note:*

- ❏ *If the printer driver is installed in the client beforehand, you need to select the new printer driver or the current printer driver. When the prompt to select the printer driver appears, select the printer driver according to the message.*
- ❏ *If the print server's OS is Windows Me, 98, or 95 or the additional driver for Windows Me, 98, or 95 is installed in the Windows XP, 2000, NT 4.0, or Server 2003 print server, go to the next step.*
- ❏ *If the additional driver for Windows Me, 98, or 95 is not installed in the Windows XP, 2000, NT 4.0, or Server 2003 print server, go to ["Installing the printer driver from the](#page-184-0)  [CD-ROM" on page 185](#page-184-0).*
- 7. Make sure of the name of the shared printer, then select whether to use the printer as the default printer or not. Click Next, then follow the on-screen instructions.

### *Note:*

*You can change the shared printer's name so that it appears only on the client computer.*

### <span id="page-178-0"></span>*With Windows XP or 2000*

Follow the steps below to set Windows XP or 2000 clients.

You can install the printer driver of the shared printer, if you have Power Users or more powerful access rights even if you are not the Administrator.

If the print server's OS is Windows NT 4.0, confirm the following items:

- ❏ In a Windows NT 4.0 print server, the additional driver for Windows XP or 2000 clients is the "Windows NT 4.0 x86" driver which is installed beforehand as the printer driver for Windows NT 4.0. When installing the printer driver in the Windows XP or 2000 clients from Windows NT 4.0 print server, the driver for Windows NT 4.0 is installed.
- ❏ You cannot install the printer driver for Windows XP or 2000 as the additional driver in a Windows NT 4.0 print server. To install the printer driver for Windows XP or 2000 in Windows XP or 2000 clients, the administrator installs the local printer driver in the clients from the CD-ROM that comes with the printer, then performs the following procedure.
- 1. For Windows 2000 clients, click Start, point to Settings, and click Printers. For Windows XP clients, click Start, point to Printers and Faxes.
- 2. For Window 2000, double-click the Add Printer icon, then click Next.

For Windows XP, click Add a printer in the Printer Tasks menu.

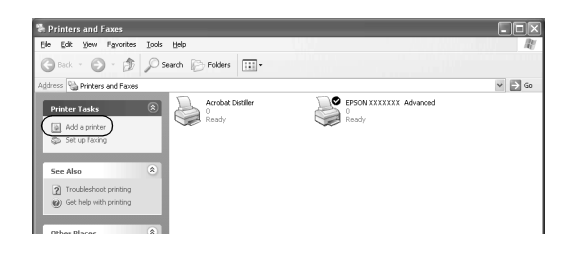

3. For Windows 2000, select Network printer, then click Next. For Windows XP, select A network printer, or a printer attached to another computer, then click Next.
4. For Windows 2000, type the name of the shared printer, then click Next.

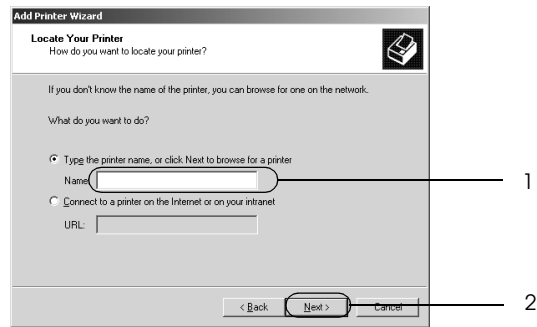

### *Note:*

- ❏ *You can also type "\\*(the name of the computer that is locally connected to the shared printer)\(the shared printer's name)*" in network path or queue name.*
- ❏ *You do not necessarily need to type the name of the shared printer.*

For Windows XP, select Browse for a printer.

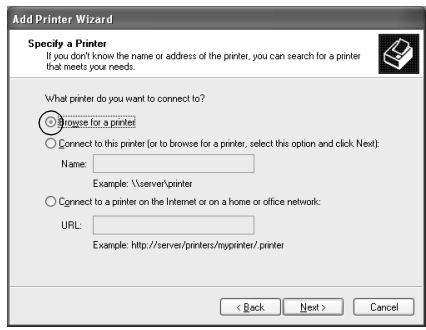

5. Click the icon of the computer or server that is connected to the shared printer, and the name of the shared printer, then click Next.

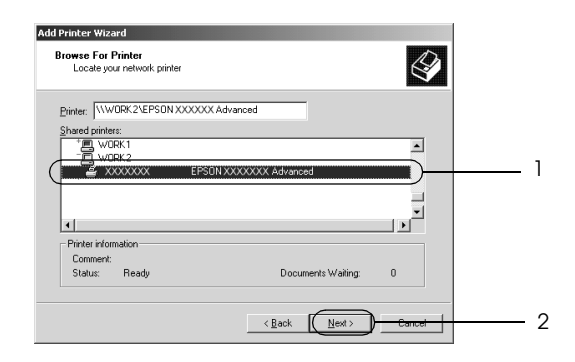

### *Note:*

- ❏ *The name of the shared printer may be changed by the computer or server that is connected to the shared printer. To make sure of the name of the shared printer, ask the administrator of the network.*
- ❏ *If the printer driver is installed in the client beforehand, you need to select either the new printer driver or the current printer driver. When the prompt to select the printer driver appears, select the printer driver according to the message. If the local printer driver for Windows XP or 2000 is installed beforehand, you can select the printer driver for Windows XP or 2000 as the current printer driver instead of the alternative driver in the Windows NT 4.0 server.*
- ❏ *If the additional driver for Windows XP or 2000 (NT 4.0) is installed in the Windows XP, 2000, NT 4.0, or Server 2003 print server, go to the next step.*
- ❏ *If the additional driver is not installed in the Windows NT 4.0 print server or the print server's OS is Windows Me, 98, or 95, go to ["Installing the printer driver from the CD-ROM" on page](#page-184-0)  [185.](#page-184-0)*
- 6. For Windows 2000, select whether to use the printer as the default printer or not, then click Next.
- 7. Make sure of the settings, then click Finish.

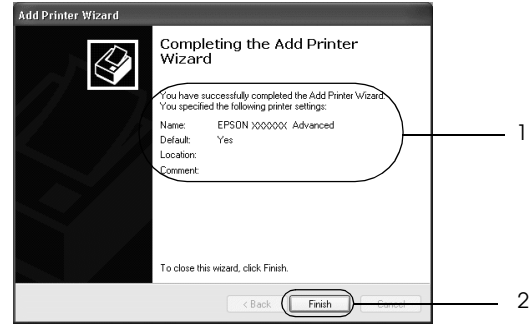

### *With Windows NT 4.0*

Follow the steps below to set Windows NT 4.0 clients.

You can install the printer driver of the shared printer, if you have Power Users or more powerful access rights even if you are not the Administrator.

- 1. Click Start, point to Settings, then click Printers.
- 2. Double-click the Add Printer icon.
- 3. Select Network printer server, then click Next.

4. Click the icon of the computer or server that is connected to the shared printer, and the name of the shared printer. Then click OK.

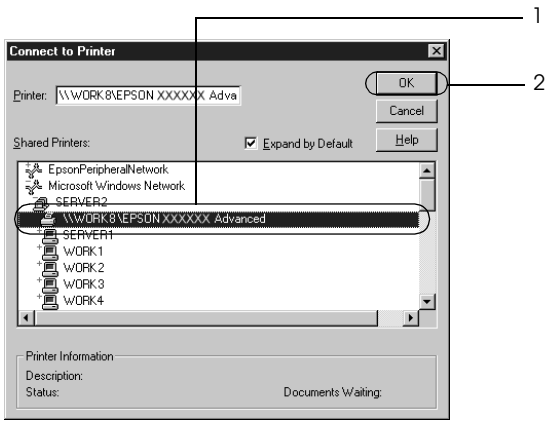

### *Note:*

- ❏ *You can also type "*\\(the name of the computer that is locally connected to the shared printer)\(the shared printer's name)*" in network path or queue name.*
- ❏ *The name of the shared printer may be changed by the computer or server that is connected to the shared printer. To make sure of the name of the shared printer, ask the administrator of the network.*
- ❏ *If the printer driver is installed in the client beforehand, you need to select the new printer driver or the current printer driver. When the prompt to select the printer driver appears, select the printer driver according to the message.*
- ❏ *If the additional driver for Windows NT 4.0 is installed in the Windows XP, 2000, NT4.0, or Server 2003 print server, go to the next step.*
- ❏ *If the additional driver for Windows NT 4.0 is not installed in the Windows XP, 2000, or Server 2003 print server, or the print server's OS is Windows Me, 98, or 95, go to ["Installing the](#page-184-0)  [printer driver from the CD-ROM" on page 185.](#page-184-0)*
- 5. Select whether to use the printer as the default printer or not, then click Next.
- 6. Click Finish.

## <span id="page-184-0"></span>*Installing the printer driver from the CD-ROM*

This section describes how to install the printer driver in the clients when setting the network system as follows:

- $\Box$  The additional drivers are not installed in the Windows XP. 2000, NT 4.0, or Server 2003 print server.
- ❏ The print server's OS is the Windows Me, 98, or 95 and the client's OS is the Windows XP, 2000, or NT 4.0.

The on-screen displays on the following pages may differ depending on the version of Windows OS.

#### *Note:*

- ❏ *When installing in Windows XP, 2000, or NT 4.0 clients, you must access Windows XP, 2000, or NT 4.0 with the Administrator.*
- ❏ *If the additional drivers are installed or the computers of the server and clients use the same OS, you do not have to install the printer drivers from the CD-ROM.*
- 1. Access the shared printer and a prompt may appear. Click OK, then follow the on-screen instructions to install the printer driver from the CD-ROM.

2. Insert the CD-ROM, type the appropriate drive and folder names in which the printer driver for clients is located, then click OK.

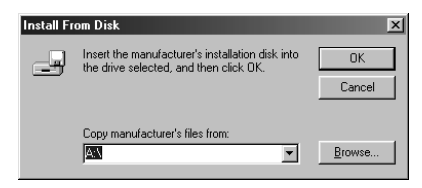

When installing drivers in Windows XP, 2000, or Server 2003, "Digital Signature is not found." may appear. Click Yes (for Windows 2000) or Continue Anyway (for Windows XP or Server 2003) and continue installing.

The folder name differs depending on the OS being used.

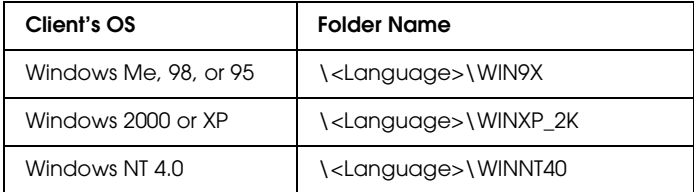

3. Select the name of the printer, click OK, then follow the on-screen instructions.

## *For Macintosh*

## *Sharing the printer*

This section describes how to share the printer on an AppleTalk network.

The computers on the network can share the printer that is directly connected to one of them. The computer that is directly connected to the printer is the print server, and the other computers are the clients which need permission to share the printer with the print server. The clients share the printer via the print server.

## *For Mac OS X users*

Use the Printer Sharing setting, which is a standard feature of Mac OS X 10.2 or later. This feature is not available with Mac OS X 10.1.

See your operating system's documentation for details.

## *For Mac OS 9 users*

### *Setting up your printer as a shared printer*

Follow the steps below to share a printer connected directly to your computer with other computers on an AppleTalk network.

1. Turn on the printer.

2. Select Chooser from the Apple menu, and click your printer's icon. Select USB port or FireWire port in the "Select a printer port" box on the right, then click Setup. The Printer Setup dialog box appears.

#### *Note:*

*Make sure* On *is selected under Background Printing.*

3. Under Printer Sharing Set Up, click Printer Sharing Setup.

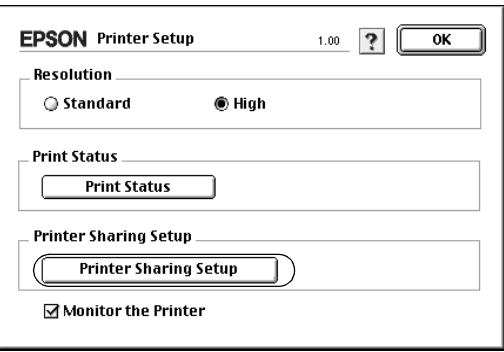

4. The Printer Sharing dialog box appears. Select the Share this Printer check box, then type the printer name and password information as needed.

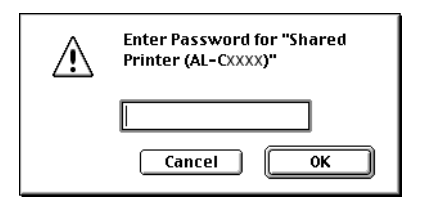

- 5. Click OK to apply the settings.
- 6. Close Chooser.

### *Accessing the shared printer*

Follow the steps below to access your printer from another computer on the network.

- 1. Turn on your printer.
- 2. On each computer from which you want to access the printer, select Chooser from the Apple menu. Click your printer's icon, then select the name of the shared printer in the "Select a printer port" box on the right. You can only select from the printers connected to your current AppleTalk zone.

#### *Note:*

*Make sure* On *is selected under Background Printing.*

3. Click Setup, enter the password for the printer, then click OK. The Printer Setup dialog box appears. Under Printer Sharing Set Up, click Shared Printer Information.

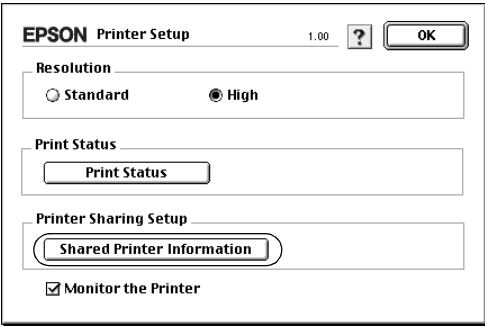

4. The following type of message appears if the client has fonts that are unavailable on the print server.

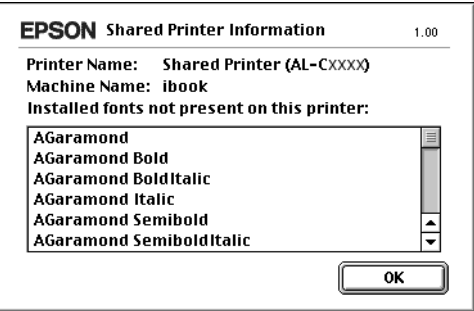

- 5. Click OK to close the message.
- 6. Close Chooser.

# *Chapter 6 Installing Options*

## *Optional Paper Cassette Unit*

For the paper types and sizes that you can use with the optional paper cassette unit, see ["Optional paper cassette unit" on page 33.](#page-32-0)

## *Handling precautions*

Always pay attention to the following handling precautions before installing the option:

- ❏ The 500-sheet Paper Cassette Unit A3 weighs approximately 12 kg (26.4 lb). The 1500-sheet Paper Cassette Unit A3 weighs approximately 31 kg (68.2 lb); always lift it with two people.
- ❏ The printer weighs about 55 kg (121 lb). One person should never attempt to lift or carry it alone. Three or more people should carry the printer.

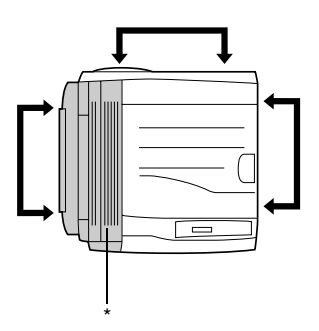

\* heavier on this side

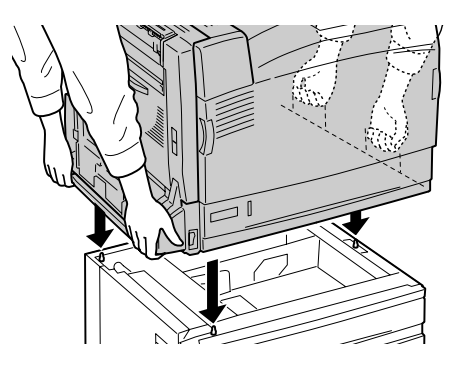

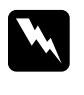

*Warning:*<br>*If you lift the printer incorrectly, you could drop it and cause injury.*

## *Installing the optional paper cassette unit*

Follow the steps below to install the optional 1500-sheet Paper Cassette Unit A3.

*Note:*

*The procedure for installing the 500-sheet Paper Casette Unit is the same as that for the 1500-sheet Paper Casette Unit A3 unless otherwise specified.*

1. Turn the printer off and unplug the power cord.

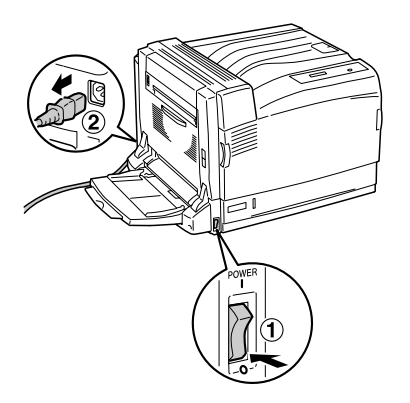

2. Make sure that the connector cable for the optional paper cassette unit is outside the unit.

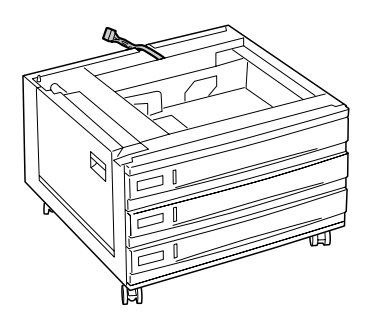

3. Place the printer onto the optional paper cassette unit. Lift the printer from the positions shown below, and align each of the printer's corners with those of the unit, then lower the printer until it rests securely on the unit.

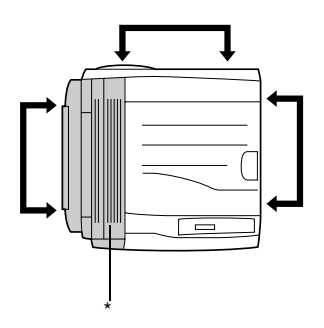

\* heavier on this side

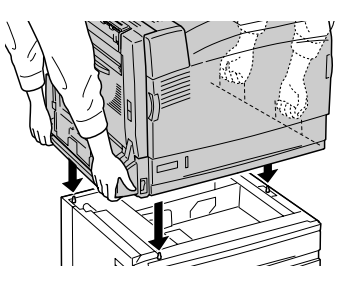

4. Lock the two casters at the front of the unit. For 500-sheet Paper Cassette Unit A3, secure the printer to the unit with the fittings provided.

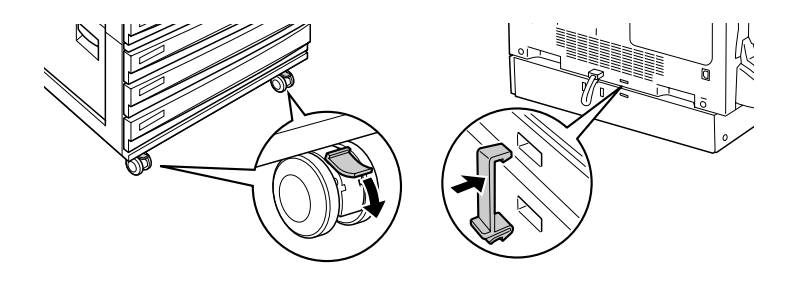

1500-sheet Paper Cassette Unit A3 500-sheet Paper Cassette Unit A3

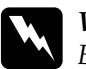

*Warning:*<br>Be sure to lock both casters before installing the unit on the *printer. Otherwise, the unit may move and cause an accident.*

5. Pull out the top paper cassette from the unit, and then secure the printer to the unit with the two screws provided.

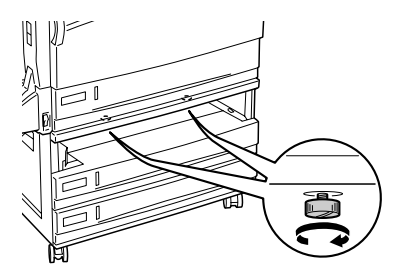

6. Reinstall the removed cassette to the printer.

7. Plug the unit's connector into the printer.

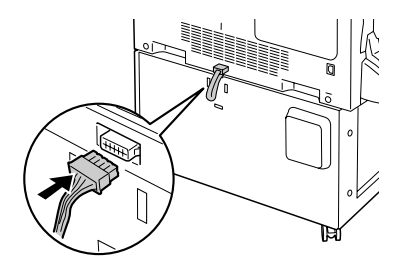

8. Attach the connector cover to the unit.

For 500-sheet Paper Cassette Unit A3, proceed to step 10.

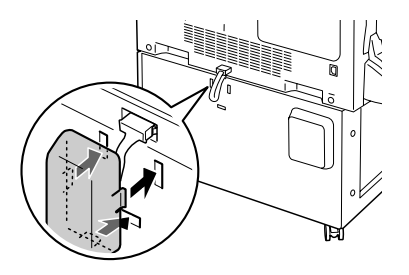

9. Attach the cord hook to the unit with the two screws provided.

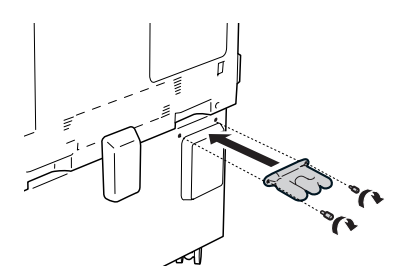

10. Plug the power cord into the printer by winding it around the hook as shown below, then turn the printer on.

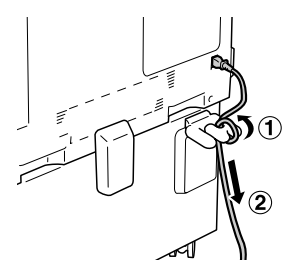

To confirm that the option is installed correctly, print a Status Sheet. See ["Printing a Status Sheet" on page 276](#page-275-0).

### *Note for Windows users:*

*If you are using Windows, and EPSON Status Monitor 3 is not installed, you have to make settings manually in the printer driver. See ["Making Optional Settings" on page 83.](#page-82-0)*

### *Note for Macintosh users:*

*When you have attached or removed printer options, you need to delete the printer using* Print Setup Utility *(for Mac OS X 10.3),* Print Center *(for Mac OS X 10.2 or below), or* Chooser *(for Mac OS 9), and then re-register the printer.*

## *Removing the optional paper cassette unit*

Follow the steps below to remove the optional paper cassette unit.

- 1. Turn the printer off and unplug the power cord.
- 2. Perform the installation procedure in reverse.

## *Duplex Unit*

For the paper types and sizes that you can use with the Duplex Unit, see ["Paper Sources" on page 31](#page-30-0) or ["Printing on Special](#page-44-0)  [Media" on page 45](#page-44-0). For specifications, see ["Duplex Unit" on page](#page-332-0)  [333.](#page-332-0)

## *Installing the Duplex Unit*

Follow the steps below to install the optional Duplex Unit.

1. Turn the printer off and unplug the power cord.

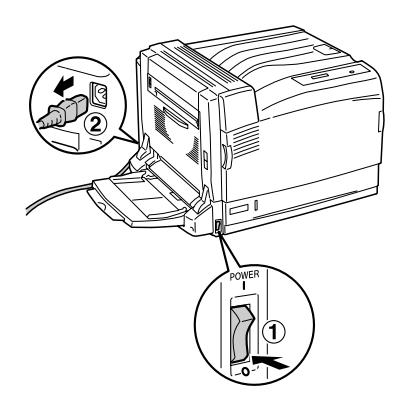

2. Open the MP tray, and remove the protective cover (gray tape) on the left of the printer as shown below.

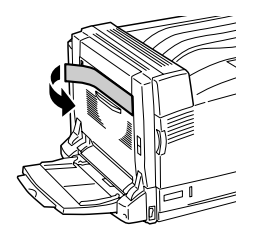

3. Insert the left and right projections of the Duplex Unit into the openings of the printer. Then press down the Duplex Unit.

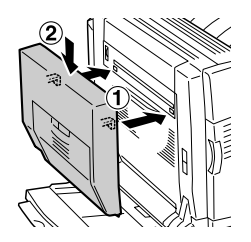

#### *Note:*

*If the line of the Duplex Unit matches that of the printer as shown below, the Duplex Unit is correctly installed.*

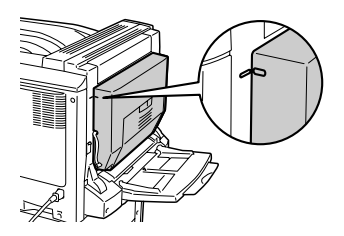

4. Open cover D of the Duplex Unit. Then lift the green lever and secure the Duplex Unit with the two screws provided.

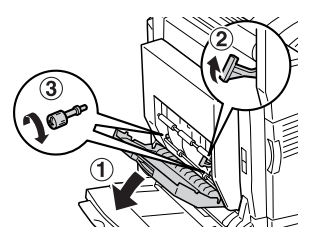

5. Lower the lever to its original position, and close cover D of the Duplex Unit.

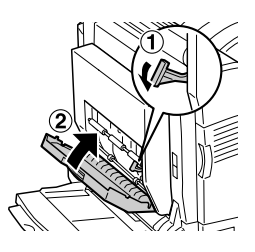

6. Remove the small plastic cover on the left of the printer by pressing the cover stopper and pulling it.

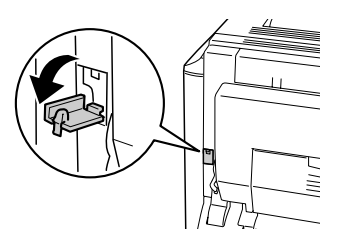

7. Press and hold the latch on cover B to unlock the hooks, then open cover B.

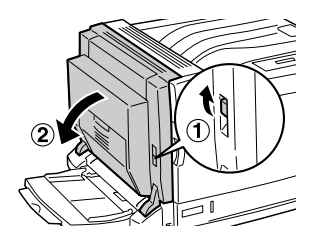

8. Plug the connector of the Duplex Unit into the socket on the printer.

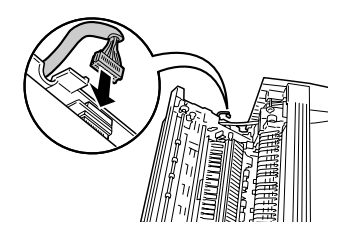

9. Close cover B. When closing the left cover, be careful not to trap the connector cable.

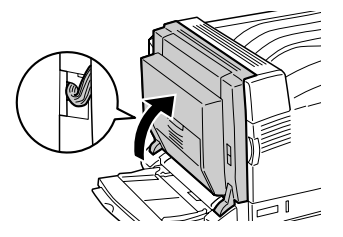

10. Attach the supplied small cover as shown below.

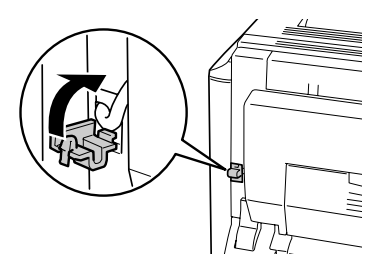

11. Plug the power cord into the printer, then turn it on.

To confirm that the optional Duplex Unit is installed correctly, print a Status Sheet. See ["Printing a Status Sheet" on page 276](#page-275-0).

#### *Note for Windows users:*

*If you are using Windows, and EPSON Status Monitor 3 is not installed, you have to make settings manually in the printer driver. See ["Making Optional Settings" on page 83.](#page-82-0)*

### *Note for Macintosh users:*

*When you have attached or removed printer options, you need to delete the printer using* Print Setup Utility *(for Mac OS X 10.3),* Print Center *(for Mac OS X 10.2 or below), or* Chooser *(for Mac OS 9), and then re-register the printer.*

## *Removing the Duplex Unit*

Follow the steps below to remove the optional Duplex Unit.

- 1. Turn the printer off and unplug the power cord.
- 2. Perform the installation procedure in reverse.

## *Face-up Tray*

The face-up tray stacks your printouts with the printed surface facing up. All paper types supported by the printer can be used.

## *Installing the Face-up tray*

Follow the steps below to install the Face-up tray.

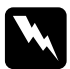

### $Warning:$

*Be careful when working inside the printer as some components are sharp and may cause injury.*

1. Turn the printer off and unplug the power cord.

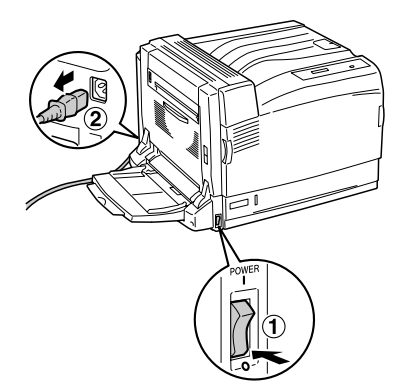

2. Detach the upper-left part of the printer cover by pushing both sides of the cover upward.

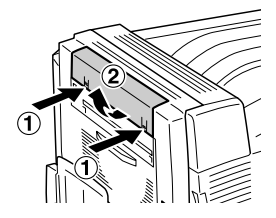

3. Attach the discharge unit for the Face-up tray by inserting the two pegs into the holes on the printer.

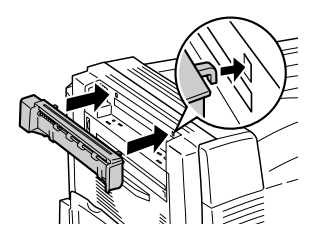

4. Confirm that the two pegs fit the holes on the printer, and insert the discharge unit by pushing it downward until it clicks.

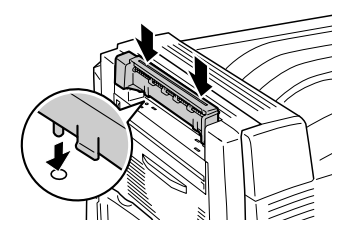

5. Secure the discharge unit with the two screws provided.

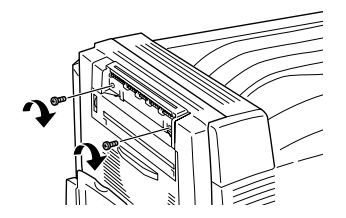

6. Press and hold the latch on cover B to unlock the hooks, then open cover B.

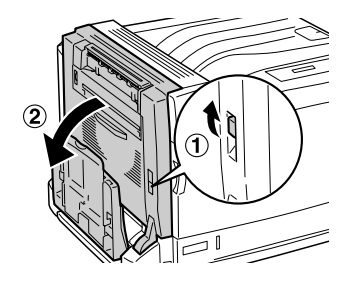

7. Plug the connector cable of the Face-up tray to the socket on the printer as shown below.

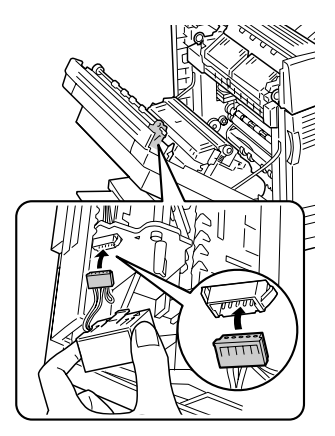

8. Attach the connector's fixture by inserting the two pegs into the holes of the printer until it clicks.

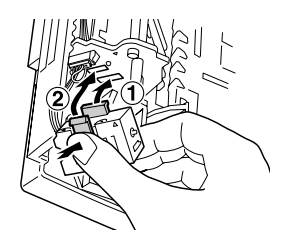

9. Close cover B.

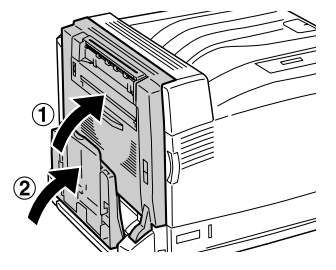

10. Attach the Face-up tray by inserting the pegs into the holes on the printer one side at a time. Do not force both sides in at once.

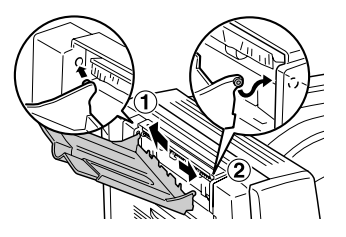

11. Plug the power cord into the printer, then turn it on.

To confirm that the optional Face-up tray is installed correctly, print a Status Sheet. See ["Printing a Status Sheet" on page 276.](#page-275-0)

#### *Note for Windows users:*

*If you are using Windows, and EPSON Status Monitor 3 is not installed, you have to make settings manually in the printer driver. See ["Making Optional Settings" on page 83.](#page-82-0)*

### *Note for Macintosh users:*

*When you have attached or removed printer options, you need to delete the printer using* Print Setup Utility *(for Mac OS X 10.3),* Print Center *(for Mac OS X 10.2 or below), or* Chooser *(for Mac OS 9), and then re-register the printer.*

## *Removing the Face-up tray*

Follow the steps below to remove the optional Face-up tray.

- 1. Turn the printer off and unplug the power cord.
- 2. Perform the installation procedure in reverse.

## *Hard Disk Drive*

The optional Hard Disk Drive allows you to expand the printer's input buffer when the Ethernet interface is used, and gives you additional memory for graphics, form data, and faster multi-page, multi-output sorting.

## *Installing the Hard Disk Drive*

Follow the steps below to install the Hard Disk Drive.

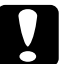

c*Caution: Before you install the Hard Disk Drive, be sure to discharge any static electricity by touching a grounded piece of metal. Otherwise, you may damage static-sensitive components.*

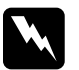

*Warning:*<br>Be careful when working inside the printer as some components *are sharp and may cause injury.*

1. Turn the printer off and unplug the power cord.

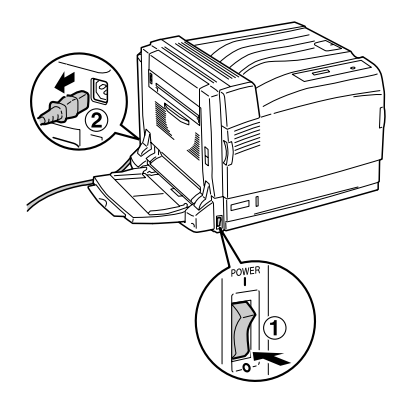

2. Remove the three screws from the cover on the right side of the printer.

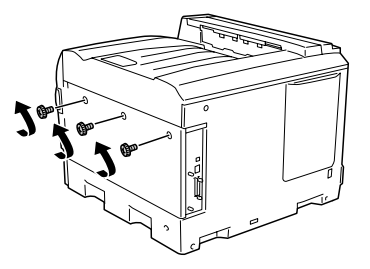

3. Slide the cover backward. Then tilt it toward you and remove it.

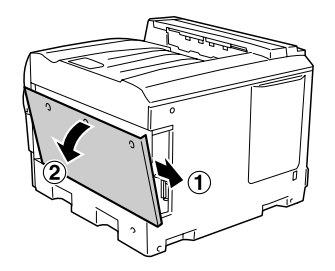

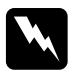

*Warning:*<br>
When you open the right side cover, be careful not to touch *the areas surrounding the caution label on the circuit board since the areas may be very hot.*

4. Identify the connection socket for the Hard Disk Drive.

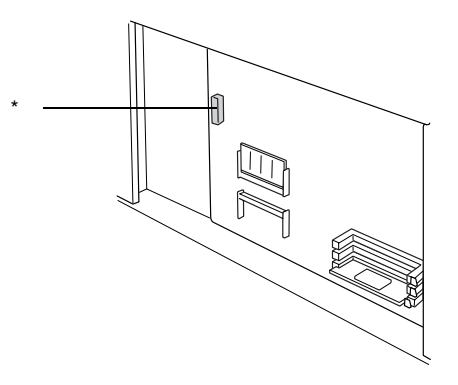

\* Hard Disk Drive socket

5. Secure the Hard Disk Drive with the three screws provided.

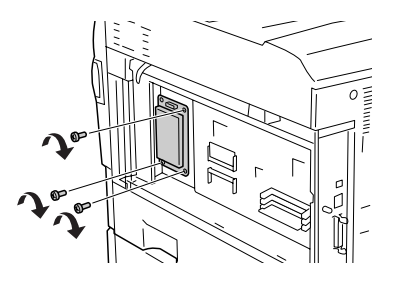

6. Plug the connection cable into both the socket on the HDD and that on the board as shown below.

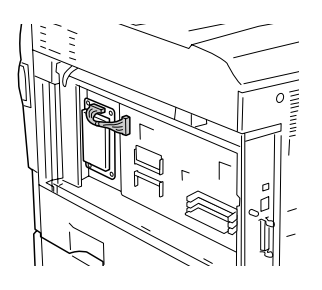

7. Reattach the cover to the right side of the printer by inserting the three projections at the bottom of the cover to the notches on the printer, and then sliding the cover forward to firmly fit it to the printer. Make sure the projection at the top of the cover is inserted to the notch on the printer.

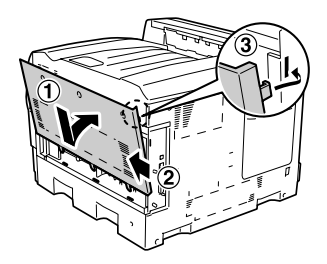

8. Secure the cover with the three screws.

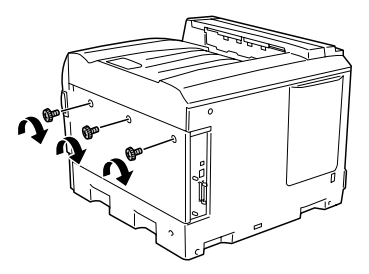

9. Reconnect the power cord and turn the printer on.

To confirm that the Hard Disk Drive is installed correctly, prints a status sheet. See ["Printing a Status Sheet" on page 276](#page-275-0). If the drive is not listed on the status sheet, try reinstalling the drive. Make sure that the connector on the Hard Disk Drive is securely connected to the socket on the circuit board.

#### *Note for Windows users:*

*If you are using Windows, and EPSON Status Monitor 3 is not installed, you have to make settings manually in the printer driver. See ["Making Optional Settings" on page 83.](#page-82-0)*

### *Note for Macintosh users:*

*When you have attached or removed printer options, you need to delete the printer using* Print Setup Utility *(for Mac OS X 10.3),* Print Center *(for Mac OS X 10.2 or below), or* Chooser *(for Mac OS 9), and then re-register the printer.*

## *Removing the Hard Disk Drive*

Follow the steps below to remove the Hard Disk Drive.

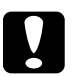

c*Caution: Before you remove the Hard Disk Drive, be sure to discharge any static electricity by touching a grounded piece of metal. Otherwise, you may damage static-sensitive components.*

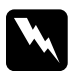

*Warning:*<br>Be careful when working inside the printer as some components *are sharp and may cause injury.*

- 1. Turn the printer off and unplug the power cord.
- 2. Perform the installation procedure in reverse.

## *Memory Module*

By installing a Dual In-line Memory Module (DIMM), you can increase printer memory up to 1,024 MB. You may want to add additional memory if you are having difficulty printing complex graphics.

This printer has two memory slots, but one slot has a 128 MB DIMM already installed in it at the time of manufacture. To increase printer memory more than 640 MB, remove the original 128 MB DIMM first and then install two optional DIMMs.

*Note: The maximum expandable memory is 1,024 MB.*

## *Installing a memory module*

Follow the steps below to install an optional memory module.

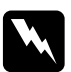

*Warning:*<br>Be careful when working inside the printer as some components *are sharp and may cause injury.*

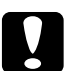

c*Caution: Before you install a memory module, be sure to discharge any static electricity by touching a grounded piece of metal. Otherwise, you may damage static-sensitive components.*

1. Turn the printer off and unplug the power cord.

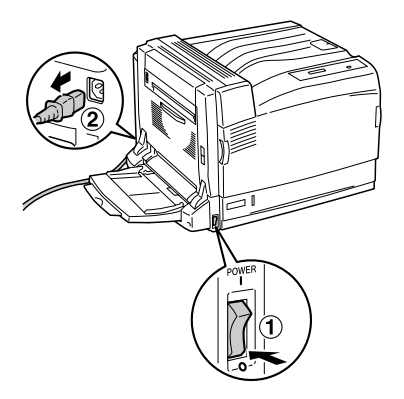

2. Remove the three screws from the cover on the right side of the printer.

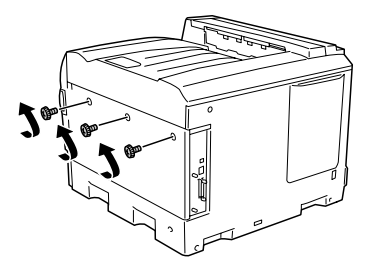

3. Slide the cover backward. Then tilt it toward you and remove it.

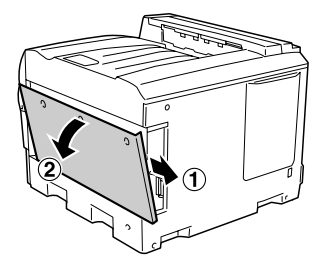

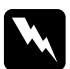

*Warning:*<br>
When you open the right side cover, be careful not to touch *the areas surrounding the caution label on the circuit board since the areas may be very hot.*

4. Identify the expansion RAM slot.

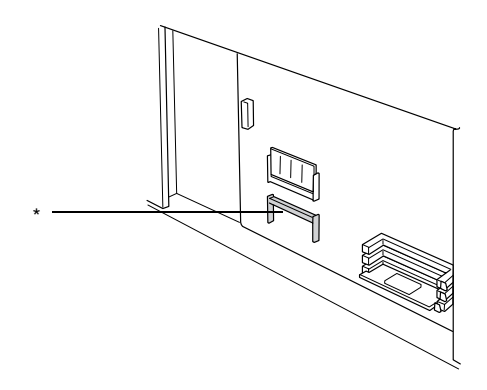

\* Expansion RAM slot

5. Confirm that the notch on the expansion RAM module matches that of the socket.

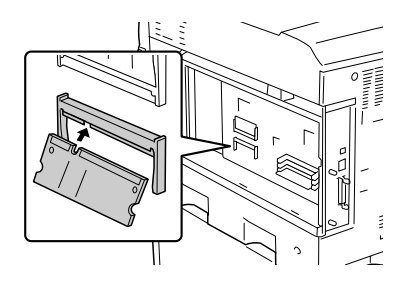

6. Firmly insert the top edge of the RAM module into the socket until it stops.

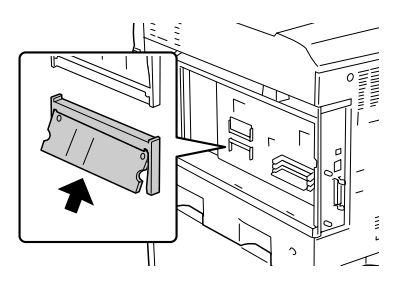

7. Press the inserted RAM module until it clicks so that the whole module is fully installed.

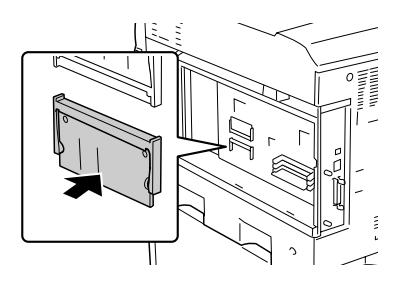
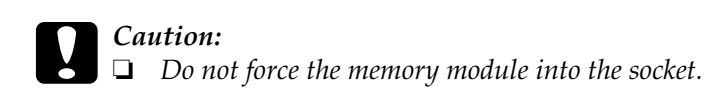

- ❏ *Be sure to insert the memory module in the correct direction.*
- 8. Reattach the cover to the right of the printer by inserting the three projections at the bottom of the cover to the notches on the printer, and then sliding the cover forward to firmly fit it to the printer. Make sure the projection at the top of the cover is inserted to the notch on the printer.

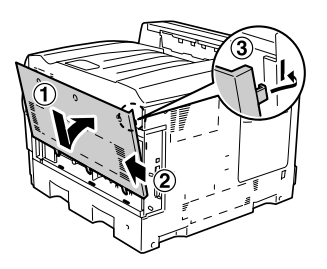

9. Secure the cover with the three screws.

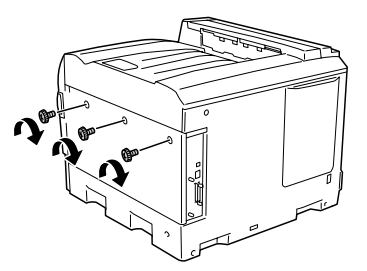

10. Reconnect the power cord and turn the printer on.

To confirm that the memory module is installed correctly, print a status sheet. See ["Printing a Status Sheet" on page 276](#page-275-0) for instructions. If the total amount of memory listed does not include the size of the optional memory module, try reinstalling the module. Make sure that the module is securely seated into the memory slot on the circuit board.

### *Note for Windows users:*

*If you are using Windows, and EPSON Status Monitor 3 is not installed, you have to make settings manually in the printer driver. See ["Making Optional Settings" on page 83.](#page-82-0)*

### *Note for Macintosh users:*

*When you have attached or removed printer options, you need to delete the printer using* Print Setup Utility *(for Mac OS X 10.3),* Print Center *(for Mac OS X 10.2 or below), or* Chooser *(for Mac OS 9), and then re-register the printer.*

## *Removing a memory module*

Follow the steps below to remove a memory module.

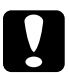

c*Caution: Before you remove a memory module, be sure to discharge any static electricity by touching a grounded piece of metal. Otherwise, you may damage static-sensitive components.*

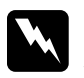

### **Warning:**

*Be careful when working inside the printer as some components are sharp and may cause injury.*

- 1. Turn the printer off and unplug the power cord.
- 2. Perform the installation procedure in reverse.

## *Adobe PostScript 3 Kit/P5C Emulation Kit*

The Adobe PostScript 3 Kit ROM module and P5C Emulation kit are available as an option for this printer. These modules allow your printer to print documents in the PostScript printing language and in the PCL5c printing language.

*Note:*

*The features provided by the Adobe PostScript 3 ROM Module cannot be used when the printer is connected to a Macintosh computer using an optional IEEE 1394 Type B Interface Card.*

## *Installing the ROM Module*

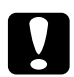

c*Caution: Before you install the ROM module, be sure to discharge any static electricity by touching a grounded piece of metal. Otherwise, you may damage static-sensitive components.*

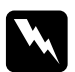

*Warning:*<br>Be careful when working inside the printer as some components *are sharp and may cause injury.*

1. Turn the printer off and unplug the power cord.

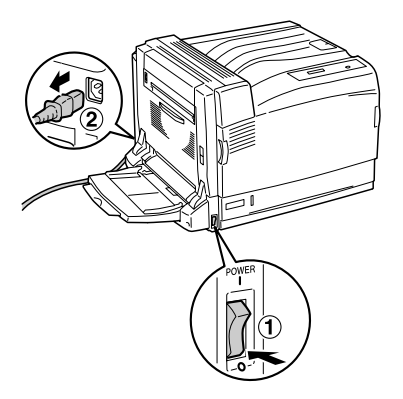

2. Remove the three screws from the cover on the right side of the printer.

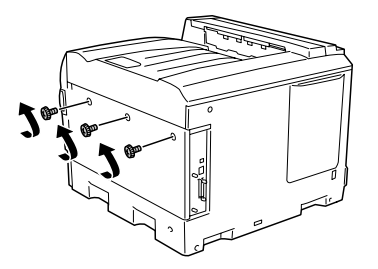

3. Slide the cover backward. Then tilt it toward you and remove it.

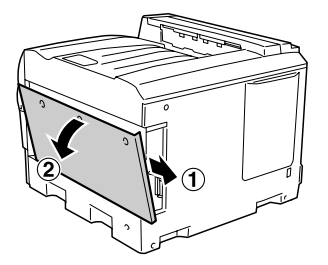

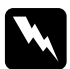

*Warning:*<br>
When you open the right side cover, be careful not to touch *the areas surrounding the caution label on the circuit board since the areas may be very hot.*

4. Identify the ROM module slots.

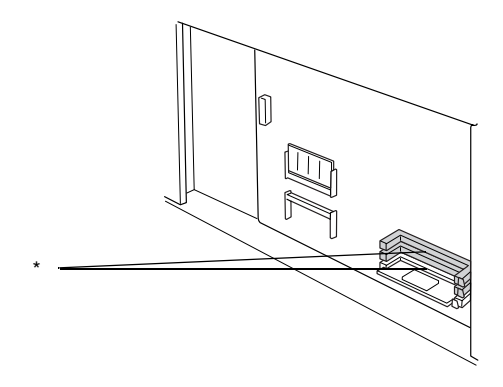

\* ROM module slots (A, B)

#### *Note:*

*There are two ROM slots, and either slot can be used to attach the ROM module.*

5. Confirm that the notch on the top edge of the ROM module matches the catch on the socket. Then insert the ROM module horizontally until it stops as shown below. If the ROM module is correctly installed, the catch on the socket fits the notch on the ROM module and the end of the socket sticks out as shown below.

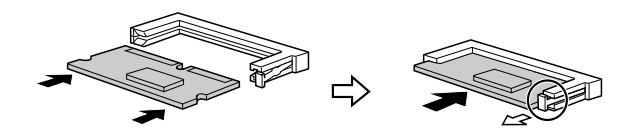

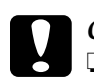

c*Caution:* ❏ *Do not force the ROM module into the socket.*

- ❏ *Be sure to insert the ROM module in the correct direction.*
- ❏ *Never remove the ROM module installed on the standard ROM socket (P).*
- 6. Reattach the cover to the right of the printer by inserting the three projections at the bottom of the cover to the notches on the printer, and then sliding the cover forward to firmly fit it to the printer. Make sure the projection at the top of the cover is inserted to the notch on the printer.

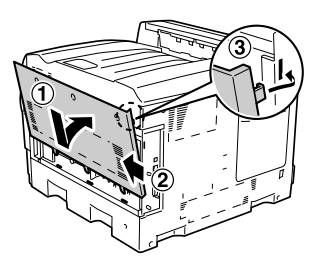

7. Secure the cover with the three screws.

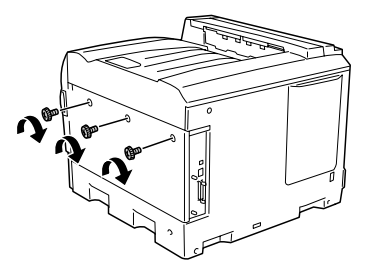

8. Reconnect the power cord and turn the printer on.

To confirm that the Adobe PostScript 3 ROM module or P5C emulation module is installed correctly, print a status sheet. See ["Printing a Status Sheet" on page 276](#page-275-0) for instructions. If PS3 or P5C is not listed as an installed emulation on the status sheet, try reinstalling the module. Make sure that it is securely seated into the ROM slot on the circuit board.

### *Removing the ROM module*

Follow the steps below to remove the Adobe PostScript 3 ROM or P5C ROM module.

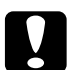

c*Caution: Before you remove the ROM module, be sure to discharge any static electricity by touching a grounded piece of metal. Otherwise, you may damage static-sensitive components.*

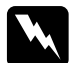

*Warning:*<br>Be careful when working inside the printer as some components *are sharp and may cause injury.*

- 1. Turn the printer off and unplug the power cord.
- 2. Perform the installation procedure in revers.

# *Chapter 7 Maintenance and Transportation*

## *Replacement Messages*

When you see the following messages on the LCD panel or the window of EPSON Status Monitor 3, replace the appropriate consumable products. You can continue to print for a short time after a message appears, but Epson recommends early replacement to maintain print quality and extend the life of your printer.

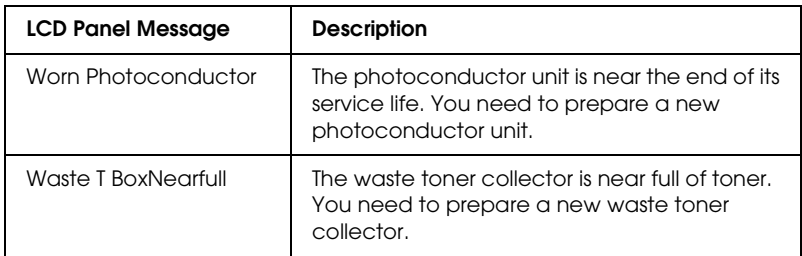

#### *Note:*

*To clear the warning, select* Clear All Warning *from the control panel's Reset Menu.*

If a consumable product reaches the end of its service life, the printer stops printing and displays the following messages on the LCD panel or the window of EPSON Status Monitor 3. When this happens, the printer cannot resume printing until you replace the depleted consumable products.

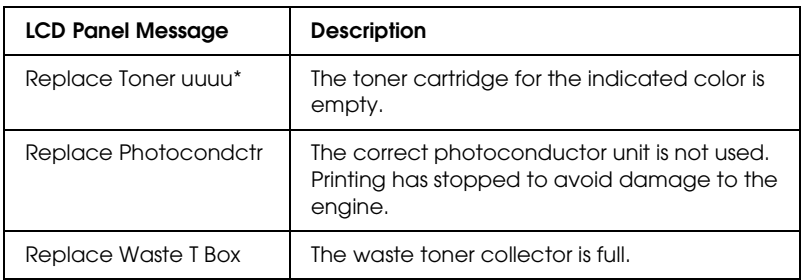

\* The letters C, M, Y, or K appear in this position, indicating the color of the toner to be replaced. For example, the message Y Toner Low means that the amount of toner remaining in the yellow toner cartridge is low.

#### *Note:*

*Messages appear for one consumable product at a time. After replacing a consumable product, check the LCD panel for replacement messages for other consumable products.*

Even if Replace Toner uuuu or Replace Photocondctr is displayed on the LCD panel, you can print an additional sheets by pressing the  $\bigcirc$  Start/Stop button on the control panel. The message on the LCD panel changes from Replace Toner uuuu or Replace Photocondctr to uuuu Toner Low or Worn Photocondctr.

#### *Note:*

- ❏ *Print quality cannot be guaranteed when printing with a worn consumable product. If print quality is not what you expected, replace the consumable product.*
- ❏ *The printer stops printing if printing with a worn consumable product might damage the printer. If the printer stops printing, replace the consumable product.*

## *Toner Cartridge*

## *Handling precautions*

Always observe the following handling precautions when replacing the consumable products:

- ❏ Installing a genuine toner cartridge is recommended. Using a non-genuine toner cartridge may affect print quality. Epson shall not be liable for any damages or problems arising from the use of consumable products not manufactured or approved by Epson.
- ❏ When handling toner cartridge, always place them on a clean smooth surface.
- ❏ Do not install used toner cartridge into the printer.
- ❏ If you have moved a toner cartridge from a cool to a warm environment, wait for at least one hour before installing it to prevent damage from condensation.

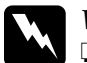

- *Warning:*<br>△ *Do not touch the toner. Keep the toner away from your eyes. If toner gets on your skin or clothes, wash it off with soap and water immediately.*
	- ❏ *Keep consumable products out of the reach of children.*
	- ❏ *Do not dispose of used consumable products in fire, as they may explode and cause injury. Dispose of them according to local regulations.*
	- ❏ *If toner is spilled, use a broom and dustpan or a damp cloth with soap and water to clean it up. Because the fine particles can cause a fire or explosion if they come into contact with a spark, do not use a vacuum cleaner.*

## *Replacing a toner cartridge*

Follow the steps below to replace a toner cartridge.

1. Prepare a new cartridge of the color  $(K, C, M \text{ or } Y)$  displayed on the LCD panel.

*Note: The following steps are for replacing the magenta toner cartridge.*

2. Open cover A.

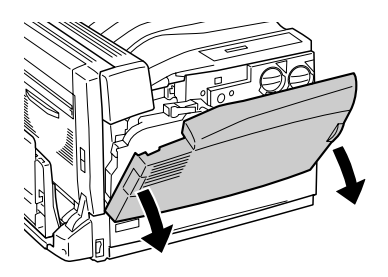

3. Firmly turn the handle on the front of the used cartridge until it lines up with the  $\boldsymbol{\theta}$  icon.

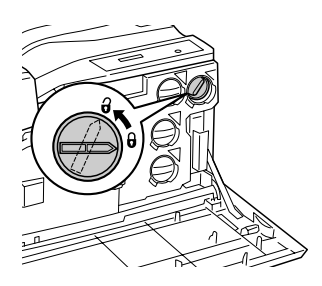

4. Draw out the used cartridge.

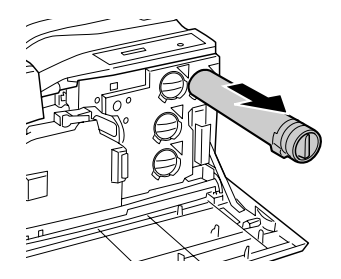

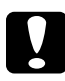

c*Caution: Do not dispose of used toner cartridges in fire, as they can explode and cause burn injury.* 

5. Take the new toner cartridge out of its package and gently shake the new toner cartridge a few times.

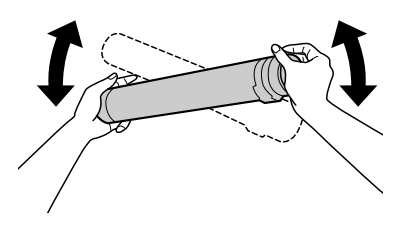

#### *Note:*

*The package and the bag containing the toner cartridge will be needed when collecting used cartridges. Keep the package and the bag for future replacement.*

6. Match the arrow mark on the cartridge with the  $\nabla$  mark on the printer, and then insert the cartridge all the way until it stops.

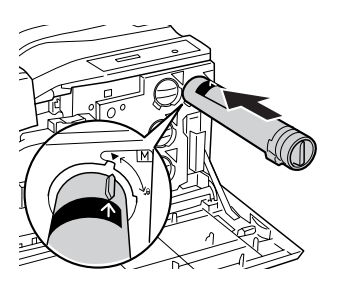

7. Firmly turn the handle on the front of the cartridge until it lines up with the  $\boldsymbol{\Theta}$  icon.

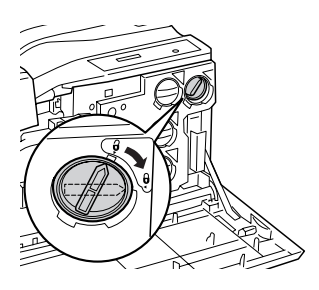

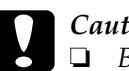

- c*Caution:* ❏ *Be sure to firmly turn the handle of the cartridge. Incorrect installation may cause toner to be insufficiently supplied or to be leaked.*
- ❏ *The toner cartridge must not be removed from the printer until the toner content runs out. Removing it before toner runs out may cause the remaining toner to be mistakenly detected or toner to be leaked.*

### *Note:*

*To replace a toner cartridge of a different color, repeat step 3 through 7.*

8. Close cover A.

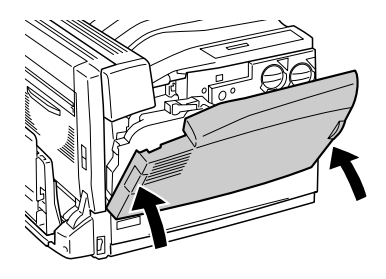

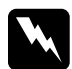

*Warning:*<br>Take care not to get your finger caught in the metal part *inside cover A when closing it.*

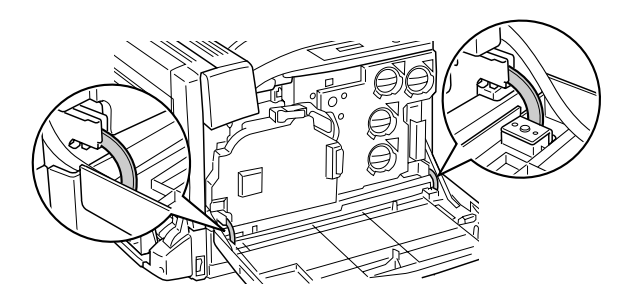

## *Photoconductor Unit*

## *Handling precautions*

Always observe the following handling precautions when replacing the consumable products:

- ❏ The photoconductor unit weighs 2.2 kg (4.84 lb). Be sure to hold it firmly by the handle when carrying it.
- ❏ When replacing the photoconductor unit, avoid exposing it to room light any longer than necessary.
- ❏ Be careful not to scratch the surface of the drum. Also, avoid touching the drum, since oil from your skin may permanently damage its surface and affect print quality.
- ❏ To get the best print quality, do not store the photoconductor unit in an area subject to direct sunlight, dust, salty air, or corrosive gases (such as ammonia). Avoid locations subject to extreme or rapid changes in temperature or humidity.
- ❏ Do not tilt the photoconductor unit.

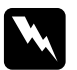

#### $Warning:$

- ❏ *Do not dispose of the used consumable products in fire, as it may explode and cause injury. Dispose of it according to local regulations.*
- ❏ *Keep the consumable products out of the reach of children.*

## *Replacing the photoconductor unit*

Prepare a new photoconductor unit for replacement when you get an LCD panel message informing you to do so.

Follow the steps below to replace the photoconductor unit.

1. Press the latch on cover B to unlock the hooks, and open cover B.

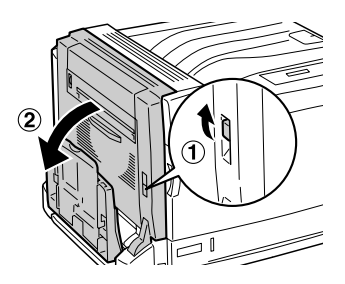

2. Open cover A.

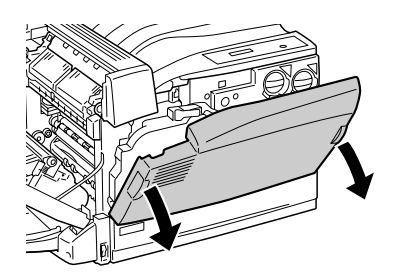

3. Hold the waste toner collector and draw it out. When drawing out the waste toner collector, firmly pull it since it has a drag resistance. Take care not to pull it too strongly as it could cause you to fall down.

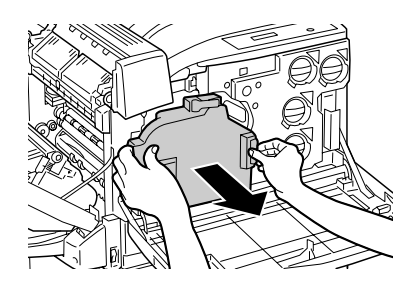

#### *Note:*

*When placing the waste toner collector, stand it on a flat surface as shown below to prevent the toner content from spilling out.*

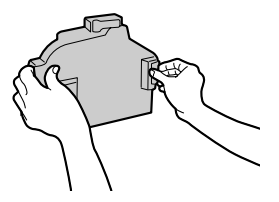

4. Pull the lever inside the handle and turn the handle to the guideline marked with the  $\boldsymbol{a}$  icon.

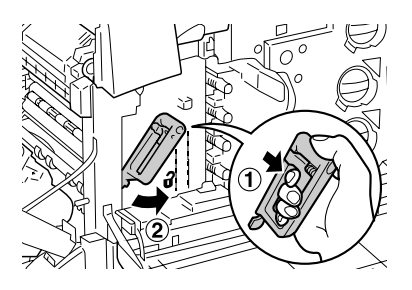

### *Note:*

*If you have difficulty pulling the lever, first lift the handle slightly to the left and then pull the lever again.*

5. Hold the handle of the intermediate transfer unit, and gently pull it out until it stops. Make sure that the  $\nabla$  mark of the intermediate transfer unit matches that of the printer.

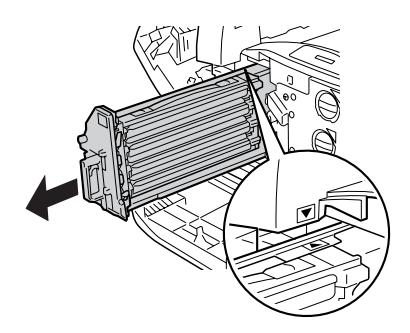

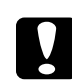

*Caution:*<br> *Do not touch the transfer rollers (three black cylinders) of the intermediate transfer unit. Touching them may deteriorate print quality.*

6. Hold the handle of the photoconductor unit and pull it out while raising it.

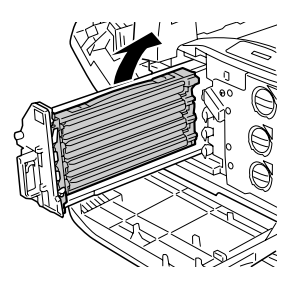

### *Note:*

*Place the used intermediate transfer unit as shown below to prevent contamination.*

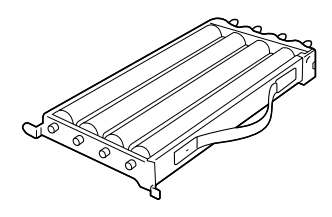

7. Take the photoconductor unit out of its package.

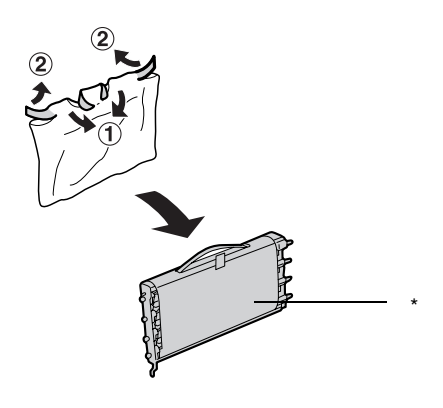

\* Do not remove the protective sheet

8. Place the photoconductor unit by mounting the two projections near you onto the printer, and then mounting the projections on the other side onto the printer.

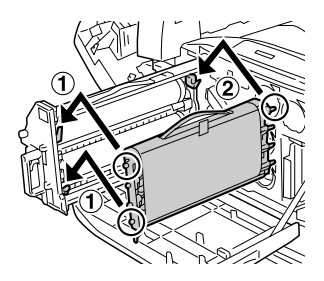

9. Make sure the two  $\triangle$  marks on the printer match those of the photoconductor unit, and then remove the tape from the photoconductor unit.

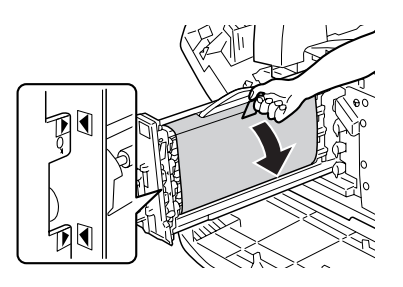

10. Pull out the protective sheet horizontally.

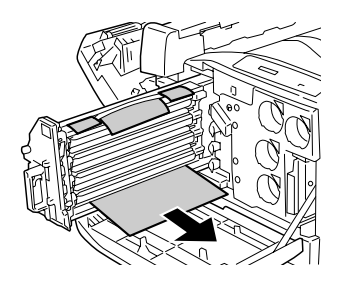

11. Gently insert the intermediate transfer unit until it stops.

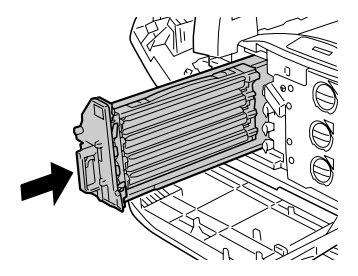

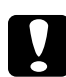

*Caution:*<br> *Do not touch the transfer rollers (three black cylinders) of the intermediate transfer unit. Touching them may deteriorate print quality.*

12. Turn the handle of the intermediate transfer unit to the guideline marked with the  $\boldsymbol{\Theta}$  icon.

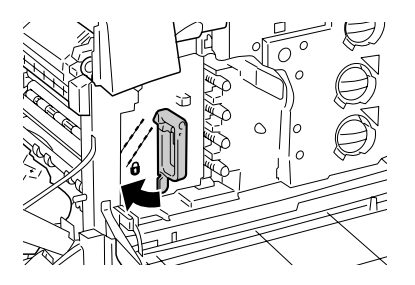

### *Note:*

- ❏ *If you have difficulty turning the handle, pull out the intermediate transfer unit again and then push it all the way until it stops.*
- ❏ *As the handle is turned to the icon, the handle will be locked.*
- 13. Take a new waste toner collector out of its container.

14. Install the new waste toner collector to the printer by holding it as shown below.

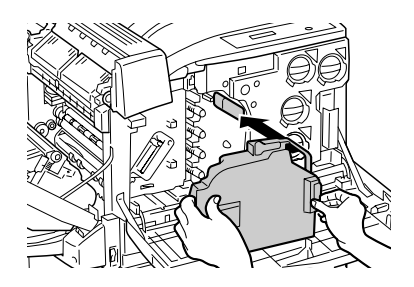

#### *Note:*

*If the waste toner collector is not installed correctly, cover A may not be closed or an error massage will be displayed on the LCD panel. Be sure to install the waste toner collector into the frame of the printer.*

15. Close cover B. Also close the MP Tray as needed.

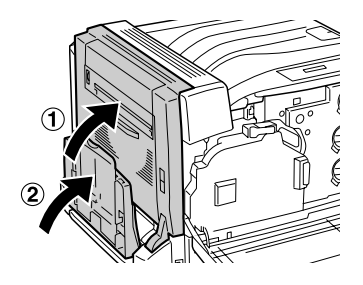

### 16. Close cover A.

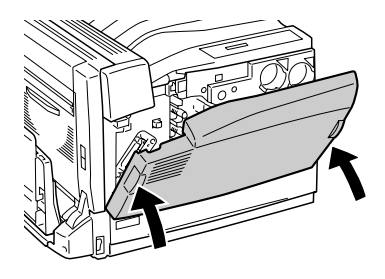

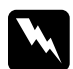

*Warning:*<br>Take care not to get your finger caught in the metal part *inside cover A when closing it.*

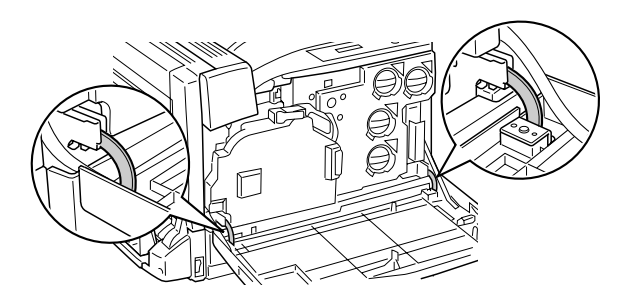

## *Waste Toner Collector*

## *Handling precautions*

Always observe the following handling precautions when replacing the consumable products.

Do not reuse toner found in the waste toner collector.

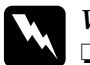

*Warning:*<br> $\Box$  *Do nos* 

❏ *Do not dispose of the used consumable products in fire, as it may explode and cause injury. Dispose of it according to local regulations.*

❏ *Keep the consumable products out of the reach of children.* 

## *Replacing the waste toner collector*

Follow the steps below to replace the waste toner collector.

1. Open cover A.

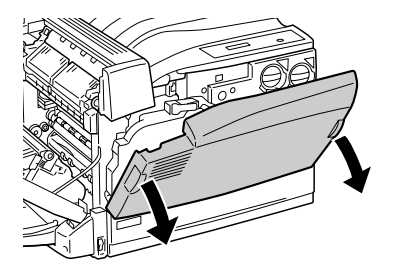

2. Hold the waste toner collector and draw it out as shown below. When drawing out the waste toner collector, firmly pull it since it has a drag resistance. Take care not to pull it too strongly as it could cause you to fall down.

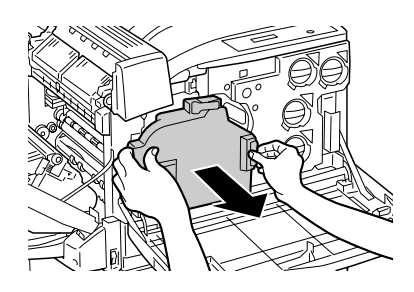

#### *Note:*

*When placing the waste toner collector that is removed, stand it on a flat surface as shown below to prevent the toner content from spilling out.*

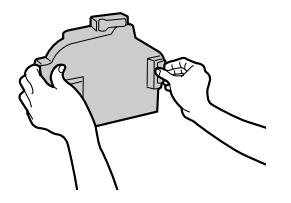

3. Install a new waste toner collector to the printer as shown below.

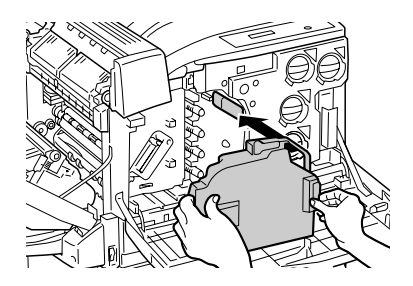

### *Note:*

*If the waste toner collector is not installed correctly, cover A may not be closed or an error massage will be displayed on the LCD panel. Make sure the waste toner collector is correctly installed in the frame of the printer.*

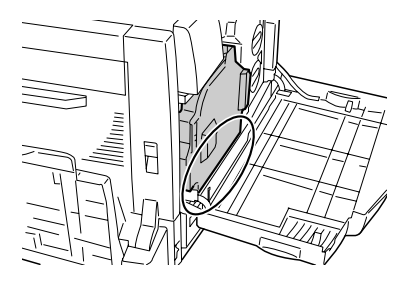

4. Close cover A.

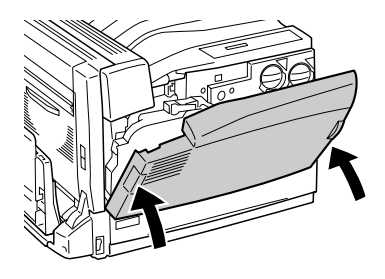

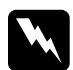

*Warning:*<br>Take care not to get your finger caught in the metal part *inside cover A when closing it.*

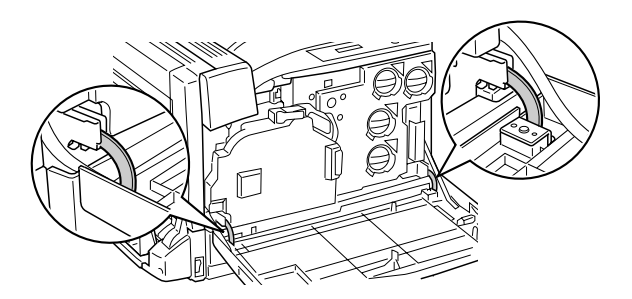

## *Cleaning the Printer*

The printer needs only minimal cleaning. If the printer's outer case is dirty or dusty, turn off the printer and clean it with a soft, clean cloth moistened with a mild detergent.

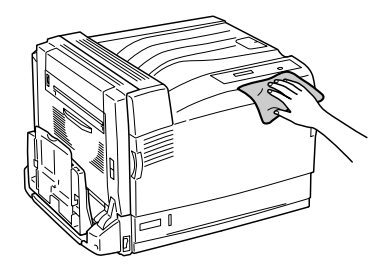

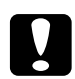

*Caution:*<br>Never use alcohol or paint thinner to clean the printer cover. *These chemicals can damage the components and the case. Be careful not to get water onto the printer mechanism or any electrical components.*

## *Cleaning the pickup roller*

If the paper jam occurs frequently, wipe the pickup roller with a clean dampened cloth.

Follow the steps below to clean the pickup roller.

1. Pull out the standard lower cassette until it stops.

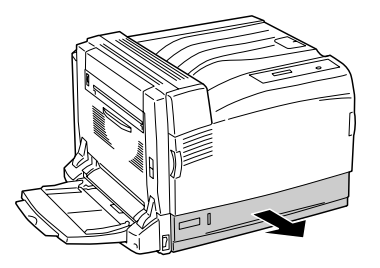

2. Thoroughly wipe the rubber parts of the pickup roller in the standard lower cassette with a dry cloth.

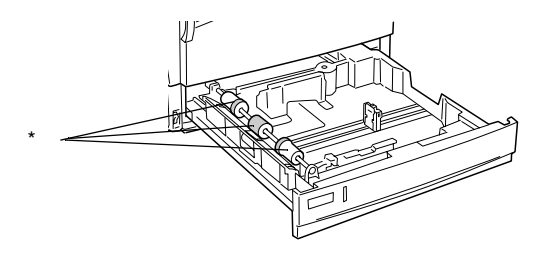

\* pickup roller

## *Transporting the Printer*

## *For long distances*

If you need to transport your printer for long distances, carefully repack it using the original box and packing materials.

Follow the steps below to repack your printer.

- 1. Turn off the printer.
- 2. Unplug the power cord from the electrical outlet.
- 3. Remove all installed options. For information on removing options, see the section under Installing Options.
- 4. Attach the protective materials to the printer, then repack the printer in its original box.

After replacing or setting up your printer at the new location, you need to check the color registration and adjust the color alignment if necessary. For details, see ["Checking color registration" on page](#page-250-0)  [251](#page-250-0).

## *For short distances*

Always pay attention to the following handling precautions when you need to move the printer for short distances.

If you are moving the printer on its own, two people should lift and carry the printer.

Follow the steps below to move the printer for short distances.

- 1. Turn off the printer and remove the following items:
	- ❏ Power cord
	- ❏ Interface cable
- 2. Be sure to lift the printer by the correct positions as shown below.

#### *Note:*

*The printer weighs about 55 kg (121 lb). One person should never attempt to lift or carry it alone. Three or more people should carry the printer, lifting it from the positions shown below.* 

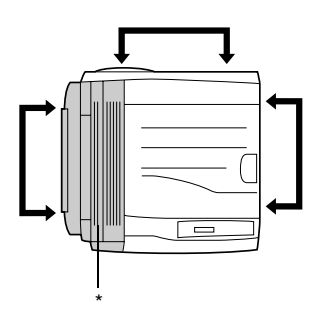

\* heavier on this side

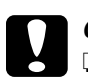

# c*Caution:*

❏ *When moving the printer, always keep it horizontal.*

❏ *The rear side of the printer is extremely heavy. Take care when you lift the printer.*

## *Finding a place for the printer*

When relocating the printer, always choose a location that has adequate space for easy operation and maintenance. Use the following illustration as a guide for the amount of space required around the printer to ensure smooth operation. Dimensions shown in the illustrations below are in centimeters.

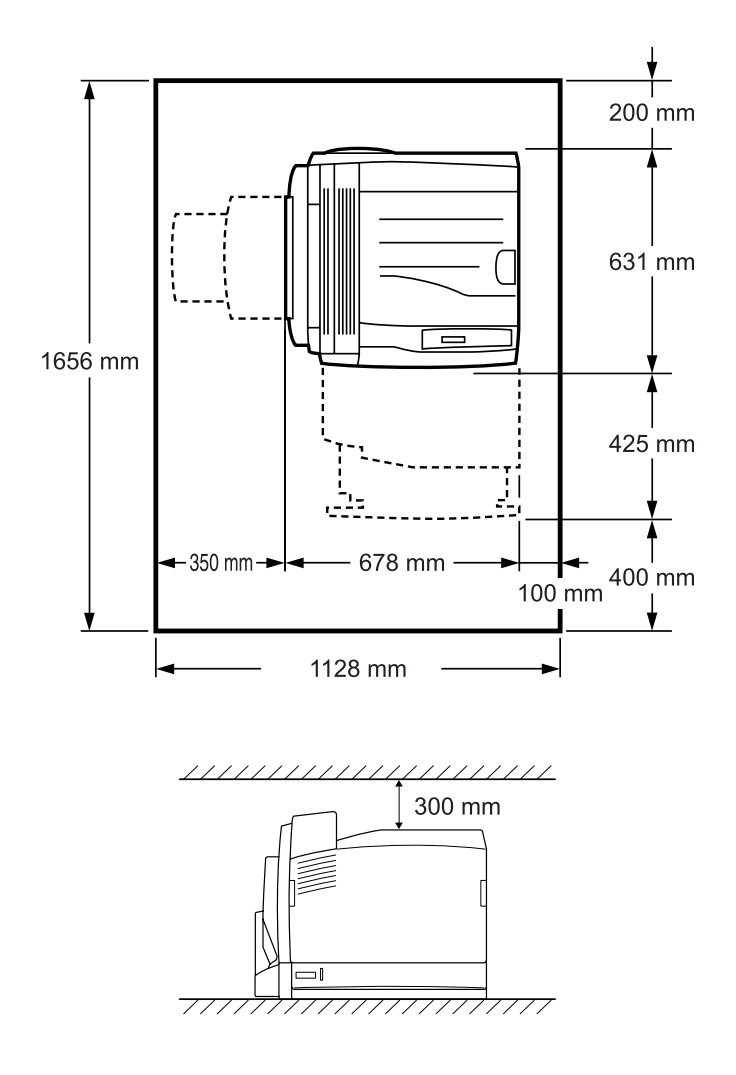

To install and use any of the following options, you will need the indicated amount of additional space.

The optional 500-sheet Paper Cassette Unit A3 adds 121 mm (4.84 in.) to the bottom of the printer.

The optional 1500-sheet Paper Cassette Unit A3 adds 363 mm (14.52 in.) to the bottom of the printer.

The optional Duplex Unit adds 68.5 mm (2.74 in.) to the back of the printer.

In addition to space consideration, always heed the following precautions when finding a place to locate the printer:

- ❏ Place the printer where you can easily unplug the power cord.
- ❏ Keep the entire computer and printer system away from potential sources of interference, such as loudspeakers or the base units of cordless telephones.
- ❏ Avoid using an electrical outlet that is controlled by wall switches or automatic timers. Accidental disruption of power can erase valuable information in your computer's and printer's memory.

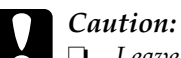

- ❏ *Leave adequate room around the printer to allow for sufficient ventilation.*
- ❏ *Avoid locations that are subject to direct sunlight, excessive heat, moisture, or dust.*
- ❏ *Avoid using outlets that other appliances are plugged into.*
- ❏ *Use a grounded outlet that matches the printer's power plug. Do not use an adapter plug.*
- ❏ *Only use an outlet that meets the power requirements for this printer.*

## <span id="page-250-0"></span>*Checking color registration*

After replacing the photoconductor unit or setting up your printer at the new location, you need to check the color registration and adjust the color alignment if necessary.

- 1. Set A4 or Letter size paper on the MP tray or in the standard paper cassette.
- 2. Make sure the LCD panel shows Ready or Sleep, then press the  $\boxed{\rightarrow}$  Enter button to access the control panel menus.
- 3. Press the  $\blacktriangleright$  Enter button again, then press the  $\blacktriangleright$  Down button several times to display Color Regist Sheet.

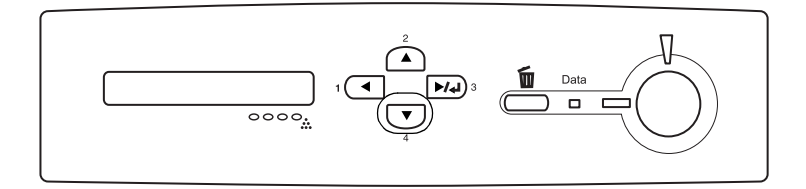

- 4. Press the  $\Box$  Enter button. The printer prints a Color Registration Adjustment Sheet.
- 5. See the color values (Yellow, Magenta, and Cyan) at "Left," "Center," and "Right" in Chart A on the printed Color Registration Adjustment Sheet.

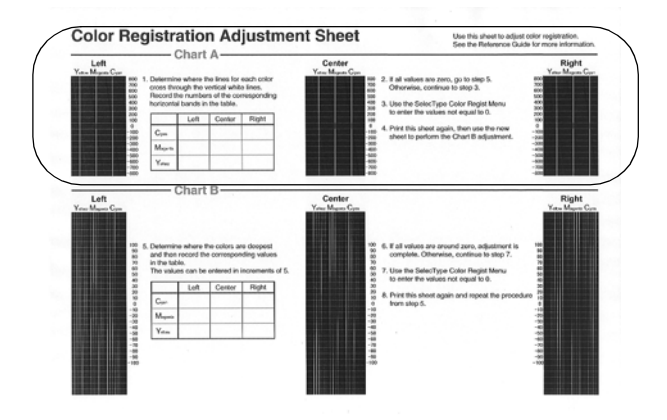

6. Determine where the lines for each color cross through the vertical white lines, and write the numbers of the corresponding horizontal bands in the table.

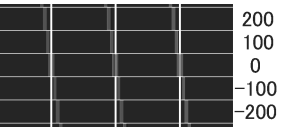

If the value for each color is zero, proceed to step 15. Otherwise, proceed to step 7 to adjust the color registration.

7. Make sure the LCD panel shows Ready or Sleep, then press the  $\boxed{\rightarrow}$  Enter button.
- 8. Press the  $\nabla$  Down button several times to display Color Resist Menu, then press the  $\blacktriangleright\!\!\!\triangleright\!\!\!\tri$
- 9. Press the  $\nabla$  Down button several times to display the color you need to adjust, then press the Enter button. For example, to adjust the cyan registration, press the  $\overline{\mathbf{v}}$ Down button several times until the LCD panel displays  $\triangleq$  C=Lx, Cx, Rx, then press the  $\Box$  Enter button.

#### *Note:*

Y*,* M*, and* C *displayed in the LCD panel indicate Yellow, Magenta, and Cyan, respectively.*

- 10. Set the values for the colors (Yellow, Magenta, and Cyan) measured in Chart A. For example, to enter the value for Cyan at "Left," press the  $\bigtriangledown$  Down button several times to enter the value measured in Chart A. After setting the value for  $\bot$  (Left), press the  $\boxed{\rightarrow\rightarrow}$ Enter button, and set the value for  $C$  (Center) with the same procedure. Then, set the value for  $\mathbb R$  (Right) and press the  $\Box$ Enter button.
- 11. Repeat steps 9 and 10 to enter the values (Left, Center, and Right) for  $M$  (Magenta).
- 12. Repeat steps 9 and 10 to enter the values (Left, Center, and Right) for  $\forall$  (Yellow).
- 13. After the adjustment is complete, press the Start button to exit the control panel menus.
- 14. Repeat steps 2 to 4 to print a Color Registration Adjustment Sheet for confirmation.

If all values are zero in Chart A, adjustment is complete. Otherwise, repeat steps 7 to 14.

15. See the color values (Yellow, Magenta, and Cyan) at "Left," "Center," and "Right" in Chart B on the printed Color Registration Adjustment Sheet.

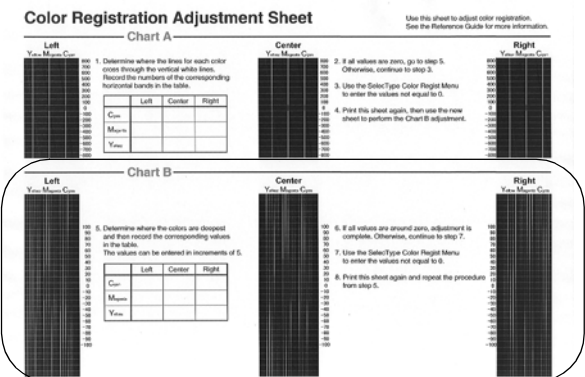

16. Determine where the colors are darkest and write the corresponding values in the table.

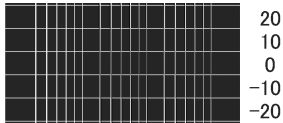

If all values are zero, adjustment is complete. Otherwise, follow steps 7 to 14 to adjust the color registration for Chart B.

# *Chapter 8 Troubleshooting*

## *Clearing Jammed Paper*

If paper becomes jammed in the printer, the printer's LCD panel and EPSON Status Monitor 3 provide alert messages.

#### **With the optional paper cassette unit installed**

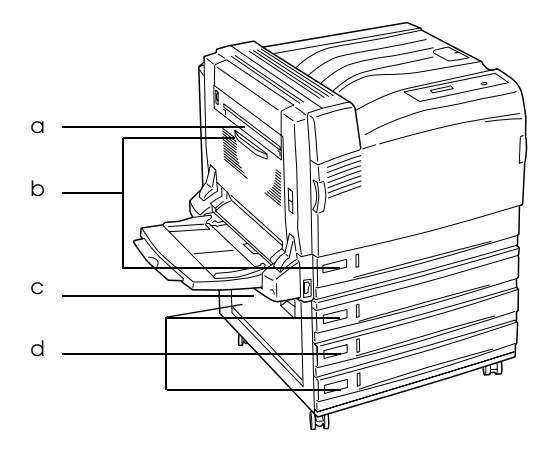

a. Jam B b. Jam B, C1 c. Jam E d. Jam E, C2/E, C3/E, C4

#### **With the optional Duplex Unit installed**

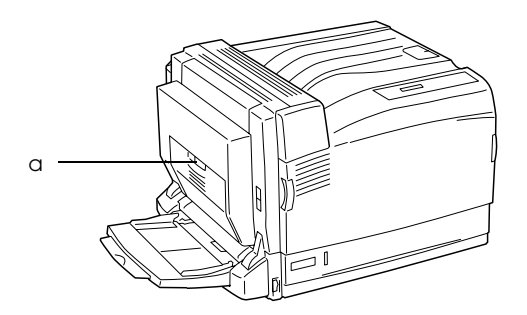

a. Jam B, D

## *Precautions for clearing jammed paper*

Be sure to observe the following points when you clear jammed paper.

- ❏ Do not remove jammed paper by force. Torn paper can be difficult to remove and might cause other paper jams. Pull it gently in order to avoid tearing.
- ❏ Always try to remove jammed paper with both hands to avoid tearing it.
- ❏ If jammed paper is torn and remains in the printer, or if paper is jammed in a place not mentioned in this chapter, contact your dealer.
- ❏ Make sure that the paper type that is loaded is the same as the Paper Type setting in the printer driver.

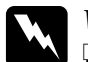

#### $Warning:$

❏ *Be careful not to touch the fuser, which is marked* CAUTION HIGH TEMPERATURE*, or the surrounding areas. If the printer has been in use, the fuser and the surrounding areas may be very hot.*

❏ *Do not insert your hand deep into the fuser unit as some components are sharp and may cause injury.*

#### <span id="page-256-0"></span>*Jam B (cover B)*

When there is paper jammed inside cover B, the LCD panel displays the Jam B error message.

#### *Note:*

*Before opening the cover B, confirm if there is any jammed paper inside the MP tray. If you find any jammed paper, gently remove it from the MP tray.*

Follow the steps below to clear the jammed paper from inside cover B.

1. Press the latch on cover B to unlock the hooks, and open cover B.

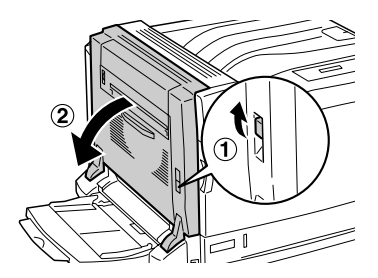

2. Tilt the green levers toward you as shown below.

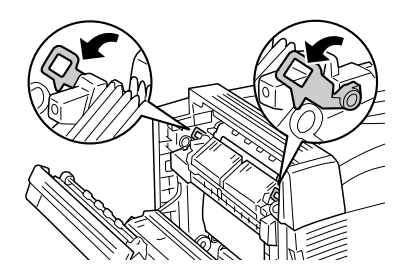

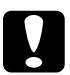

c*Caution:* ❏ *Do not move the black lever.*

❏ *Do not touch the transfer roller (black rubber roller) of the transfer unit or the transfer roller of the intermediate transfer unit. Touching them may deteriorate print quality, or damage the transfer roller and require replacement.*

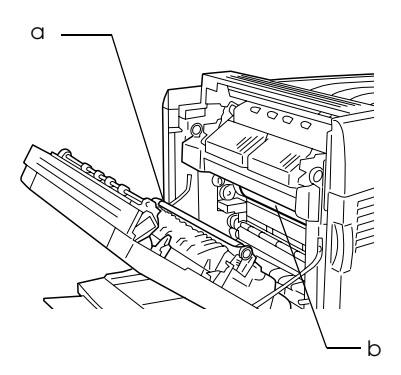

- a. Transfer roller of the transfer unit
- b. Transfer roller of the intermediate transfer unit

3. Remove the jammed paper.

If the end of the jammed paper sticks out of the paper discharge slot, gently remove the paper from the slot and proceed to step 4.

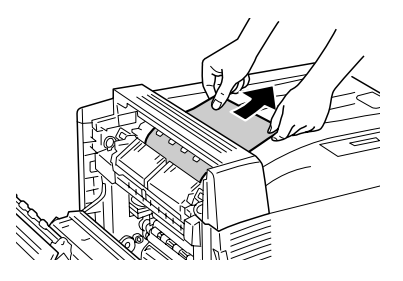

If the jammed paper does not stick out of the paper discharge slot, remove the jammed paper from inside cover B.

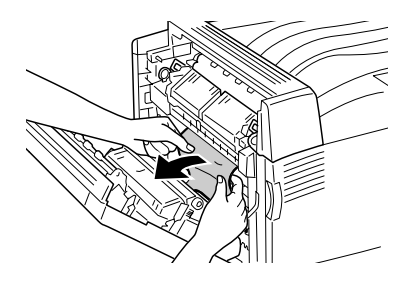

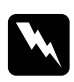

w *Warning: Never touch the area surrounding the CAUTION seal. Since it may be very hot, touching it may burn you.*

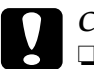

# c*Caution:*

- ❏ *If the jammed paper is wrapped around the fuser unit or the roller, do not remove it by force. Turn off the printer immediately and contact your dealer.*
- ❏ *After removing the jammed paper, the first few sheets may be dirty when printed.*

4. Return the green levers to their original positions.

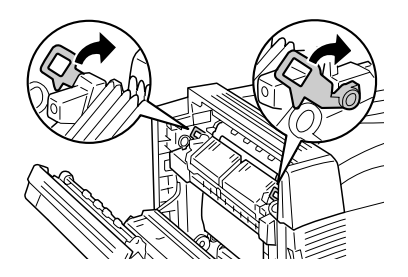

5. Close cover B and the MP tray.

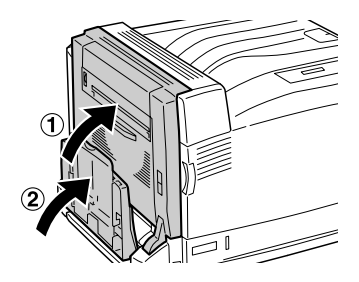

#### *For Long-size Paper*

When there is paper jammed inside cover B while using long-size paper, follow the steps below to remove it.

1. Press the latch on cover B to unlock the hooks, and open cover B.

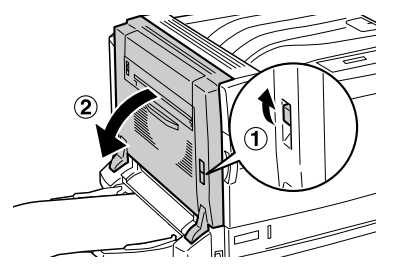

- ❏ When the end of the jammed paper is not visible inside cover B, proceed to step 2.
- ❏ When the end of the jammed paper is visible, proceed to step 3.
- ❏ When the jammed paper is fed to the inside of the fuser unit, proceed to step 4.
- 2. If the end of the jammed paper is not visible inside cover B, or you cannot hold the paper end, pull out the jammed paper in the direction of the arrow as shown below. When the jammed paper has been removed, proceed to step 11.

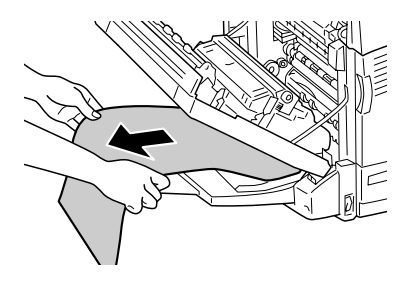

3. If the jammed paper is not fed to the fuser unit, remove the paper straight out in the direction of the arrow with both hands as shown below. When the jammed paper has been removed, proceed to step 11.

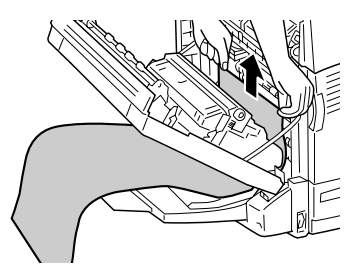

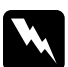

#### w *Warning:*

*Never touch the area surrounding the CAUTION seal. Since it may be very hot, touching it may burn you.*

#### *Note:*

- ❏ *If the jammed paper is wrapped around the fuser unit or the roller, do not remove it by force. Turn off the printer immediately and contact your dealer.*
- ❏ *Do not pull out the jammed paper from the MP tray. Doing so may cause raw toner to adhere to the roller and get the next paper being fed dirty.*
- 4. If the jammed paper is fed to the inside of the fuser unit, tilt the green levers toward you as shown below.

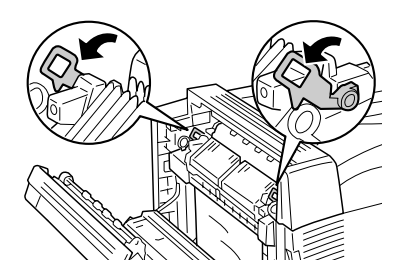

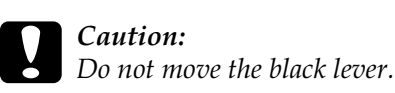

5. Hold the jammed paper with both hands to pull out the paper end in the direction of the arrow.

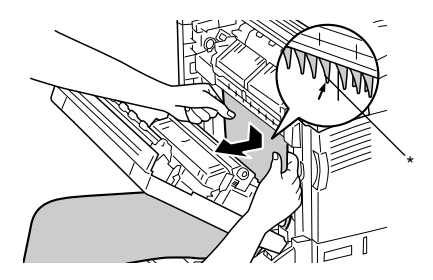

\* Projection

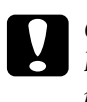

c*Caution: Do not let the paper hit the projection as shown in the illustration.*

6. Remove the jammed paper all the way in the direction of the arrow with both hands. When the jammed paper has been removed, proceed to step 10.

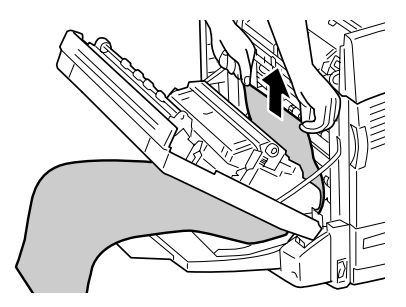

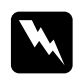

w *Warning: Be careful not to touch the area surrounding the CAUTION seal as it may be very hot.*

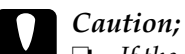

- ❏ *If the jammed paper is wrapped around the fuser unit or the roller, do not remove it by force. Turn off the printer immediately and contact your dealer.*
- ❏ *Do not pull out the jammed paper from the MP tray. Doing so may cause raw toner to adhere to the roller and get the next paper being fed dirty.*
- 7. If the end of the jammed paper sticks out of the paper discharge slot, hold the paper end with both hands and pull it out in the direction of the arrow.

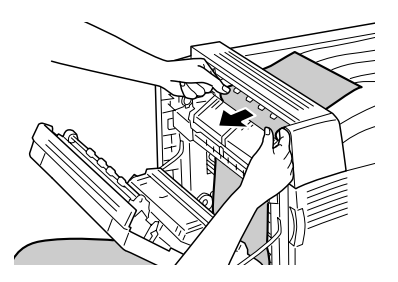

8. Pull the jammed paper further in the direction of the arrow with both hands until the end of the paper comes out from the fuser unit.

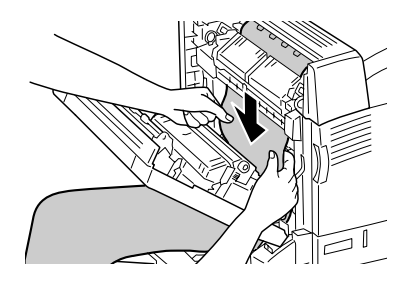

9. Pull out the jammed paper all the way in the direction of the arrow to remove it.

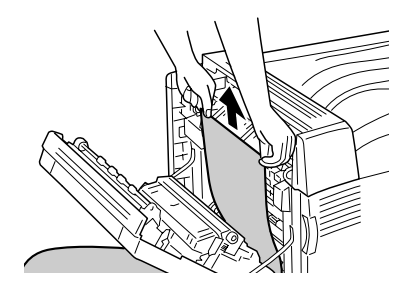

10. Return the green levers to their original positions.

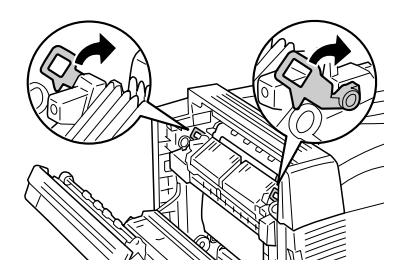

11. Close cover B.

#### <span id="page-264-0"></span>*Jam E (cover E)*

When there is paper jammed inside cover E on the left of an optional paper cassette unit, the LCD panel displays the JAM xxx error message.

Follow the steps below to clear the jammed paper.

*For the Optional 500-sheet Paper Cassette Unit A3*

1. Pull the lever of cover E on the left of the unit to open it.

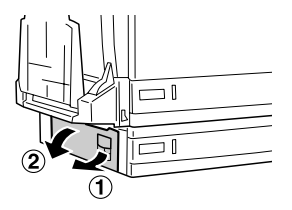

2. Hold the end of the jammed paper with both hands, and gently remove the paper. Be careful not to tear the paper.

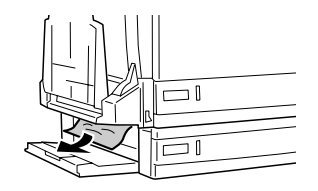

3. Close cover E.

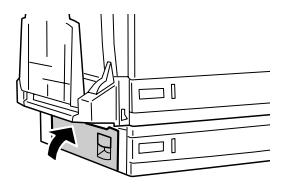

*For the Optional 1500-sheet Paper Cassette Unit A3*

1. Pull the lever of cover E on the left of the unit to open it.

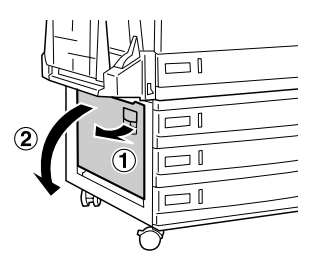

2. Hold the end of the jammed paper with both hands, and gently remove the paper. Be careful not to tear the paper.

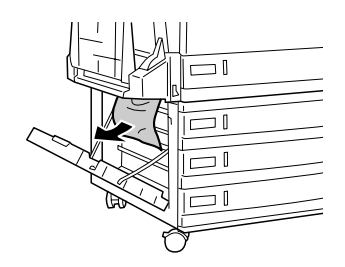

3. Close cover E.

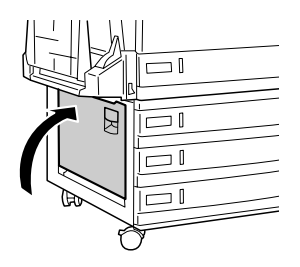

## *Jam B, C1 (cover B and standard lower paper cassette)*

When there is paper jammed due to misfeeding from the lower paper cassette, the LCD panel displays the Jam B, C1 error message.

Follow the steps below to clear the jammed paper.

1. Press the latch on cover B to unlock the hooks, and open cover B.

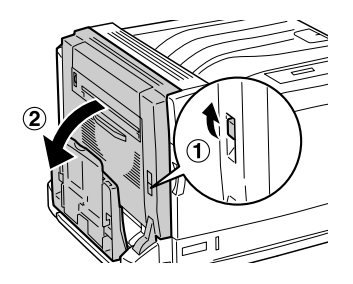

If you find the jammed paper, follow step 2 of ["Jam B \(cover](#page-256-0)  [B\)" on page 257](#page-256-0) to remove it by holding the end of the paper. When the jammed paper has been removed, proceed to step 5.

2. Pull out the standard lower cassette.

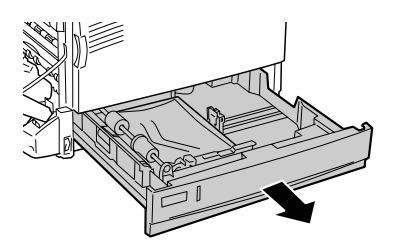

3. Gently remove the jammed paper. Be careful not to tear the paper.

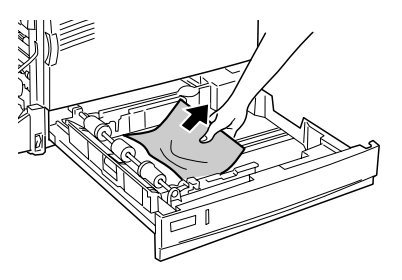

4. Push in the standard lower cassette until it stops.

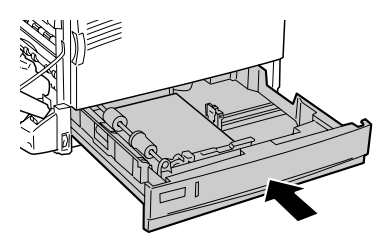

5. Close cover B.

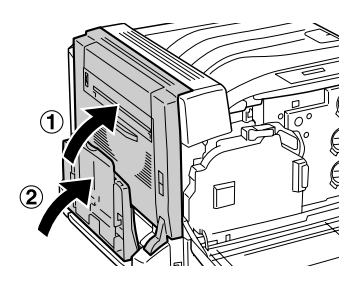

## *Jam E, C2/E, C3/E, C4 (cover E and optional paper cassettes)*

When there is paper jammed due to misfeeding from an optional paper cassette, the LCD panel displays the Jam XXX error message.

*For the Optional 500-sheet Paper Cassette Unit A3*

Follow the steps below to clear the jammed paper.

1. Pull the lever of cover E on the left of the unit to open it.

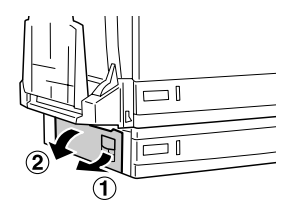

If the jammed paper is found, follow step 2 of ["Jam E \(cover](#page-264-0)  [E\)" on page 265](#page-264-0) to remove it by holding the end of the paper. When the jammed paper has been removed, proceed to step 5.

2. Pull out the optional 500-sheet Paper Cassette Unit A3.

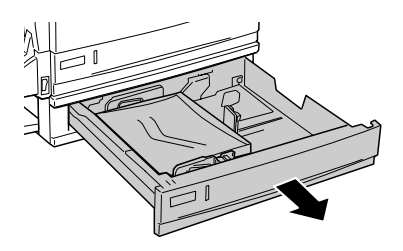

3. Gently remove the jammed paper. Be careful not to tear the paper.

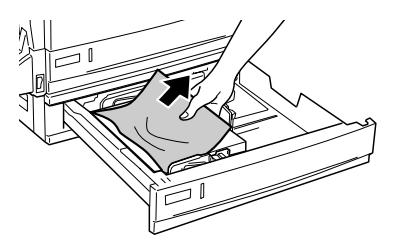

4. Push in the optional 500-sheet Paper Cassette Unit A3 until it stops.

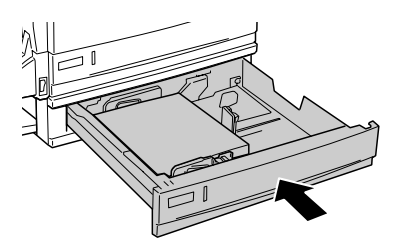

5. Close cover E.

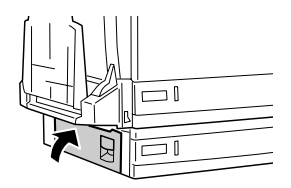

*For the Optional 1500-sheet Paper Cassette Unit A3*

1. Pull the lever of cover E on the left of the unit to open it.

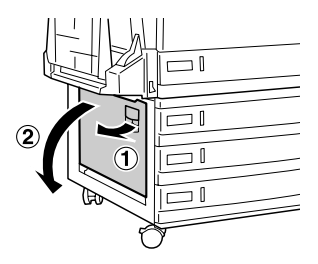

If the jammed paper is found, follow step 2 of ["Jam E \(cover](#page-264-0)  [E\)" on page 265](#page-264-0) to gently remove it by holding its end. When the jammed paper has been removed, proceed to step 5.

2. Pull out the optional 1500-sheet Paper Cassette Unit A3.

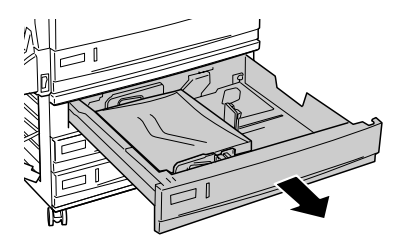

3. Gently remove the jammed paper. Be careful not to tear the paper.

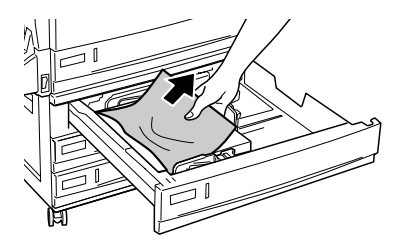

4. Push in the optional 1500-sheet Paper Cassette Unit A3 until it stops.

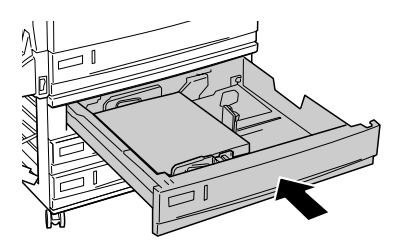

5. Close cover E.

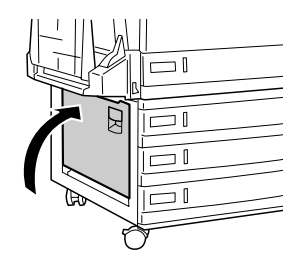

## *Jam B, D (cover B and optional Duplex Unit)*

When there is paper jammed inside the duplex unit, the LCD panel displays the Jam B, D error message.

Follow the steps below to clear the jammed paper.

1. Press the latch on cover B to unlock the hooks, and open cover B.

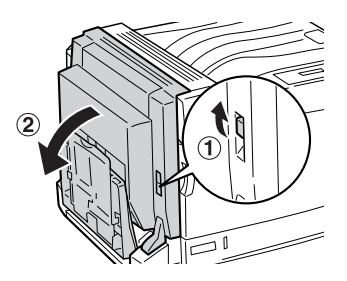

If you find the jammed paper, follow step 2 of ["Jam B \(cover](#page-256-0)  [B\)" on page 257](#page-256-0) to remove it by holding the end of the paper.

2. Close cover B.

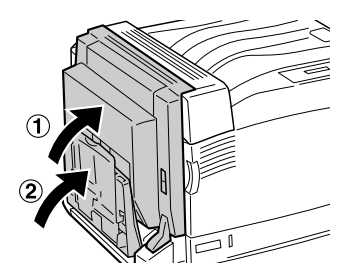

3. Open cover D of the optional Duplex Unit, then lift the lever and gently remove the jammed paper.

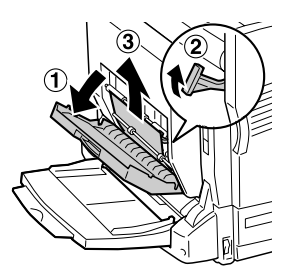

4. Lower the lever and close cover D. If the MP tray was closed in step 1, close it also.

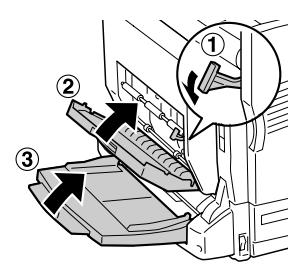

# <span id="page-275-0"></span>*Printing a Status Sheet*

To confirm the current status of the printer, and that the options are installed correctly, print a status sheet using the printer's control panel.

Follow the steps below to print a status sheet.

- 1. Turn on the printer. The LCD panel shows Ready or Sleep.
- 2. Press the  $\boxed{\rightarrow}$  Enter button three times. The printer starts printing a status sheet.

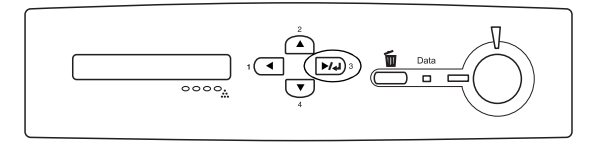

3. Confirm that the information about the installed options is correct. If the options are installed correctly, they appear under Hardware Configurations. If the options are not listed, try reinstalling them.

#### *Note:*

- ❏ *If the status sheet does not list your installed options correctly, make sure that they are securely connected to the printer.*
- ❏ *If you are unable to get the printer to print a normal status sheet, contact your dealer.*
- ❏ *For the Windows printer driver, you can update the installed option information manually. See ["Making Optional Settings"](#page-82-0)  [on page 83](#page-82-0).*

# *Operational Problems*

#### *The Ready light does not turn on*

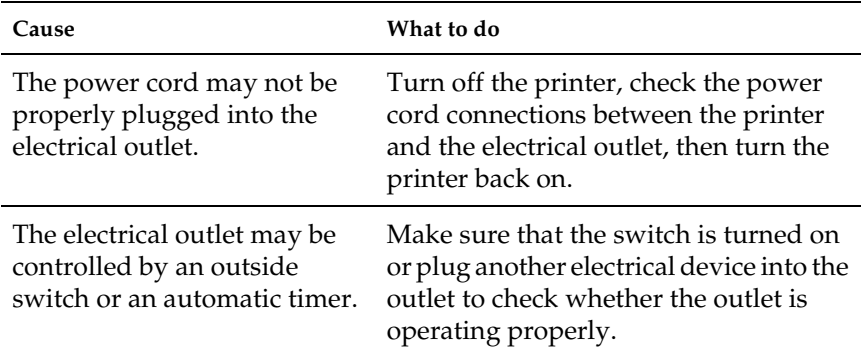

#### *The printer does not print (Ready light off)*

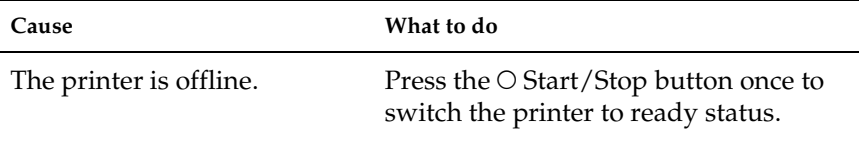

#### *The Ready light is on but nothing prints*

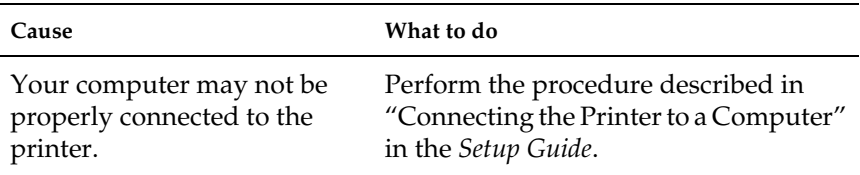

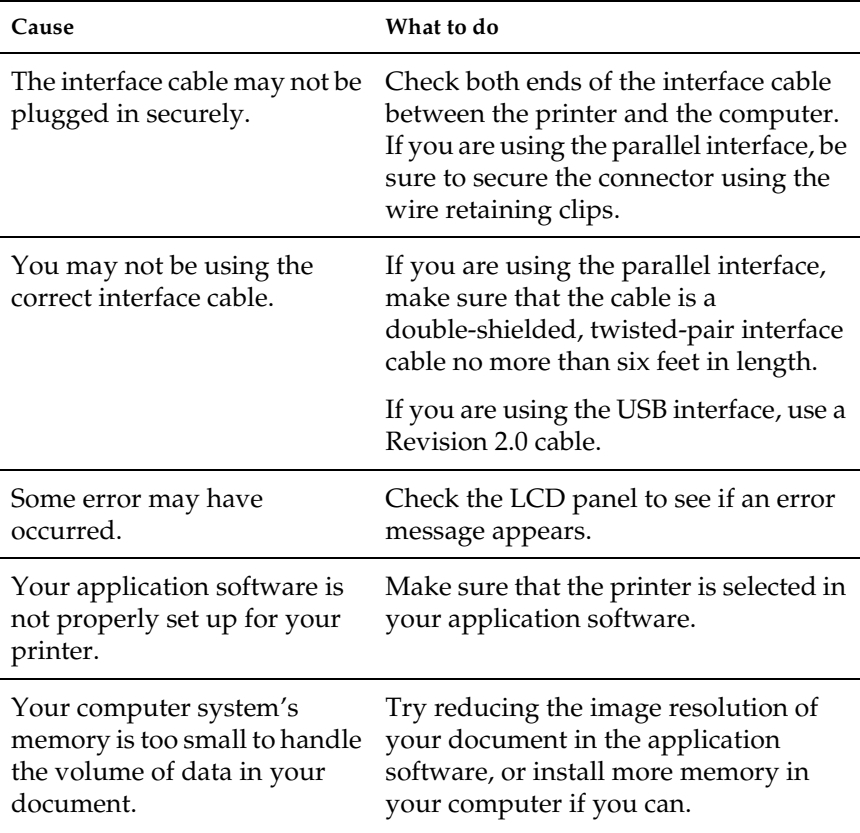

# *The optional product is not available*

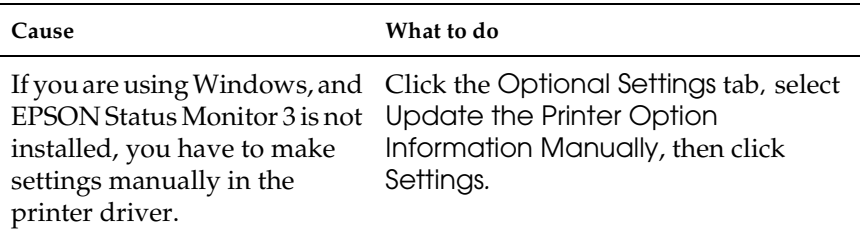

# *Sharing Problems*

#### *Network printers cannot be monitored in a Windows 95 environment*

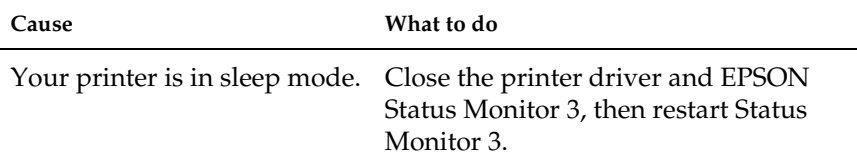

# *Printout Problems*

#### *The font cannot be printed*

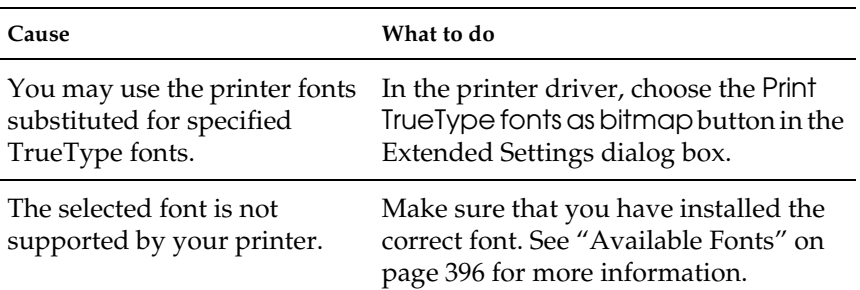

## *Printout is garbled*

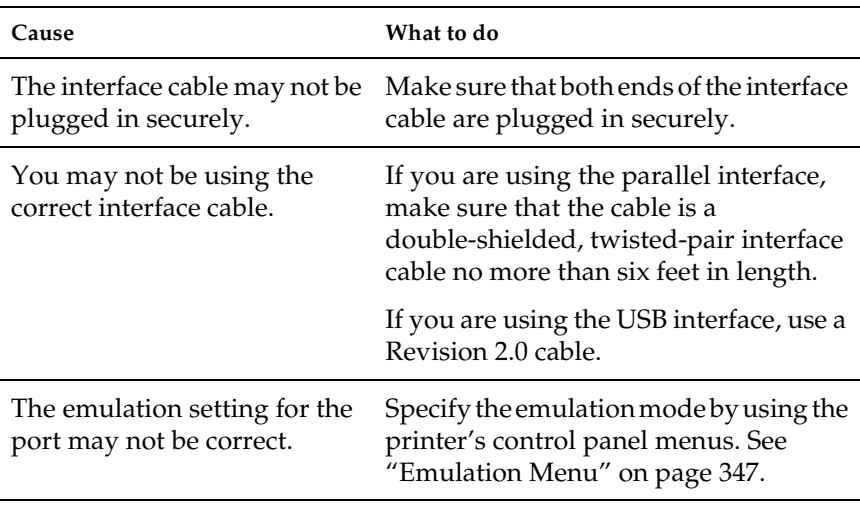

#### *Note:*

*If a status sheet does not print correctly, your printer may be damaged. Contact your dealer or a qualified service representative.*

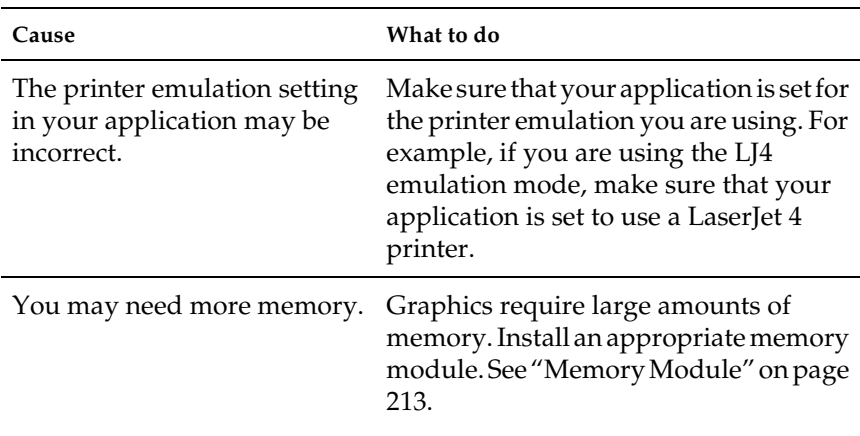

## *Graphics do not print correctly*

# *Color Printing Problems*

#### *Cannot print in color*

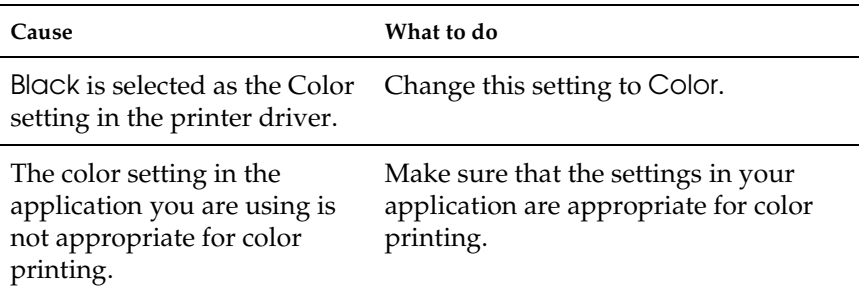

#### *The printout color differs when printed from different printers*

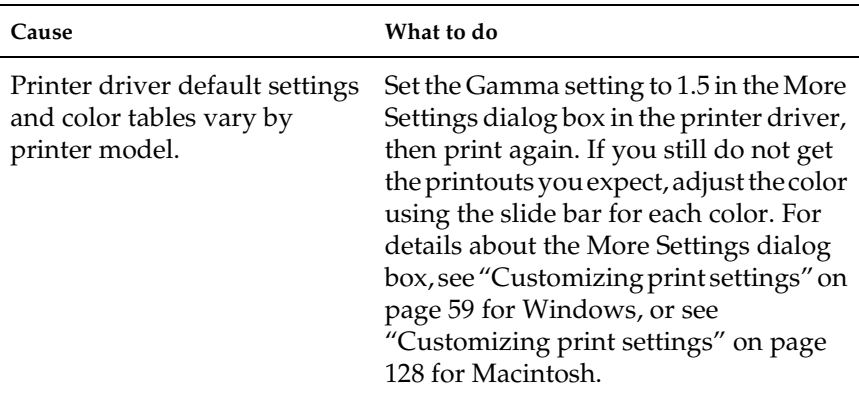

## *The color looks different from what you see on the computer screen*

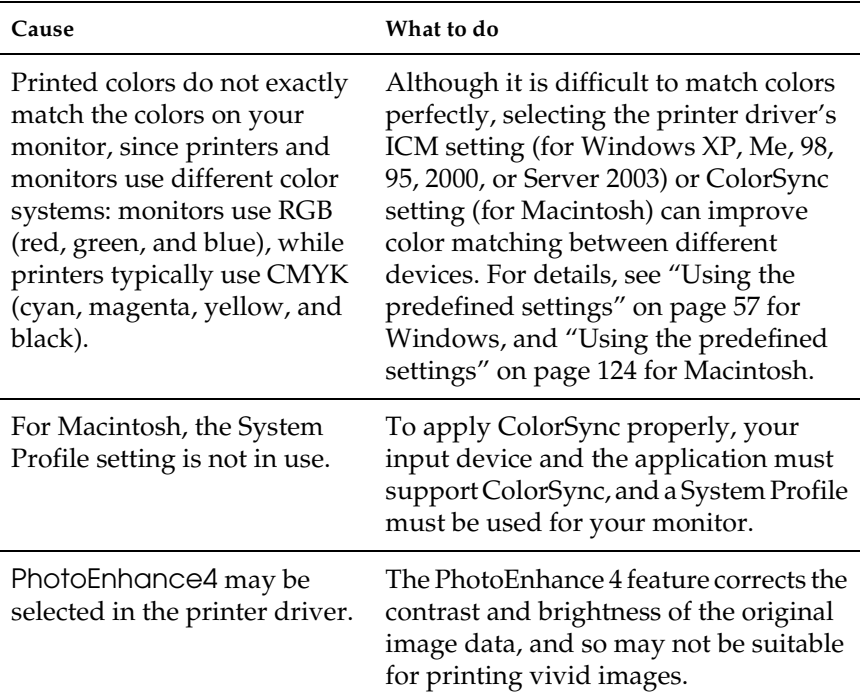

# *Print Quality Problems*

#### *The background is dark or dirty*

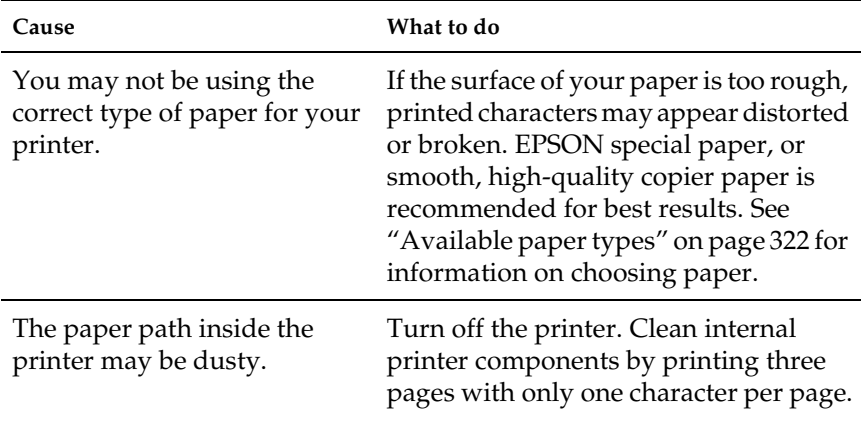

#### *White dots appear in the printout*

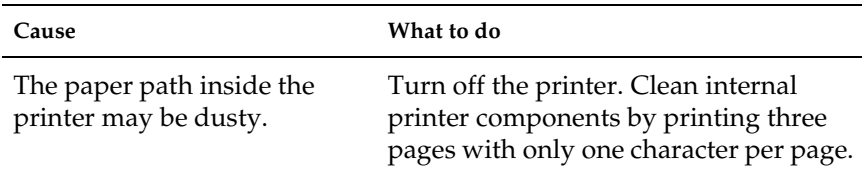

## *Print quality or tone is uneven*

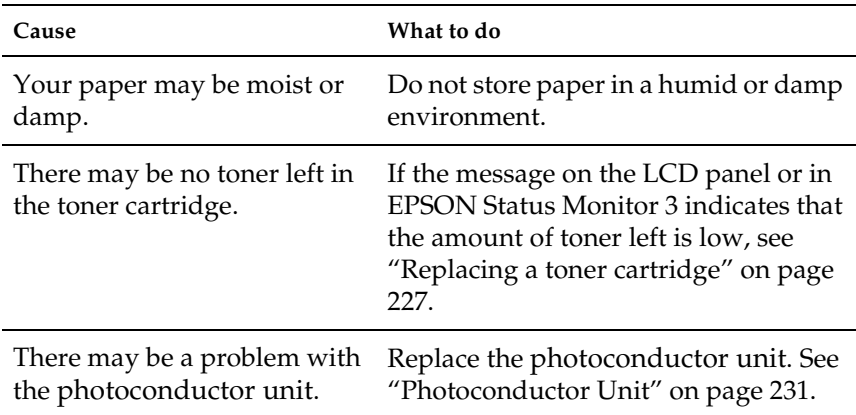

## *Half-tone images print unevenly*

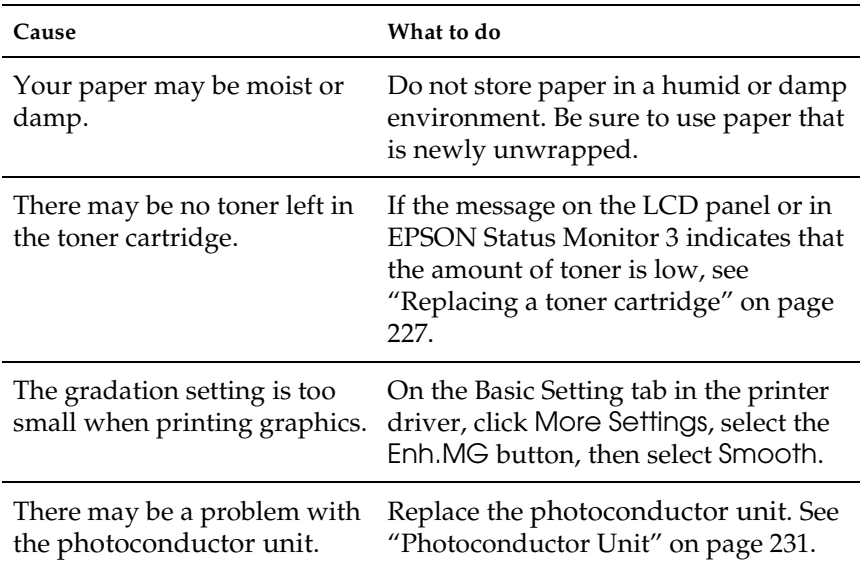

## *Toner smudges*

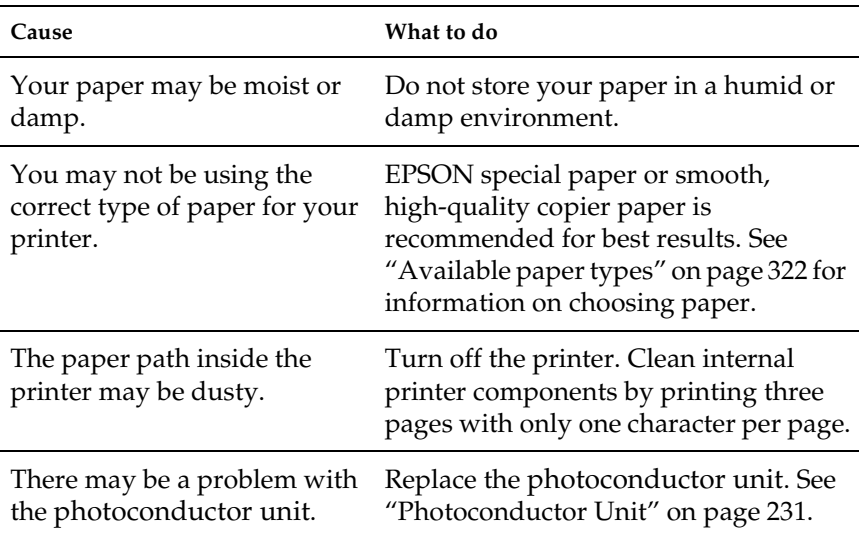

## *Areas are missing in the printed image*

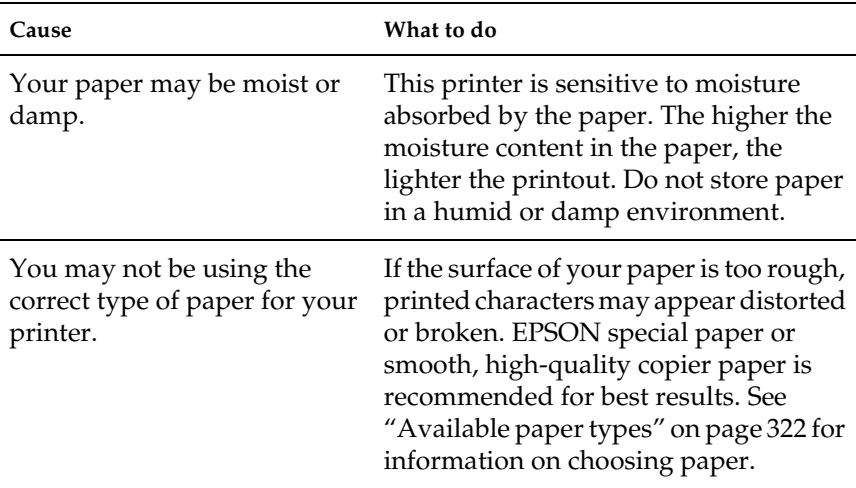

# *Completely blank pages are output*

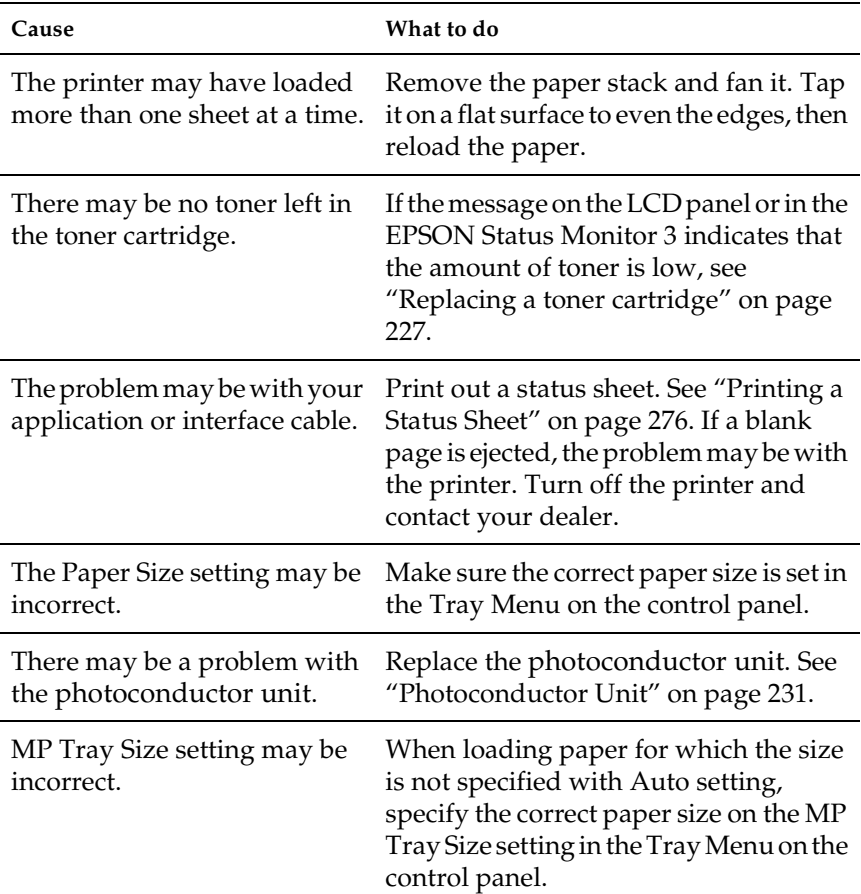

#### *The printed image is light or faint*

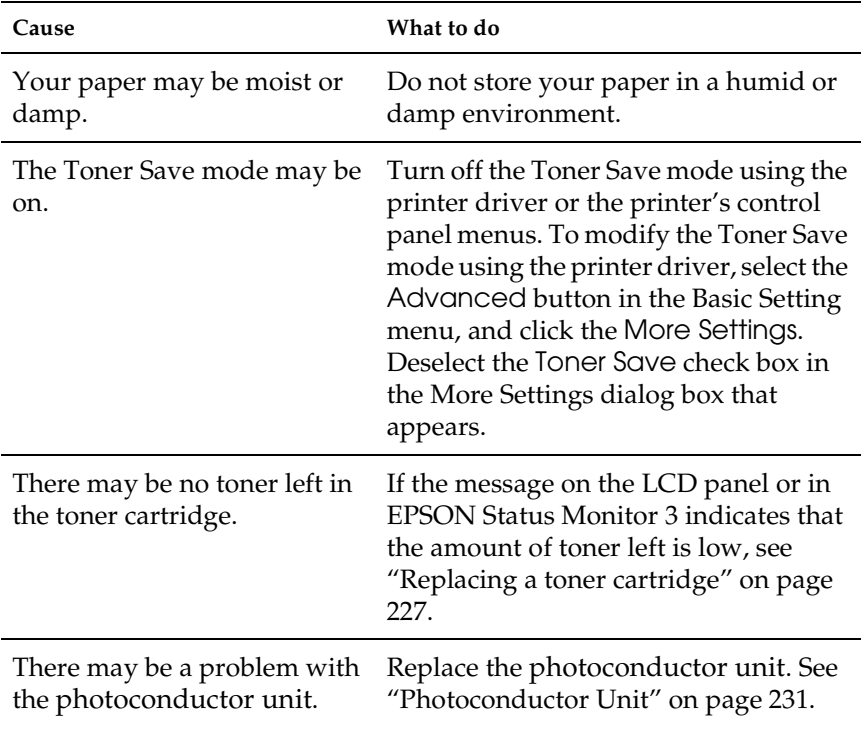

## *The non-printed side of the page is dirty*

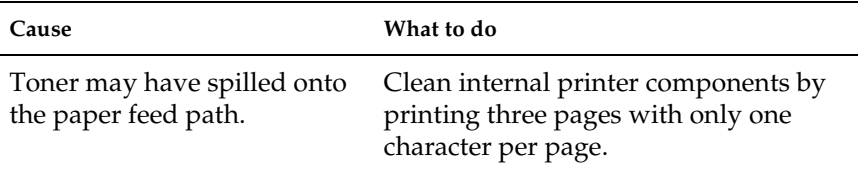

# *Memory Problems*

#### *Print quality decreased*

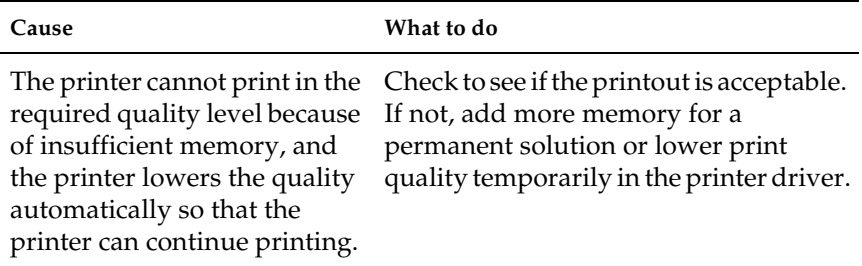

#### *Insufficient memory for current task*

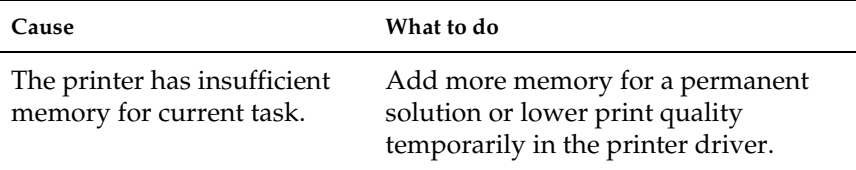

#### *Insufficient memory to print all copies*

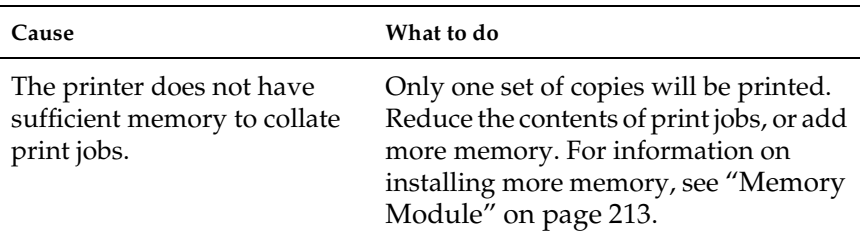
# *Paper Handling Problems*

# *Paper does not feed properly*

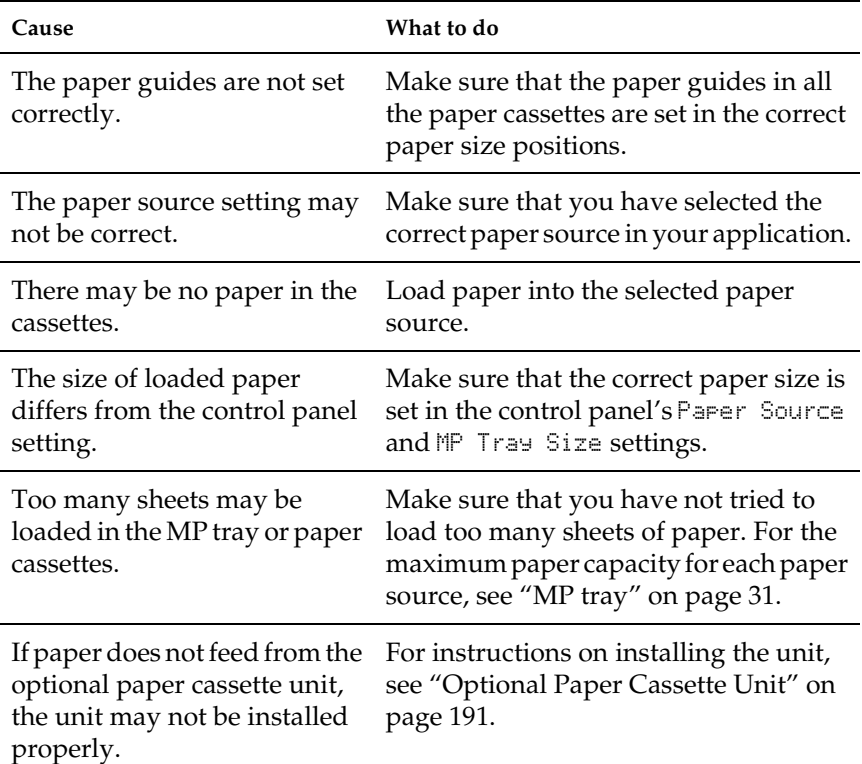

# *Problems Using Options*

To confirm your options are installed correctly, print a status sheet. See ["Printing a Status Sheet" on page 276](#page-275-0) for details.

# *The message Invalid AUX /IF Card appears on the LCD panel*

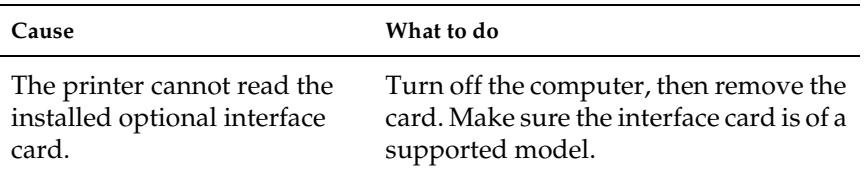

# *Paper does not feed from the optional paper cassette*

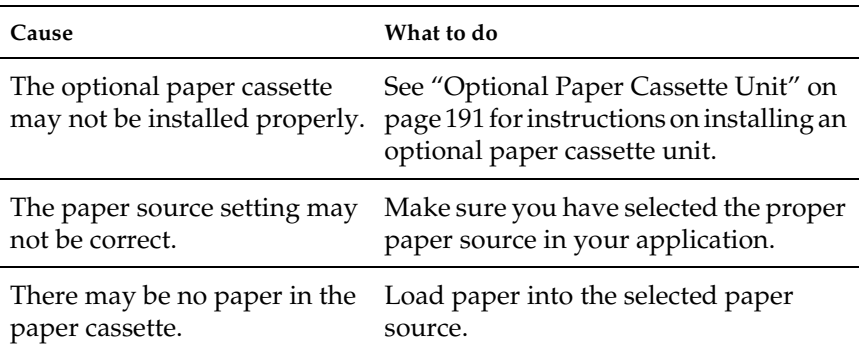

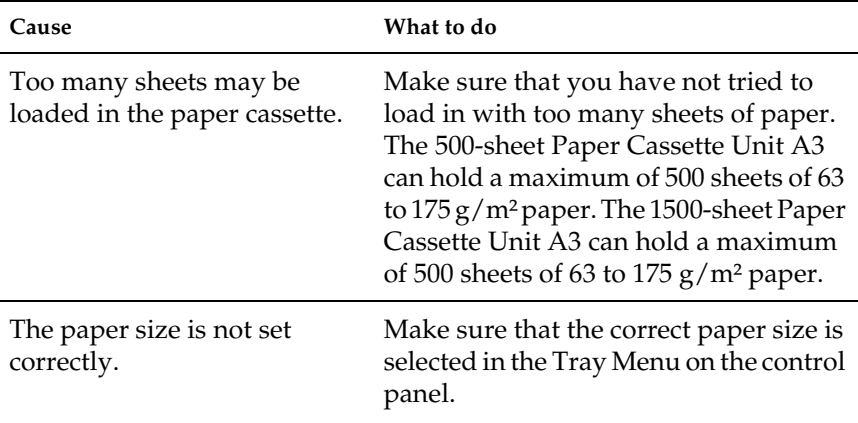

# *Feed jam when using the optional paper cassette*

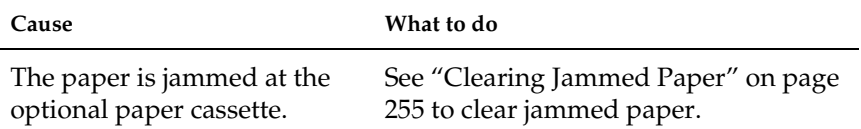

# *An installed option cannot be used*

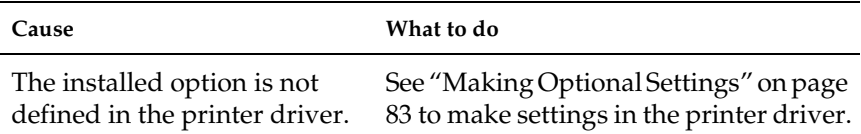

# *Correcting USB Problems*

If you are having difficulty using printer with a USB connection, see if your problem is listed below, and take any recommended actions.

# *USB connections*

USB cables or connections can sometimes be the source of USB problems. Try one or both of these solution.

❏ For best results, you should connect the printer directly to the computer's USB port. If you must use multiple USB hubs, we recommend that you connect the printer to the first-tier hub.

# *Windows operating system*

Your computer must be a model pre-installed with Windows XP, Me, 98, 2000, or Server 2003, a model that was pre-installed with Windows 98 and upgraded to Windows Me, or a model that was pre-installed with Windows Me, 98, 2000, or Server 2003, and upgraded to Windows XP. You may not be able to install or run the USB printer driver on a computer that does not meet these specifications or that is not equipped with a built-in USB port.

For details about your computer, contact your dealer.

### *Printer software installation*

Incorrect or incomplete software installation can lead to USB problems. Take note of the following and perform the recommended checks to ensure proper installation.

### *Checking printer software installation for Windows 2000, XP, or Server 2003*

When using Windows XP, 2000, or Server 2003, you must follow the steps in the *Setup Guide* packed with the printer to install the printer software. Otherwise, Microsoft's Universal driver may be installed instead. To check if the Universal driver has been installed follow the steps below.

- 1. Open the Printers folder, then right-click the icon of your printer.
- 2. Click Printing Preferences on the shortcut menu that appears, then right-click anywhere in the driver.

If About is displayed in the shortcut menu that appears, click it. If a message box with the words "Unidrv Printer Driver" appears, you must reinstall the printer software as described in the *Setup Guide*. If About is not displayed, the printer software has been installed correctly.

#### *Note:*

*For Windows 2000, if the Digital Signature Not Found dialog box appears during the installation process, click* Yes*. If you click* No*, you will have to install the printer software again.*

*For Windows XP or Server 2003, if the Software Installation dialog box appears during the installation process, click* Continue Anyway*. If you click* STOP Installation*, you will have to install the printer software again.*

### *Checking printer software in Windows Me and 98*

If you canceled the plug-and-play driver installation in Windows Me or 98 before the procedure was complete, the USB printer device driver or the printer software may be incorrectly installed. Follow the directions below to ensure that the driver and printer software are installed correctly.

#### *Note:*

*The screen shots shown in this section are taken from Windows 98. Windows Me screens may differ slightly.*

1. Access the printer driver, see ["Accessing the printer driver"](#page-52-0)  [on page 53,](#page-52-0) then click the Details tab.

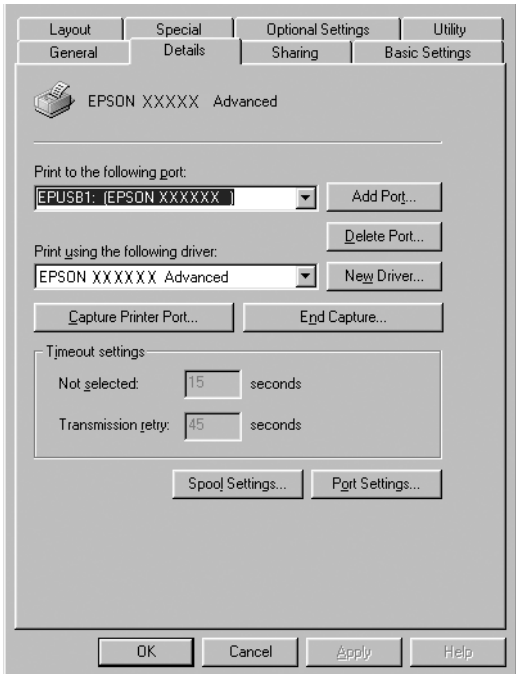

If EPUSBX: (EPSON AL-C9100) is displayed in the Print to the following port drop-down list, then the USB printer device driver and printer software are installed correctly. If the correct port is not displayed, proceed to the next step.

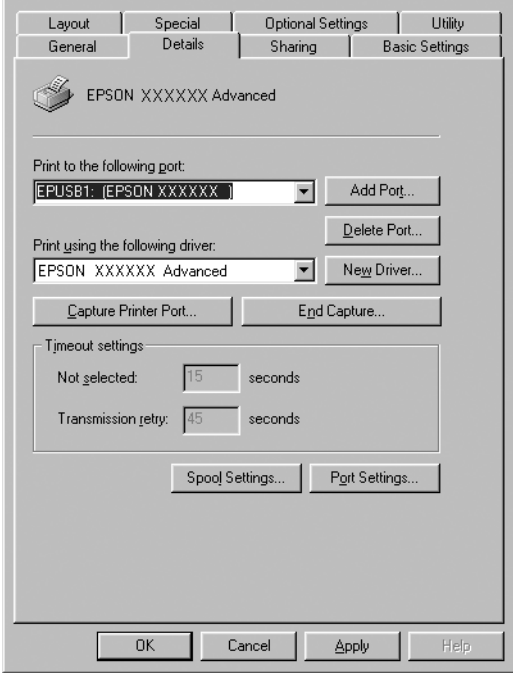

- 2. Right-click the My Computer icon on your desktop, then click Properties.
- 3. Click the Device Manager tab.

If your drivers are correctly installed, EPSON USB Printer Devices should appear on the Device Manager menu.

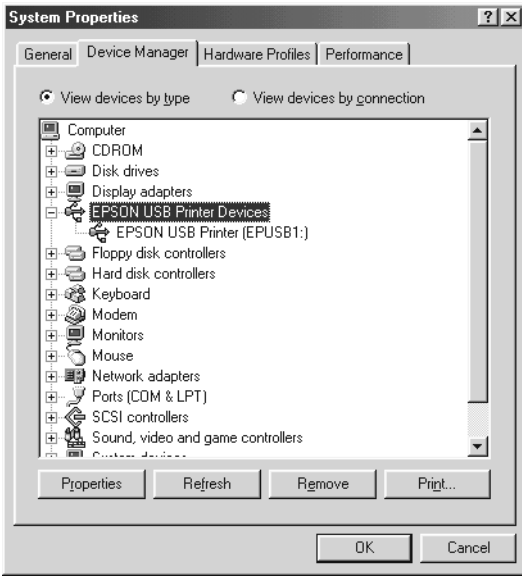

If EPSON USB Printer Devices does not appear on the Device Manager menu, click the plus(+) sign beside Other devices to view the installed devices.

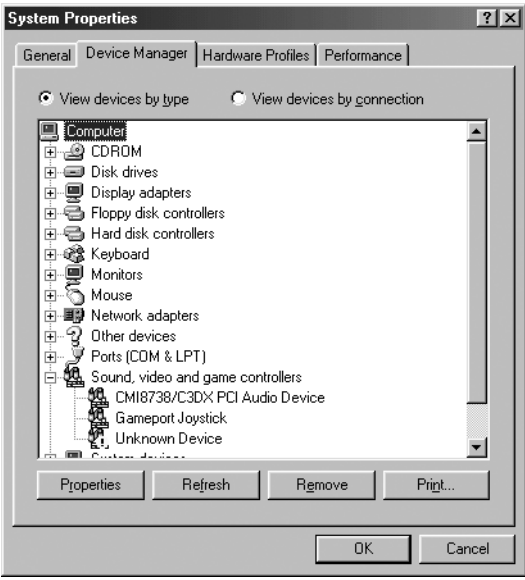

If USB Printer or EPSON AcuLaser C9100 appears under Other devices, the printer software is not installed correctly. Proceed to step 5.

If neither USB Printer nor EPSON AcuLaser C9100 appears under Other devices, click Refresh or unplug the USB cable from the printer, then plug it into the printer again. Once you've confirmed that these items appear, proceed to step 5. 4. Under Other devices, select USB Printer or EPSON AcuLaser C9100, click Remove, then click OK.

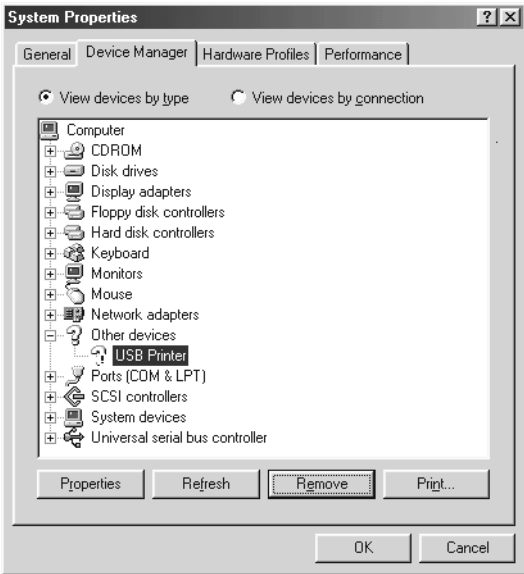

When the following dialog box appears, click OK, then click OK to close the System Properties dialog box.

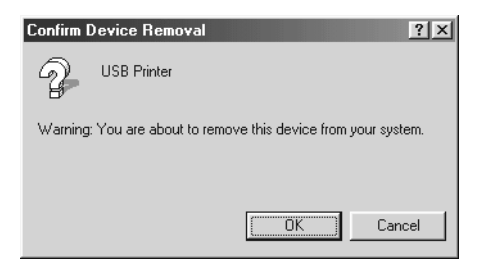

5. Uninstall the printer software as explained in ["Uninstalling](#page-114-0)  [the Printer Software" on page 115](#page-114-0). Turn the printer off, restart your computer, then reinstall the printer software as described in the *Setup Guide*.

# *Status and Error Messages*

This section contains a list of error messages shown on the LCD panel, giving a brief description of each message and suggestions for correcting the problem. Note that not every message shown on the LCD panel indicates a problem. When the  $\div$  mark is displayed at the left of the warning message, multiple warnings occur. To confirm all warnings that occur, press the  $\blacktriangledown$  Down button to display the Status Menu, then press the  $\Box$  Enter button.

#### *Calibrating Printer*

The printer automatically calibrates itself when any of its covers are closed and when there is no paper jammed inside. This is not an error message, and will clear itself within one minute. While the printer displays this message, do not open the covers or turn off the printer.

#### *Cancel All Print Job*

The printer is canceling all print jobs in the printer memory, including jobs the printer is currently receiving or printing. This message appears when the  $\overline{w}$  Cancel Job button has been pressed down for more than 2 seconds.

#### *Cancel Print Job*

The printer is canceling the current print job. This message appears when the  $\overline{\mathbb{1}}$  Cancel Job button has been pressed and released within 2 seconds.

#### *Can't Print*

The print data is deleted because it is incorrect.

Make sure that the appropriate paper size is set and appropriate your printer driver is used.

### *Can't Print Duplex*

The printer has encountered problems during duplex printing. Make sure you are using an appropriate type and size of paper for the Duplex Unit. The problem could also be a result of incorrect settings for the paper source you are using. Pressing the  $\bigcirc$  Start/Stop button will print the rest of the print job on only one side of the paper. Press the  $\tilde{p}$  Cancel Job button to cancel the print job.

### *Check Duplex P-Size*

The paper size loaded in the printer is not appropriate for the optional Duplex Unit. Load correct paper size, then press the  $\circ$ Start/Stop button to resume printing.

#### *Check Paper Size*

The paper size setting is different from the size of paper loaded in the printer. Check to see if the correct size of paper is loaded in the specified paper source.

To clear this error, select Clear Warning from the control panel's Reset Menu. See ["How to access the control panel menus" on page](#page-337-0)  [338](#page-337-0) for instructions.

#### *Check Paper Type*

The media loaded in the printer does not match the paper type setting in the printer driver. Media that matches only the paper size setting will be used for printing.

To clear this error, select Clear Warning from the control panel's Reset Menu. See ["How to access the control panel menus" on page](#page-337-0)  [338](#page-337-0) for instructions.

### *Check Transparency*

You have loaded media other than transparencies when the Paper Type setting in the printer driver is Transparency, or transparencies are loaded when the Paper Setting in the printer driver is not set to Transparency. Paper is jammed at the MP tray.

Remove the paper from the MP tray and remove the jammed paper from the MP tray. Open and close cover B to clear the message on the LCD panel, then reload the paper. The printer resumes printing from the page that jammed.

### *Collate Disabled*

Printing by specifying the number of copies is no longer possible due to a lack of memory (RAM) or free disk space on the optional Hard Disk Drive. If this error occurs, print only one copy at a time.

To clear this error, select Clear Warning from the control panel's Reset Menu. For instruction about accessing the control panel menus, see ["How to access the control panel menus" on page 338.](#page-337-0)

### *Duplex Mem Overflow*

There is not enough memory for duplex printing. The printer prints only on the front and ejects the paper. To clear this error, follow the instructions below.

If Off is selected as the Auto Cont setting on the control panel's Setup Menu, press the  $\bigcirc$  Start/Stop button to print on the back of the next sheet, or press the  $\tilde{I}$  Cancel Job button to cancel the print job.

If On is selected as the Auto Cont setting on the control panel's Setup Menu, printing continues automatically after a certain period of time.

### *Form Data Canceled*

Unable to store form overlay data on the printer's optional Hard Disk Drive. Either the drive is full, or the maximum number of form overlay files has been reached. Delete any form overlay files you no longer need, then try storing the new overlay again.

To clear this error, select Clear Warning from the control panel's Reset Menu. For instruction about accessing the control panel menus, see ["How to access the control panel menus" on page 338.](#page-337-0)

### *Form Feed*

The printer is ejecting paper due to a user request. This message appears when pressing the  $\bigcirc$  Start/Stop button once to make the printer offline, then holding down the  $\bigcirc$  Start/Stop button for more than two seconds in order to print data that has no form feed command.

### *Format Error ROM A/Format Error ROM B*

An unformatted ROM module has been inserted.

To clear this error, either press the  $\bigcirc$  Start/Stop button or turn off the printer and remove the ROM module, then reinstall the ROM module. If that fails to clear the error, contact your dealer.

### *Formatting HDD*

The Hard Disk Drive is being formatted.

### *Hard Disk full*

The optional Hard Disk Drive is full and you cannot save any data. Delete the unnecessary data from the Hard Disk Drive. To clear this error, select Clear Warning from the control panel's Reset Menu. For instruction about accessing the control panel menus, see ["How to access the control panel menus" on page 338.](#page-337-0)

#### *HDD CHECK*

The printer is checking the Hard Disk Drive.

#### *Image Optimum*

There is insufficient memory to print the page at the specified print quality. The printer automatically lowers the print quality so that it can continue printing. If the quality of the printout is not acceptable, try simplifying the page by limiting the number of graphics or reducing the number and size of fonts.

To clear this error, select Clear Warning from the control panel's Reset Menu. See ["How to access the control panel menus" on page](#page-337-0)  [338](#page-337-0) for instructions.

Turn the Image Optimum setting off on the control panel's Printing Menu if you do not want the printer to automatically lower the print quality to continue printing.

You may need to increase the amount of printer memory to be able to print at the desired print quality for your document. For more information on adding memory, see ["Memory Module" on](#page-212-0)  [page 213.](#page-212-0)

#### *Install Photocondctr*

There is no photoconductor unit installed or the photoconductor unit is not installed properly. Install the photoconductor unit if it is not installed.

If a photoconductor unit is already installed, remove the waste toner collector and photoconductor unit, then reinstall them correctly. The error clears automatically if the photoconductor unit is installed correctly.

See ["Replacing the photoconductor unit" on page 232](#page-231-0) for instructions.

### *Install uuuu TnrCart*

The indicated toner cartridges are not installed in the printer. (The letters C, M, Y, or K appear in place of uuuu and indicate the colors Cyan, Magenta, Yellow, and Black respectively.)

Install the indicated cartridges. See ["Replacing a toner cartridge"](#page-226-0)  [on page 227](#page-226-0).

### *Install Waste T Box*

The waste toner collector is not installed, or is installed incorrectly. If there is no waste toner collector installed, install one in the printer. If there is a waste toner collector already installed, try removing it and reinstalling it. See ["Replacing the waste toner](#page-240-0)  [collector" on page 241](#page-240-0) for instructions.

### *Invalid AUX I/F Card*

This message means that the printer cannot communicate with the installed optional interface card. Turn off the printer, remove the card, then reinstall it.

### *Invalid HDD*

Either the optional Hard Disk Drive is damaged or it cannot be used with this printer. Turn off the printer, then remove the Hard Disk Drive.

### *Invalid N/W Module*

There is no network program, or the network program cannot be used with your printer. Contact your dealer.

### *Invalid P5C*

An optional P5C Emulation Kit that cannot be used on this printer is installed. Turn off the printer, then remove the module.

#### *Invalid PS3*

An optional PostScript 3 ROM module that cannot be used on this printer is installed. Turn off the printer, then remove the module.

#### *Invalid ROM A/Invalid ROM B*

The printer cannot read the installed optional ROM module. Turn off the printer, then remove the ROM module.

To clear this error, select Clear Warning from the control panel's Reset Menu. See ["How to access the control panel menus" on page](#page-337-0)  [338](#page-337-0) for instructions.

#### *Jam WWWW*

The location where the paper jam occurred is displayed at wwww. www indicates the location of the error.

If a paper jam occurs at two or more locations simultaneously, the corresponding multiple locations are displayed.

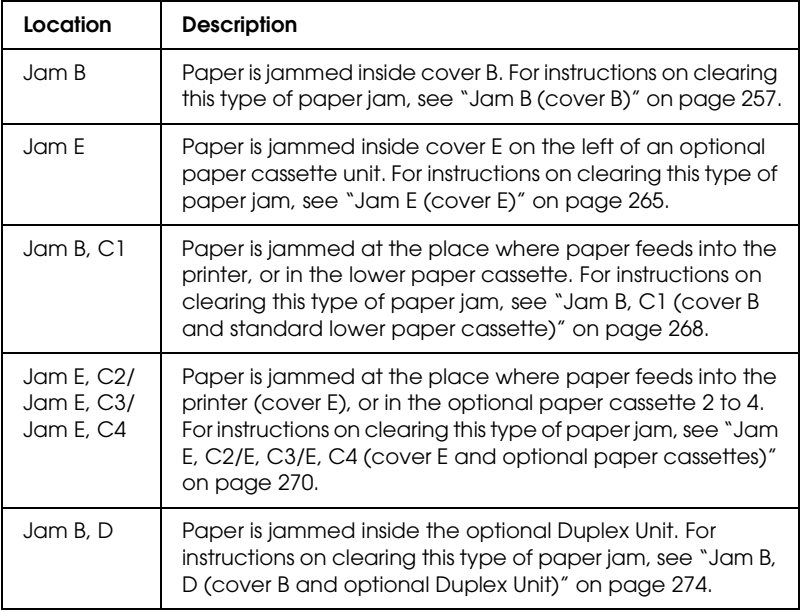

### *Manual Feed sss*

The manual feed mode is specified for the current print job. Make sure the paper size indicated by sss is loaded, then press the  $\circ$ Start/Stop button.

### *Mem Overflow*

The printer has insufficient memory to execute the current task. Press the  $\bigcirc$  Start/Stop button on the control panel to resume printing, or press the  $\overline{\mathbb{Q}}$  Cancel Job button to cancel the print job.

### *Menus Locked*

This message appears if you try to change the printer's settings through the control panel when the buttons are locked. You can unlock them by using the Network utility. Refer to the *Network Guide* for information.

### *Need Memory*

The printer has insufficient memory to complete the current print job.

To clear this error message, select Clear Warning from the control panel's Reset Menu. See ["How to access the control panel menus"](#page-337-0)  [on page 338](#page-337-0) for instructions.

To prevent this problem from happening again, add more memory to your printer as described in ["Memory modules" on](#page-333-0)  [page 334,](#page-333-0) or reduce the resolution of the image to be printed.

### *NonGenuine Toner*

The installed toner cartridge is not a genuine Epson product. Installing a genuine toner cartridge is recommended. Using a non-genuine toner cartridge may affect print quality. Epson shall not be liable for any damages or problems arising from the use of consumable products not manufactured or approved by Epson.

Install a genuine Epson product, or Clear All Warnings of the Reset Menu on the control panel to clear the warning message. See ["Replacing a toner cartridge" on page 227](#page-226-0) for instructions on replacing the toner cartridge.

Press the  $\circ$  Start/Stop button on the control panel to resume printing.

### *NonGenuine Toner uuuu*

The installed toner is not an Epson genuine toner cartridge. Using a non-genuine toner cartridge may affect print quality. Epson shall not be liable for any damages or problems arising from the use of consumable products not manufactured or approved by Epson. Installing a genuin toner cartridge is recommended. Press the  $\circ$  Start/Stop button on the control panel to resume printing.

### *Offline*

The printer is not ready to print. Press the  $\bigcirc$  Start/Stop button. In this mode, the remaining amount of the toner cartridge for each color is displayed in seven levels.

### *Optional RAM Error*

The optional memory module may be corrupted or incorrect. Replace it with a new one.

### *Outbin Select Error*

The specified paper size or paper type cannot be output to the Face-up tray. Change the paper size or paper type, or select the face-down tray as the output tray.

### *Paper Out sssss tttt*

There is no paper in the specified paper source (sssss). Load paper of the size (tttt) into the paper source.

#### *Paper Set ssss tttt*

The paper loaded in the specified paper source (ssss) does not match the required paper size (tttt). Replace the loaded paper with the correct size paper and press the  $\bigcirc$  Start/Stop button to resume printing, or press the  $\tilde{w}$  Cancel Job button to cancel the print job.

If you press the  $\bigcirc$  Start/Stop button without replacing the paper, the printer will print on the loaded paper even though it does not match the required size.

### *Print Overrun*

The required time to process the print data exceeded the print engine speed because the current page is too complex. Press the O Start/Stop button to resume printing, or press the  $\overline{\mathbb{u}}$  Cancel Job button to cancel the print job. If this message appears again, select On as the Page Protect setting in the control panel's Setup Menu.

If you continue to receive this message when printing a particular page, try simplifying the page by limiting the number of graphics or reducing the number and size of fonts.

You can also add more memory to the printer as described in ["Memory Module" on page 213](#page-212-0).

#### *PS3 Hard Disk full*

The memory allocated for writing PostScript 3 commands on the optional Hard Disk Drive is full.

To clear this error, select Clear Warning from the control panel's Reset Menu, or remove the downloaded PS fonts to make room on the Hard Disk Drive. For instruction about accessing the control panel menus, see ["How to access the control panel menus"](#page-337-0)  [on page 338](#page-337-0).

#### *RAM CHECK*

The printer is checking the RAM.

#### *Ready*

The printer is ready to receive data and print. In this mode, the remaining amount of the toner cartridge for each color is displayed in seven levels.

#### *Replace Photocondctr*

The photoconductor has reached the end of its service life. Turn off the printer, then replace the photoconductor unit with a new one. See ["Photoconductor Unit" on page 231](#page-230-0) for instructions.

The error clears automatically after you replace the unit, then close all printer covers. The photoconductor service life counter is reset automatically.

#### *Replace Toner uuuu*

The indicated toner cartridges are out of toner and need to be replaced. (The letters C, M, Y, or K appear in place of uuuu and indicate the colors Cyan, Magenta, Yellow, and Black respectively.)

See ["Toner Cartridge" on page 226](#page-225-0) for instructions.

### *Replace Waste T Box*

The waste toner collector is full of toner. Replace it with a new waste toner collector. See ["Replacing the waste toner collector"](#page-240-0)  [on page 241](#page-240-0) for instructions.

### *Reserve JobCanceled*

The printer cannot store the data of your print job using the Reserve Job function. The maximum number of print jobs stored on the printer's Hard Disk Drive has been reached, or the drive has no more memory available to store a new job. To store a new print job, delete a previously stored job. Also, if you have any Confidential Jobs stored, printing those jobs will make more memory available.

To clear this error, select Clear Warning from the control panel's Reset Menu. For instruction about accessing the control panel menus, see ["How to access the control panel menus" on page 338.](#page-337-0)

#### *Reset*

The printer's current interface has been reset and the buffer has been cleared. However, other interfaces are still active and retain their settings and data.

#### *Reset All*

All printer settings have been reset to the default configuration, or to the last settings that were saved.

### *Reset to Save*

A control panel menu setting was changed while the printer was printing. Press the  $\bigcirc$  Start/Stop button to clear this message. The setting will become effective after printing has finished. Alternatively you can clear this message by performing Reset or Reset All on the control panel. However, the print data will be deleted.

#### *ROM CHECK*

The printer is checking the ROM.

#### *Self Test*

The printer is currently performing a self test and initialization.

### *Service Req Cffff/Service Req Eggg*

A controller error or a print engine error has been detected. Turn off the printer. Wait at least 5 seconds, then turn it back on. If the error message still appears, write down the error number listed on the LCD panel (Cffff/Eggg), turn off the printer, unplug the power cord, then contact a qualified service representative.

#### *Sleep*

The printer is currently in the power-save mode. This mode is canceled when the printer receives print data or the Reset button is pressed.

#### *Turn Paper sss*

The direction of the paper loaded in the specified paper source (sss) does not match the required paper direction. Turn the paper direction to landscape.

#### *Unable Clear Error*

The printer cannot clear an error message because the error status still remains. Try solving the problem again.

#### *uuuu Toner Low*

This message indicates that the toner cartridge for the indicated color is near the end of its service life. Replace the cartridge with a new one.

### *Warming Up*

The printer is warming up the machine to be ready to print.

### *Waste T BoxNearfull*

The waste toner collector is near full of toner.

### *Worn Fuser*

This message warns you that the fuser unit is near the end of its service life. Printing after this message appears is not guaranteed. Contact your dealer to replace the unit.

### *Worn IDT Unit*

The intermediate transfer unit is near the end of its service life. You need to prepare a new intermediate transfer unit. Contact your dealer.

### *Worn Photoconductor*

This message indicates that the photoconductor unit has reached the end of its service life. Printing after this message appears is not guaranteed. Turn the printer off, then replace the photoconductor unit with a new one. See ["Photoconductor Unit"](#page-230-0)  [on page 231](#page-230-0) for instructions. The error clears automatically after you replace the unit and close the printer covers.

#### *Worn Transfer Unit*

This message warns you that the transfer unit is near the end of its service life. You can continue to print until the Replace TransferUnit error message appears, but early replacement is recommended to maintain high print quality. Contact your dealer.

To clear this warning message and continue printing, select Clear All Warning from the control panel's Reset Menu. For instruction about accessing the control panel menus, see ["How to access the](#page-337-0)  [control panel menus" on page 338](#page-337-0).

#### *Worn uuuu Dev Unit*

The developer unit for the indicated color is near the end of its service life. The letters C, M, Y, or K appear in place of uuuu and indicate the colors Cyan, Magenta, Yellow, and Black respectively. Contact your dealer.

#### *Write Error ROM A*

The printer is unable to write data into the ROM module correctly. Check if the ROM module is connected to its slot securely, or turn off the printer, then uninstall the ROM module.

#### *Write Error ROM P*

The printer is unable to write data into the ROM module correctly. You cannot remove the ROM P because the ROM P is a program ROM module. Contact your dealer.

#### *Writing ROM A*

The printer is writing data into the ROM module in the ROM slot A.

### *Writing ROM P*

The printer is writing data into the ROM module in the ROM slot P.

### *Wrong Photoconductor*

An inappropriate photoconductor unit is installed. Install only the photoconductor unit listed in ["Consumable products" on](#page-24-0)  [page 25.](#page-24-0)

See ["Photoconductor Unit" on page 231](#page-230-0) for instructions on replacing the photoconductor unit.

### *Wrong Toner uuuu*

An inappropriate toner cartridge is installed. Install only the toner cartridge listed in ["Consumable products" on page 25](#page-24-0).

See ["Replacing a toner cartridge" on page 227](#page-226-0) for instructions on replacing the photoconductor unit. (The letters C, M, Y, or K appear in place of uuuu and indicate the colors Cyan, Magenta, Yellow, and Black respectively.)

#### *wwww Open*

The specified cover (wwww) does not close securely. To clear this error, close the indicated cover. wwww indicates the either cover name; cover A (front cover), B (left hand cover), D (Duplex Unit cover), or E (tray module cover).

# *Canceling Printing*

You can cancel printing from your computer by using the printer driver.

To cancel a print job before it is sent from your computer, see ["Canceling Printing" on page 114](#page-113-0).

# *Using the Cancel Job button*

The  $\mathbb{I}$  Cancel Job button on your printer is the quickest and easiest way to cancel printing. Pressing this button cancels the currently printing job. Pressing the  $\overline{\mathbb{Q}}$  Cancel Job button for more than two seconds deletes all jobs from the printer memory, including jobs the printer is currently receiving or printing.

# *Using the Reset menu*

Selecting Reset from the control panel's Reset Menu stops printing, clears the print job being received from the active interface, and clears errors that may have occurred at the interface.

Follow the steps below to use the Reset Menu.

- 1. Press the  $\blacktriangleright$  Enter button to access the control panel menus.
- 2. Press the  $\sqrt{\phantom{a}}$  Down button several times until Reset Menu appears on the LCD panel, then press the Enter button.
- 3. Press the  $\sqrt{\ }$  Down button several times until Reset to display.
- 4. Press the  $\blacktriangleright$  Enter button. Printing is canceled. The printer is ready to receive a new print job.

# *Contacting Customer Support*

If your Epson product is not operating properly and you cannot solve the problem using the troubleshooting information in your product documentation, contact customer support services for assistance. If customer support for your area is not listed below, contact the dealer where you purchased your product.

Customer support will be able to help you much more quickly if you give them the following information:

- ❏ Product serial number (The serial number label is usually on the back of the product.)
- ❏ Product model
- ❏ Product software version (Click About, Version Info, or similar button in the product software.)
- ❏ Brand and model of your computer
- ❏ Your computer operating system name and version
- ❏ Names and versions of the software applications you normally use with your product

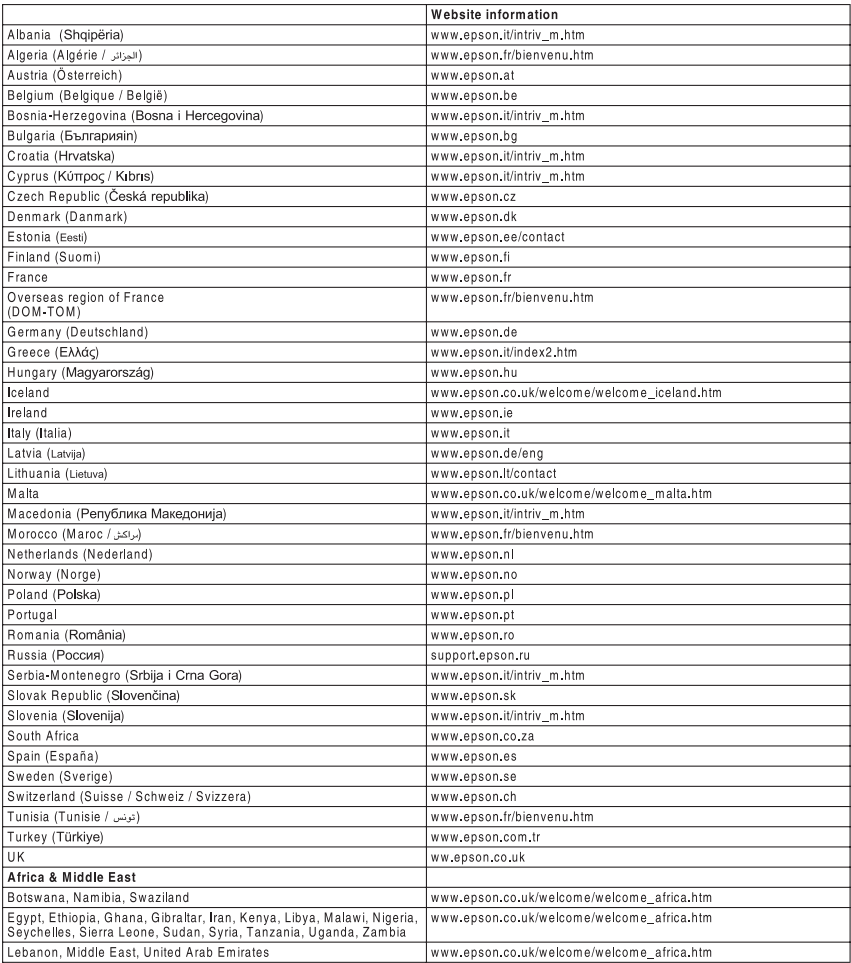

# *Appendix A Technical Specifications*

# *Printer Features*

The printer comes with a full set of features that contributes to ease of use and consistent, high-quality output. The main features are described below.

# *High-speed tandem printing engine*

Your printer's state-of-the-art tandem engine features 400 MHz image processing and single-pass technology that delivers 24 ppm (pages per minute) at 600 dpi color and monochrome printing.

# *High-quality printing*

When using the driver provided, your printer does 600-dpi printing at a speed of up to 24 pages per minute when printing on A4 paper. You'll appreciate the professional print quality produced by your printer and its quick processing speed.

# *EPSON Quick Fuser Technology*

The printer warms up faster than conventional printers. About 30 seconds are required from power ON to when printing can be done at normal temperature. The time depends on the printer's optional configuration. Furthermore, if printing data is received in the sleep mode, printing will be started after a warm up time of about 30 seconds. When the temperature is low and humidity is high, about 300 seconds are required from power ON to when printing can be done.

# *Duplex printing*

This printer comes with a built-in duplex unit, allowing you to easily print on both sides of the page. You can produce professional quality double-sided documents. Use this feature with any print job to cut costs and save resources.

As an ENERGY STAR<sup>®</sup> partner, Epson recommends the use of the duplex printing function. See ENERGY STAR® Compliance for more information on the ENERGY STAR® program.

### *Reserve Job function*

The Reserve Job function lets you store a print job on the printer's Hard Disk Drive and reprint it directly from the printer's control panel at any time without using your computer.

You can also print one copy in order to verify the content before printing multiple copies. If the content of the print job is

confidential, you can set a password to limit access to it.

For Windows, see ["Using the Reserve Job Function" on page 84](#page-83-0) for more information.

For Macintosh, see ["Using the Reserve Job Function" on page 144](#page-143-0) for more information.

#### *Note:*

*You need an optional Hard Disk Drive installed in your printer in order to use the Reserve Job function.*

# *HDD Form Overlay function*

Enables faster printing with form overlays by allowing you to save the overlay data on the optional Hard Disk Drive instead of your computer. This feature is only available for Windows. For details, see ["Using HDD form overlay" on page 76](#page-75-0).

*Note:*

*You need an optional Hard Disk Drive installed in your printer in order to use the HDD Form Overlay function.*

# *Pre-defined color settings in printer driver*

The printer driver offers many pre-defined settings for color printing, allowing you to optimize print quality for various types of color documents.

For Windows, see ["Making the print quality settings" on page 55](#page-54-0) for more information.

For Macintosh, see ["Making the print quality settings" on page](#page-121-0)  [122](#page-121-0) for more information.

# *Wide variety of fonts*

The printer comes with a selection of 80 Laser-Jet-compatible scalable fonts, and 3 bitmap fonts in LJ4 emulation mode to provide you with the fonts you need to create professional-looking documents.

# *Toner save mode*

To reduce the amount of toner used in printing documents, you can print rough drafts using the Toner Save mode.

# *Resolution Improvement Technology and Enhanced MicroGray technology*

Resolution Improvement Technology (RITech) is an original Epson printer technology that works by smoothing out the jagged edges of diagonal and curved lines in both text and graphics. Enhanced MicroGray improves the halftone quality of graphics. With the driver provided, the printer's 600 dpi (dots per inch) resolution is enhanced by RITech and Enhanced MicroGray technology.

# *Adobe PostScript 3 Mode*

The printer's Adobe PostScript 3 Mode provides you with the ability to print documents formatted for PostScript printers. Seventeen scalable fonts are included. IES (Intelligent Emulation Switch) and SPL (Shared Printer Language) support allow the printer to switch between the PostScript mode and other emulations as print data is received at the printer.

# *P5C Emulation Mode*

The P5C Emulation mode provides you with the ability to print documents in the PCL5c printing language with this printer. Installing this optional memory modules into your printer, this printer driver allows your computer to control the P5C printer.

# *Paper*

Since the quality of any particular brand or type of paper may be changed by the manufacturer at any time, Epson cannot guarantee the quality of any type of paper. Always test samples of paper stock before purchasing large quantities or printing large jobs.

# *Available paper types*

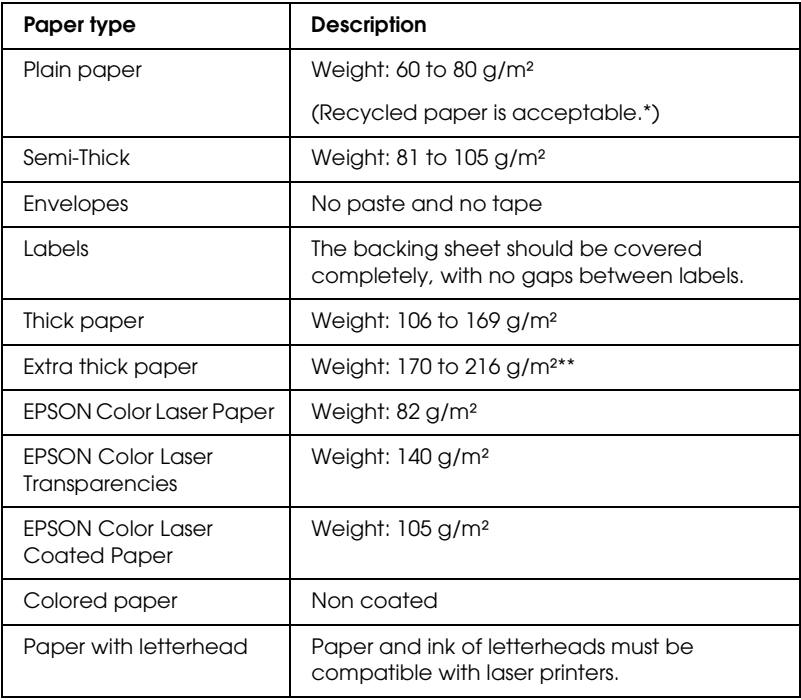

- \* Use recycled paper only under normal temperature and humidity conditions. Poor quality paper may reduce print quality, or cause paper jams and other problems.
- \*\* When using extra thick paper, set the Paper Type setting in the printer driver to Extra Thick.

# *Paper that should not be used*

You cannot use the following paper in this printer. It may cause printer damage, paper jams, and poor print quality:

- ❏ Media meant for other color laser printers, black-and-white laser printers, color copiers, black-and-white copiers, or ink jet printers
- ❏ Previously printed paper by any other color laser printers, black-and-white laser printers, color copiers, black-and-white copiers, ink jet printers, or thermal transfer printers
- ❏ Carbon paper, carbonless paper, thermal-sensitive paper, pressure-sensitive paper, acid paper, or paper that uses high-temperature-sensitive ink (around 180°C)
- ❏ Labels that peel easily or labels that do not cover the backing sheet completely
- ❏ Coated paper or special surface-colored paper
- ❏ Paper that has binder holes or is perforated
- ❏ Paper that has glue, staples, paper clips, or tape on it
- ❏ Paper that attracts static electricity
- ❏ Moist or damp paper
- ❏ Paper of uneven thickness
- ❏ Overly thick or thin paper
- ❏ Paper that is too smooth or too rough
- ❏ Paper that is different on the front and back
- ❏ Paper that is folded, curled, wavy, or torn
- ❏ Paper of irregular shape, or paper that does not have right angle corners

# *Printable area*

5 mm minimum margin on all sides.

### *Note:*

*The printable area varies, depending on the emulation mode in use.*

# *Printer*

# *General*

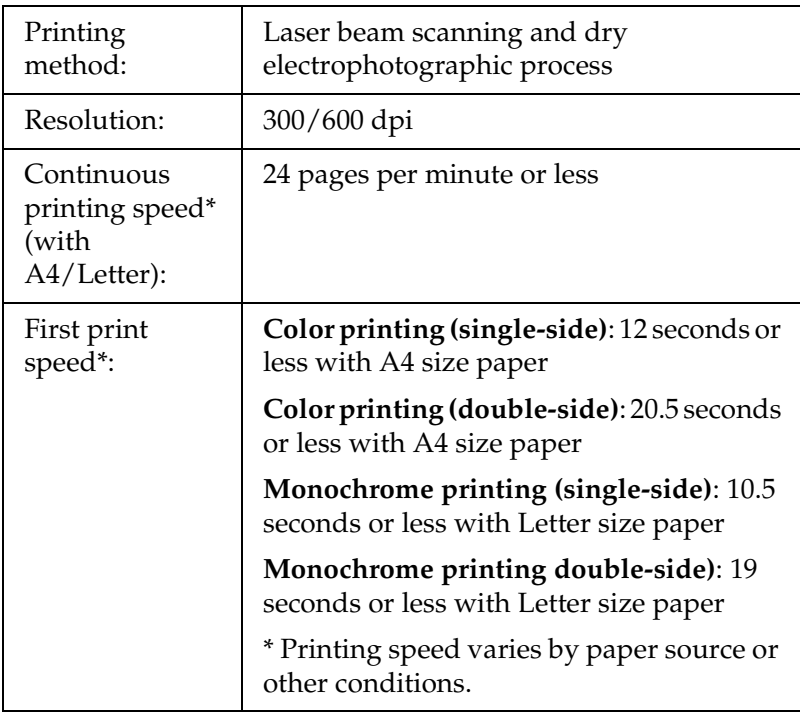
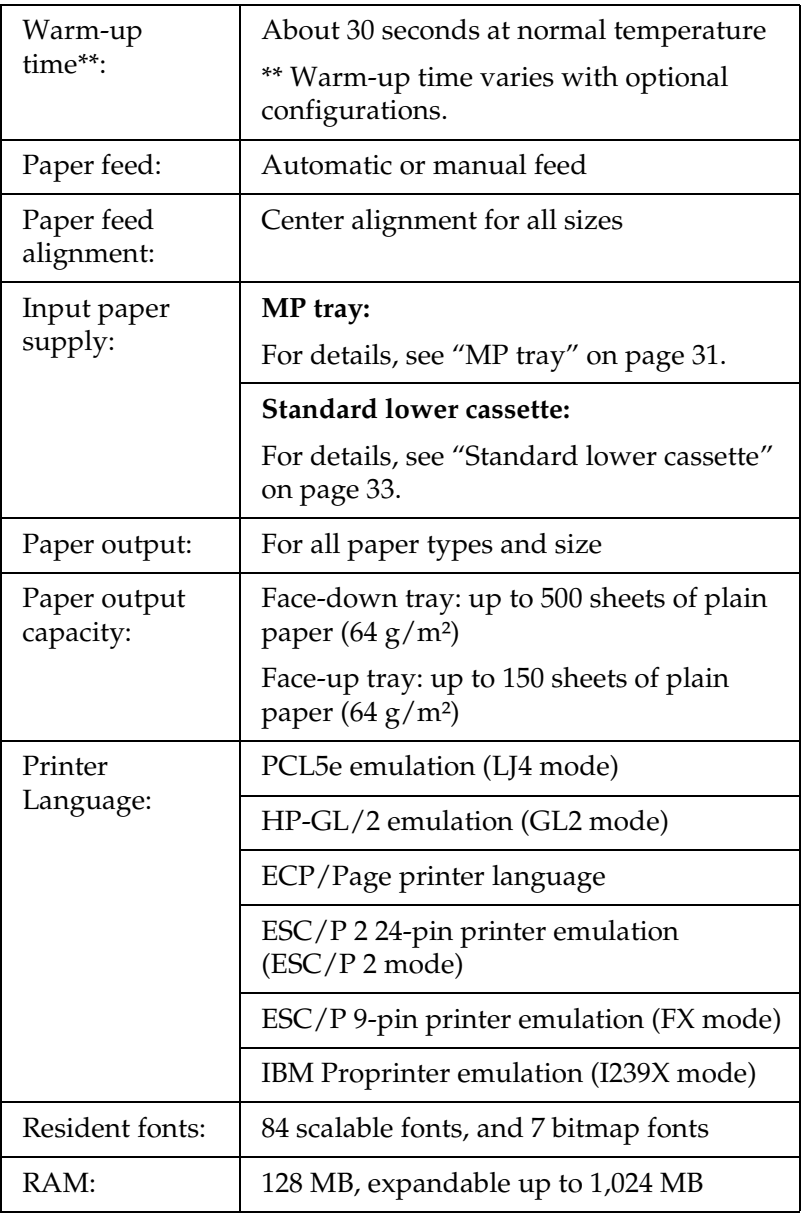

# *Environmental*

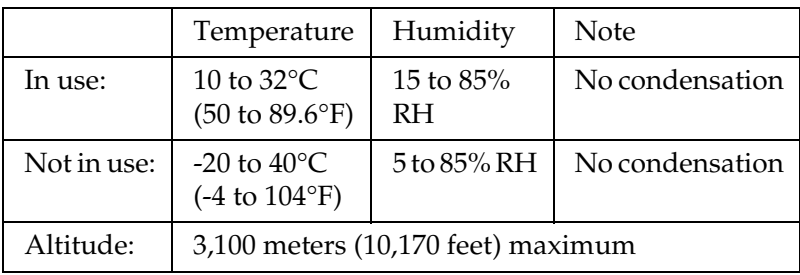

# *Mechanical*

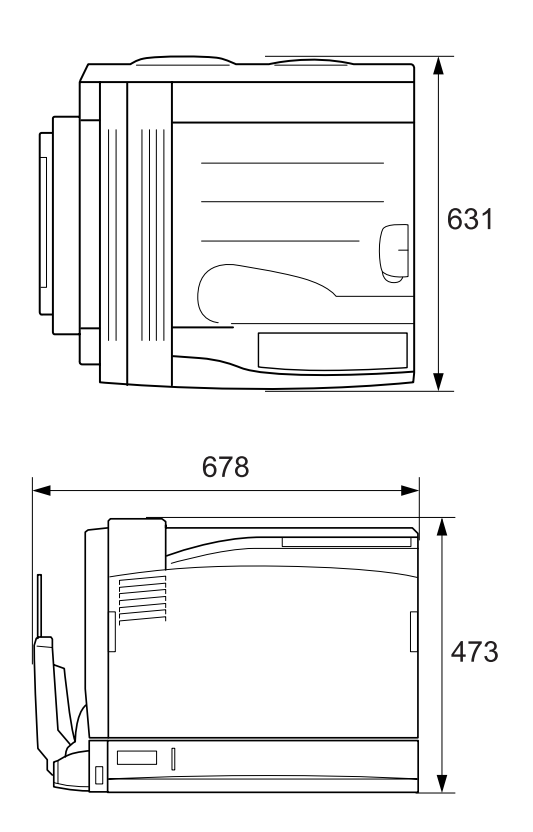

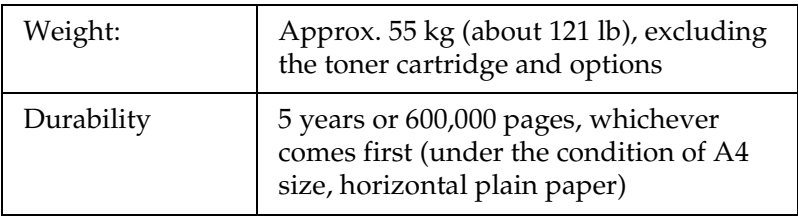

# *Electrical*

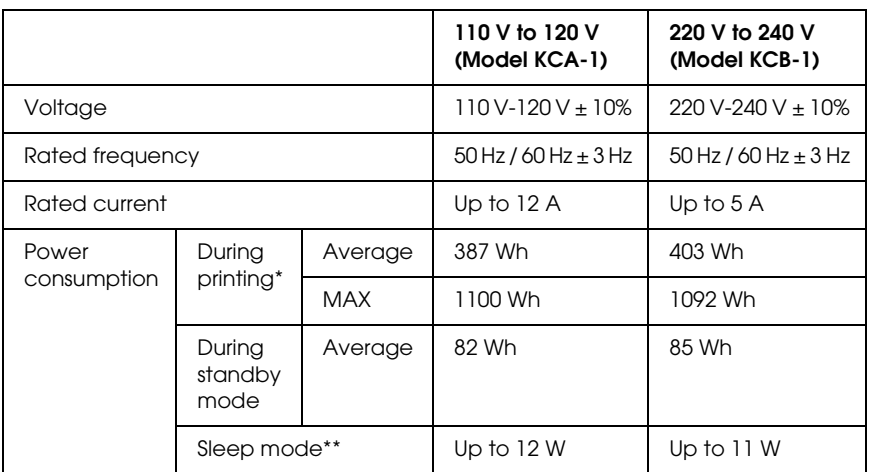

\* Includes 1500-sheet Paper Cassette Unit A3, Duplex Unit, and Face-up tray.

\*\* Completely suspended. Compliant with the Energy Star program.

# *Standard and approvals*

U.S. model:

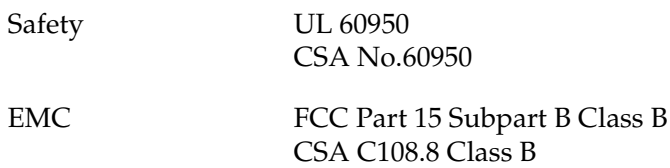

European model:

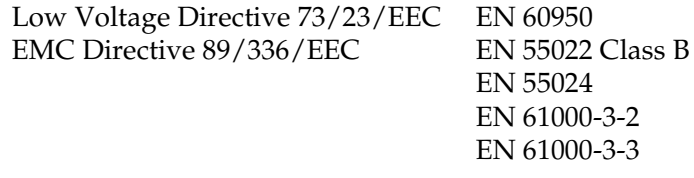

Australian model:

EMC AS/NZS CISPR22 Class B

### *Laser safety*

This printer is certified as a Class 1 laser product under the U.S. Department of Health and Human Services (DHHS) Radiation Performance Standard according to the Radiation Control for Health and Safety Act of 1968. This means that the printer does not produce hazardous laser radiation.

Since radiation emitted by the laser is completely confined within protective housings and external covers, the laser beam cannot escape from the machine during any phase of user operation.

### *CDRH regulations*

The Center for Devices and Radiological Health (CDRH) of the U.S. Food and Drug Administration implemented regulations for laser products on August 2, 1976. Compliance is mandatory for products marketed in the United States. The label shown below indicates compliance with the CDRH regulations and must be attached to laser products marketed in the United States.

> This laser product conforms to the applicable requirement of 21 CFR Chapter I, subchapter J.

SEIKO EPSON CORP. Hirooka Office 80 Hirooka, Shiojiri-shi, Nagano-ken, Japan

# *Interfaces*

# *Parallel interface*

Use the IEEE 1284-I compliant parallel interface connector.

ECP mode/Nibble mode

# *USB interface*

2.0 High Speed mode

*Note:*

- ❏ *Only computers equipped with a USB connector and running Mac OS 9 and X or Windows XP, Me, 98, 2000, or Server 2003 support the USB interface.*
- ❏ *USB2.0 is applied for Windows XP or 2000 operation system*

# *Ethernet interface*

You can use an IEEE 802.3 100BASE-TX/10 BASE-T straight-through shielded, twisted-pair interface cable with an RJ45 connector.

# *Options and Consumables*

# *500-sheet Paper Cassette Unit A3*

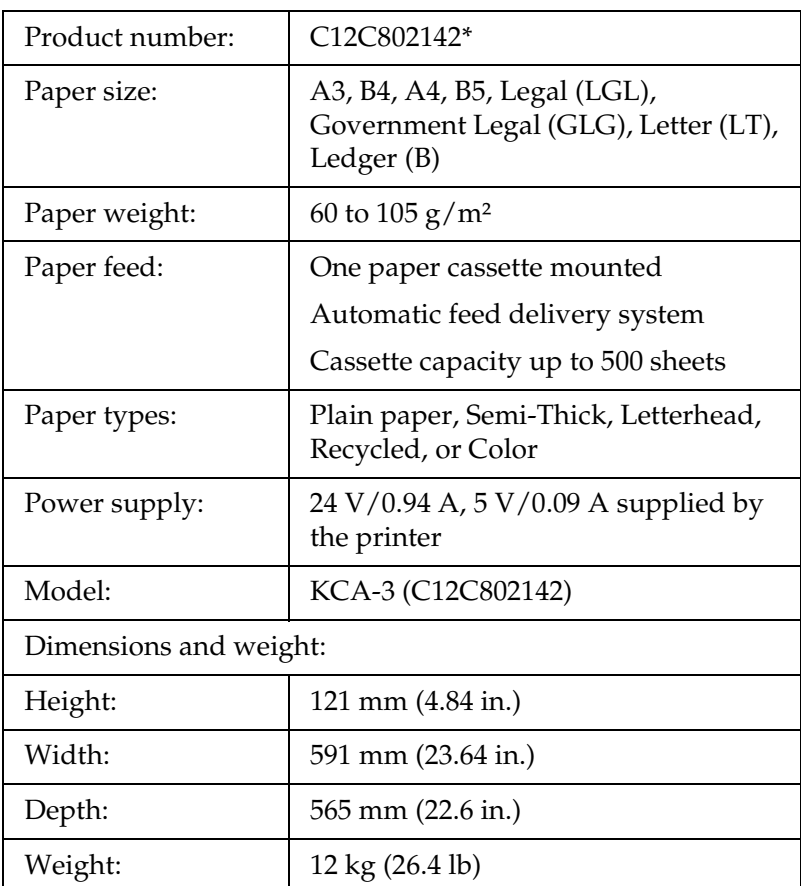

\* This product conforms to CE marking requirements in accordance with EC Directive 89/336/EEC.

# *1500-sheet Paper Cassette Unit A3*

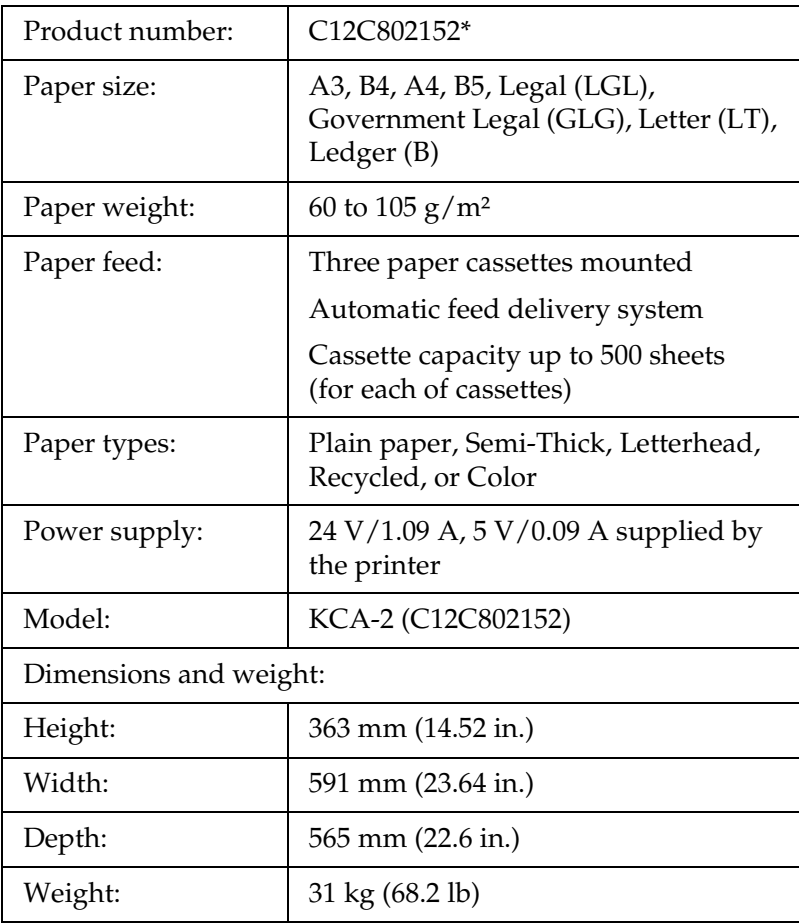

\* This product conforms to CE marking requirements in accordance with EC Directive 89/336/EEC.

# *Duplex Unit*

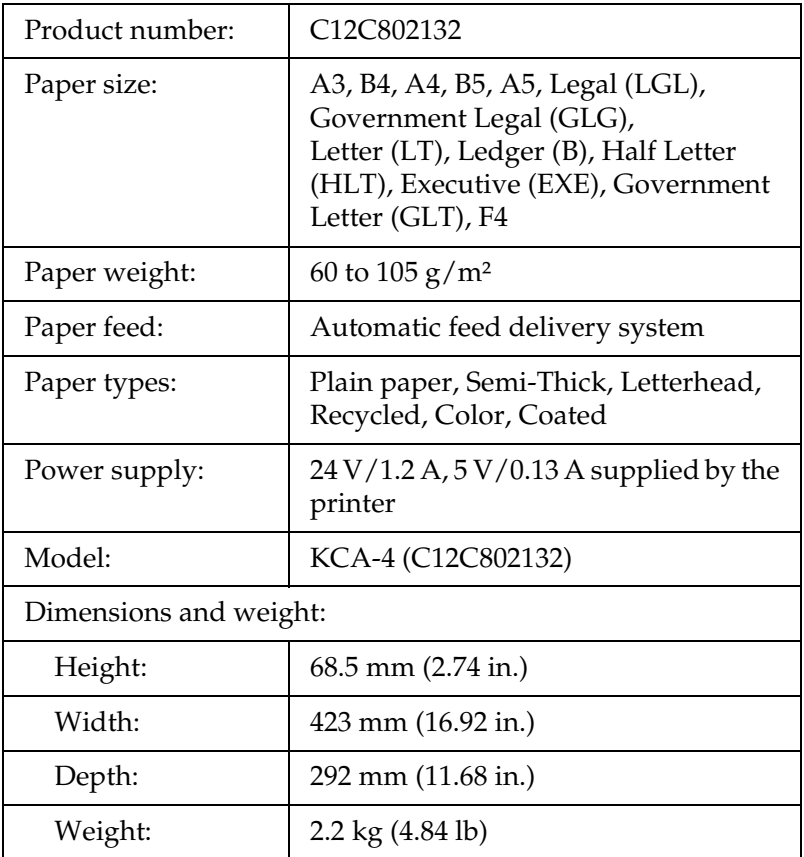

# *Face-up Tray*

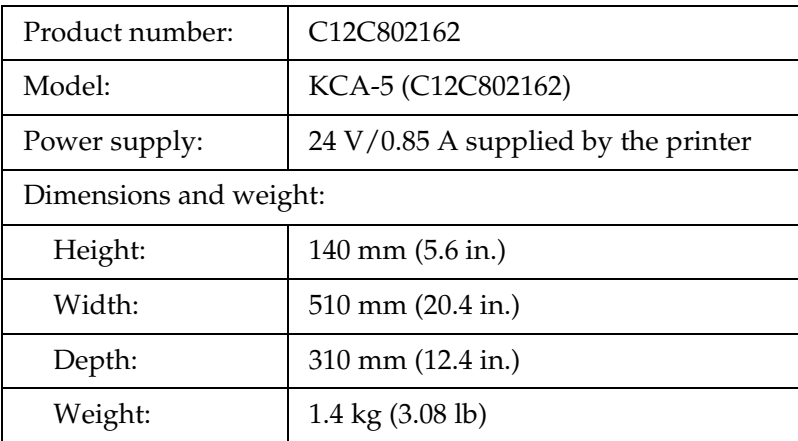

# *Memory modules*

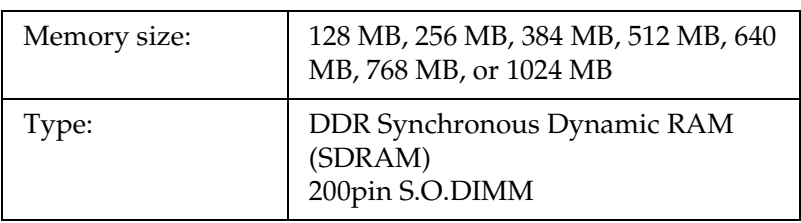

# *Hard Disk Drive*

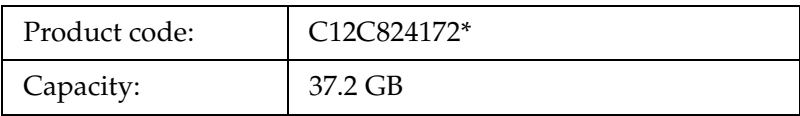

\* This product conforms to CE marking requirements in accordance with EC Directive 89/336/EEC.

# *Toner cartridge*

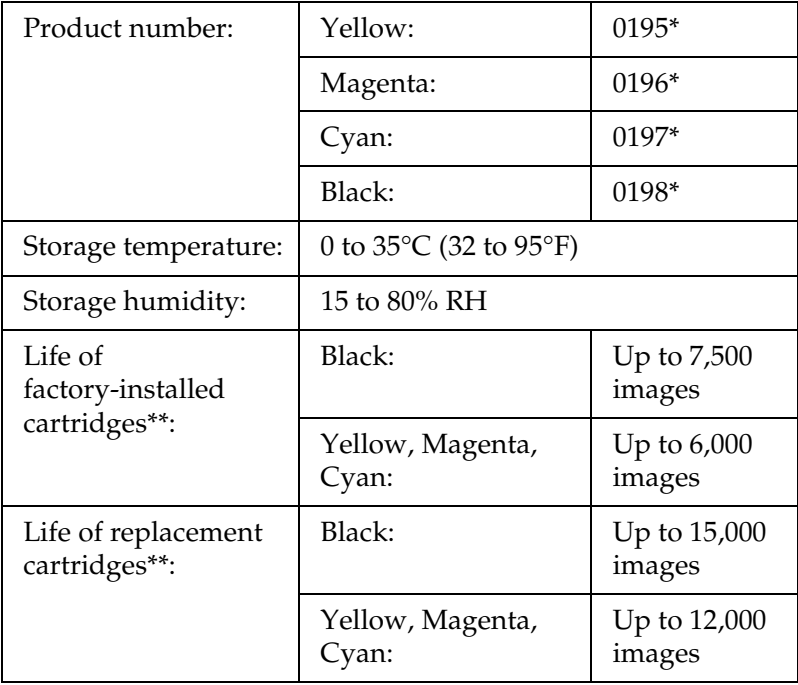

- \* This product conforms to CE marking requirements in accordance with EC Directive 89/336/EEC.
- \*\* Average under the conditions of A4 size paper, continuous printing, and 5% print ratio. Even if printing under the conditions of A4 size paper, continuous printing, and less than 5% print ratio, service life may be shortened depending on other conditions.

Service life may vary depending on the following conditions:

- ❏ Number of times the printer is turned on and off, and the number of times the printer warms up from the sleep mode.
- ❏ Number of times that paper jams
- ❏ Type of printing, such as continuous printing or printing with a certain interval. Service life may be shortened by printing with a certain interval.

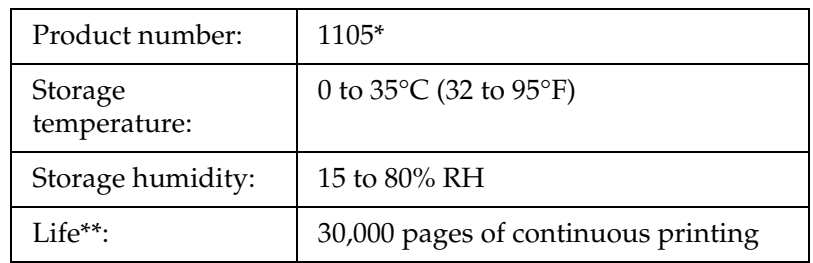

# *Photoconductor unit*

- \* This product conforms to CE marking requirements in accordance with EC Directive 89/336/EEC.
- \*\* Average under the conditions of A4 size paper, continuous printing, and 5% print ratio

Service life may vary depending on the following conditions:

- ❏ Number of times the printer is turned on and off, and the number of times the printer warms up from the sleep mode.
- ❏ Number of times that paper jams
- ❏ Type of printing, such as continuous printing or printing with a certain interval. Service life may be shortened by printing with a certain interval.

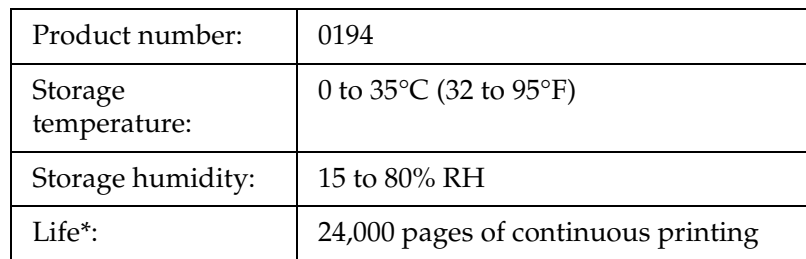

### *Waste toner collector*

\* Average under the conditions of A4 size paper, continuous printing, and 5% print ratio

Service life may vary depending on the following conditions:

- ❏ Number of times the printer is turned on and off, and the number of times the printer warms up from the sleep mode.
- ❏ Number of times that paper jams
- ❏ Type of printing, such as continuous printing or printing with a certain interval. Service life may be shortened by printing with a certain interval.

# *Appendix B Functions of the Control Panel*

# *Using the Control Panel Menus*

You can use the printer's control panel to access a variety of menus that allow you to check the status of consumable products, print status sheets, and make printer settings. This section describes how to use the control panel menus, and when it is appropriate to make printer settings using the control panel.

### *When to make control panel settings*

In general, printer settings can be made from the printer driver, and do not need to be made using the control panel. In fact, printer driver settings override settings made using the control panel, so use the control panel menus only to make settings you cannot make in your software or printer driver, including the following:

- ❏ Changing the emulation modes and selecting the IES (Intelligent Emulation Switching) mode
- ❏ Specifying a channel and configuring the interface
- ❏ Choosing the size of the memory buffer used to receive data

### *How to access the control panel menus*

For a complete description of the items and settings available in the control panel menus, see ["Control Panel Menus" on page 342.](#page-341-0) 1. When the printer's Ready light is on, press any of the control panel buttons shown below accesses the control panel menus.

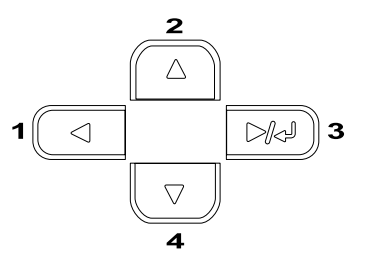

- 2. Use the  $\bigcirc$  Up and  $\vee$  Down buttons to scroll through the menus.
- 3. Press the  $\Box$  Enter button to view the items in a menu. Depending on the menu, the LCD panel displays an item and the current setting separated ( $\leftrightarrow$  YYYY=ZZZZ), or only an item  $($   $\leftrightarrow$  YYYY).
- 4. Use the  $\bigcirc$  Up and  $\bigcirc$  Down buttons to scroll through the items, or press the  $\triangleleft$  Back button to return to the previous level.
- 5. Press the  $\boxed{\rightarrow}$  Enter button to carry out the operation indicated by an item, such as printing a status sheet or resetting the printer, or to view the settings available for an item, such as paper sizes or emulation modes.

Use the  $\bigcirc$  Up and  $\bigcirc$  Down buttons to scroll through available settings, then press the  $\Box$  Enter button to select a setting and return to the previous level. Press the  $\triangleleft$  Back button to return to the previous level without changing the setting.

#### *Note:*

*You need to turn the printer off and then on to activate some settings. For details, see ["Control Panel Menus" on page 342](#page-341-0).*

6. Press the  $\bigcirc$  Start/Stop button to exit the control panel menus.

# *Printing and Deleting Reserve Job Data*

Print jobs stored on the printer's optional Hard Disk Drive using the Re-Print Job, Verify Job, and Stored Job options of the Reserve Job function can be printed and deleted using the control panel's Quick Print Job Menu. Jobs saved using the Confidential Job option can be printed from the Confidential Job Menu. Follow the instructions in this section.

### <span id="page-339-0"></span>*Using the Quick Print Job Menu*

Follow the steps below to print or delete Re-Print Job, Verify Job, and Stored Job data.

- 1. Make sure the LCD panel displays Ready or Sleep, then press the  $\overline{F}$  Enter button to access the control panel menus.
- 2. Press the  $\nabla$  Down button repeatedly until Quick Print Job Menu appears on the LCD panel, then press the  $\Box$  Enter button.
- 3. Use the  $\bigtriangledown$  Down or  $\bigtriangleup$  Up button to scroll to the appropriate user name, then press the  $\blacktriangleright$  Enter button.
- 4. Use the  $\vee$  Down or  $\triangle$  Up button to scroll to the appropriate job name, then press the  $\Box$  Enter button.
- 5. To specify the number of copies you want to print, press the Enter button, then use the  $\overline{\mathbf{v}}$  Down and  $\Omega$  Up buttons to select the number of copies.

To delete the print job without printing any copies, press the  $\sqrt{\bullet}$  Down button to display Delete on the LCD panel.

6. Press the  $\boxed{\rightarrow}$  Enter button to start printing or to delete the data.

# <span id="page-340-0"></span>*Using the Confidential Job Menu*

Follow the steps below to print or delete Confidential Job data.

- 1. Make sure the LCD panel displays Ready or Sleep, then press the  $\boxed{\rightarrow}$  Enter button to access the control panel menus.
- 2. Press the  $\sqrt{\ }$  Down button repeatedly until ConfidentialJobMenu appears on the LCD panel, then press the  $\boxed{\rightarrow}$  Enter button.
- 3. Use the  $\overline{\bullet}$  Down or  $\curvearrowright$  Up button to scroll to the appropriate user name, then press the  $\blacktriangleright$  Enter button.
- 4. Enter your four-digit password by using the corresponding buttons, as shown below.

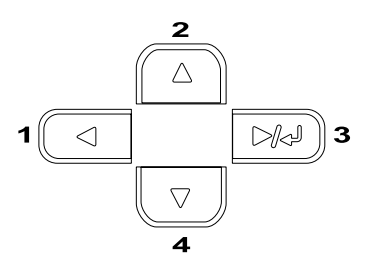

#### *Note:*

- ❏ *Passwords are always four digits.*
- ❏ *Passwords consist of numbers from 1 through 4.*
- ❏ *If no print jobs have been saved with the password you entered,*  Password Error *appears briefly on the LCD panel then the printer exits the control panel menus. Confirm the password and try again.*
- 5. Use the  $\bigtriangledown$  Down or  $\bigtriangleup$  Up button to scroll to the appropriate job name, then press the  $\Box$  Enter button.

6. To specify the number of copies you want to print, press the Enter button, then use the  $\blacktriangledown$  Down and  $\bigcirc$  Up buttons to select the number of copies.

To delete the print job, press the  $\overline{\mathbf{v}}$  Down button to display Delete on the LCD panel.

7. Press the  $\Box$  Enter button to start printing or to delete the data.

# <span id="page-341-0"></span>*Control Panel Menus*

Press the  $\bigcirc$  Up and  $\bigcirc$  Down buttons to scroll through the menus. The menus and menu items appear in the order shown below.

#### *Note:*

*Some menus and items appear only when a corresponding optional device is installed or an appropriate setting has been done.*

# *Information Menu*

From this menu you can check the toner level and the remaining service life of consumable products. You can also print status and sample sheets showing the printer's current settings, available fonts, and a brief summary of available features.

Press the  $\vee$  Down or  $\cap$  Up button to select an item. Press the  $\blacktriangleright$  Enter button to print a sheet or font sample.

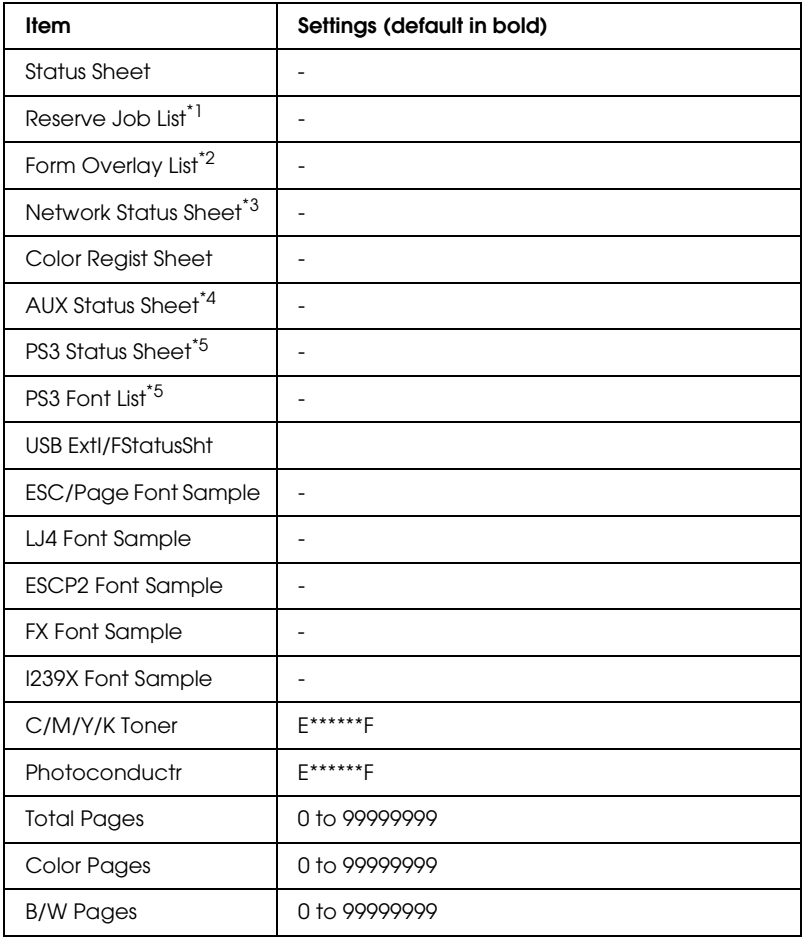

\*1 This item appears only when the jobs are stored by using the Quick Print Job feature.

\*2 This item appears only when Form Overlay data exists.

\*3 This item appears only when the Network I/F setting in the Emulation Menu is on.

\*4 Available only when an optional interface card is installed.

\*5 Available only when the optional Adobe PostScript 3 ROM module is installed.

### *Status Sheet, AUX Status Sheet, PS3 Status Sheet*

Prints a sheet showing the current printer settings and installed options. These sheets can be useful to confirm whether options have been installed correctly.

#### *Reserve Job List*

Prints a list of reserved print jobs stored on the optional Hard Disk Drive.

### *Form Overlay List*

Prints a list of the form overlays stored on the optional Hard Disk Drive.

#### *Network Status Sheet*

Prints a sheet showing the working status of the network.

### *Color Regist Sheet*

Prints a sheet to check and adjust the registration position of each color (Yellow, Cyan, and Magenta). If you notice a misalignment of colors, use this sheet to adjust the alignment as explained in ["Setup Menu" on page 351.](#page-350-0)

### *USB ExtI/FStatusSht*

#### *PS3 Font List, LJ4 Font Sample, ESCP2 Font Sample, FX Font Sample, I239X Font Sample*

Prints a sample of the fonts available for your selected printer emulation.

*C Toner/M Toner/Y Toner/K Toner/Photoconductr*

Displays the amount of toner left in the toner cartridges, and the remaining service life of the photoconductor unit, as shown below:

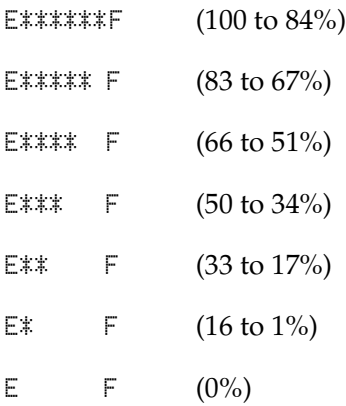

#### *Total Pages*

Displays the total number of pages printed by the printer.

#### *Color Pages*

Displays the total number of pages printed in color by the printer.

### *B/W Pages*

Displays the total number of pages printed in black-white by the printer.

# *Status Menu*

This menu is displayed only when a warning occurs. You can see the errors by entering SelecType mode. When multiple warnings occur, the  $\div$  marks are displayed at the end of a warning message. Enter SelecType mode to see other warning messages.

# *Tray Menu*

This menu allows you to specify the size and type of paper loaded in the MP tray. Accessing this menu also lets you check the size of the paper currently loaded in the lower cassettes.

The paper type settings in this menu can also be made from your printer driver. Settings you make in your printer driver override these settings, so use your printer driver whenever you can.

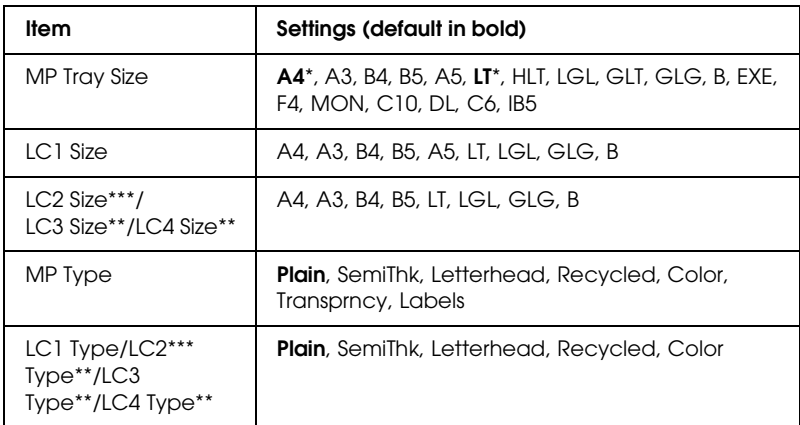

- \* Default setting varies according to the country of purchase.
- \*\* Available only when the optional 1500-sheet Paper Cassette Unit A3 is installed.
- \*\*\*Available only when the optional 500-sheet Paper Cassette Unit A3 is installed.

#### *MP Tray Size*

Select your paper size from this menu.

When Auto is selected, all kinds of available paper size are detected automatically. Select the proper size to use other size paper.

### *LC1 Size/LC2 Size/LC3/LC4 Size*

Displays the paper size loaded in the standard and optional lower cassettes.

#### *MP Type*

Lets you set the paper type loaded in the MP tray.

### *LC1 Type/LC2 Type/LC3 /LC4Type*

Lets you select the paper type loaded in the standard and optional lower cassettes.

# *Emulation Menu*

Use this menu to select the printer emulation mode. You can specify different emulations for each interface; in other words, for each computer you connect the printer to. Since each emulation mode has its own specific options, make settings in the LJ4, ESC P2, FX, GL2, or I239X menu, as necessary. The settings you can choose from are the same for every interface.

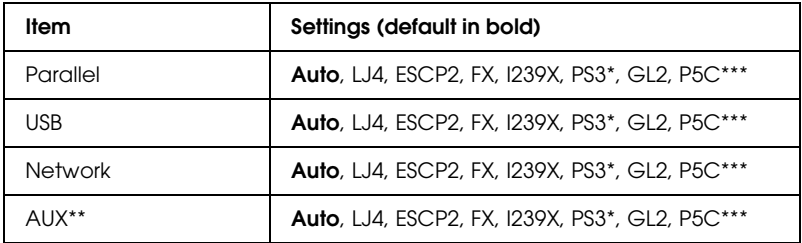

\* Available only when the optional Adobe PostScript 3 ROM module is installed.

- \*\* Available only when an optional Type-B interface card is installed.
- \*\*\*Available only when an optional P5C module is installed.

# *Printing Menu*

This menu allows you to make standard print settings, such as Page Size and Orientation, when printing from an application or operating system that does not support your printer driver. Be sure to use the printer driver to make these settings whenever you can, since settings made on your computer always override these settings.

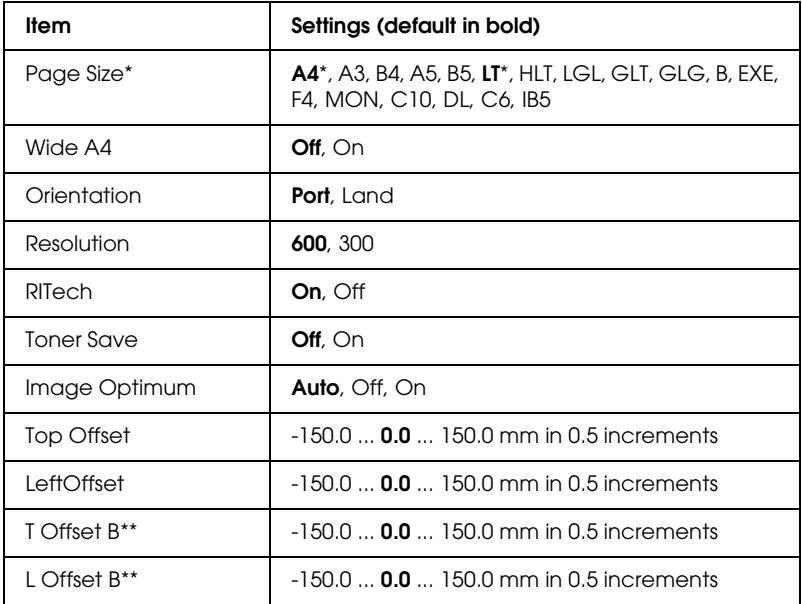

- \* Default paper sizes are automatically detected.
- \*\* Available only when the optional Duplex Unit is installed.

#### *Page Size*

Specifies the paper size.

#### *Wide A4*

Selecting On decreases the left and right margins from 4 mm to 3.4 mm.

#### *Orientation*

Specifies whether the page is printed in portrait or landscape orientation.

#### *Resolution*

Specifies the printing resolution.

### *RITech*

Turning RITech on produces smoother and crisper lines, text, and graphics.

### *Toner Save*

When this setting is selected, the printer saves toner by substituting a gray shade for the black inside of characters. The characters are outlined in full black on the right and lower edges.

### *Image Optimum*

When this mode is on, the quality of graphics is reduced. It reduces the amount of graphics data when the data reaches the memory limit, allowing complex documents to be printed.

### *Top Offset*

Makes fine adjustments to the vertical printing position of the page.

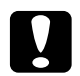

### c*Caution:*

*Make sure that the printed image does not extend beyond the edge of the paper. Otherwise, you may damage the printer.*

### *Left Offset*

Makes fine adjustments to the horizontal printing position of the page. This is useful for fine adjustments.

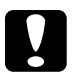

c*Caution: Make sure that the printed image does not extend beyond the edge of the paper. Otherwise, you may damage the printer.*

### *T Offset B*

Adjusts the vertical printing position on the back of the paper when printing on both sides. Use this if the printout on the back is not where you expected.

### *L Offset B*

Adjusts the horizontal printing position on the back of the paper when printing on both sides. Use this if the printout on the back is not where you expected.

# <span id="page-350-0"></span>*Setup Menu*

This menu allows you to make various basic configuration settings related to paper sources, feeding modes, and error handling. You can also use this menu to select the LCD panel display language.

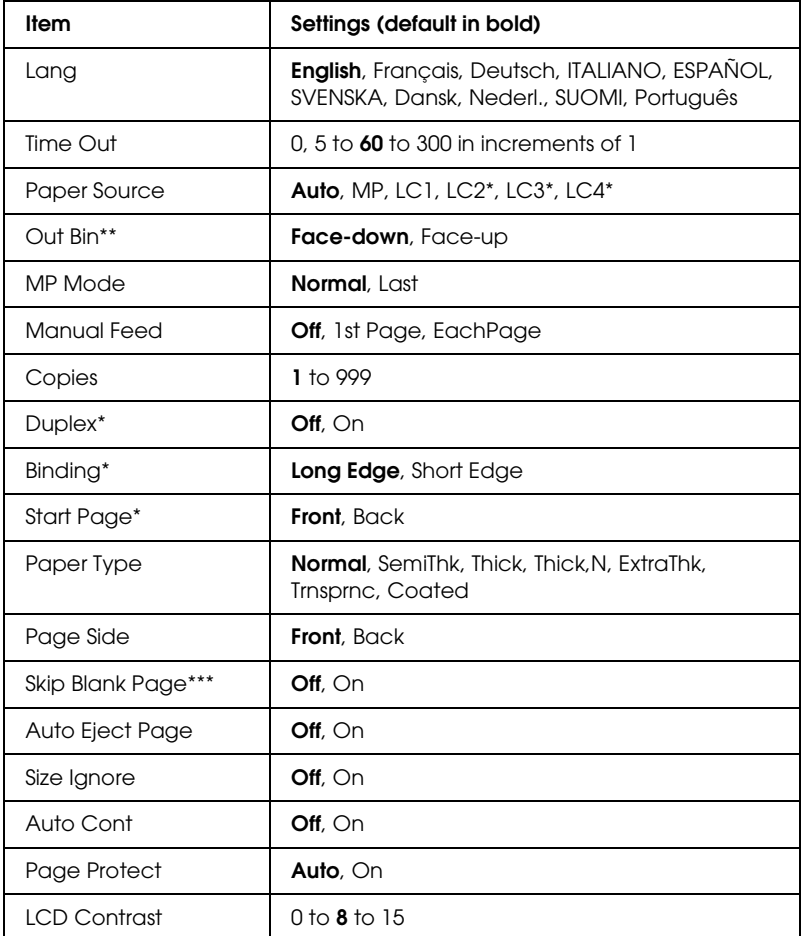

\* Available only when the corresponding option is installed.

\*\* Available only when the optional face-up tray is installed.

\*\*\*Available only when in LJ4, ESC/Page, ESC/P2, or I239X mode.

### *Lang*

Specifies the language displayed on the LCD panel and that printed on the status sheet.

### *Time Out*

Specifies the length of the time, in seconds, before a time out when interfaces are being switched automatically. The time before a time out occurs is the length of time from the point when no data is being received from an interface until the point of switching the interface. If the printer has a print job when switching the interface, the printer prints the print job.

#### *Paper Source*

Specifies whether paper feeds into the printer from the MP tray or the optional lower paper cassette unit.

If you select Auto, paper feeds from the paper source containing paper that matches your Paper Size setting.

If an envelope size (MON, C10, DL, C6, COM-10) is selected as the Page Size setting, paper always feeds from the MP tray. If you select Thick, ExtraThk, or Trnsprnc as the Paper Type setting, paper always feeds from the MP tray.

### *MP Mode*

This setting determines whether the MP tray has the highest or lowest priority when Auto is selected as the Paper Source setting in the printer driver. When Normal is selected as the MP Mode, the MP tray has the highest priority as the paper source. If you select  $\text{L}=t$ , the MP tray has the lowest priority.

#### *Manual Feed*

Allows you to select the manual feed mode for the MP tray. For details on the manual feed mode, see ["MP tray" on page 31.](#page-30-0)

#### *Copies*

Designates the number of copies to be printed, from 1 through 999.

#### *Duplex*

Turns duplex printing on or off.

#### *Binding*

Specifies the binding direction of the printout.

#### *Start Page*

Specifies whether printing starts from the front or back of the page.

### *Paper Type*

Specifies the type of paper to be used for printing. The printer adjusts the printing speed according to this setting. The printing speed is reduced when Thick, ExtraThk, or Trnsprnc is selected.

### *Page Side*

Select Front when printing on the front of thick paper (Thick) or extra-thick paper (ExtraThk).

Select Back when printing on the back of thick paper (Thick) or extra-thick paper (ExtraThk)

#### *Skip Blank Page*

Enables you to skip blank pages when printing. This setting is available when you print in the LJ4, ESC/Page, ESCP2, FX, or I239X mode.

### *Auto Eject Page*

Specifies whether or not to eject paper when the limit specified in the Time Out setting is reached. The default is  $0 + \frac{1}{2}$ , which means paper is not ejected when the time-out limit is reached.

#### *Size Ignore*

If you want to ignore a paper size error, select On. When you turn this item on, the printer keeps printing even if the image size exceeds the printable area for the specified paper size. This may cause smudges because of the toner that is not transferred onto the paper properly. When this item is turned off, the printer stops printing if a paper size error occurs.

### *Auto Cont*

When you turn this setting on, the printer automatically continues printing after a certain period of time when one of the following errors occurs: Paper Set, Print Overrun, or Mem Overflow. When this option is off, you must press the  $\circ$  Start/Stop button to resume printing.

### *Page Protect*

Allocates additional printer memory for printing data, as opposed to receiving it. You may need to turn this setting on if you are printing a very complex page. If a Print Overrun error message appears on the LCD panel during printing, turn this setting on and reprint your data. This reduces the amount of memory reserved for receiving data so your computer may take longer to send the print job, but it will allow you to print complex jobs. Page Protect usually works best when Auto is selected. You will need to increase your printer's memory if memory errors continue to occur.

#### *Note:*

*Changing the Page Protect setting reconfigures the printer's memory, which causes any downloaded fonts to be deleted.*

#### *LCD Contrast*

Adjusts the contrast of the LCD panel. Use the  $\bigcirc$  Up and  $\bigcirc$ Down buttons to set the contrast between  $\emptyset$  (lowest contrast) and 15 (highest contrast).

### *Quick Print Job Menu*

This menu allows you to print or delete print jobs that were stored in the printer's Hard Disk Drive using the Quick Print Job feature (Re-Print Job, Verify Job, Stored Job) of the printer driver's Reserve Job function. For instructions on using this menu, see ["Using the Quick Print Job Menu" on page 340](#page-339-0).

# *Confidential Job Menu*

This menu allows you to print or delete print jobs stored in the printer's Hard Disk Drive using the Confidential Job feature of the printer driver's Reserve Job function. You need to enter the correct password to access this data. For instructions on using this menu, see ["Using the Confidential Job Menu" on page 341.](#page-340-0)

# *Color Regist Menu*

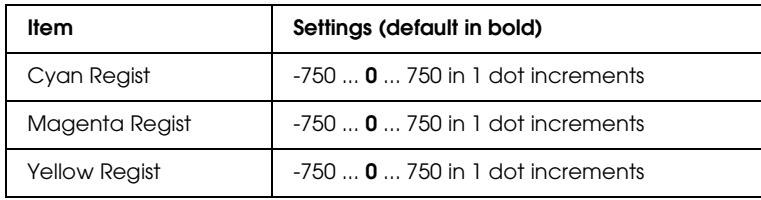

This menu allows you to make color registration settings.

#### *Cyan Regist*

Adjusts the registration position of the color cyan relative to black.

To adjust the registration, select Color Regist Sheet on the control panel's Information Menu to print a color registration sheet. Then use the Cyan Regist setting to select the number that corresponds to the cyan and black line segments most closely aligned. See ["Checking color registration" on page 251](#page-250-0) for more detailed instructions.

### *Magenta Regist*

Adjusts the registration position of the color magenta relative to black.

To adjust the registration, select Color Regist Sheet on the control panel's Information Menu to print a color registration sheet. Then use the Magenta Regist setting to select the number that corresponds to the magenta and black line segments most closely aligned. See ["Checking color registration" on page 251](#page-250-0) for more detailed instructions.

#### *Yellow Regist*

Adjusts the registration position of the color yellow relative to black.

To adjust the registration, select Color Regist Sheet on the control panel's Information Menu to print a color registration sheet. Then use the Yellow Regist setting to select the number that corresponds to the yellow and black line segments most closely aligned. See ["Checking color registration" on page 251](#page-250-0) for more detailed instructions.

### <span id="page-356-0"></span>*Reset Menu*

This menu allows you to cancel printing and reset the printer settings.

### *Clear Warning*

Clears warning messages that show errors except for these that occur from consumable products or mandatory-replacement parts.

#### *Clear All Warnings*

Clears all warning messages that appear on the LCD panel.

### *Reset*

Stops printing and clears the current job received from the active interface. You may want to reset the printer when there is a problem with the print job itself and the printer cannot print successfully.

### *Reset All*

Stops printing, clears the printer memory, and restores the printer settings to their default values. The print jobs received from all interfaces are erased.

#### *Note:*

*Performing Reset All clears print jobs received from all interfaces. Be careful not to interrupt someone else's job.*

### *SelecType Init*

Restores the control panel menu settings to their default values.

# *Parallel Menu*

These settings control communication between the printer and the computer when using the parallel interface.

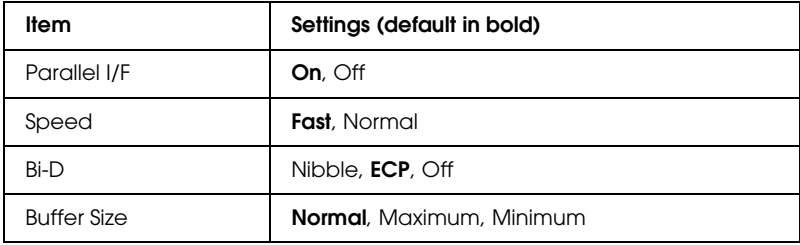

### *Parallel I/F*

Allows you to activate or deactivate the parallel interface.

### *Speed*

Specifies the pulse width of the ACKNLG signal when receiving data in the Compatibility mode or Nibble mode. When Fast is selected, the pulse width is about 1 µs. When Normal is selected, the pulse width is about 10 µs.

### *Bi-D*

Allows you to specify the bidirectional communication mode. When you select Off, bidirectional communication is disabled.

#### *Buffer Size*

Determines the amount of memory to be used for receiving data and printing data. If Maximum is selected, more memory is allocated for receiving data. If Minimum is selected, more memory is allocated for printing data.

#### *Note:*

- ❏ *To activate Buffer Size settings, you must turn off the printer for more than five seconds then turn it back on. Or, you can perform a Reset All operation, as explained in ["Reset Menu" on page 357.](#page-356-0)*
- ❏ *Resetting the printer erases all print jobs. Make sure the Ready light is not flashing when you reset the printer.*

# *USB Menu*

These settings control communication between the printer and the computer when using the USB interface.

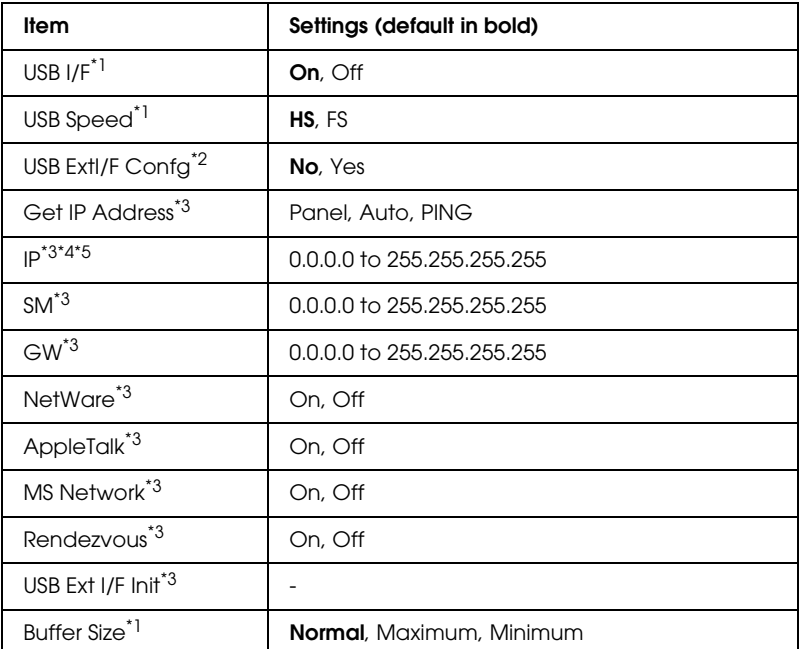

- \*1 After this item is changed, the setting value takes effect after a warm boot or after the power is turned on again. While it is reflected in the Status Sheet and EJL read-back, the actual change takes effect after a warm boot or after the power is turned on again.
- \*2 Displayed only when a USB external device with D4 support is connected. The USB Config setting is set to No automatically when exiting the panel settings.
- \*3 Displayed only when a USB external device with D4 support is connected and the USB Config setting is set to Yes. The contents of the settings depend on the USB external device settings.
- \*4 Displayed only when the Get IPAddress setting is set to Auto. This setting cannot be changed.
- \*5 When the Get IPAddress setting is changed from Panel or PING to Auto, the panel setting values are saved. When Auto is changed to Panel or PING, the saved setting values are displayed. 192.168.192.168 if the settings are not made from the panel.
### *USB I/F*

Allows you to activate or deactivate the USB interface.

### *USB SPEED*

Allows you to select the operation mode of USB interface. Selecting HS is recommended. Select FS if HS does not work on your computer system.

### *Buffer Size*

Determines the amount of memory to be used for receiving data and printing data. If Maximum is selected, more memory is allocated for receiving data. If set to Minimum is selected, more memory is allocated for printing data.

#### *Note:*

- ❏ *To activate Buffer Size settings, you must turn off the printer for more than five seconds then turn it back on. Or, you can perform a Reset All operation, as explained in ["Reset Menu" on page 357.](#page-356-0)*
- ❏ *Resetting the printer erases all print jobs. Make sure the Ready light is not flashing when you reset the printer.*

# *Network Menu*

See the *Network Guide* for each setting.

# *AUX Menu*

See the *Network Guide* for each setting.

# *LJ4 Menu*

These settings control the fonts and symbol sets when in the LJ4 mode.

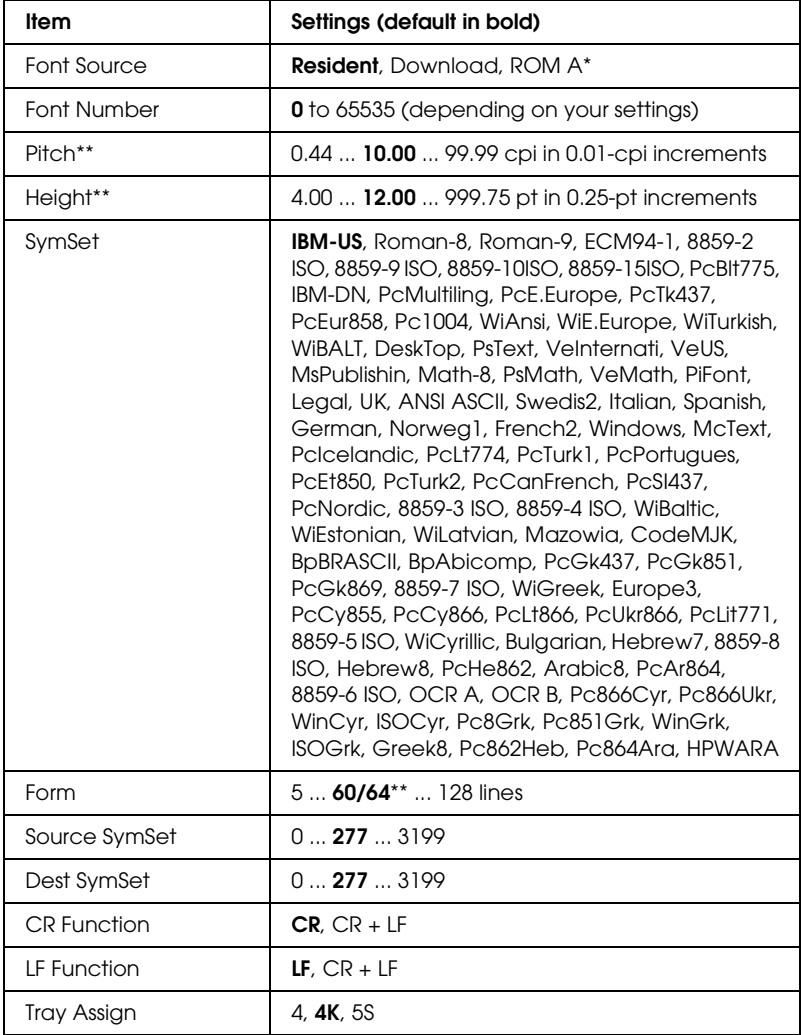

\* Available only when the optional font ROM module is installed.

\*\* Depending on whether Letter (60) or A4 (64) paper has been selected.

#### *Note:*

*If you normally use the HP LaserJet 4 printer driver when printing, you should change settings using this driver whenever you can. Printer driver settings always override the LJ4 Menu options.*

#### *FontSource*

Sets the default font source.

### *Font Number*

Sets the default font number for the default font source. The available number depends on the settings you made.

### *Pitch*

Specifies the default font pitch if the font is scalable and of fixed-pitch. You can select from 0.44 to 99.99 cpi (characters per inch), in 0.01-cpi increments. This item may not appear depending on the Font Source or Font Number settings.

### *Height*

Specifies the default font height if the font is scalable and proportional. You can select from 4.00 to 999.75 points, in 0.25-point increments. This item may not appear depending on the Font Source or Font Number settings.

### *SymSet*

Selects the default symbol set. If the font you selected in Font Source and Font Number is not available in the new SymSet setting, the Font Source and the Font Number settings are automatically replaced with the default value, IBM-US.

### *Form*

Selects the number of lines for the selected paper size and orientation. This also causes a line spacing (VMI) change, and the new VMI value is stored in the printer. This means that later changes in the Page Size or Orientation settings cause changes in the Form value, based on the stored VMI.

### *Source SymSet, Dest SymSet*

Available only in certain locations where printers are sold with a special ROM module installed to handle specific languages.

### *CR Function, LF Function*

These functions are included for users of particular operating systems, such as UNIX.

### *Tray Assign*

Changes the assignment for the paper source select command. When  $4$  is selected, the commands are set as compatible with the HP LaserJet 4. When 4K is selected, the commands are set as compatible with the HP LaserJet 4000, 5000, and 8000. When 5S is selected, the commands are set as compatible with the HP LaserJet 5Si.

# *GL2 Menu*

This menu lets you set the printer to emulate a plotter, allowing you to use software which requires a plotter for output. The LJ4GL2 mode is similar to the GL/2 mode supported in the HP LaserJet 4 mode. The GLlike mode emulates some of the HP-GL plotter commands and includes all the commands found in HP's GL/2 mode, as well as two additional commands.

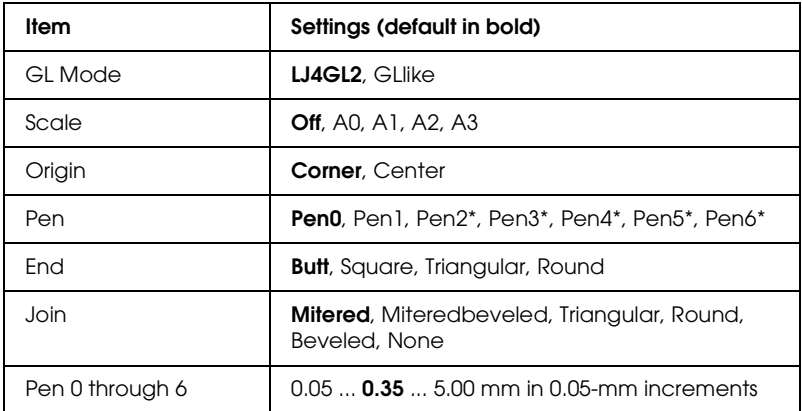

\* Available only when GLlike is selected as the GL Mode.

## *Before you start printing in the GL/2 mode*

You may need to change the following print options in your application, depending on your output needs. Check these settings to make sure they match the data you are trying to print.

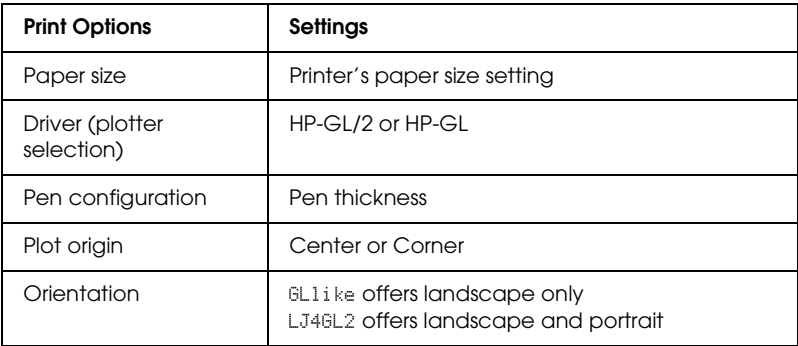

If you need to configure the printer settings, first switch to the GL/2 emulation mode, then change the settings using the printer driver, or the control panel menus.

#### *Note:*

*Settings or data saved in the printer's RAM (such as downloaded fonts) may be erased when you change the emulation mode.*

### *GL Mode*

Specifies whether the printer uses a direct emulation of the GL/2 plotter language, or the HP LaserJet 4 emulation of GL/2.

### *Scale*

Specifies whether the output from the software is scaled. The scale factor is based on the output paper size of the application.

### *Origin*

Specifies whether the logical origin of the "plotter" is the corner or the center of the paper.

*Pen*

Allows you to choose a pen which you can then set the thickness for in the Pen 0 through 6 item. The LJ4GL2 mode supports two pens (0 and 1), while the GLlike mode supports seven pens (0 through 6).

### *End*

Specifies the way in which lines end.

#### *Join*

Specifies the way in which lines are joined.

### *Pens 0 through 6*

Allows you to set the thickness of the pens used to make the printout. Pen 0 and Pen 1 are available in the LJ4GL2 mode, and Pen 0 through Pen 6 are available in the GLlike mode.

# *PS3 Menu*

These settings are available only when the optional Adobe PostScript 3 ROM module is installed. For installation instructions, see your Adobe PostScript 3 Kit documentation.

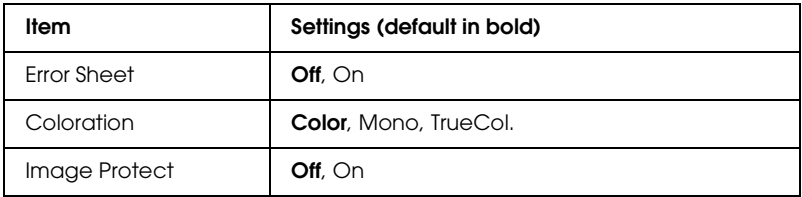

### *Error Sheet*

When you select On, the printer prints out an error sheet.

### *Image Protect*

Allows you to specify whether to employ lossy compression. Lossy compression refers to a data compression technique in which some amount of data is lost.

## *ESCP2 Menu*

This menu allows you to make settings which affect the printer when it is in the  $ESC/P$  2 emulation mode.

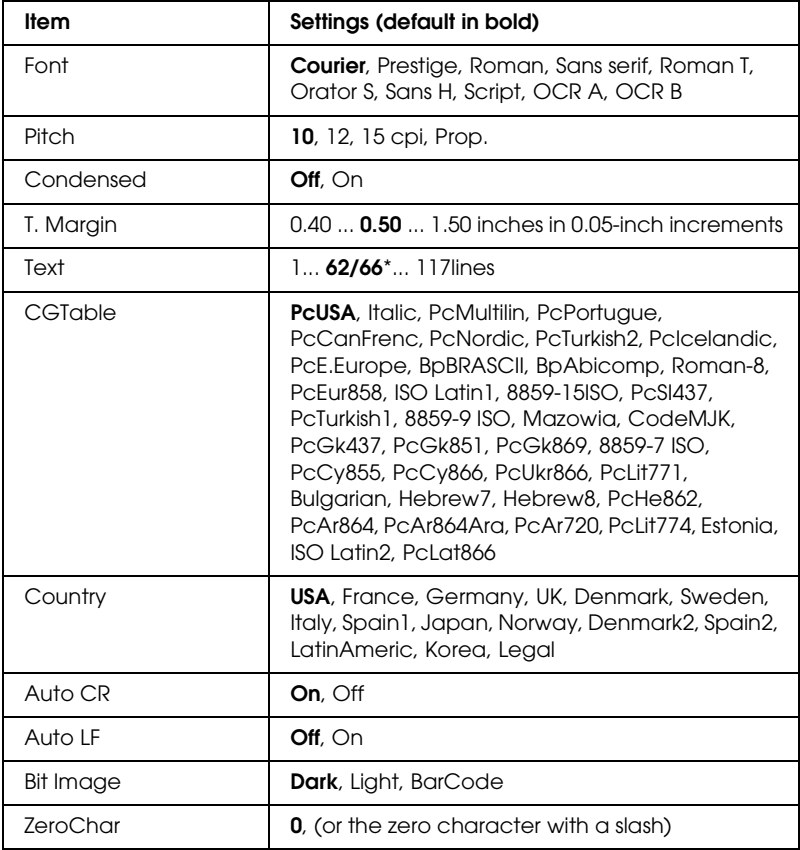

\* Depending on whether Letter (62) or A4 (66) paper has been selected.

### *Font*

Selects the font.

## *Pitch*

Selects the pitch (the horizontal spacing) of the font in fixed pitch, measured in cpi (characters per inch). You can also choose proportional spacing.

### *Condensed*

Turns condensed printing on or off.

## *T. Margin*

Sets the distance from the top of the page to the baseline of the first printable line. The distance is measured in inches. The smaller the value, the closer the printable line is to the top.

### *Text*

Sets the page length in lines. For this option, a line is assumed to be 1 pica (1/6 inch). If you change the Orientation, Page Size, or T. Margin settings, the page length setting automatically returns to the default for each paper size.

## *CG Table*

Use the character generator (CG) table option to select the graphics character table or the italics table. The graphics table contains graphic characters for printing lines, corners, shaded areas, international characters, Greek characters, and mathematical symbols. If you select  $\mathbb{I}$  talic, the upper half of the character table is defined as italic characters.

## *Country*

Use this option to select one of the fifteen international symbol sets. See ["International character sets" on page 414](#page-413-0) for samples of the characters in each country's symbol set.

## *Auto CR*

Specifies whether the printer performs a carriage-return/line-feed (CR-LF) operation whenever the printing position goes beyond the right margin. If you select  $\exists$  if, the printer does not print any characters beyond the right margin and does not perform any line wrapping until it receives a carriage-return character. This function is handled automatically by most applications.

## *Auto LF*

If you select  $\circ$  if, the printer does not send an automatic line-feed (LF) command with each carriage-return (CR). If On is selected, a line-feed command is sent with each carriage-return. Select On if your text lines overlap.

## *Bit Image*

The printer is able to emulate the graphics densities set with the printer commands. If you select Dark, the bit image density is high, and if you select Lisht, the bit image density is low.

If you select BarCode, the printer converts bit images to bar codes by automatically filling in any vertical gaps between dots. This produces unbroken vertical lines that can be read by a bar code reader. This mode will reduce the size of the image being printed, and may also cause some distortion when printing bit image graphics.

## *ZeroChar*

Specifies whether the printer prints a slashed or unslashed zero.

# *FX Menu*

This menu allows you to make settings which affect the printer when it is in the FX emulation mode.

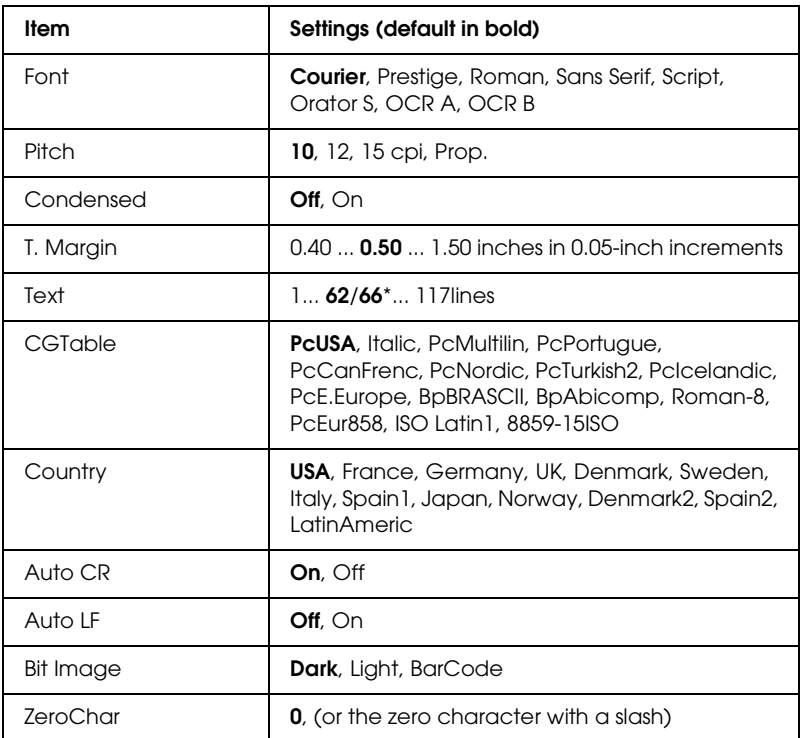

\* Depending on whether Letter (62) or A4 (66) paper has been selected.

#### *Font*

Selects the font.

### *Pitch*

Selects the pitch (the horizontal spacing) of the font in fixed pitch, measured in cpi (characters per inch). You can also choose proportional spacing.

### *Condensed*

Turns condensed printing on or off.

### *T. Margin*

Sets the distance from the top of the page to the baseline of the first printable line. The distance is measured in inches. The smaller the value, the closer the printable line is to the top.

### *Text*

Sets the page length in lines. For this option, a line is assumed to be 1 pica (1/6 inch). If you change the Orientation, Page Size, or T. Margin settings, the page length setting automatically returns to the default for each paper size.

### *CG Table*

Use the character generator (CG) table option to select the graphics character table or the italics table. The graphics table contains graphic characters for printing lines, corners, shaded areas, international characters, Greek characters, and mathematical symbols. If you select  $\mathbb{I}$  talic, the upper half of the character table is defined as italic characters.

### *Country*

Use this option to select one of the fifteen international symbol sets. See ["International character sets" on page 414](#page-413-0) for samples of the characters in each country's symbol set.

## *Auto CR*

Specifies whether the printer performs a carriage-return/line-feed (CR-LF) operation whenever the printing position goes beyond the right margin. If you select Off, the printer does not print any characters beyond the right margin and does not perform any line wrapping until it receives a carriage-return character. This function is handled automatically by most applications.

## *Auto LF*

If you select Off, the printer does not send an automatic line-feed  $(LF)$  command with each carriage-return  $(CR)$ . If  $\overline{O}$  is selected, a line-feed command is sent with each carriage-return. Select On if your text lines overlap.

### *Bit Image*

The printer is able to emulate the graphics densities set with the printer commands. If you select Dark, the bit image density is high, and if you select Light, the bit image density is low.

If you select BarCode, the printer converts bit images to bar codes by automatically filling in any vertical gaps between dots. This produces unbroken vertical lines that can be read by a bar code reader. This mode will reduce the size of the image being printed, and may also cause some distortion when printing bit image graphics.

### *ZeroChar*

Selects whether the printer prints a slashed or unslashed zero.

# *I239X Menu*

The I239X mode emulates IBM® 2390/2391 Plus commands.

These settings are available only when the printer is in the I239X mode.

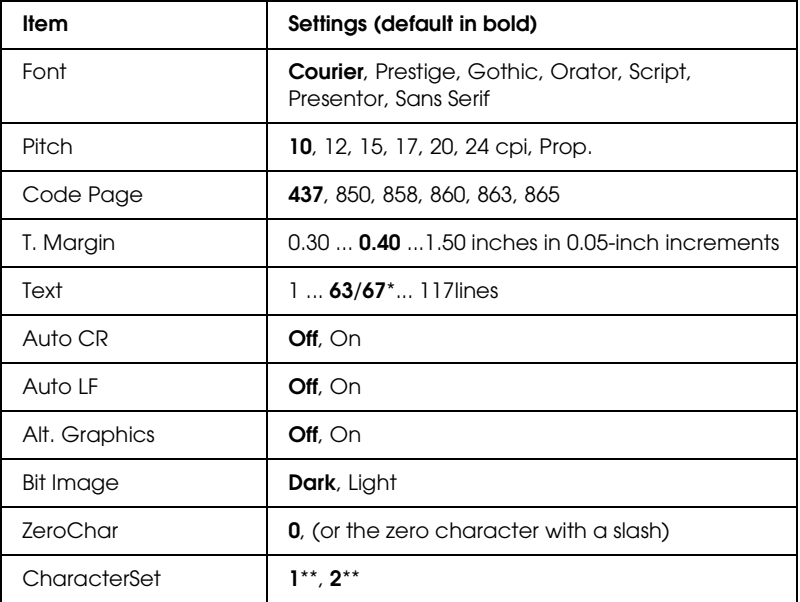

\* Depends on whether Letter (63) or A4 (67) paper has been selected.

\*\* Depends on whether Letter (1) or A4 (2) paper has been selected.

#### *Font*

Selects the font.

### *Pitch*

Selects the pitch (the horizontal spacing) of the font in fixed pitch, measured in cpi (characters per inch). You can also choose proportional spacing.

## *Code Page*

Selects the character tables. Character tables contain the characters and symbols used by different languages. The printer prints text based on the selected character table.

### *T. Margin*

Sets the distance from the top of the page to the baseline of the first printable line. The distance is measured in inches. The smaller the value, the closer the printable line is to the top.

### *Text*

Sets the page length in lines. For this option, a line is assumed to be 1 pica (1/6 inch). If you change the Orientation, Page Size, or T. Margin settings, the page length setting automatically returns to the default for each paper size.

## *Auto CR*

Specifies whether the printer performs a carriage-return/line-feed (CR-LF) operation whenever the printing position goes beyond the right margin. If this setting is off, the printer does not print any characters beyond the right margin and does not perform any line wrapping until it receives a carriage-return character. This function is handled automatically by most applications.

## *Auto LF*

If you select Off, the printer does not send an automatic line-feed (LF) command with each carriage-return (CR). If On is selected, a line-feed command is sent with each carriage-return. Select On if your text lines overlap.

### *Alt.Graphics*

Turns the Alternate Graphics option on or off.

### *Bit Image*

The printer is able to emulate the graphics densities set with the printer commands. If you select Dark, the bit image density is high, and if you select Lisht, the bit image density is low.

If you select BarCode, the printer converts bit images to bar codes by automatically filling in any vertical gaps between dots. This produces unbroken vertical lines that can be read by a bar code reader. This mode will reduce the size of the image being printed, and may also cause some distortion when printing bit image graphics.

### *ZeroChar*

Selects whether the printer prints a slashed or unslashed zero.

### *CharacterSet*

Selects character table 1 or 2.

# *Support Menu*

Enter the Support Mode by pressing the  $\bigtriangledown$  Down button while turning the printer on, to make the Support Menu appears.

## *HDD format*

Formats the Hard Disk Drive in the printer, if one is installed.

### *PS3 HDD Init*

Initializes the Hard Disk Drive area where PostScript information is stored, if both PostScript 3 and a Hard Disk Drive are installed.

# *Appendix C Working with Fonts*

# *EPSON BarCode Fonts (Windows Only)*

EPSON BarCode Fonts let you easily create and print many types of bar codes.

Normally, bar code creation is a laborious process requiring you to specify various command codes, such as Start bar, Stop bar and OCR-B, in addition to the bar code characters themselves. However, EPSON BarCode Fonts are designed to add such codes automatically, allowing you to easily print bar codes that conform to a variety of bar code standards.

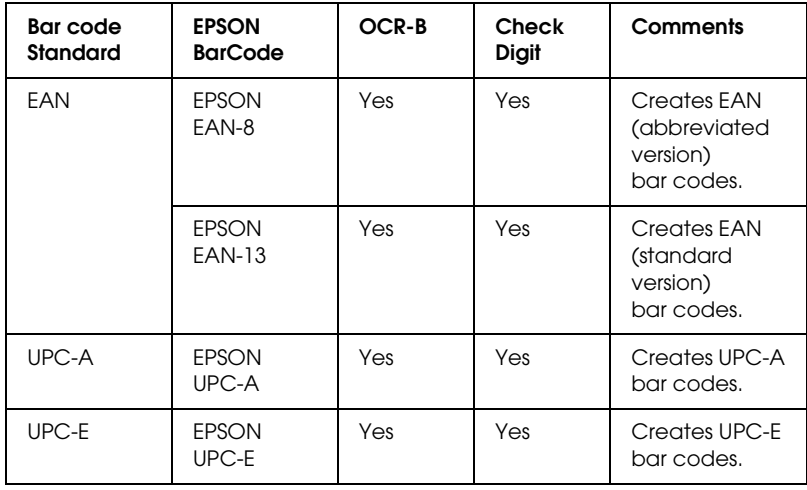

EPSON BarCode Fonts support the following types of bar codes.

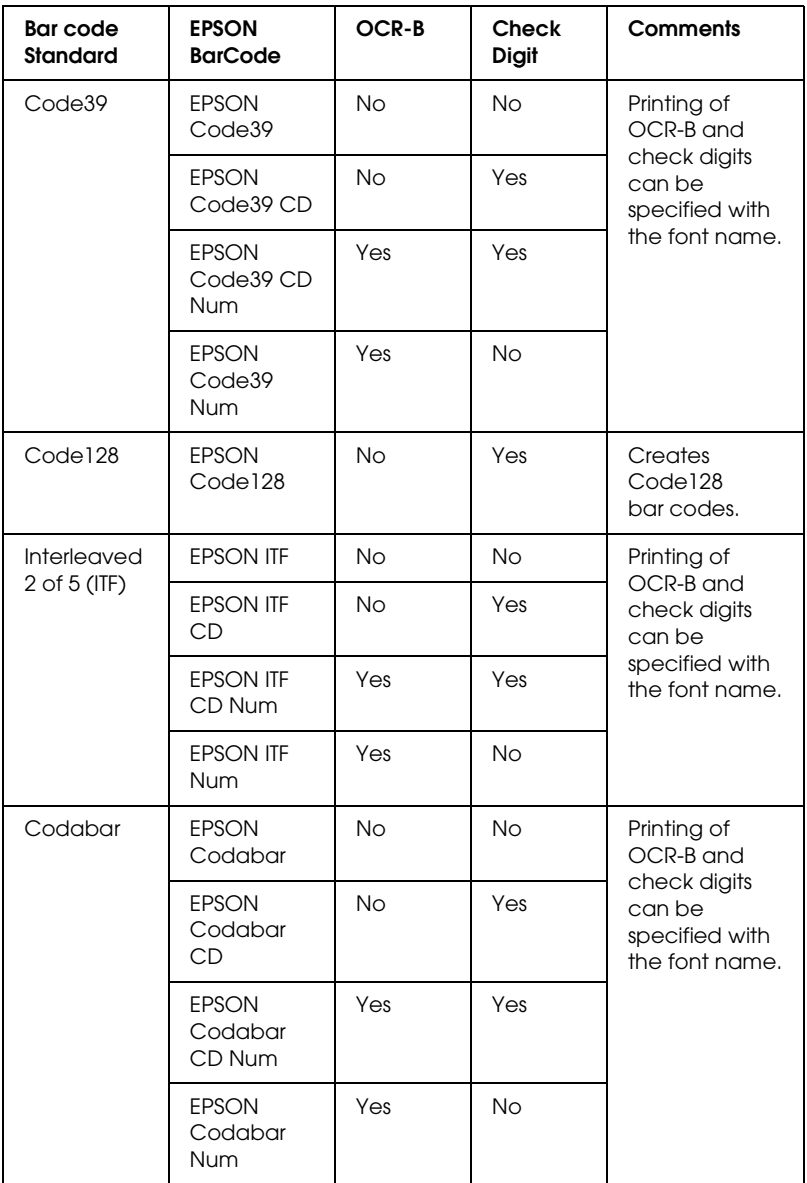

# *System requirements*

To use EPSON BarCode Fonts, your computer system should meet the following requirements:

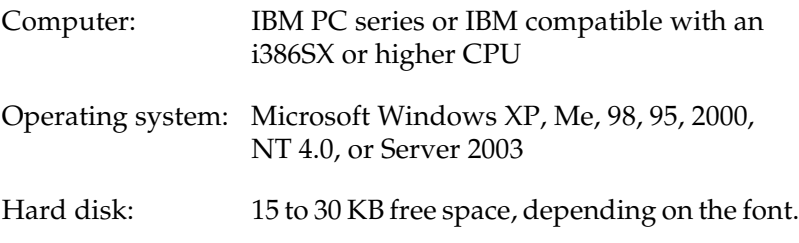

*Note:*

*EPSON BarCode Fonts can only be used with Epson printer drivers.*

# *Installing EPSON BarCode Fonts*

Follow the steps below to install EPSON BarCode Fonts. The procedure described here is for installation in Windows 98; the procedure for other Windows operating systems is nearly the same.

- 1. Make sure that the printer is off and that Windows is running on your computer.
- 2. Insert the printer software CD-ROM in the CD-ROM drive.

#### *Note:*

- ❏ *If the language section window appears, select your country.*
- ❏ *If the EPSON Installation Program screen does not appear automatically, double-click the My Computer icon, right-click the CD-ROM icon, and click OPEN in the menu that appears. Then double-click Epsetup.exe.*
- 3. Click Continue. When the software license agreement screen appears, read the statement and then click Agree.
- 4. In the dialog box that appears, click Local.

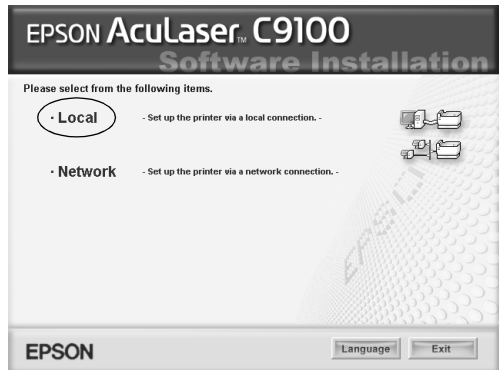

5. Click Custom.

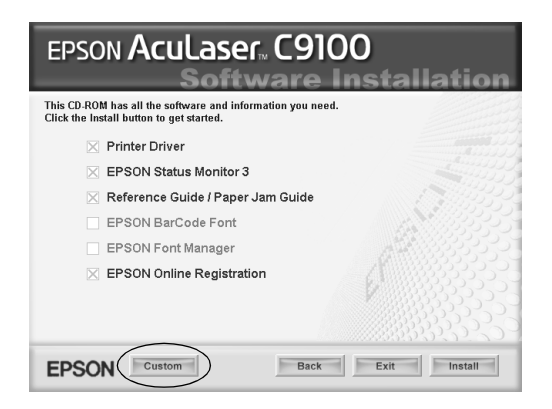

6. Select the EPSON BarCode Font check box and click Install. Then follow the on-screen instructions.

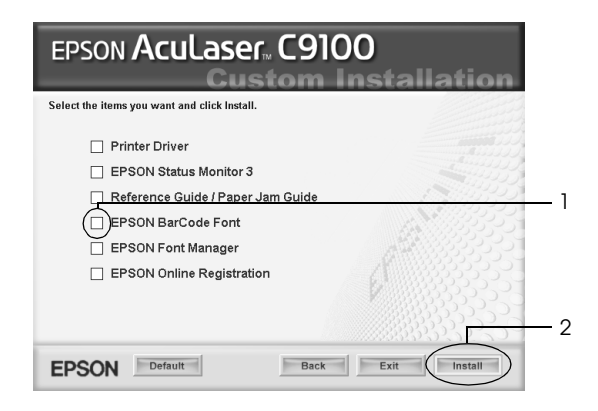

7. When installation is complete, click OK.

EPSON BarCode Fonts are now installed on your computer.

# *Printing with EPSON BarCode Fonts*

Follow the steps below to create and print bar codes using EPSON BarCode Fonts. The application featured in these instructions is Microsoft WordPad. The actual procedure may differ slightly when printing from other applications.

1. Open a document in your application and enter the characters you want to convert into a bar code.

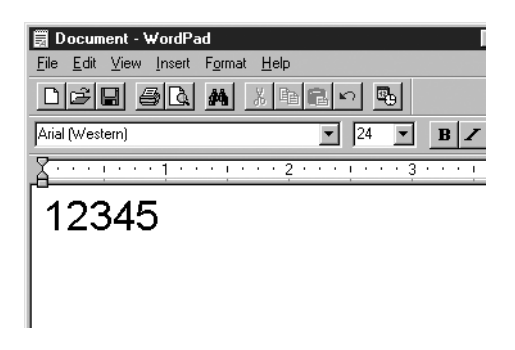

2. Select the characters, then select Font from the Format menu.

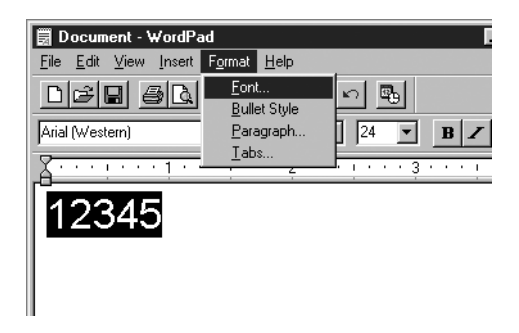

3. Select the EPSON BarCode Font you want to use, set the font size, then click OK.

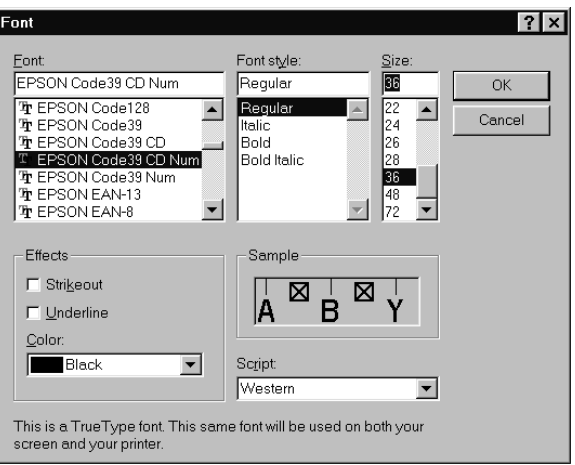

#### *Note:*

*In Windows XP, 2000, NT 4.0, or Server 2003, you cannot use font sizes larger than 96 points when printing bar codes.*

4. The characters you selected appear as bar code characters similar to those shown below.

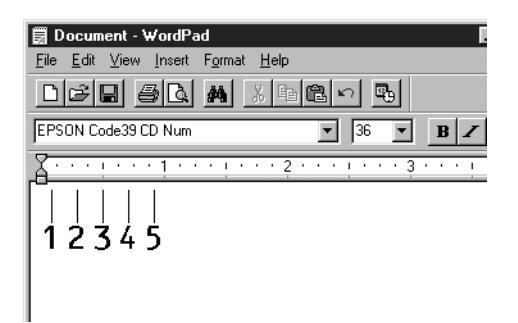

5. Select Print from the File menu, then select your EPSON printer and click Properties. Make the following printer driver settings. EPSON AcuLaser C9100 is a color printer. See the Color Printer Driver section in the table below.

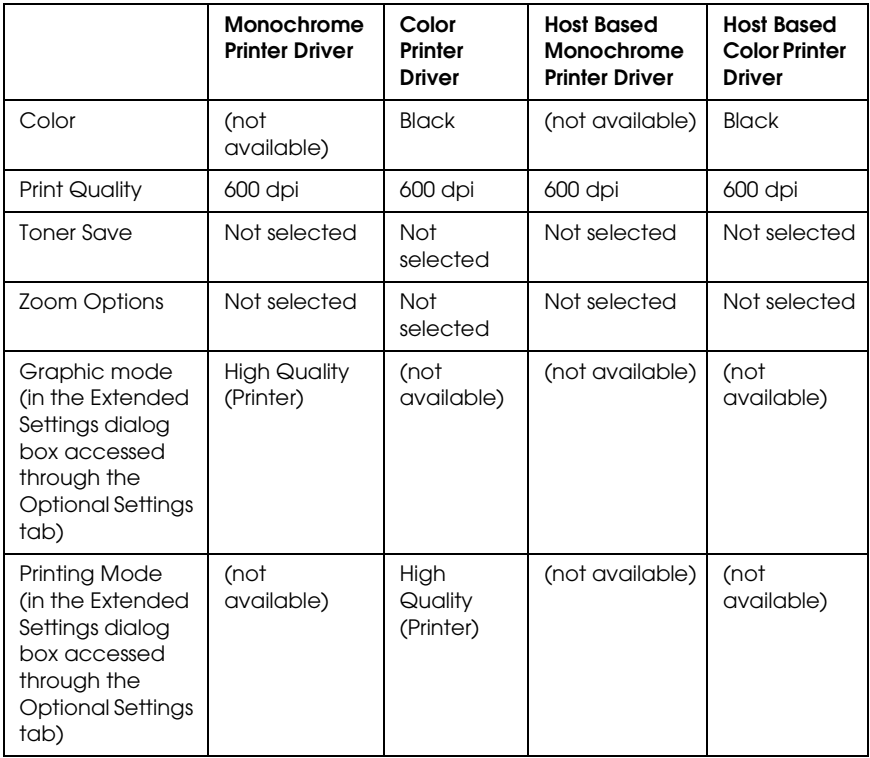

6. Click OK to print the bar code.

#### *Note:*

*If there is an error in the bar code character string, such as inappropriate data, the bar code will be printed as it appears on the screen, but it cannot be read by a bar code reader.*

## *Notes on inputting and formatting bar codes*

Please note the following when inputting and formatting bar code characters:

- ❏ Do not apply shading or special character formatting, such as bold, italic, or underline.
- ❏ Print bar codes in black and white only.
- ❏ When rotating characters, only specify rotation angles of 90°, 180°, and 270°.
- ❏ Turn off all automatic character and word spacing settings in your application.
- ❏ Do not use features in your application that enlarge or reduce the size of characters in only the vertical or horizontal direction.
- ❏ Turn off your application's auto-correct features for spelling, grammar, spacing, etc.
- ❏ To more easily distinguish bar codes from other text in your document, set your application to show text symbols, such as paragraph marks, tabs, etc.
- ❏ Because special characters such as Start bar and Stop bar are added when an EPSON BarCode Font is selected, the resulting bar code may have more characters than were originally input.
- ❏ For best results, use only the font sizes recommended in ["BarCode Font specifications" on page 385](#page-384-0) for the EPSON BarCode Font you are using. Bar codes in other sizes may not be readable with all bar code readers.

#### *Note:*

*Depending on the print density, or on the quality or color of the paper, bar codes may not be readable with all bar code readers. Print a sample and make sure the bar code can be read before printing large quantities.*

## <span id="page-384-0"></span>*BarCode Font specifications*

This section contains details on the character input specifications for each EPSON BarCode Font.

## *EPSON EAN-8*

- ❏ EAN-8 is an eight-digit abbreviated version of the EAN bar code standard.
- ❏ Because the check digit is added automatically, only 7 characters can be input.

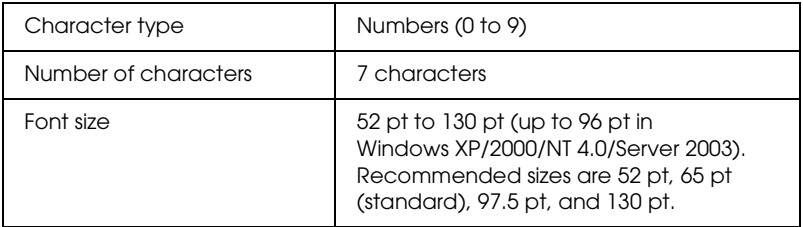

The following codes are inserted automatically and need not be input by hand:

- ❏ Left/Right margin
- ❏ Left/Right guard bar
- ❏ Center bar
- ❏ Check digit
- ❏ OCR-B

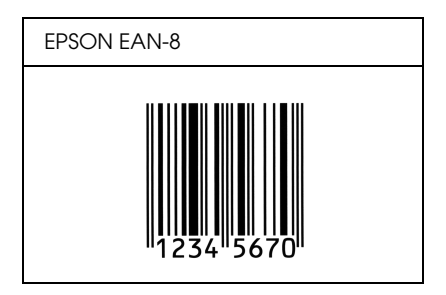

### *EPSON EAN-13*

- ❏ EAN-13 is the standard 13-digit EAN bar code.
- ❏ Because the check digit is added automatically, only 12 characters can be input.

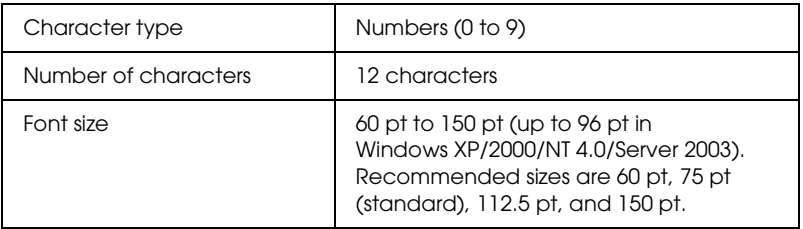

The following codes are inserted automatically and need not be input by hand:

- ❏ Left/Right margin
- ❏ Left/Right guard bar
- ❏ Center bar
- ❏ Check digit
- ❏ OCR-B

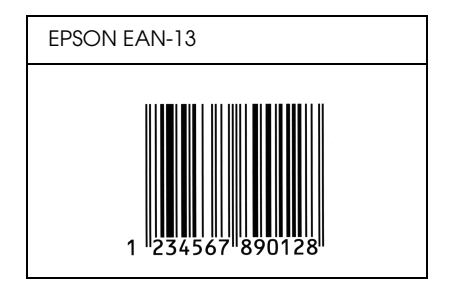

## *EPSON UPC-A*

- ❏ UPC-A is the standard bar code specified by the American Universal Product Code (UPC Symbol Specification Manual).
- ❏ Only regular UPC codes are supported. Supplementary codes are not supported.

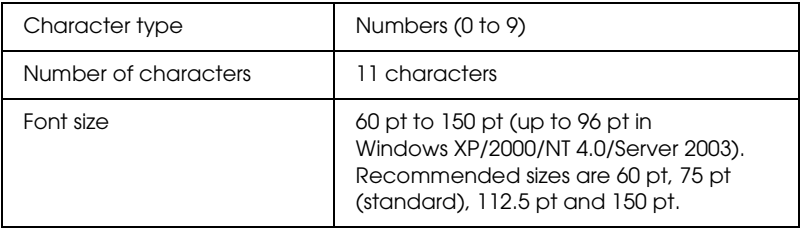

The following codes are inserted automatically and need not be input by hand:

- ❏ Left/Right margin
- ❏ Left/Right guard bar
- ❏ Center bar
- ❏ Check digit
- ❏ OCR-B

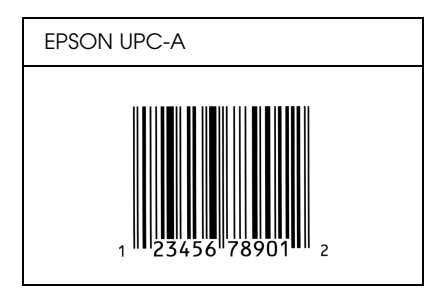

### *EPSON UPC-E*

❏ UPC-E is the UPC-A zero-suppression (deletes extra zeros) bar code specified by the American Universal Product Code (UPC Symbol Specification Manual).

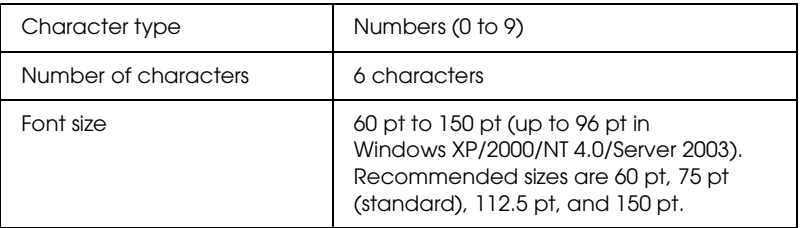

The following codes are inserted automatically and need not be input by hand:

- ❏ Left/Right margin
- ❏ Left/Right guard bar
- ❏ Check digit
- ❏ OCR-B
- ❏ The numeral "0"

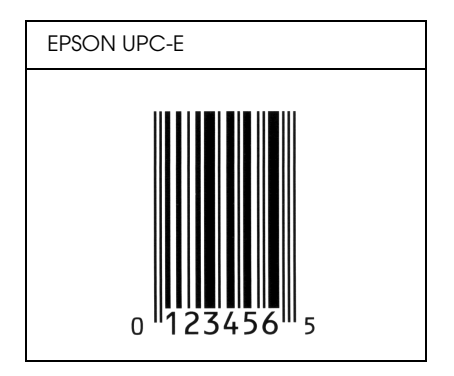

### *EPSON Code39*

- ❏ Four Code39 fonts are available, allowing you to enable and disable the automatic insertion of check digits and OCR-B.
- ❏ The height of the bar code is automatically adjusted to 15% or more of its total length, in conformance to the Code39 standard. For this reason, it is important to keep at least one space between the bar code and the surrounding text to prevent overlapping.
- ❏ Spaces in Code39 bar codes should be input as "\_" underbars.
- ❏ When printing two or more bar codes on one line, separate the bar codes with a tab, or select a font other than a BarCode Font and input the space. If a space is input while a Code39 font is selected, the bar code will not be correct.

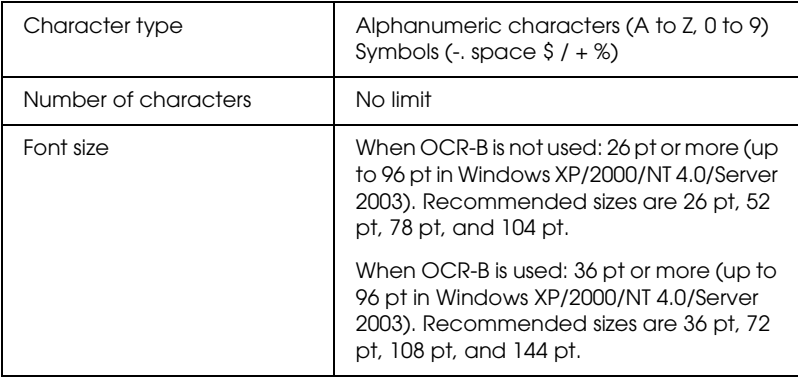

The following codes are inserted automatically and need not be input by hand:

- ❏ Left/Right quiet zone
- ❏ Check digit
- ❏ Start/Stop character

### **Print sample**

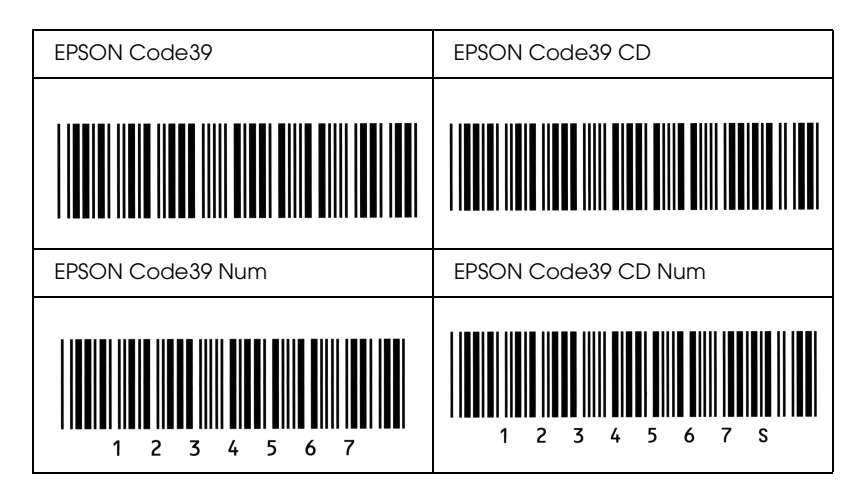

### *EPSON Code128*

- ❏ Code128 fonts support code sets A, B, and C. When the code set of a line of characters is changed in the middle of the line, a conversion code is automatically inserted.
- $\Box$  The height of the bar code is automatically adjusted to 15% or more of its total length, in conformance to the Code128 standard. For this reason, it is important to keep at least one space between the bar code and the surrounding text to prevent overlapping.
- ❏ Some applications automatically delete the spaces at the end of lines or change multiple spaces into tabs. Bar codes containing spaces may not be correctly printed from applications that automatically delete spaces from the ends of lines or change multiple spaces into tabs.
- ❏ When printing two or more bar codes on one line, separate the bar codes with a tab, or select a font other than a BarCode Font and input the space. If a space is input while Code128 is selected, the bar code will not be correct.

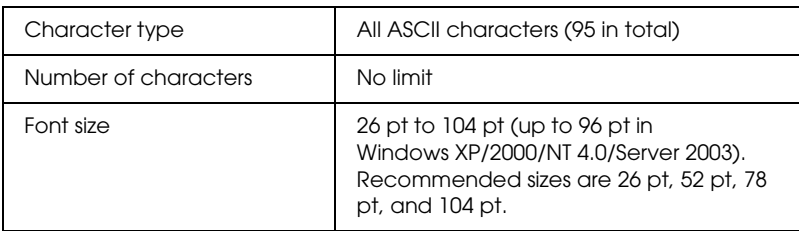

The following codes are inserted automatically and need not be input by hand:

- ❏ Left/Right quiet zone
- ❏ Start/Stop character
- ❏ Check digit
- ❏ Change code set character

### **Print sample**

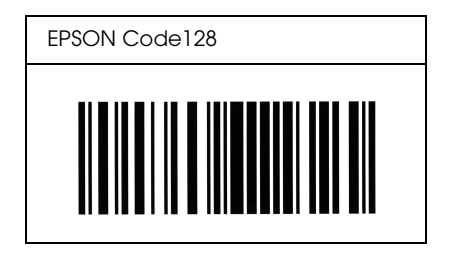

## *EPSON ITF*

- ❏ The EPSON ITF fonts conform to the USS Interleaved 2-of-5 standard (American).
- ❏ Four EPSON ITF fonts are available, allowing you to enable and disable the automatic insertion of check digits and OCR-B.
- ❏ The height of the bar code is automatically adjusted to 15% or more of its total length, in conformance to the Interleaved 2-of-5 standard. For this reason, it is important to keep at least one space between the bar code and the surrounding text to prevent overlapping.
- ❏ Interleaved 2 of 5 treats every two characters as one set. When there are an odd number of characters, EPSON ITF fonts automatically add a zero to the beginning of the character string.

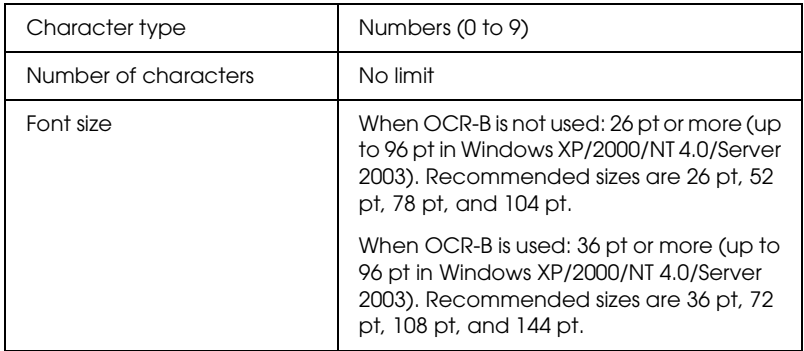

The following codes are inserted automatically and need not be input by hand:

- ❏ Left/Right quiet zone
- ❏ Start/Stop character
- ❏ Check digit
- ❏ The numeral "0" (added to the beginning of character strings as needed)

### **Print sample**

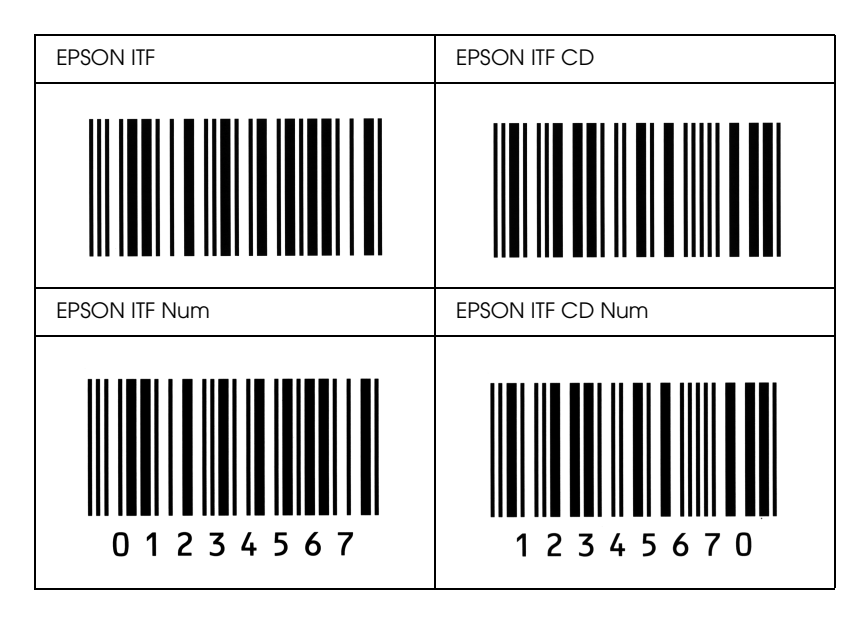

### *EPSON Codabar*

- ❏ Four Codabar fonts are available, allowing you to enable and disable the automatic insertion of check digits and OCR-B.
- ❏ The height of the bar code is automatically adjusted to 15% or more of its total length, in conformance to the Codabar standard. For this reason, it is important to keep at least one space between the bar code and the surrounding text to prevent overlapping.
- ❏ When either a Start or a Stop character is input, Codabar fonts automatically insert the complementary character.
- ❏ If neither a Start nor a Stop character is input, these characters are automatically input as the letter *"A*.*"*

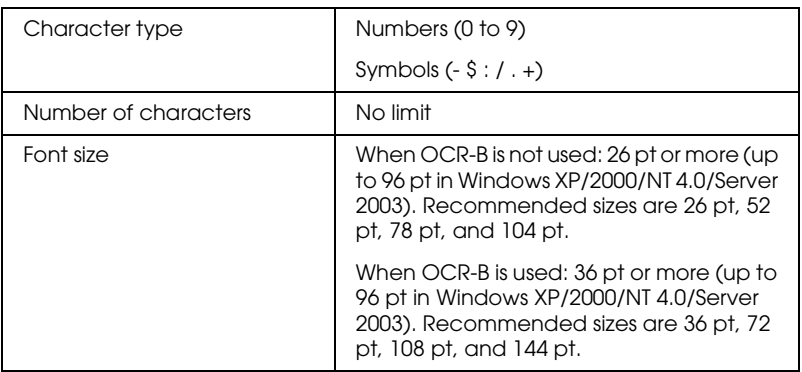

The following codes are inserted automatically and need not be input by hand:

- ❏ Left/Right quiet zone
- ❏ Start/Stop character (when not input)
- ❏ Check digit

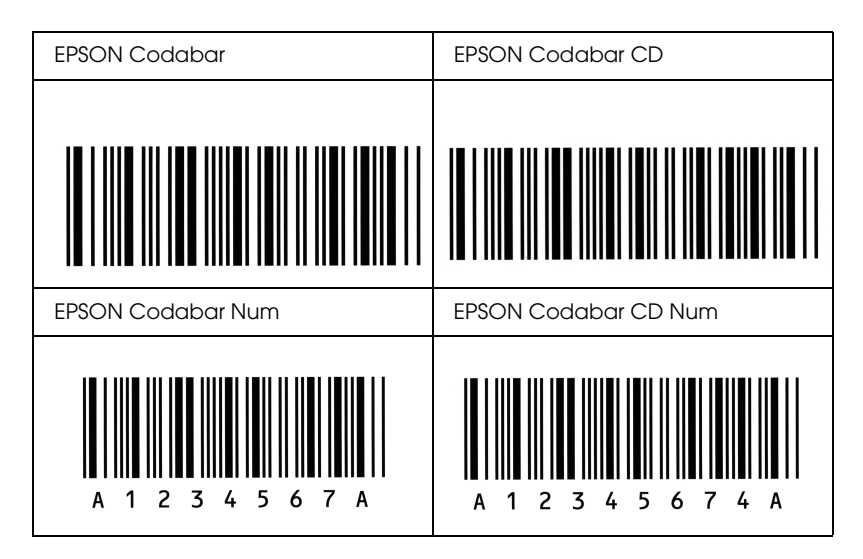

# *Available Fonts*

The following table lists the fonts that are installed in your printer. The names of all the fonts appear in your application software's font list if you are using the driver provided with the printer. If you are using a different driver, all of these fonts may not be available.

The fonts provided with the printer are shown below, according to the emulation mode.

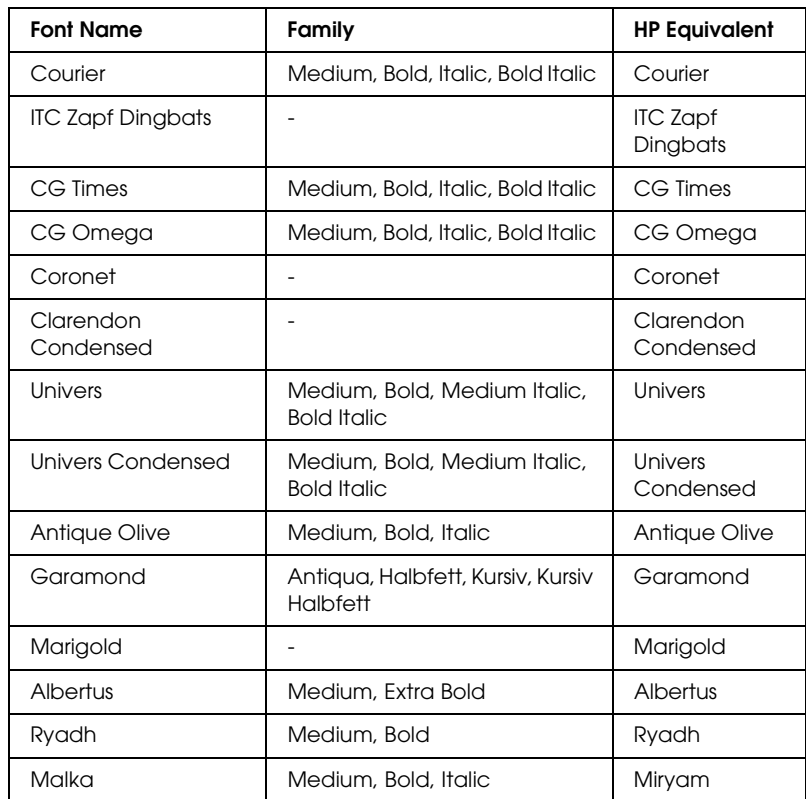

# *LJ4/GL2 mode*
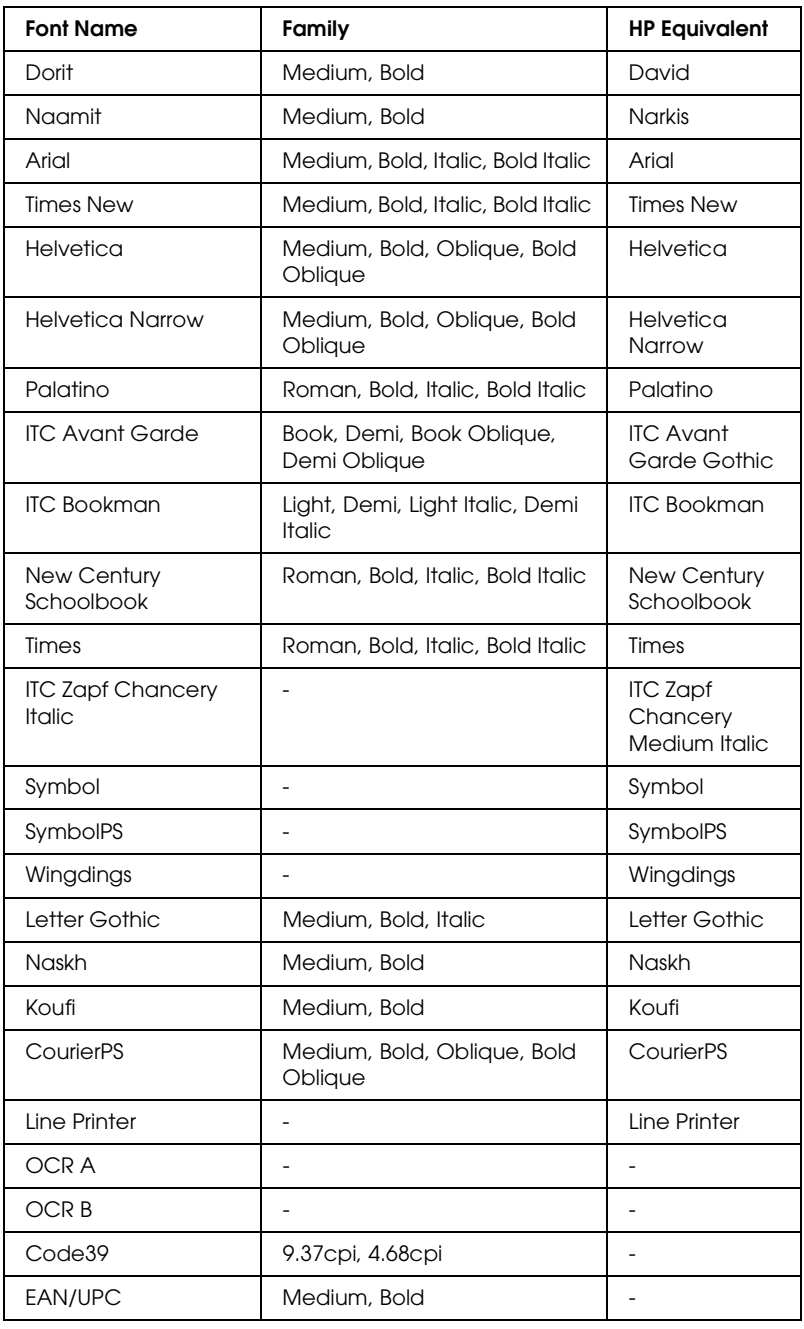

When selecting fonts in your application software, choose the font name listed in the HP Equivalent column.

*Note:*

*Depending on the print density, or on the quality or color of the paper, OCR A, OCR B, Code39, and EAN/UPC fonts may not be readable. Print a sample and make sure the fonts can be read before printing large quantities.*

# *ESC/P 2 and FX modes*

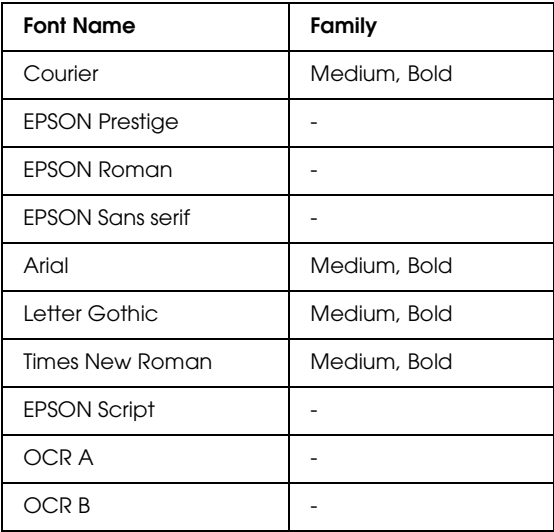

<span id="page-397-0"></span>\* Available only in ESC/P2 mode.

### *Note:*

*Depending on the print density, or on the quality or color of the paper, OCR A and OCR B fonts may not be readable. Print a sample and make sure the fonts can be read before printing large quantities.* 

## *I239X mode*

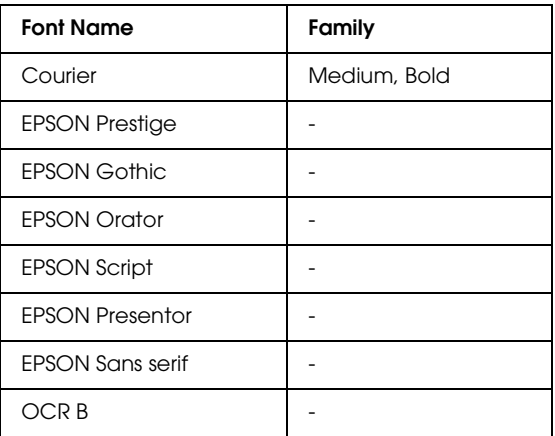

### <span id="page-398-0"></span>*Note:*

*Depending on the print density, or on the quality or color of the paper, the OCR B font may not be readable. Print a sample and make sure the font can be read before printing large quantities.* 

## *PS 3 mode*

<span id="page-398-1"></span>For details, see your *Adobe PostScript 3 User's Guide*.

## *P5C mode*

## <span id="page-399-0"></span>*Scalable Font*

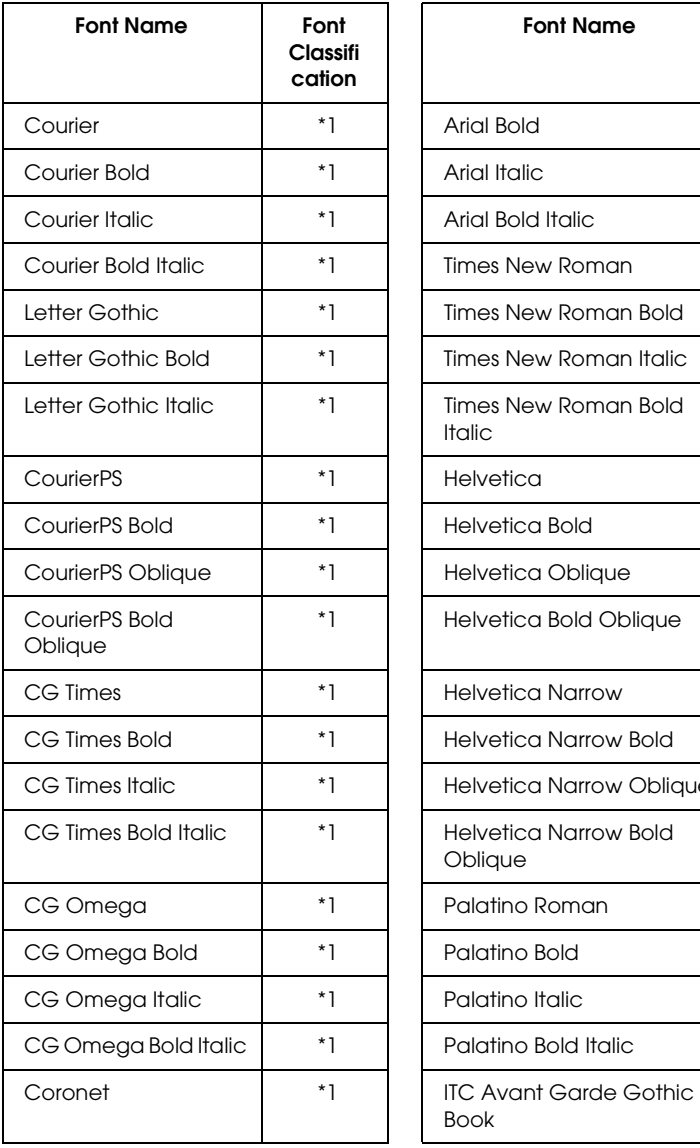

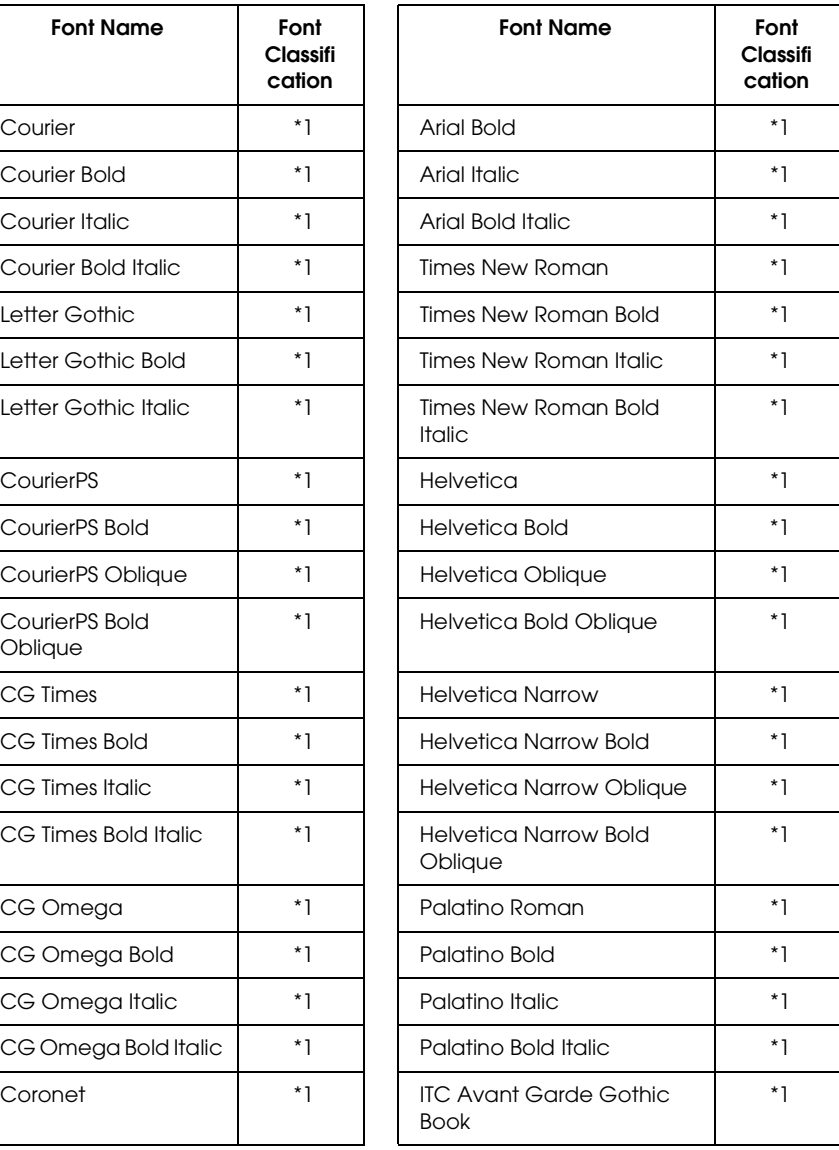

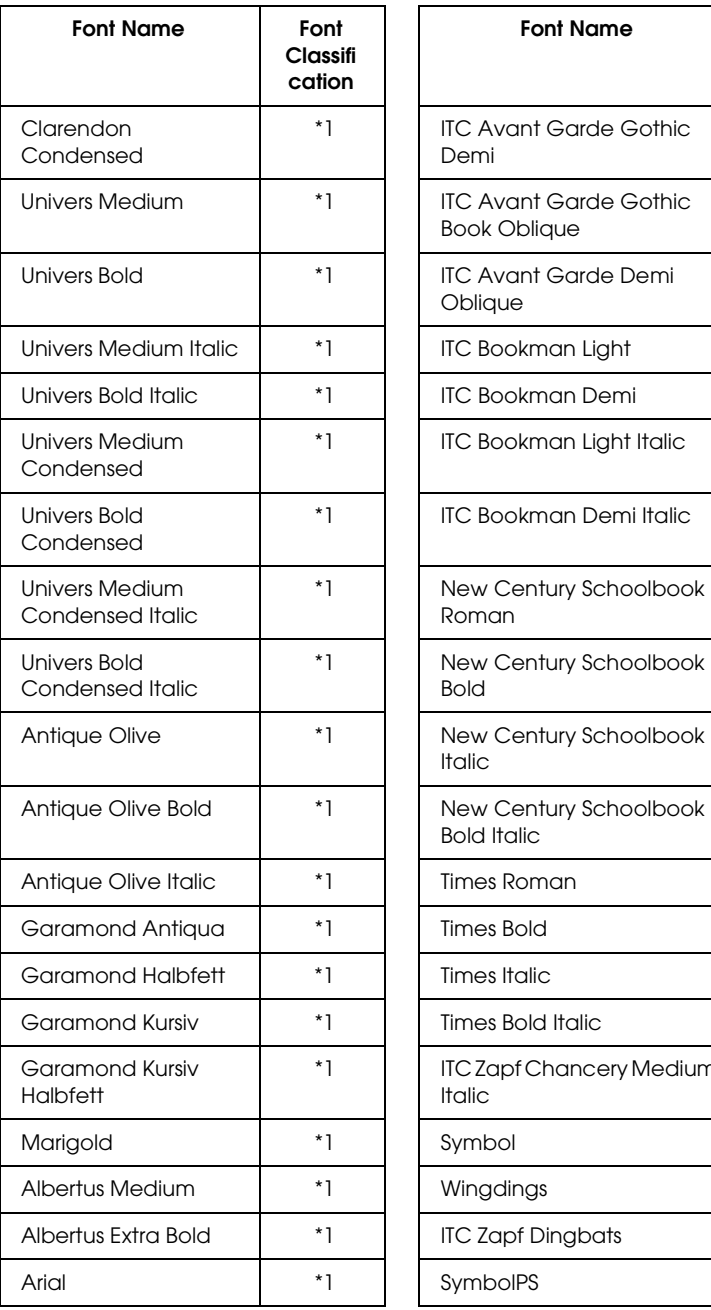

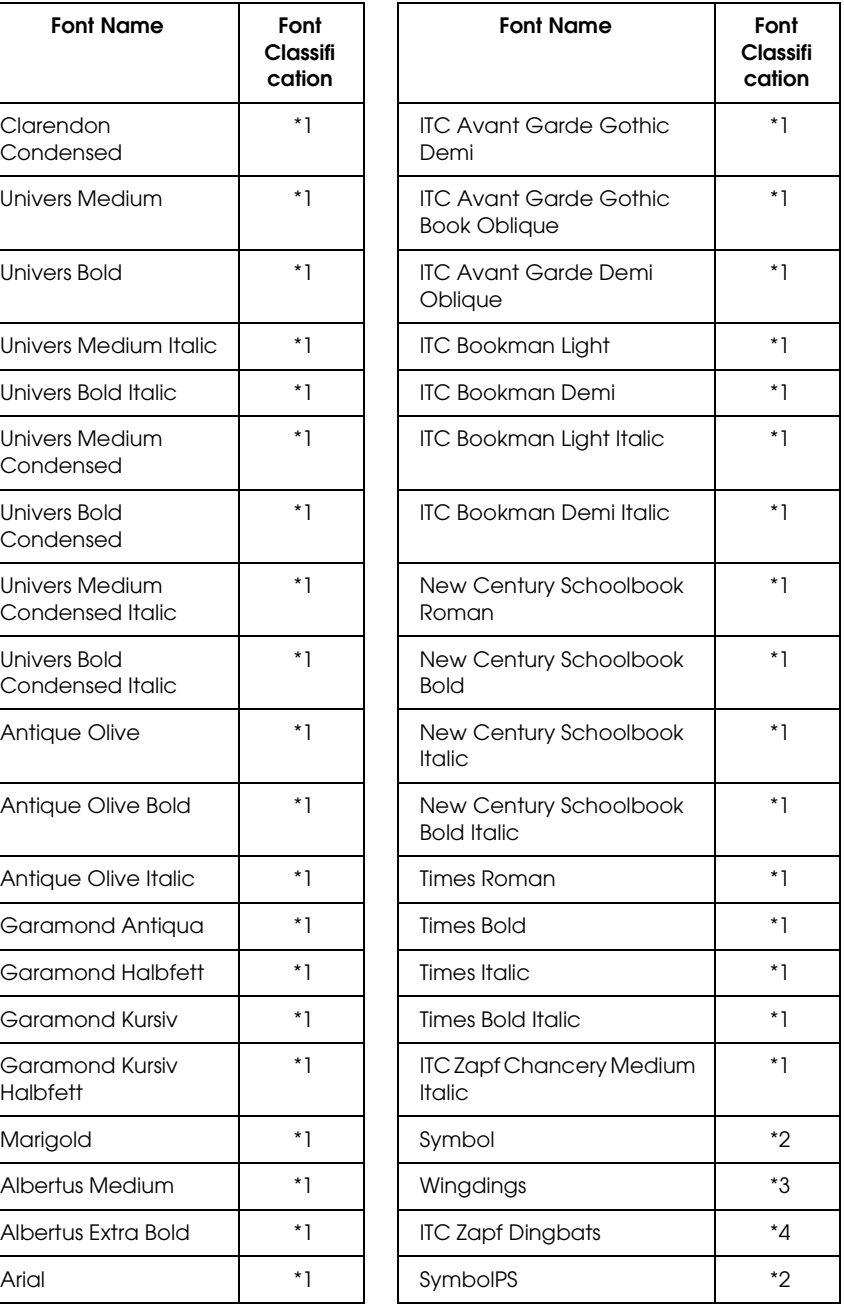

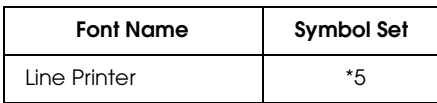

## *Printing font samples*

<span id="page-401-1"></span>You can print samples of the fonts available in each mode by using the control panel's Information Menu. Follow these steps to print font samples.

- 1. Make sure that paper is loaded.
- 2. Make sure the LCD panel displays Ready or Standby, then press the Enter button.
- 3. Press the  $\bigtriangledown$  Down button to select the font sample for the appropriate mode.
- 4. Press the  $\blacktriangleright$  Enter button to print the selected font sample sheet.

# *Adding More Fonts*

<span id="page-401-0"></span>You can add a wide variety of fonts to your computer. Most font packages include an installer for this purpose.

See your computer documentation for instructions on installing fonts.

# *Selecting Fonts*

<span id="page-402-1"></span>Whenever possible select fonts in your application. See your software documentation for instructions.

If you are sending unformatted text to the printer directly from DOS or if you are using a simple software package that does not include font selection, you can select fonts using the printer's control panel menus when in the LJ4, ESC/P 2, FX, or I239X emulation mode.

## *Downloading Fonts*

<span id="page-402-0"></span>Fonts that reside on your computer's hard disk can be downloaded, or transferred, to the printer so they can be printed. Downloaded fonts, also called soft fonts, remain in printer memory until you turn off the printer or otherwise reset it. If you plan on downloading many fonts, make sure your printer has sufficient memory.

Most font packages make it easy to manage fonts by providing their own installer. The installer gives you the option of having the fonts automatically downloaded whenever you start your computer or having fonts downloaded only when you need to print a particular font.

# *EPSON Font Manager (Windows Only)*

<span id="page-403-0"></span>EPSON Font Manager provides you with 131 software fonts.

## *System requirements*

<span id="page-403-2"></span>To use EPSON Font Manager, your computer system should meet the following requirements:

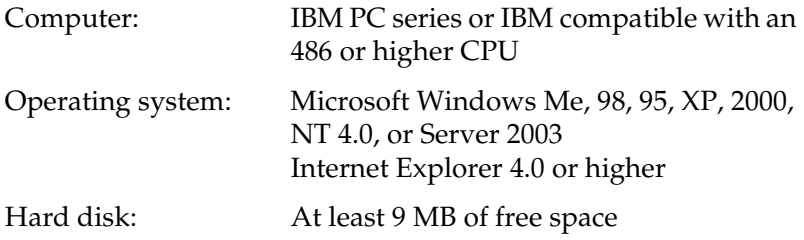

## *Installing EPSON Font Manager*

<span id="page-403-1"></span>Follow the steps below to install EPSON Font Manager.

- 1. Make sure that the printer is off and that Windows is running on your computer.
- 2. Insert the printer software CD-ROM in the CD-ROM drive.

### *Note:*

- ❏ *If the language selection window appears, select your country.*
- ❏ *If the EPSON Installation Program screen does not appear automatically, double-click the My Computer icon, right-click the CD-ROM icon, click OPEN in the menu that appears, then double-click Epsetup.exe.*
- 3. Click Continue. When the software license agreement screen appears, read the statement then click Agree.
- 4. In the dialog box that appears, click Local.

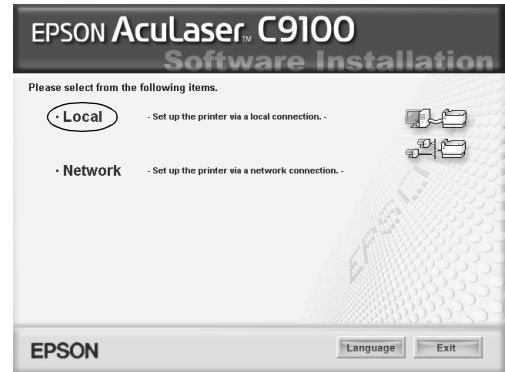

5. Click Custom.

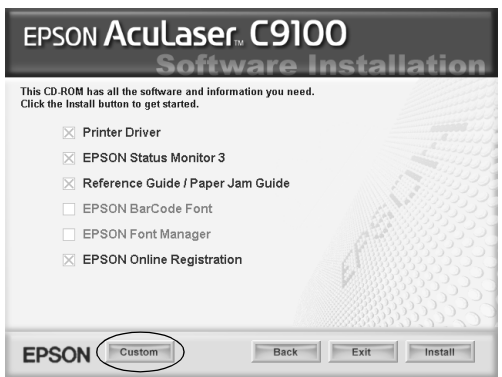

6. Select the EPSON Font Manager check box and click Install. Then follow the on-screen instructions.

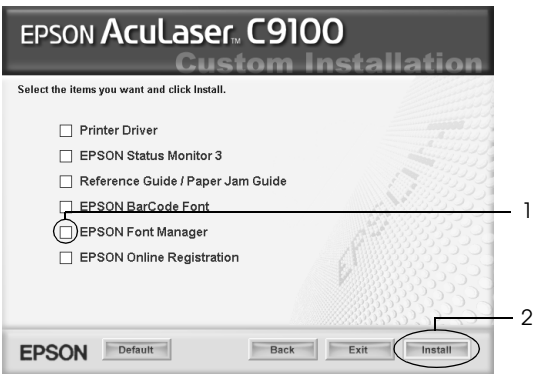

7. When installation is complete, click OK.

EPSON Font Manager is now installed on your computer.

# *Appendix D*

# *Symbol Sets*

## *Introduction to Symbol Sets*

Your printer can access a variety of symbol sets. Many of these symbol sets differ only in the international characters specific to each language.

#### *Note:*

*Since most software handles fonts and symbols automatically, you will probably never need to adjust the printer's settings. However, if you are writing your own printer control programs, or if you are using older software that cannot control fonts, refer to the following sections for symbol set details.*

When you are considering which font to use, you should also consider which symbol set to combine with the font. Available symbol sets vary depending on which emulation mode you use and which font you choose.

# <span id="page-407-0"></span>*In the LJ4 Emulation Mode*

<span id="page-407-1"></span>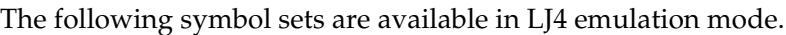

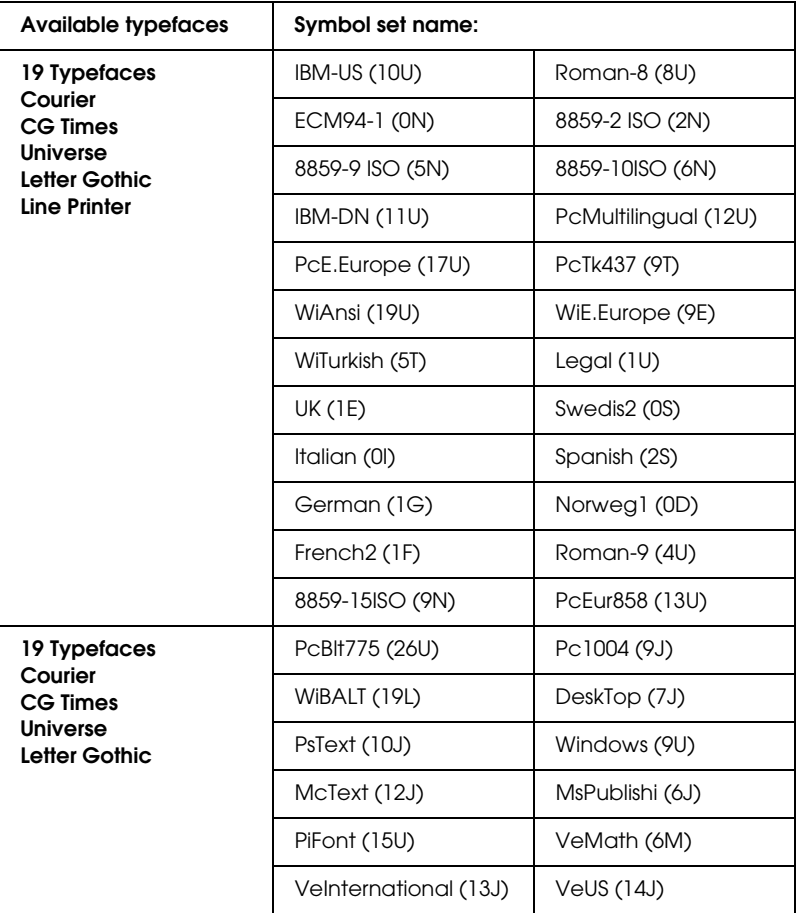

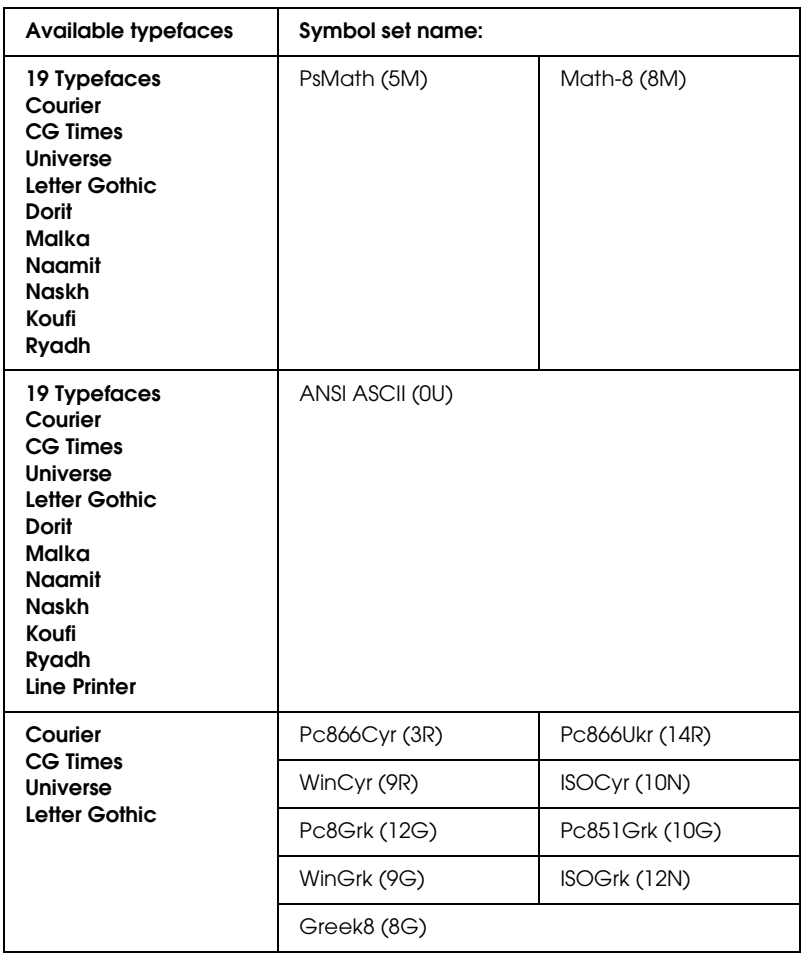

The 19 typefaces refer to those listed below:

CG Omega Coronet Clarendon Condensed Univers Condensed Antique Olive **Garamond** Marigold **Albertus** Arial Times New Helvetica Helvetica Narrow Palatino ITC Avant Garde Gothic ITC Bookman New Century Schoolbook Times ITC Zapf Chancery Medium Italic **CourierPS** 

## *International character sets for ISO*

<span id="page-409-0"></span>The following are the available international character sets for ISO.

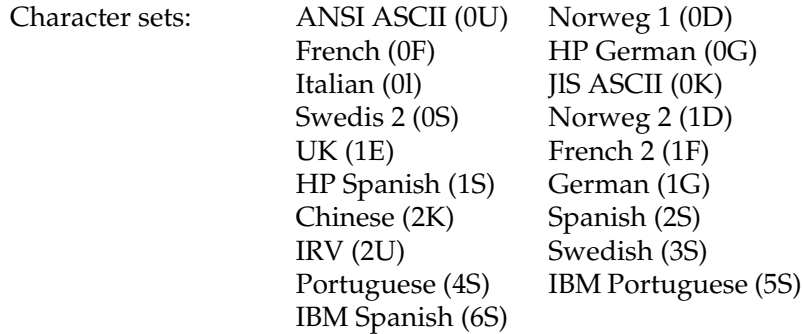

# <span id="page-410-1"></span><span id="page-410-0"></span>*In the ESC/P 2 or FX Modes*

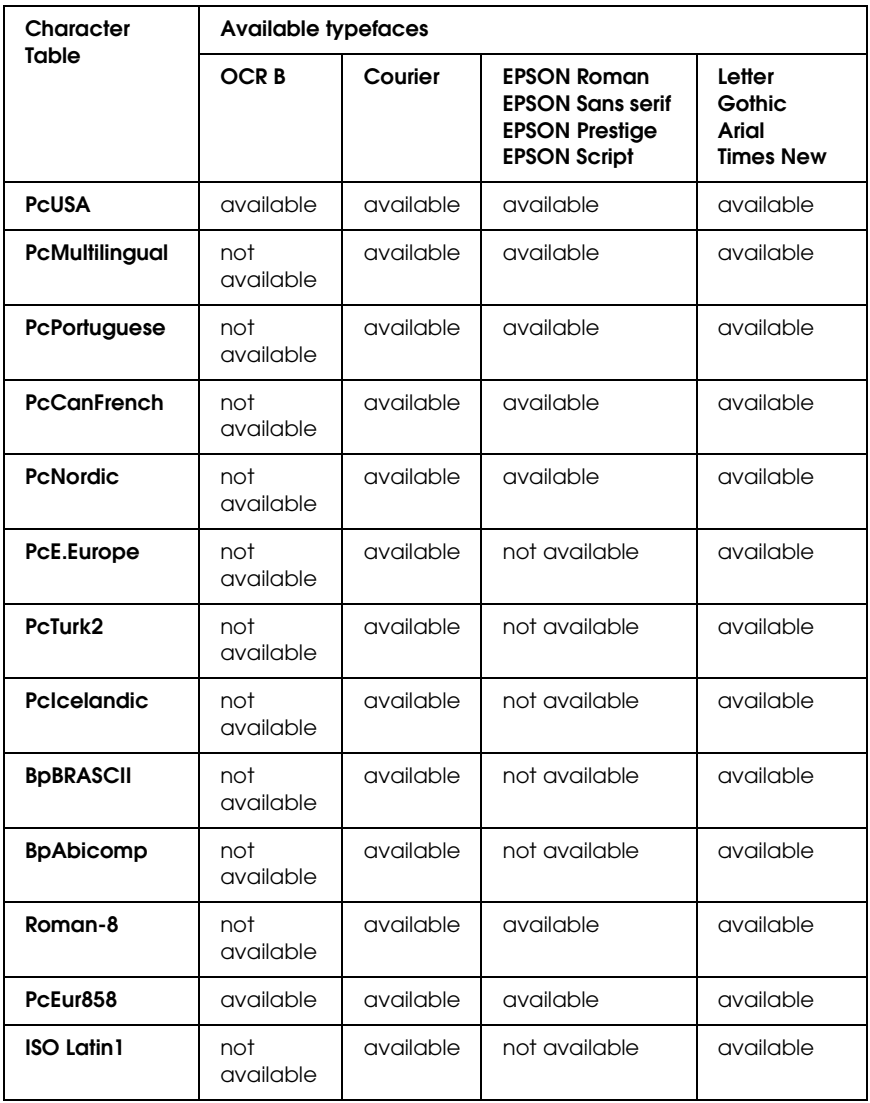

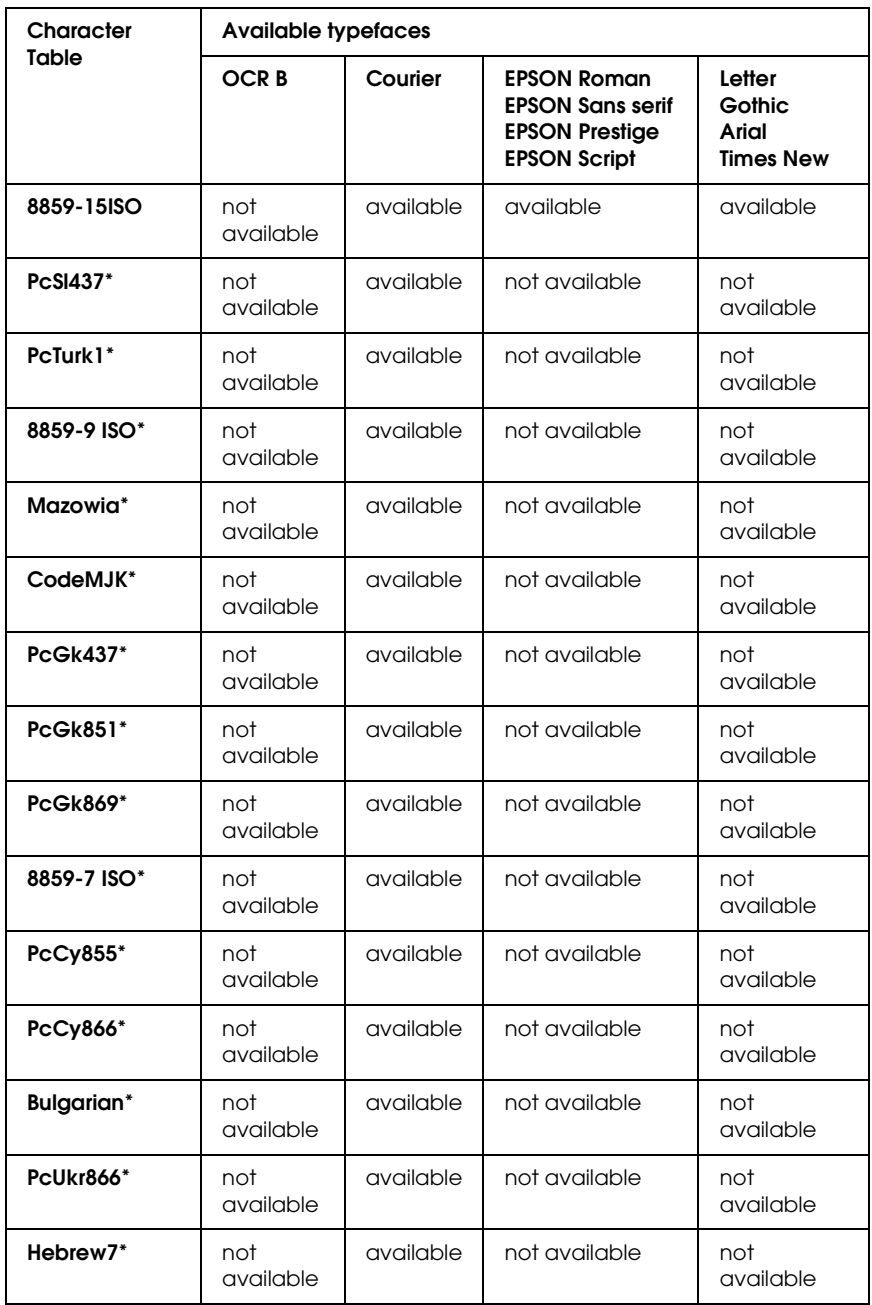

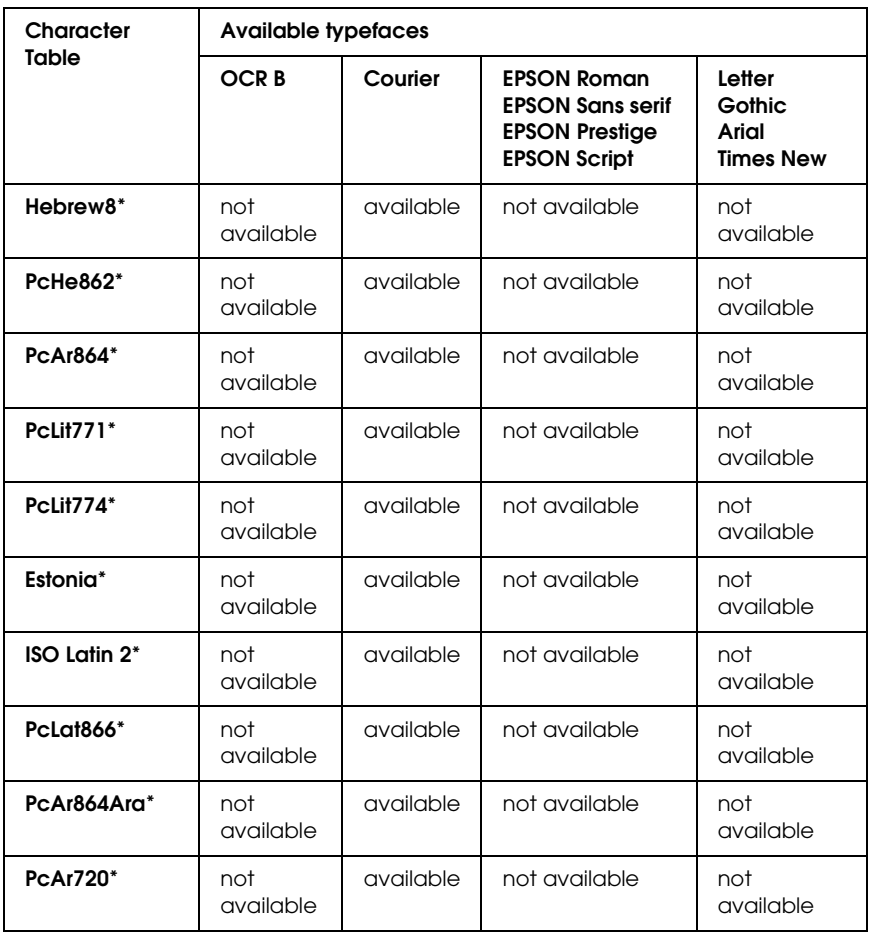

\* Available only in ESC/P2 mode.

Times New is a type face compatible with RomanT. Letter Gothic is a type face compatible with OratorS. Arial is a type face compatible with SansH.

## *International character sets*

<span id="page-413-1"></span>You can select one of the following international character sets using the ESC R command:

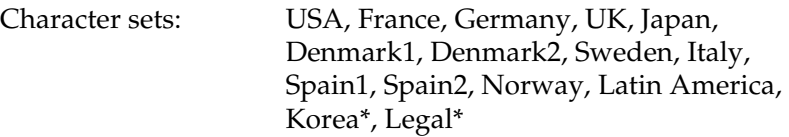

\* Available for ESC/P 2 emulation only

## *Characters available with the ESC (^ command*

<span id="page-413-0"></span>To print the characters in the table below, use the ESC (^ command.

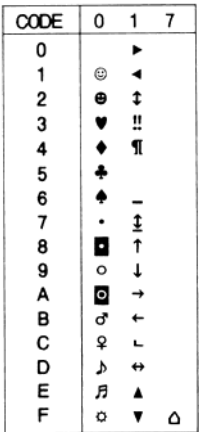

# *In the I239X Emulation Mode*

<span id="page-414-1"></span>The available symbol sets in the I239X mode are PcUSA, PcMultilingual, PcEur858, PcPortuguese, PcCanFrench, PcNordic. See ["In the ESC/P 2 or FX Modes" on page 411.](#page-410-0)

The available fonts are EPSON Sans Serif, Courier, EPSON Prestige, EPSON Gothic, EPSON Presentor, EPSON Orator, and EPSON Script.

## *In the EPSON GL/ 2 Mode*

<span id="page-414-0"></span>The available symbol sets in the EPSON GL/ 2 mode are the same as those in LaserJet4 emulation mode. See ["In the LJ4 Emulation](#page-407-0)  [Mode" on page 408.](#page-407-0)

# *In the P5C Mode*

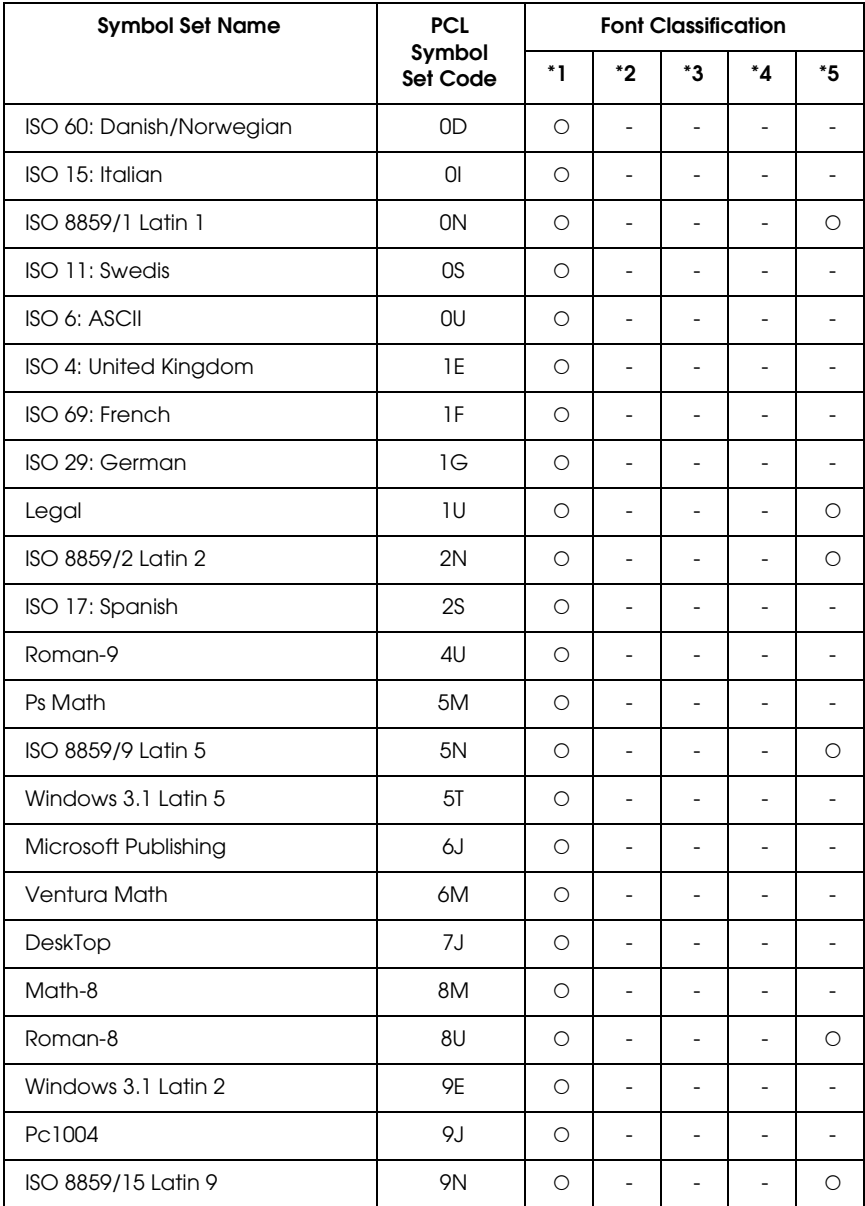

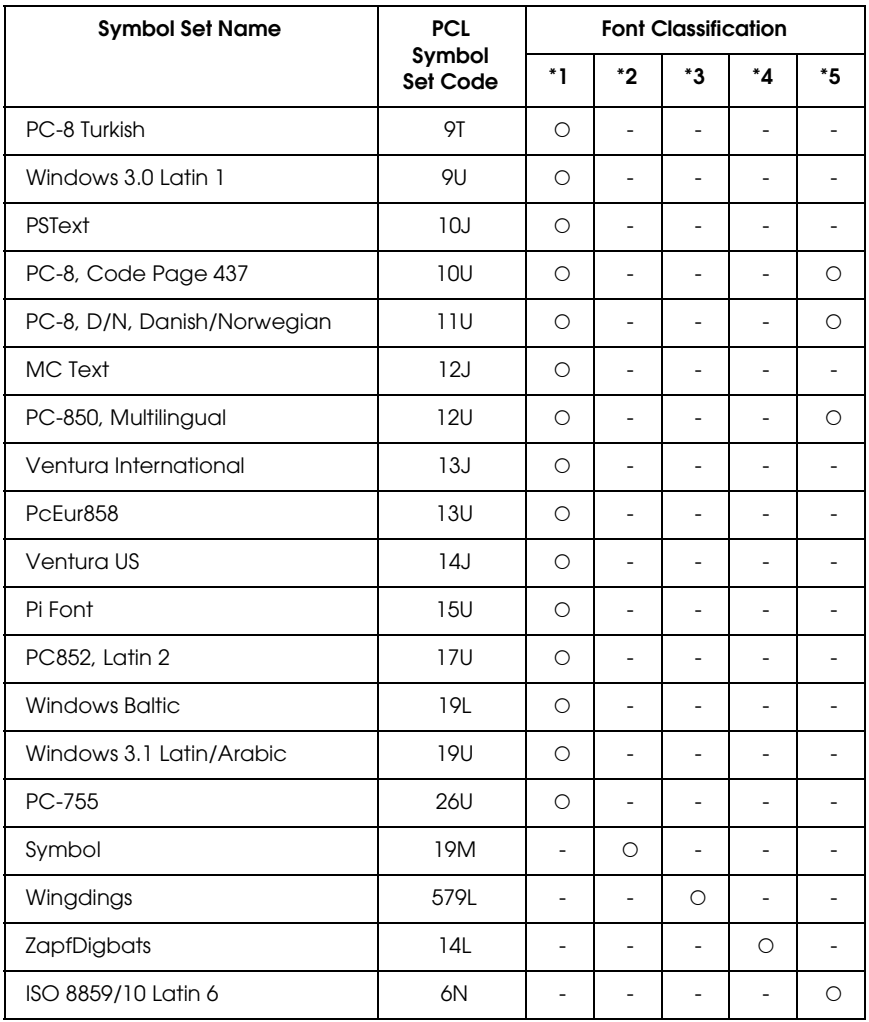

# *Notice for Windows XP Users*

To use this product on the computer running Windows XP Service Pack 2, follow the steps below to change the settings in Windows Firewall.

### *Note:*

*If you register programs to Windows Firewall as exceptions, ports used by the programs are open to incoming communications from an external network. Each time that you allow an exception for a program to communicate through Windows Firewall, your computer is made more vulnerable. If you have many exceptions and open ports, your computer can become a victim of unknown intruders or viruses. Epson takes no responsibilities for damages caused by allowing exception in Windows Firewall.*

### *A. Configuring the Network Interface using EpsonNet EasyInstall*

If you configure the network interface using the computer running Windows XP Service Pack 2, follow the steps below to register the network configuration utility (EpsonNet EasyInstall or EpsonNet Config) to Windows Firewall as exceptions; otherwise you cannot configure the network interface because it is not displayed on the screen of the network configuration utility.

1. Insert the software CD-ROM in the CD-ROM drive.

### *Note:* ❏ *If the installation screen appears, click* Exit*.*

- ❏ *Do not eject the software CD-ROM before the registration is completed.*
- 2. Click Start, point to Control Panel, and then select Security Center. Click Windows Firewall.
- 3. Click the Exceptions tab, and then click the Add Program button.
- 4. Click the Browse button.
- 5. Select the CD-ROM drive from the Look in pull-down menu.
- 6. Double-click the COMMON folder and then the ENEZINST folder.
- 7. Select eninst.exe, and then click Open.
- 8. Confirm that eninst.exe is registered in the Programs list, and then click OK.
- 9. Confirm that the check box for eninst.exe is selected in the Programs and Services list, and then click OK.

### *Note:*

*If you use EpsonNet Config to configure the network interface, add it to the Programs and Services list as an exception after installing it from the software CD-ROM.*

## *B. For EpsonNet WebManager Users*

If EpsonNet WebManager is installed on the computer running Windows XP Service Pack 2, make the following settings; otherwise the client computers cannot access EpsonNet WebManager.

- 1. Click Start, point to Control Panel, and then select Security Center. Click Windows Firewall.
- 2. Click the Exceptions tab, and then click the Add Port button.
- 3. Enter the name of the port in the Name text box and 8090 in the Port number text box, and then select the TCP radio button.

### *Note:*

*If necessary, click the* Change scope *button and then specify the IP addresses of the client computers for which the port is unblocked.*

4 Click OK

## *C. For Laser Printer Users*

If you share the laser printers on the computer running Windows XP Service Pack 2, client computers with the following conditions cannot monitor the printers using EPSON Status Monitor 3:

- ❏ Client computers running Windows Me/98/95
- ❏ Client computers located in another network segment

### *Solution*

- 1. Click Start, point to Control Panel, and then select Security Center. Click Windows Firewall.
- 2. Click the Exceptions tab, and then click the Add Program button.
- 3. Click the Browse button.
- 4. Select the program located in the following folder, using the Look in pull-down menu.

C:\Program Files\Common Files\EPSON\EBAPI\ EEBAgent.exe

### *Note:*

- ❏ *Substitute the drive letter for your operating system.*
- ❏ *If you have upgraded EPSON Status Monitor 2 to EPSON Status Monitor 3, select the folder where EPSON Status Monitor 2 is installed.*
- 5. Confirm that EEBAgent.exe is registered in the Programs list, and then click OK.
- 6. Confirm that the check box for EEBAgent.exe is selected in the Programs and Services list, and then click OK.

# *Glossary*

#### *ASCII*

American Standard Code for Information Interchange. A standardized way of assigning codes to characters and control codes. The system is widely used by manufacturers of computers, printers, and software.

#### *bitmap font*

The dot-by-dot representation of a font. Bitmap fonts are displayed on computer screens and printed on dot matrix printers. See *[outline font](#page-423-0)*.

#### *buffer*

See *[memory](#page-423-1)*.

#### *character set*

A collection of letters, numbers, and symbols used in a particular language.

#### *ColorSync*

Macintosh software that is designed to help you get WYSIWYG (what you see is what you get) color output. This software prints colors as you see them on your screen.

#### *cpi (characters per inch)*

A measure of the size of fixed-width text characters.

#### *CR (carriage return)*

A control code to return the printing position to the start of the next line after printing one line.

#### *default*

A value or setting that takes effect when the printer is turned on, reset, or initialized.

#### *download*

To transfer information from the computer to the printer.

#### *downloaded font*

A font that is loaded into the printer's memory from an outside source, such as a computer. Also called soft font.

#### *dpi (dots per inch)*

The number of dots per inch is a measure of printer resolution. The higher the number of dots, the higher the resolution.

#### *driver*

See *[printer driver](#page-423-2)*.

#### *drum*

The part of the printer mechanism where the image is formed and transferred to paper.

#### *emulation*

See *[printer emulation](#page-424-0)*.

#### *FF (Form Feed)*

A control code to break the page.

#### *fixed-width font*

A font whose characters are allotted the same amount of horizontal space, no matter the width of the character. Thus the uppercase *M* receives the same amount of space as the letter *l*.

#### *font*

A set of characters and symbols that share a common typographic design and style.

#### *font family*

The collection of all sizes and styles of a font.

#### *halftone*

A grayscale image that is composed of small dots. The dots can be close together to create black or more widely spaced to create gray or white areas in the image. Newspaper photographs are common examples of halftones.

#### *initialization*

The act of returning the printer to its defaults (fixed set of conditions).

#### *interface*

The connection between the printer and the computer. A parallel interface transmits data one character or code at a time, while a serial interface transmits data one bit at a time.

#### *landscape*

Printing that is oriented sideways on the page. This orientation gives you a page that is wider than it is high and is useful for printing spreadsheets.

### *LF (Line Feed)*

A control code to start a new line.

#### <span id="page-423-1"></span>*memory*

The part of the printer's electronic system that is used to store information. Some information is fixed and is used to control how the printer operates. Information that is sent to the printer from the computer (such as downloaded fonts) is stored in memory temporarily. See also *[RAM](#page-424-1)* and *[ROM](#page-424-2)*.

#### *orientation*

Refers to the direction in which characters are printed on a page. This direction is either portrait, where the length of the page is longer than its width, or landscape, where the width is longer than its length.

#### <span id="page-423-0"></span>*outline font*

A font whose outline is described mathematically, allowing it to be rendered (printed or drawn) smoothly at any size.

#### *PCL*

The command language built into the Hewlett-Packard $^{\circledR}$  LaserJet $^{\circledR}$  series printers.

#### *photoconductor unit*

A component of the printer that contains a photosensitive print drum.

#### *pitch*

A measure of the number of characters per inch (cpi) for fixed-width fonts.

#### *point size*

The height of a particular font as measured from the top of the tallest character to the bottom of the lowest. A point is a typographic unit of measure equivalent to 1/72 of an inch.

#### *portrait*

Printing that is oriented upright on the page (as opposed to landscape, in which printing is oriented sideways on the page). This is the standard orientation for printing letters or documents.

#### *ppm (pages per minute)*

The number of pages can be printed in one minute.

#### <span id="page-423-2"></span>*printer driver*

Software that sends instructions to the printer to tell it what to do. For example, your printer driver accepts print data from your word processor application and sends instructions to the printer on how to print this data.

#### <span id="page-424-0"></span>*printer emulation*

A set of operating commands that determines how data sent from the computer is interpreted and acted upon. Printer emulations replicate existing printers, such as the HP LaserJet 4.

#### *proportional font*

A font whose characters have varying amounts of horizontal space depending on the width of the character. Thus the uppercase *M* takes up more horizontal space than the lowercase *l*.

#### <span id="page-424-1"></span>*RAM*

Random Access Memory. The portion of the printer's memory used as a buffer and for storing user-defined characters. All data stored in RAM is lost when the printer is turned off.

#### *reset*

To refresh the printer's memory and erase the current print jobs.

#### *resident font*

A font that is stored permanently in the printer's memory.

#### *resolution*

A measure of the fineness and clarity of images produced by the printer or monitor. Printer resolution is measured in dots per inch. Monitor resolution is measured in pixels.

#### *RITech*

Resolution Improvement Technology. A feature that smooths the jagged edges of printed lines or shapes.

#### <span id="page-424-2"></span>*ROM*

Read Only Memory. A portion of memory that can only be read and cannot be used for data storage. ROM retains its contents when you turn off the printer.

#### *sans serif font*

A font lacking serifs.

#### *scalable font*

See *[outline font](#page-423-0)*.

#### *serif*

The small decorative strokes that come off the main lines of a character.

#### *sRGB*

A standard default red green blue (RGB) color space that is device independent.

#### *status sheet*

A report that lists the printer settings and other printer information.

#### *symbol set*

A collection of symbols and special characters. Symbols are assigned to specific codes in a character table.

#### *toner*

The colored powder contained in the toner cartridges that is used to print images on the paper.

#### *TrueType*

An outline font format that was developed jointly by Apple® Computer and Microsoft Corporation. TrueType fonts are outline fonts that can be easily resized for screen display or for printing.

# *Index*

### *A*

[AC inlet, 20](#page-19-0) Additional driver [using, 171](#page-170-0) Adobe PostScript 3 ROM module [how to install, 219](#page-218-0) [Automatic print quality settings \(Macintosh\), 122](#page-121-0) [Automatic print quality settings \(Windows\), 55](#page-54-0) [AUX menu, 361](#page-360-0) [Available paper, 322](#page-321-0)

### *C*

[Canceling printing \(Macintosh\), 165](#page-164-0) [Canceling printing \(Windows\), 114](#page-113-0) Characters available with the ESC  $($   $\circ$  command, 414 [Color Regist menu, 356](#page-355-0) Color registration [how to check, 251](#page-250-0) [Confidential job \(Macintosh\), 152](#page-151-0) [Confidential job \(Windows\), 90](#page-89-0) [Confidential Job menu, 341,](#page-340-0) [356](#page-355-1) Consumables [order online, 99](#page-98-0) [replacement messages, 224](#page-223-0) [replacing the photoconductor unit, 231](#page-230-0) [replacing the toner, 226](#page-225-0) [replacing the waste toner collector, 241](#page-240-0) [specifications \(photoconductor unit\), 336](#page-335-0) [specifications \(toner\), 335](#page-334-0) [specifications \(waste toner collector\), 337](#page-336-0) [Contacting EPSON, 316](#page-315-0) Control panel [overview, 22](#page-21-0) Control panel menus [AUX, 361](#page-360-0) [color regist, 356](#page-355-0) [confidential job, 341,](#page-340-0) [356](#page-355-1) [emulation, 347](#page-346-0) [ESCP2, 368](#page-367-0)

[FX, 371](#page-370-0) [GL2, 365](#page-364-0) [how to access, 338](#page-337-0) [I239X, 374](#page-373-0) [information, 342](#page-341-0) [LJ4, 362](#page-361-0) [network, 361](#page-360-1) [panel settings, 338](#page-337-1) [parallel, 358](#page-357-0) [printing, 348](#page-347-0) [PS3, 367](#page-366-0) [quick print job, 340,](#page-339-0) [355](#page-354-0) [Reserve job data, 340](#page-339-1) [reset, 357](#page-356-0) [setup, 351](#page-350-0) [status, 345](#page-344-0) [support, 376](#page-375-0) [tray, 346](#page-345-0) [USB, 360](#page-359-0) Control panel settings [when to use, 338](#page-337-1) [Cover A, 19](#page-18-0) [Cover B, 19](#page-18-0) [Customer support, 316](#page-315-0) [Customizing print settings \(Macintosh\), 128](#page-127-0) [Customizing print settings \(Windows\), 59](#page-58-0) Custom paper size [printer settings, 52](#page-51-0)

## *D*

[Double-sided printing \(Macintosh\), 140](#page-139-0) [Double-sided printing \(Windows\), 79](#page-78-0) [Duplex printing \(Macintosh\), 140](#page-139-0) [Duplex printing \(Windows\), 79](#page-78-0) Duplex unit [how to install, 198](#page-197-0) [how to remove, 202](#page-201-0) [specifications, 333](#page-332-0)

## *E*

[Emulation menu, 347](#page-346-0) Envelopes [printer settings, 48](#page-47-0)

EPSON BarCode Fonts [about, 377](#page-376-0) [how to install, 379](#page-378-0) [how to print, 382](#page-381-0) [specifications, 385](#page-384-0) [system requirements, 379](#page-378-1) Epson color laser coated paper [printer settings, 47](#page-46-0) Epson color laser paper [printer settings, 45](#page-44-0) Epson color laser transparencies [printer settings, 46](#page-45-0) EPSON Font Manager [about, 404](#page-403-0) [how to install, 404](#page-403-1) [system requirements, 404](#page-403-2) [EPSON GL/ 2 mode, 415](#page-414-0) EPSON Status Monitor 3 [about \(Macintosh\), 154](#page-153-0) [about \(Windows\), 91](#page-90-0) [how to access \(Macintosh\), 155](#page-154-0) [how to access \(Windows\), 96](#page-95-0) [how to install \(Windows\), 92](#page-91-0) [Job management \(Macintosh\), 161](#page-160-0) [Job management \(Windows\), 104](#page-103-0) [Job management/connections \(Windows\), 105](#page-104-0) [Job management/how to use \(Windows\), 107](#page-106-0) [Job management /Re-print \(Windows\), 109](#page-108-0) [Job management/setting to notify \(Windows\), 110](#page-109-0) [monitoring \(Windows\), 111](#page-110-0) [monitoring preferences \(Macintosh\), 158](#page-157-0) [monitoring preferences \(Windows\), 101](#page-100-0) [printer status \(Macintosh\), 156](#page-155-0) [printer status \(Windows\), 97](#page-96-0) [Status Alert window \(Macintosh\), 160](#page-159-0) [Status Alert window \(Windows\), 104](#page-103-1) [stopping monitoring \(Windows\), 110](#page-109-1) [ESC/P 2 or FX modes, 398,](#page-397-0) [411](#page-410-1) [ESCP2 menu, 368](#page-367-0) [Ethernet interface, 20,](#page-19-0) [330](#page-329-0) [Extended settings \(Macintosh\), 142](#page-141-0) [Extended settings \(Windows\), 80](#page-79-0)

### *F*

[Face-down tray, 19](#page-18-0) Face-up tray [how to install, 203](#page-202-0) [how to remove, 207](#page-206-0) Features [Adobe PostScript 3 Mode, 321](#page-320-0) [Duplex printing, 319](#page-318-0) [EPSON Quick Fuser Technology, 319](#page-318-1) [HDD Form Overlay function, 320](#page-319-0) [High-quality printing, 318](#page-317-0) [High-speed tandem printing engine, 318](#page-317-1) [Pre-defined color settings in printer driver, 320](#page-319-1) [Reserve Job function, 319](#page-318-2) [Resolution Improvement Technology and Enhanced MicroGray technology,](#page-320-1)  321 [Toner save mode, 320](#page-319-2) [Wide variety of fonts, 320](#page-319-3) Fonts [adding fonts, 402](#page-401-0) [available fonts, 396](#page-395-0) [downloading fonts, 403](#page-402-0) [EPSON BarCode Fonts \(about\), 377](#page-376-0) [EPSON BarCode Fonts \(how to install\), 379](#page-378-0) [EPSON BarCode Fonts \(how to print\), 382](#page-381-0) [EPSON BarCode Fonts \(specifications\), 385](#page-384-0) [EPSON BarCode Fonts \(system requirements\), 379](#page-378-1) [EPSON Font Manager \(about\), 404](#page-403-0) [EPSON Font Manager \(how to install\), 404](#page-403-1) [EPSON Font Manager \(system requirements\), 404](#page-403-2) [ESC/P 2 or FX modes, 398](#page-397-0) [how to print samples, 402](#page-401-1) [I239X mode, 399](#page-398-0) [LJ4/GL2 mode, 396](#page-395-1) [P5C mode, 400](#page-399-0) [PS 3 mode, 399](#page-398-1) [selecting fonts, 403](#page-402-1) [FX menu, 371](#page-370-0)

### *G*

[GL2 menu, 365](#page-364-0) Guides [Network Guide, 3](#page-2-0) [Online Help, 3](#page-2-1) [Paper Jam Guide, 3](#page-2-2) [Reference Guide, 3](#page-2-3) [Setup Guide, 3](#page-2-4)

### *H*

Hard Disk Drive [how to install, 208](#page-207-0) [how to remove, 212](#page-211-0) [specifications, 335](#page-334-1) [HDD from overlay \(Windows\), 76](#page-75-0) [how to delete, 78](#page-77-0) [how to print, 77](#page-76-0) [how to register, 77](#page-76-1)

## *I*

[I239X emulation mode, 415](#page-414-1) [I239X menu, 374](#page-373-0) [I239X mode, 399](#page-398-0) [Information menu, 342](#page-341-0) Installing options [Adobe PostScript 3 ROM module, 219](#page-218-0) [Hard Disk Drive, 208](#page-207-1) [installing a memory module, 213](#page-212-0) [installing the Adobe PostScript 3 kit, 219](#page-218-0) [installing the duplex unit, 198](#page-197-0) [installing the Hard Disk Drive, 208](#page-207-0) [installing the P5C emulation kit, 219](#page-218-1) [installing the paper cassette unit, 192](#page-191-0) [installing the ROM module, 220](#page-219-0) [memory module, 213](#page-212-1) [P5C emulation kit, 219](#page-218-1) [paper cassette unit, 191](#page-190-0) [removing a memory module, 218](#page-217-0) [removing the 3 ROM module, 223](#page-222-0) [removing the duplex unit, 202](#page-201-0) [removing the Hard Disk Drive, 212](#page-211-0) [removing the paper cassette unit, 197](#page-196-0) [ROM module, 220](#page-219-0) Interfaces [ethernet, 330](#page-329-0) [parallel, 330](#page-329-1) [USB, 330](#page-329-2)

[International character sets, 414](#page-413-1) [International character sets for ISO, 410](#page-409-0)

## *J*

[Job management \(Macintosh\), 161](#page-160-0) [Job management \(Windows\), 104](#page-103-0) [connections, 105](#page-104-0) [how to use, 107](#page-106-0) [Re-print, 109](#page-108-0) [setting to notify, 110](#page-109-0)

### *L*

Labels [printer settings, 50](#page-49-0) [LJ4/GL2 mode, 396](#page-395-1) [LJ4 emulation mode, 408](#page-407-1) [LJ4 menu, 362](#page-361-0) Loading paper [MP tray, 37](#page-36-0) [optional paper cassette unit, 41](#page-40-0) [standard lower cassette, 41](#page-40-1)

### *M*

Maintenance [consumables, 224,](#page-223-0) [226,](#page-225-0) [231,](#page-230-0) [241](#page-240-0) [printer, 245](#page-244-0) [printer \(pickup roller\), 245](#page-244-1) [Manually optional settings \(Windows\), 83](#page-82-0) Memory module [how to install, 213](#page-212-0) [how to remove, 218](#page-217-0) [specifications, 334](#page-333-0) [Monitoring \(Macintosh\), 158](#page-157-0) [Monitoring \(Windows\), 101,](#page-100-0) [111](#page-110-0) [MP tray, 19](#page-18-0) [available paper, 31](#page-30-0) [loading paper, 37](#page-36-0)

#### *N*

[Network menu, 361](#page-360-1)
# *O*

Optional paper cassette unit [available paper, 33](#page-32-0) [how to install, 192](#page-191-0) [how to remove, 197](#page-196-0) [loading paper, 41](#page-40-0) [specifications, 331](#page-330-0) **Options** [specifications \(duplex unit\), 333](#page-332-0) [specifications \(Hard Disk Drive\), 335](#page-334-0) [specifications \(memory module\), 334](#page-333-0) [specifications \(optional paper cassette unit\), 331](#page-330-0) [Output tray, 44](#page-43-0) [Overlay \(Windows\), 70](#page-69-0) [different printer settings, 76](#page-75-0) [how to create, 70](#page-69-1) [how to print, 75](#page-74-0)

### *P*

P5C Emulation Kit [how to install, 219](#page-218-0) [P5C mode, 400,](#page-399-0) [416](#page-415-0) Paper [available paper, 322](#page-321-0) [custom size paper, 52](#page-51-0) [envelopes, 48](#page-47-0) [Epson color laser coated paper, 47](#page-46-0) [Epson color laser paper, 45](#page-44-0) [labels, 50](#page-49-0) [printable area, 324](#page-323-0) [thick paper and extra thick paper, 51](#page-50-0) [transparencies, 46](#page-45-0) [unavailable paper, 323](#page-322-0) Paper jams [how to clear, 255](#page-254-0) [Jam B, 255](#page-254-1) [Jam B \(cover B\), 257](#page-256-0) [Jam B, C1, 255](#page-254-1) [Jam B, C1 \(cover B and standard lower paper cassette\), 268](#page-267-0) [Jam B, D, 256](#page-255-0) [Jam B, D \(cover B and optional Duplex Unit\), 274](#page-273-0) [Jam E, 255](#page-254-1) [Jam E \(cover E\), 265](#page-264-0)

[Jam E, C2/E, C3/E, C4 \(cover E and optional paper cassettes\), 270](#page-269-0) [Jam E. C2/E, C3/E, C4, 255](#page-254-1) [precautions when clearing jams, 256](#page-255-1) Paper sources [MP tray, 31](#page-30-0) [optional paper cassette unit, 33](#page-32-0) [selecting a paper source \(automatically\), 35](#page-34-0) [selecting a paper source \(manually\), 34](#page-33-0) [standard lower cassette, 33](#page-32-1) [Parallel, 330](#page-329-0) [Parallel interface, 20](#page-19-0) [Parallel menu, 358](#page-357-0) Photoconductor unit [specifications, 336](#page-335-0) [Power switch, 19](#page-18-0) [Predefined print settings \(Macintosh\), 124](#page-123-0) [Predefined print settings \(Windows\), 57](#page-56-0) Printer [cleaning, 245](#page-244-0) [cleaning \(pickup roller\), 245](#page-244-1) [consumable products, 25](#page-24-0) [electrical, 327](#page-326-0) [environmental, 326](#page-325-0) [general, 324](#page-323-1) [mechanical, 327](#page-326-1) [optional products, 23](#page-22-0) [parts \(front view\), 19](#page-18-0) [parts \(inside\), 21](#page-20-0) [parts \(rear view\), 20](#page-19-0) [standard and approvals, 328](#page-327-0) [transporting, 249](#page-248-0) [transporting \(long distance\), 247](#page-246-0) [transporting \(short distance\), 247](#page-246-1) Printer driver [about \(Macintosh\), 120](#page-119-0) [about \(Windows\), 53](#page-52-0) [how to access \(Macintosh\), 120](#page-119-1) [how to access \(Windows\), 53](#page-52-1) [how to uninstall \(Macintosh\), 166](#page-165-0) [how to uninstall \(Windows\), 115](#page-114-0) Printer driver settings [automatically resizing printout \(Windows\), 62](#page-61-0) [creating an overlay \(Windows\), 70](#page-69-1) [customizing \(Macintosh\), 128](#page-127-0) [customizing \(Windows\), 59](#page-58-0)

[delete the HDD form overlay data \(Windows\), 78](#page-77-0) [different printer settings overlay data \(Windows\), 76](#page-75-0) [duplex printing \(Macintosh\), 140](#page-139-0) [duplex printing \(Windows\), 79](#page-78-0) [extended settings \(Macintosh\), 142](#page-141-0) [extended settings \(Windows\), 80](#page-79-0) [HDD form overlay \(Windows\), 76](#page-75-1) [making a new watermark \(Macintosh\), 136](#page-135-0) [making a new watermark \(Windows\), 68](#page-67-0) [optional settings \(Windows\), 83](#page-82-0) [overlay \(Windows\), 70](#page-69-0) [printing with an overlay \(Windows\), 75](#page-74-0) [printing with HDD form overlay \(Windows\), 77](#page-76-0) [print layout \(Macintosh\), 132](#page-131-0) [print layout \(Windows\), 64](#page-63-0) [print quality \(Macintosh\), 122](#page-121-0) [print quality \(Windows\), 55](#page-54-0) [print settings \(Macintosh\), 124](#page-123-0) [print settings \(Windows\), 57](#page-56-0) [register the HDD form overlay data \(Windows\), 77](#page-76-1) [Reserve Job \(Macintosh\), 144](#page-143-0) [Reserve Job \(Windows\), 84](#page-83-0) [Reserve Job/confidential job \(Macintosh\), 152](#page-151-0) [Reserve Job/confidential job \(Windows\), 90](#page-89-0) [Reserve Job/Re-print \(Macintosh\), 145](#page-144-0) [Reserve Job/Re-print \(Windows\), 85](#page-84-0) [Reserve Job/stored job \(Macintosh\), 150](#page-149-0) [Reserve Job/stored job \(Windows\), 88](#page-87-0) [Reserve Job/verify job \(Macintosh\), 148](#page-147-0) [Reserve Job/verify job \(Windows\), 87](#page-86-0) [resizing printout \(Macintosh\), 130](#page-129-0) [resizing printout \(Windows\), 63](#page-62-0) [saving \(Macintosh\), 130](#page-129-1) [saving \(Windows\), 61](#page-60-0) [USB connection \(Macintosh\), 163](#page-162-0) [USB connection \(Windows\), 112](#page-111-0) [using a watermark \(Macintosh\), 135](#page-134-0) [using a watermark \(Windows\), 66](#page-65-0) [Printer status \(Macintosh\), 156](#page-155-0) [Printer status \(Windows\), 97](#page-96-0) [Printing menu, 348](#page-347-0) [Print layout \(Macintosh\), 132](#page-131-0) [Print layout \(Windows\), 64](#page-63-0) [Print quality settings \(Macintosh\), 122](#page-121-0) [Print quality settings \(Windows\), 55](#page-54-0)

[PS3 menu, 367](#page-366-0) [PS 3 mode, 399](#page-398-0)

# *Q*

[Quick Print Job menu, 340,](#page-339-0) [355](#page-354-0)

# *R*

[Relocating the printer, 249](#page-248-0) [Re-print job \(Macintosh\), 145](#page-144-0) [Re-print job \(Windows\), 85](#page-84-0) [Reserve Job \(Macintosh\), 144](#page-143-0) [confidential job, 152](#page-151-0) [Re-print, 145](#page-144-0) [stored job, 150](#page-149-0) [verify job, 148](#page-147-0) [Reserve Job \(Windows\), 84](#page-83-0) [confidential job, 90](#page-89-0) [Re-print job, 85](#page-84-0) [stored job, 88](#page-87-0) [verify job, 87](#page-86-0) [Reserve job data, 340](#page-339-1) [Reset menu, 357](#page-356-0) [Resizing page \(Macintosh\), 130](#page-129-0) [Resizing page \(Windows\), 63](#page-62-0) [Resizing page automatically \(Windows\), 62](#page-61-0) [Right side cover, 20](#page-19-0) ROM module [how to install, 220](#page-219-0) [how to remove, 223](#page-222-0)

## *S*

[Safety information, 14](#page-13-0) [Saving customized settings \(Macintosh\), 130](#page-129-1) [Saving customized settings \(Windows\), 61](#page-60-0) [Setup menu, 351](#page-350-0) Sharing the printer [about \(Macintosh\), 187](#page-186-0) [about \(Windows\), 168](#page-167-0) [access the printer \(Macintosh\), 189](#page-188-0) [additional driver \(Windows\), 171](#page-170-0) [client settings \(Windows\), 177](#page-176-0) [client settings \(Windows Me, 98 or 95\), 178](#page-177-0)

[client settings \(Windows NT 4.0\), 183](#page-182-0) [client settings \(Windows XP or 2000\), 179](#page-178-0) [install the printer driver \(Windows\), 185](#page-184-0) [setting up your printer \(Macintosh\), 187](#page-186-1) [setting up your printer \(Windows\), 169](#page-168-0) Standard lower cassette [available paper, 33](#page-32-1) [loading paper, 41](#page-40-1) [Standard lower paper cassette, 19](#page-18-0) [Status alert \(Macintosh\), 160](#page-159-0) [Status alert \(Windows\), 104](#page-103-0) [Status and error messages, 299](#page-298-0) [Status menu, 345](#page-344-0) Status sheet [how to print, 276](#page-275-0) [Stopper, 19](#page-18-0) [Stopping monitoring \(Windows\), 110](#page-109-0) [Stored job \(Macintosh\), 150](#page-149-0) [Stored job \(Windows\), 88](#page-87-0) [Support menu, 376](#page-375-0) Symbol sets [Characters available with the ESC \(^ command, 414](#page-413-0) [EPSON GL/ 2 mode, 415](#page-414-0) [ESC/P 2 or FX modes, 411](#page-410-0) [I239X emulation mode, 415](#page-414-1) [International character sets, 414](#page-413-1) [International character sets for ISO, 410](#page-409-0) [introduction, 407](#page-406-0) [LJ4 emulation mode, 408](#page-407-0) [P5C mode, 416](#page-415-0)

### *T*

[Technical support, 316](#page-315-0) Thick paper and extra thick paper [printer settings, 51](#page-50-0) Toner [specifications, 335](#page-334-1) Transparencies [printer settings, 46](#page-45-0) [Transporting the printer \(long distance\), 247](#page-246-0) [Transporting the printer \(short distance\), 247](#page-246-1) [Tray menu, 346](#page-345-0) [Troubleshooting, 255,](#page-254-0) [299](#page-298-0) [color printing problems, 281](#page-280-0)

[memory problems, 288](#page-287-0) [operational problems, 277](#page-276-0) [options, 290](#page-289-0) [paper handling problems, 289](#page-288-0) [printout problems, 279](#page-278-0) [print quality problems, 283](#page-282-0) [sharing problems, 279](#page-278-1) [USB problems, 292](#page-291-0)

# *U*

[Unavailable paper, 323](#page-322-0) [Uninstalling \(Macintosh\), 166](#page-165-0) [Uninstalling \(Windows\), 115,](#page-114-0) [118](#page-117-0) [USB, 330](#page-329-1) [USB \(Macintosh\), 163](#page-162-0) [USB \(Windows\), 112,](#page-111-0) [118](#page-117-0) USB device driver [how to uninstall \(Windows\), 118](#page-117-0) [USB interface, 20](#page-19-0) [USB menu, 360](#page-359-0)

#### *V*

[Vent hole, 20](#page-19-0) [Verify job \(Macintosh\), 148](#page-147-0) [Verify job \(Windows\), 87](#page-86-0)

#### *W*

Waste toner collector [specifications, 337](#page-336-0) Watermark [how to make \(Windows\), 68](#page-67-0) [how to use \(Windows\), 66](#page-65-0) Watermark (Macintosh) [how to make, 136](#page-135-0) [how to use, 135](#page-134-0)